# HP EliteBook

Manual do Utilizador

© Copyright 2010 Hewlett-Packard Development Company, L.P.

Bluetooth é uma marca comercial detida pelo respectivo proprietário e utilizada pela Hewlett-Packard Company sob licença. Intel é uma marca comercial da Intel Corporation nos E.U.A. e noutros países. Java é uma marca comercial da Sun Microsystems, Inc. nos EUA, Microsoft e Windows são marcas registadas da Microsoft Corporation nos EUA. O logótipo SD é marca comercial do seu proprietário.

As informações contidas neste documento estão sujeitas a alterações sem aviso prévio. As únicas garantias que cobrem os produtos e serviços da HP são estabelecidas exclusivamente na documentação de garantia que os acompanha. Neste documento, nenhuma declaração deverá ser interpretada como a constituição de garantia adicional. A HP não se responsabiliza por erros técnicos e editoriais ou omissões neste documento.

Primeira edição: Março de 2010

Número de publicação do documento: 592667-131

#### **Informação do produto**

Este manual do utilizador descreve funcionalidades que são comuns à maioria dos modelos. Algumas funcionalidades podem não estar disponíveis no seu computador.

## **Aviso prévio de segurança**

**AVISO!** Para reduzir a possibilidade de ferimentos relacionados com o calor, não coloque o computador directamente sobre o colo nem tape as aberturas de ventilação. Utilize o computador apenas em superfícies planas e rígidas. Não permita que outras superfícies rígidas, por exemplo, impressoras próximas opcionais, ou superfícies flexíveis, tais como almofadas, tapetes ou roupas, bloqueiem o fluxo de ar. De igual forma, não deixe que o transformador CA permaneça em contacto com a pele ou uma superfície mole por longos períodos de operação. O computador e o transformador CA estão em conformidade com os limites de temperatura das superfícies expostas ao utilizador definidos pelo International Standard for Safety of Information Technology Equipment (IEC 60950).

# Índice

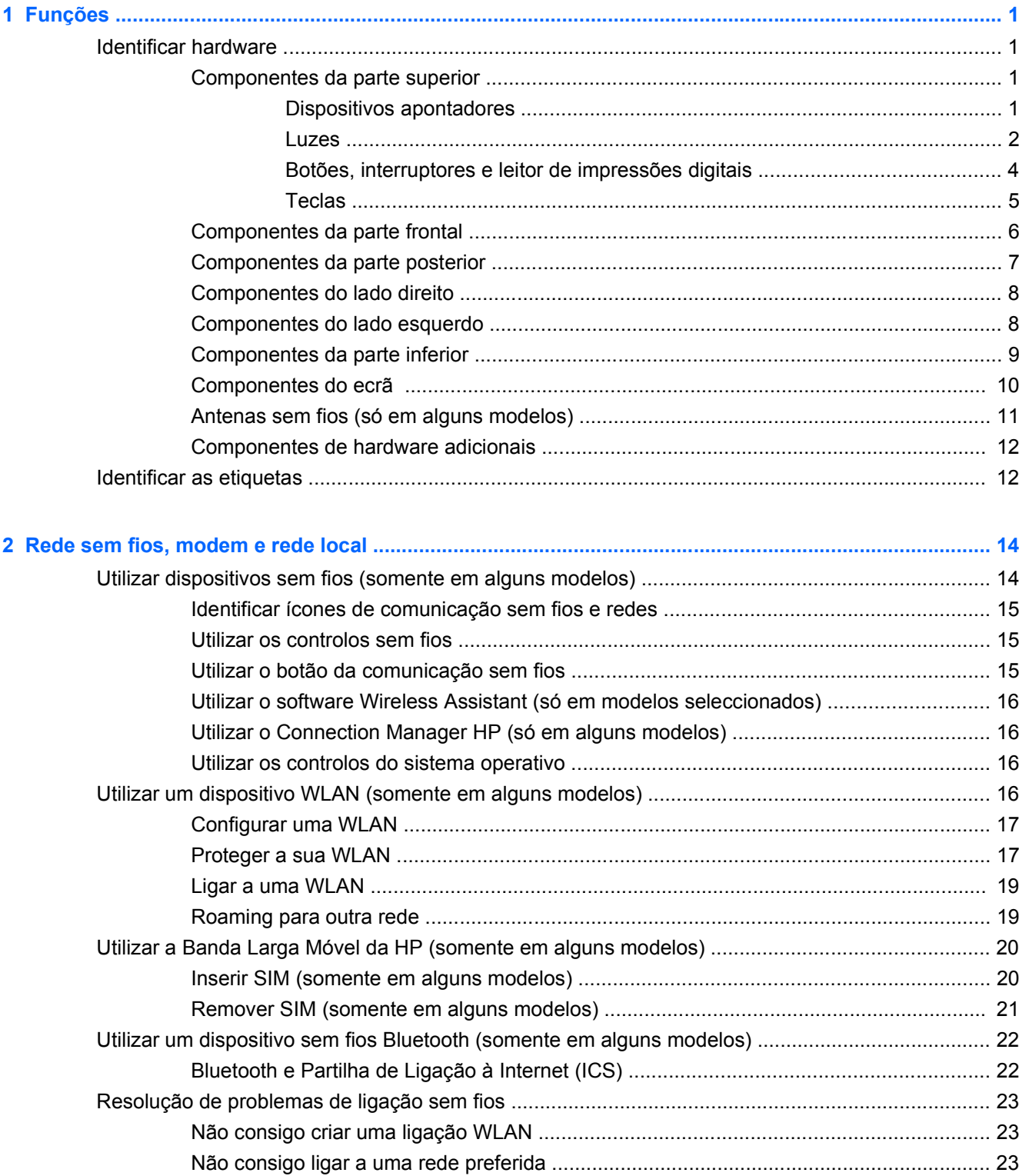

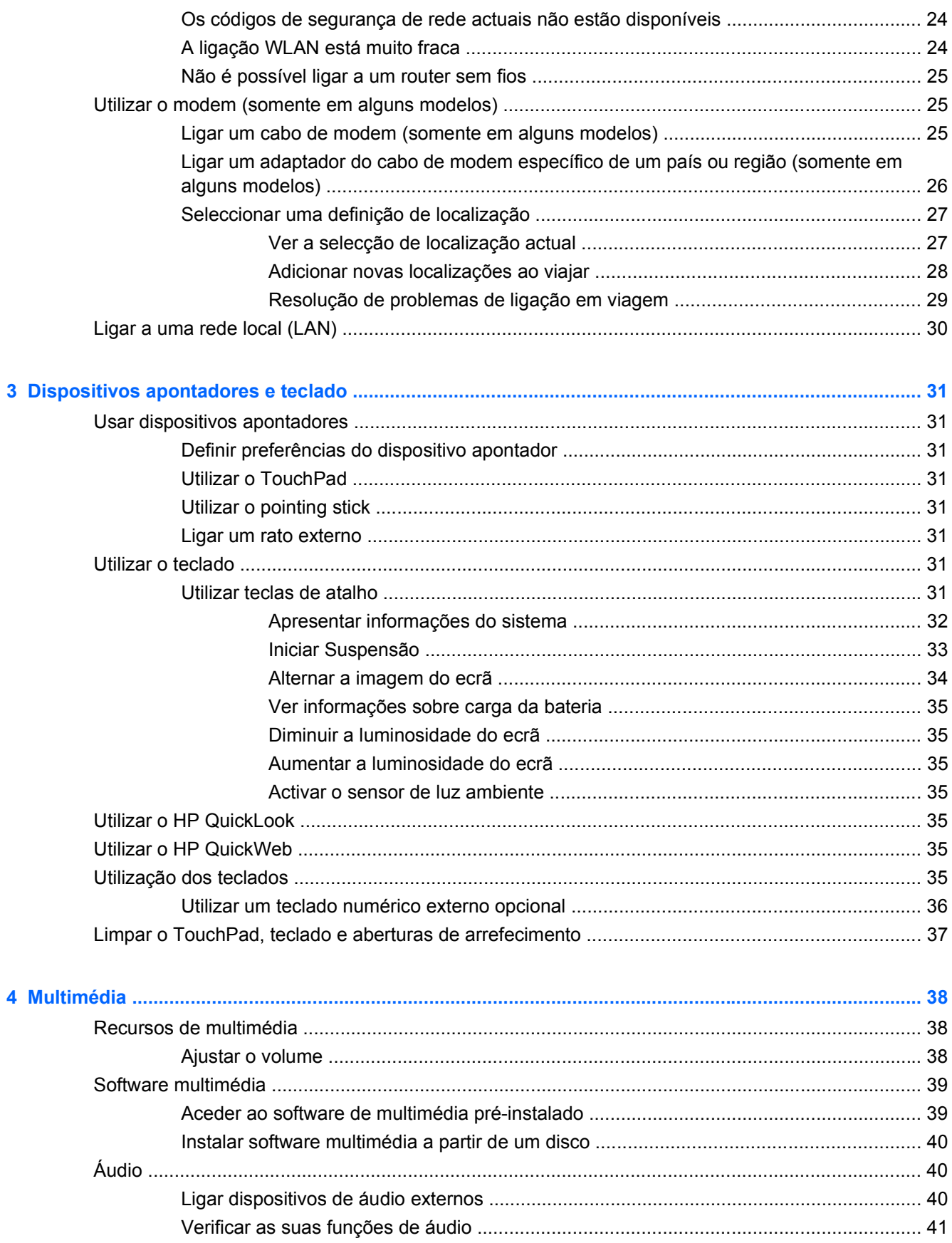

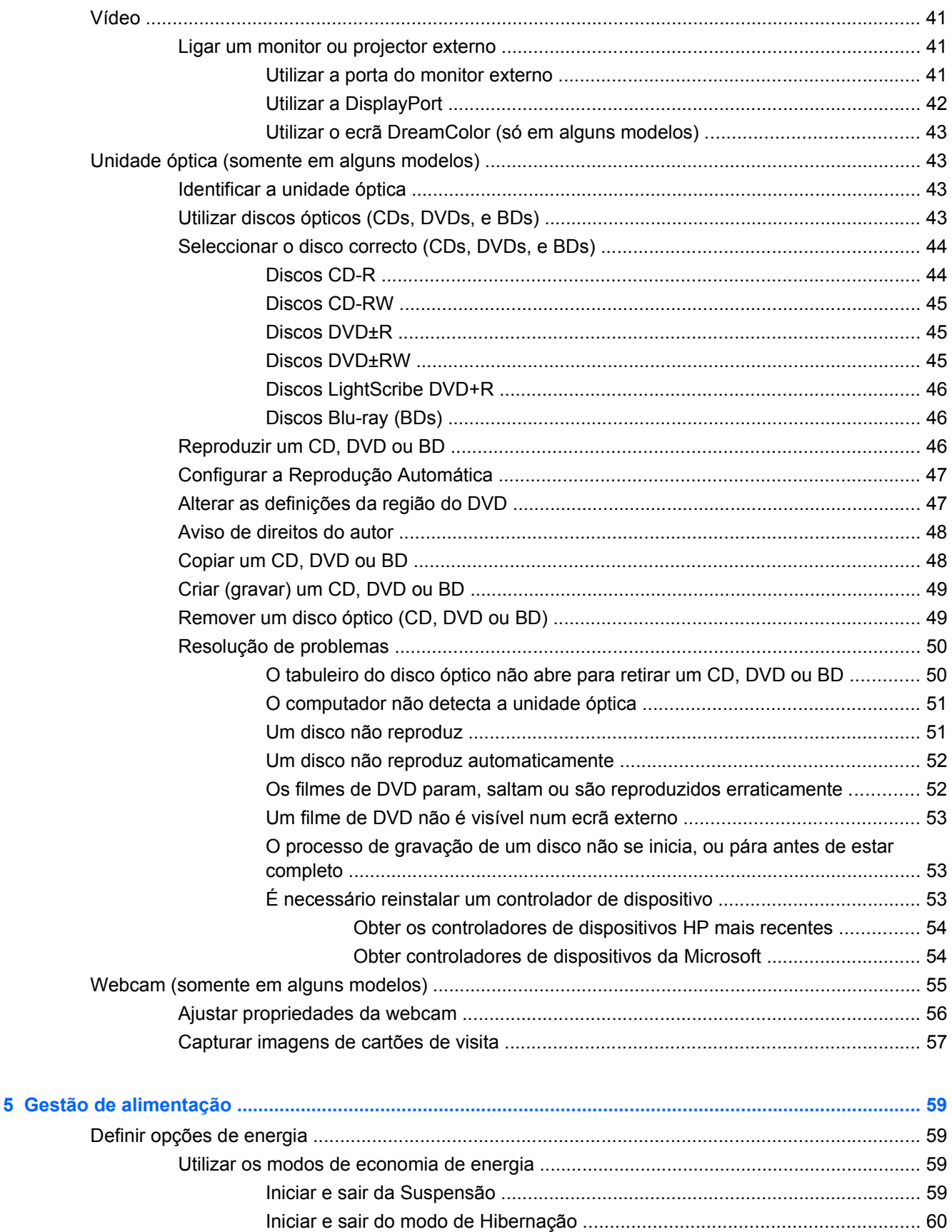

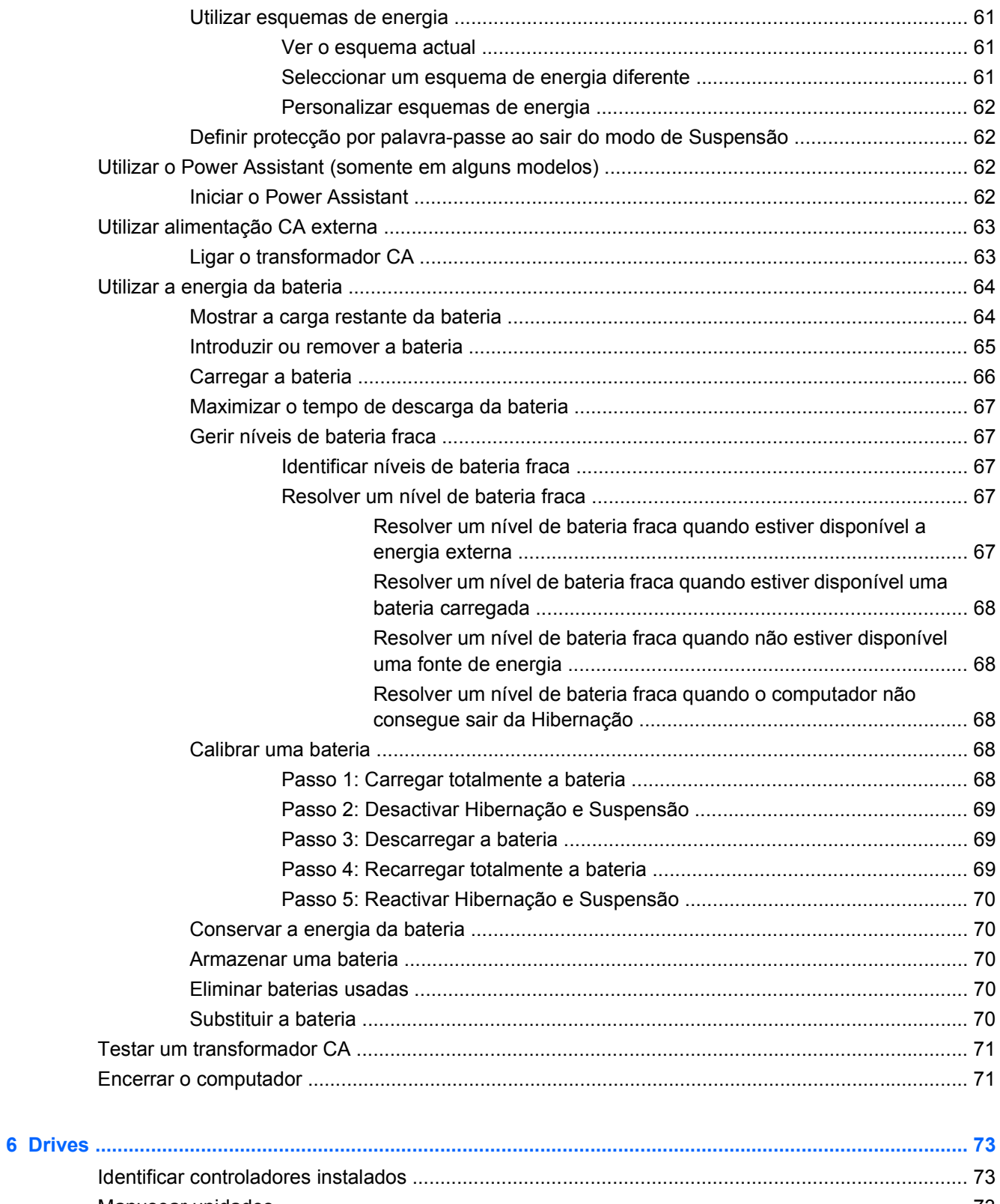

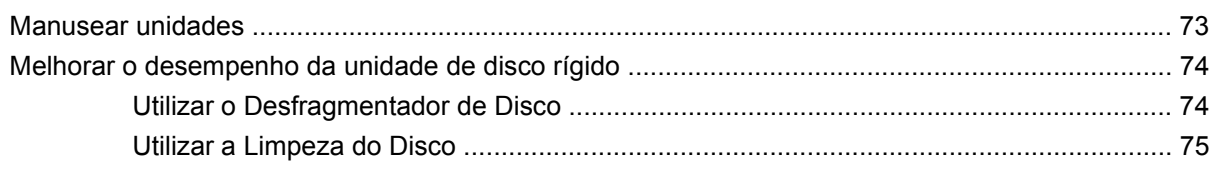

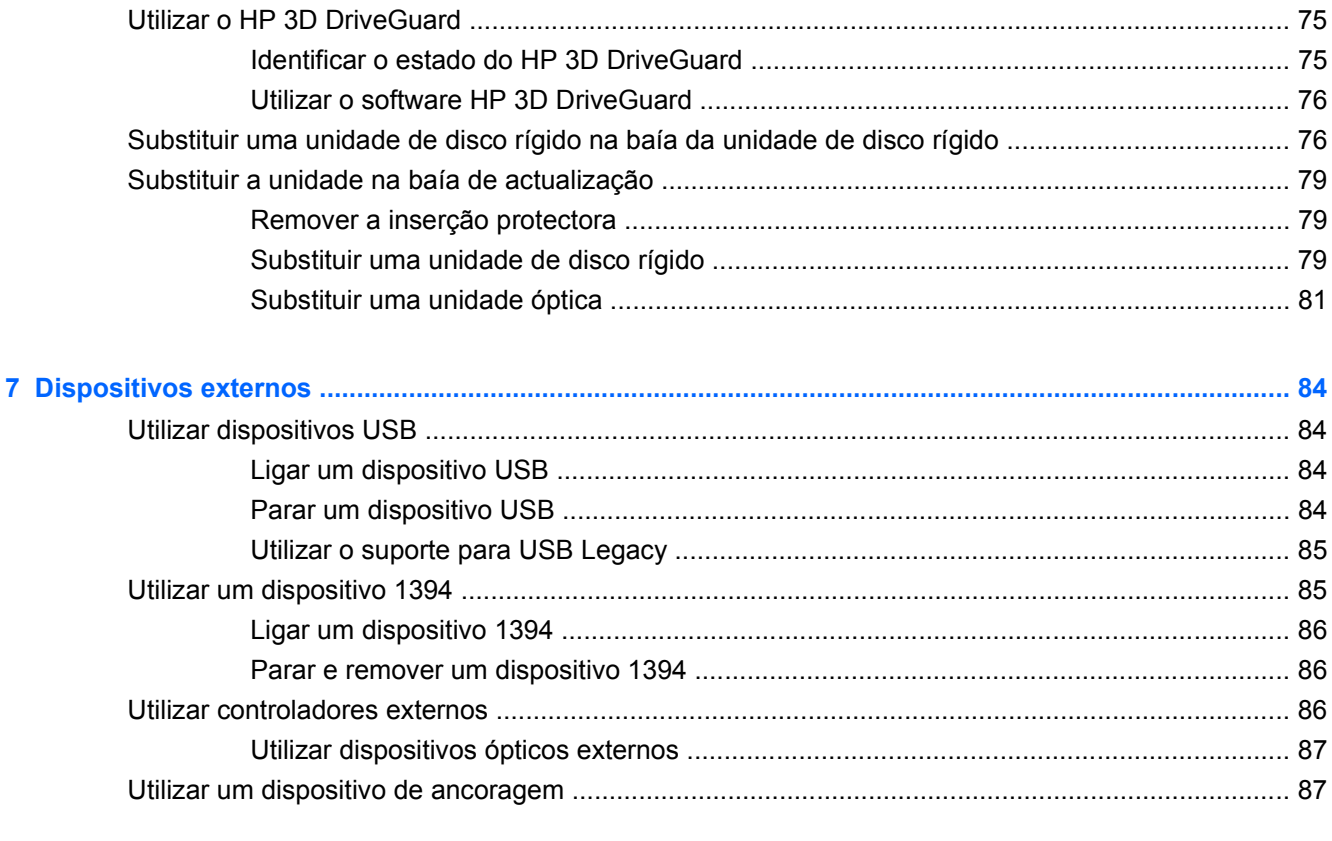

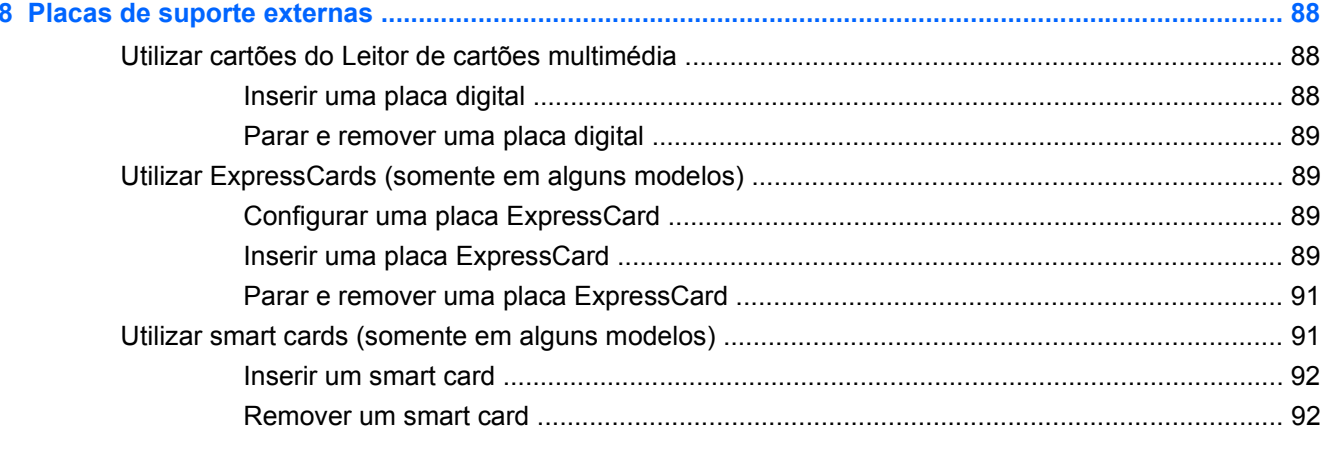

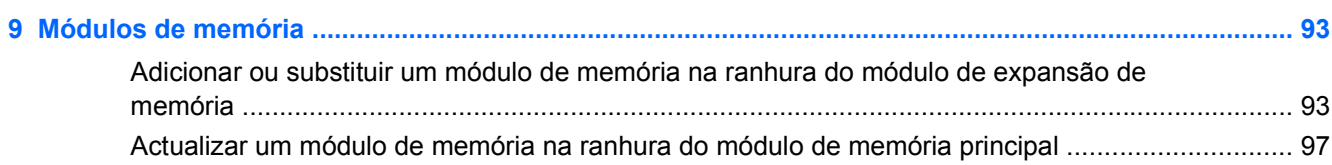

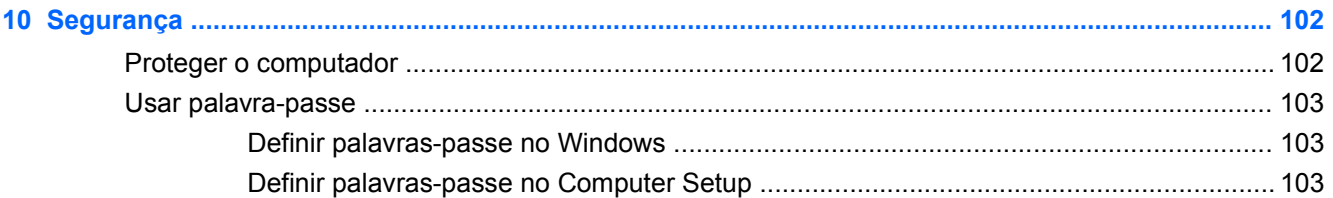

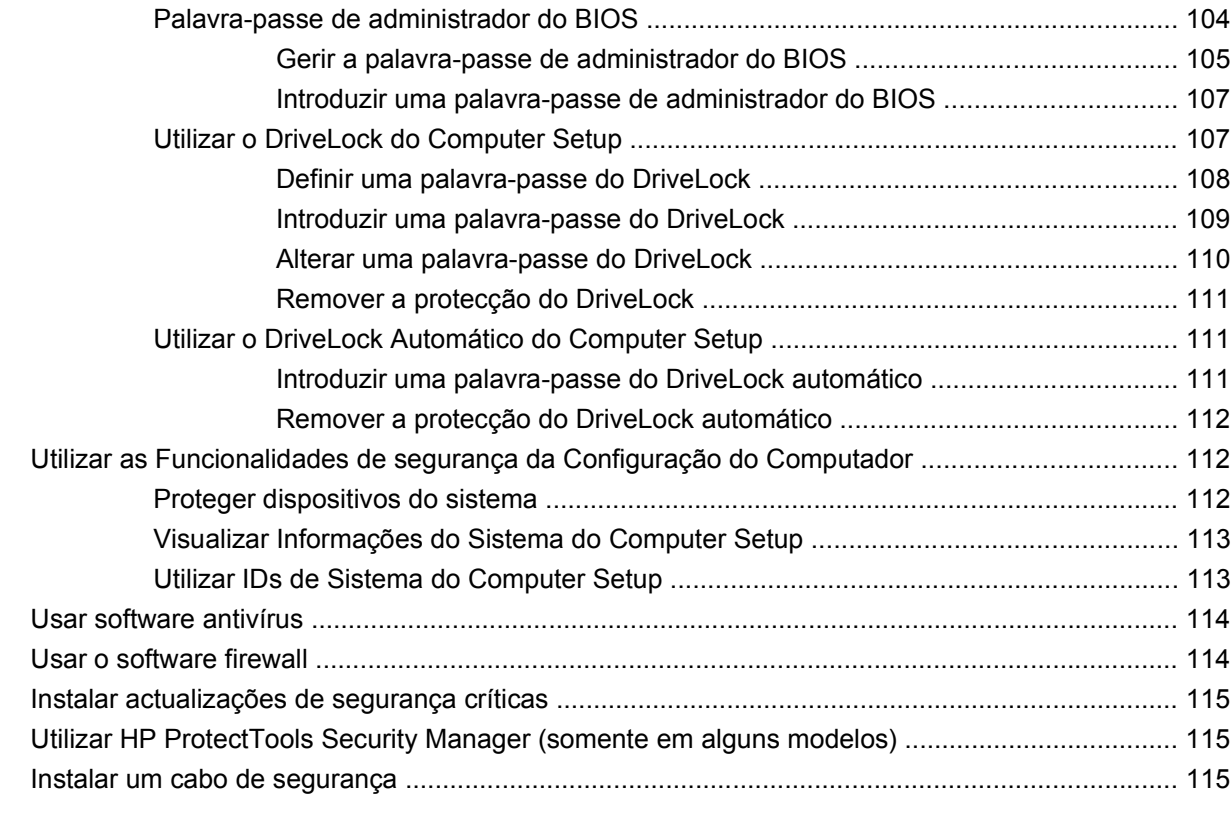

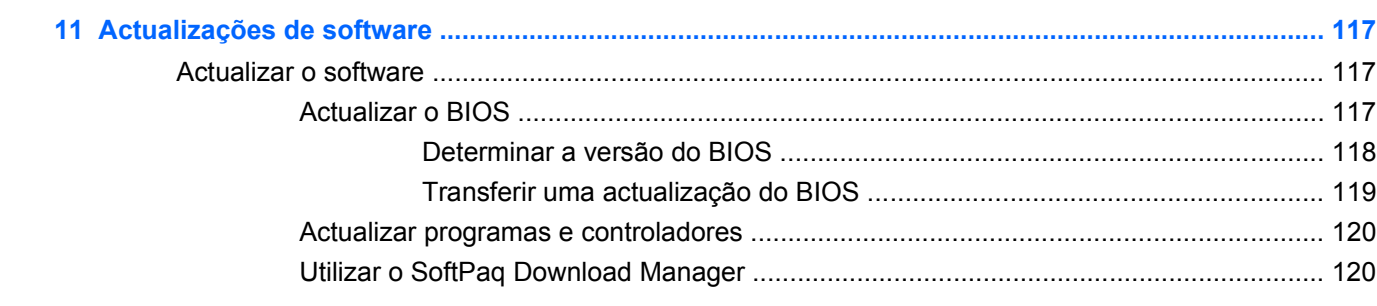

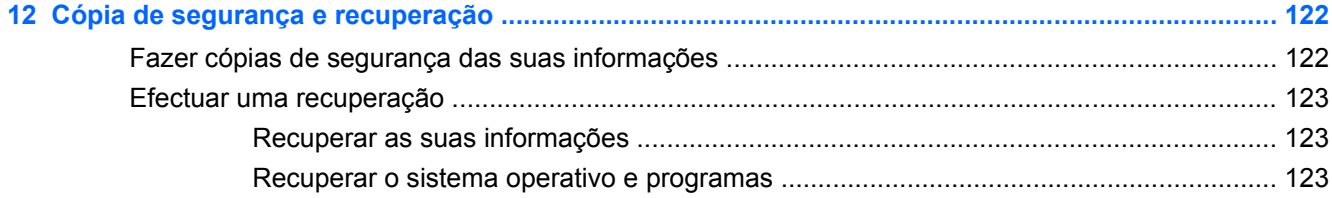

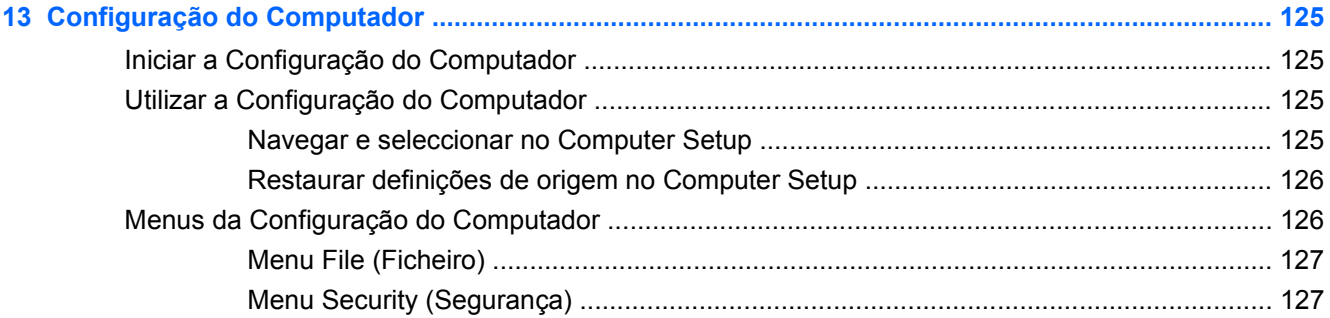

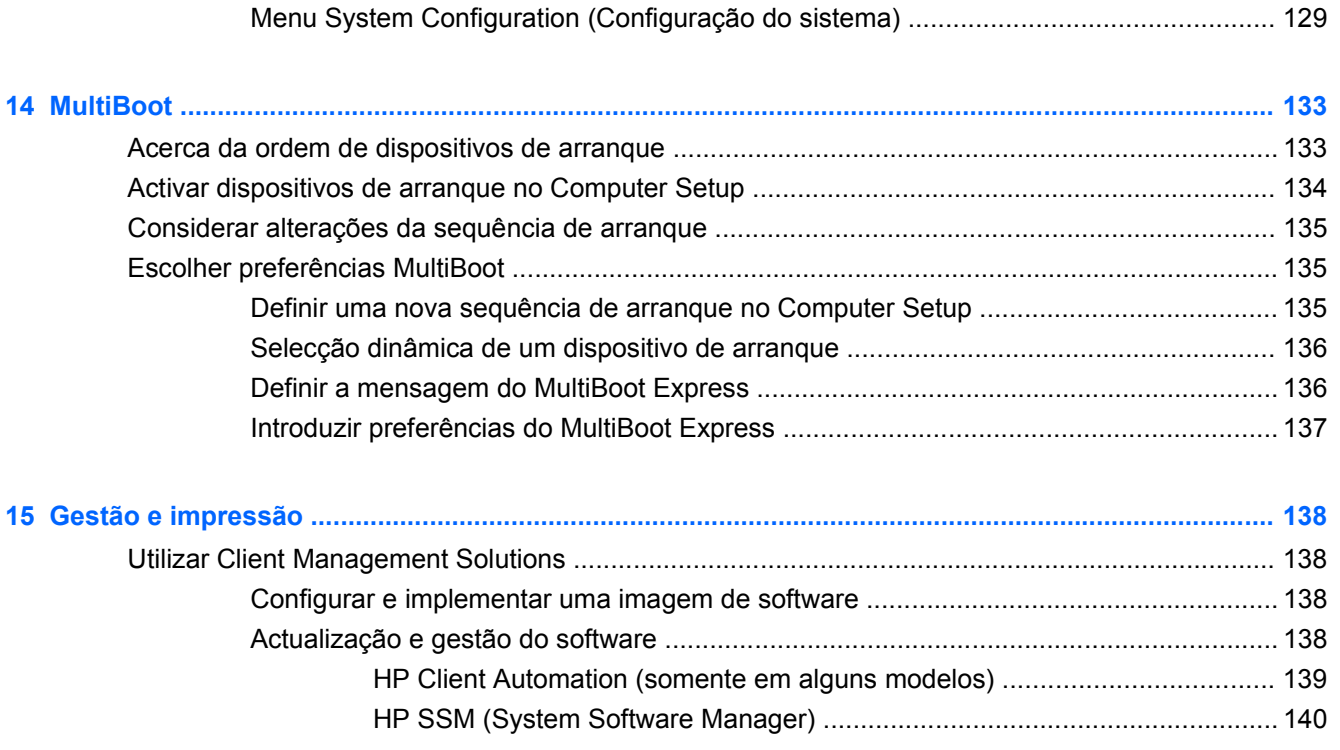

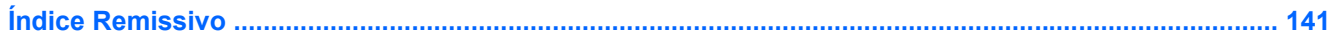

# <span id="page-12-0"></span>**1 Funções**

## **Identificar hardware**

Os componentes fornecidos com o computador podem variar de acordo com a região e o modelo. As ilustrações apresentadas neste capítulo identificam os recursos padrão fornecidos com a maior parte dos modelos.

Para consultar uma lista do hardware instalado no computador:

- **1.** Seleccione **Iniciar > O meu computador**.
- **2.** No painel esquerdo da janela Tarefas do sistema, clique em **Ver informação do sistema**.
- **3.** Seleccione o separador **Hardware > Gestor de dispositivos**.

É também possível adicionar hardware ou modificar configurações de dispositivos com o Gestor de dispositivos.

#### **Componentes da parte superior**

#### **Dispositivos apontadores**

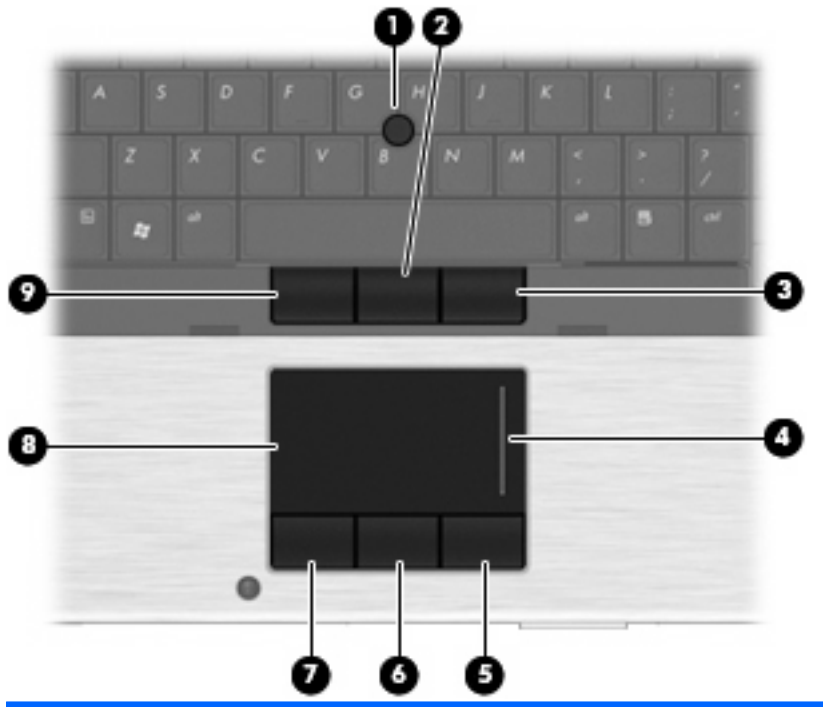

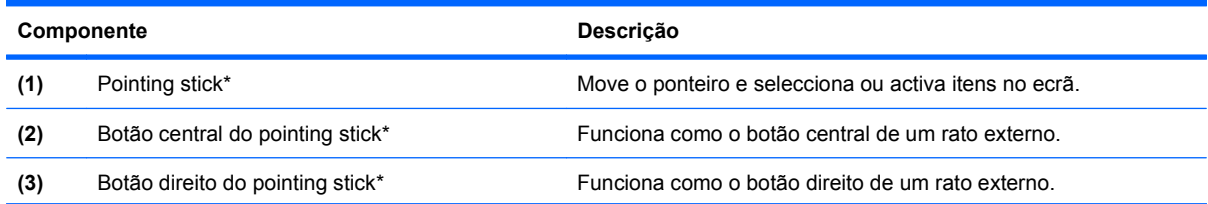

<span id="page-13-0"></span>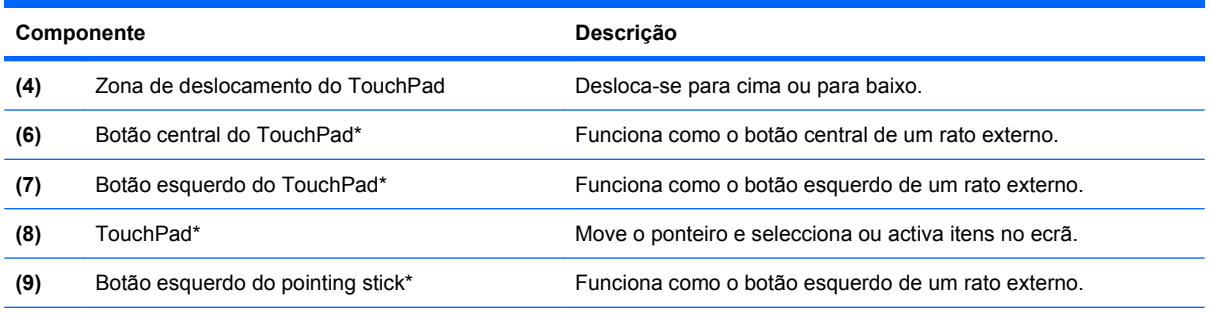

\*Esta tabela descreve as definições de fábrica. Para ver ou alterar as preferências do dispositivo apontador, seleccione **Iniciar > Painel de controlo > Impressoras e outro hardware > Rato**.

#### **Luzes**

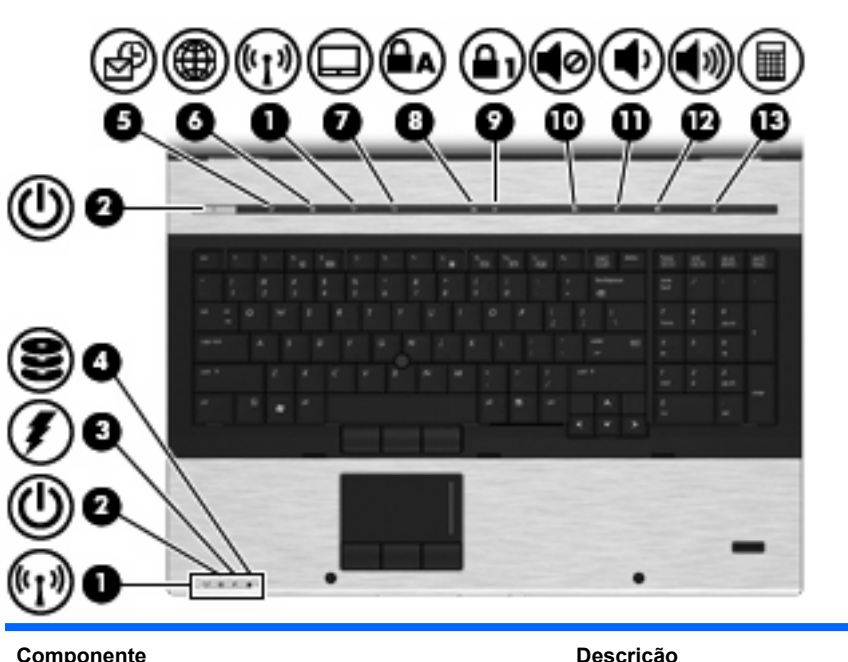

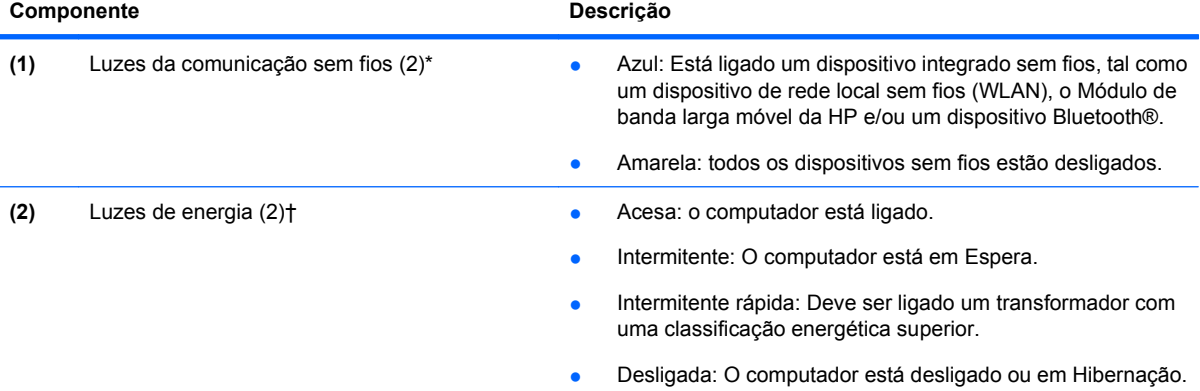

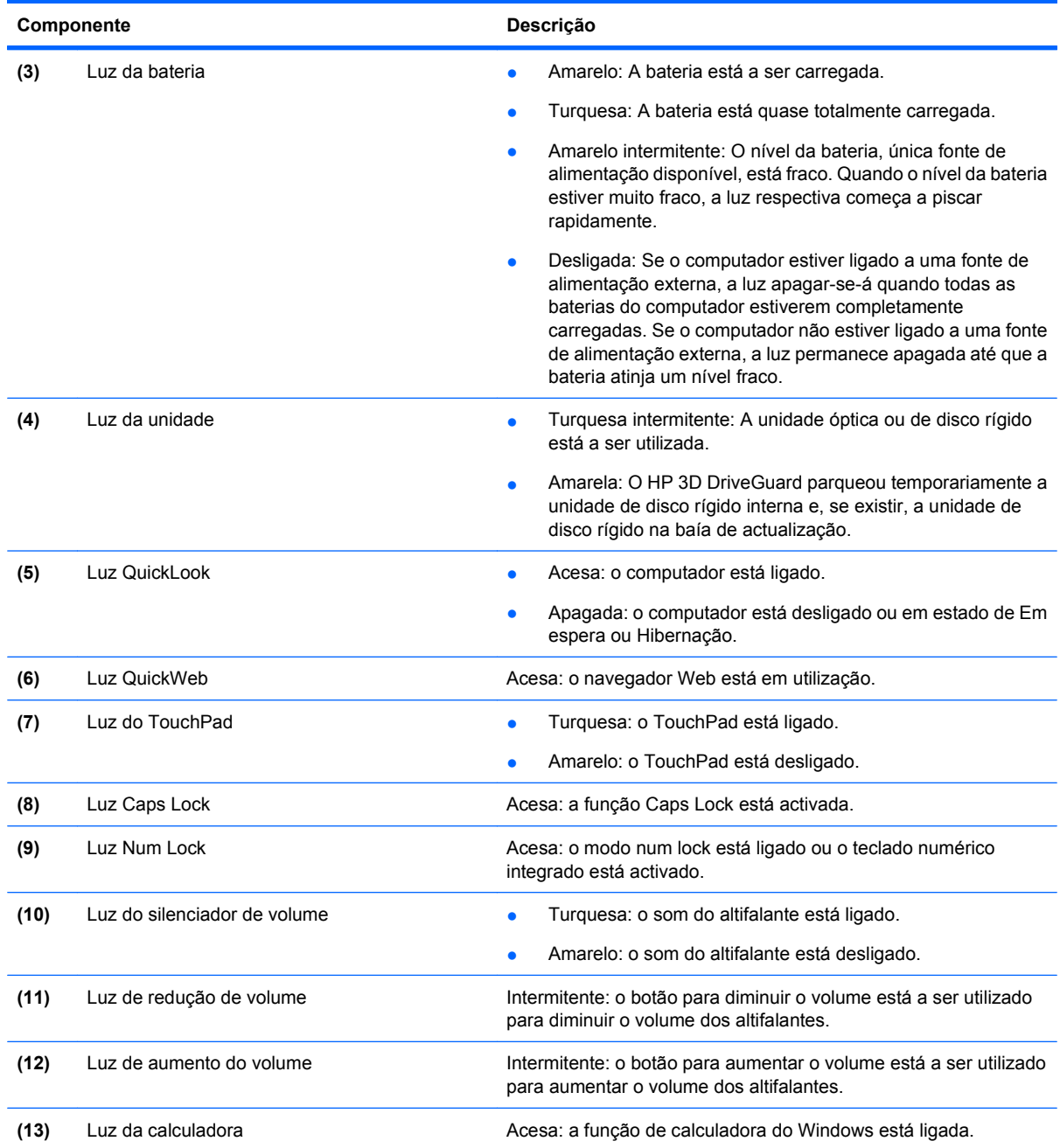

\*As 2 luzes da comunicação sem fios apresentam a mesma informação. A luz do botão da comunicação sem fios só é visível quando o computador está aberto. A luz da comunicação sem fios na parte da frente do computador é visível quer o computador esteja aberto ou fechado.

†As 2 luzes da energia apresentam a mesma informação. A luz do botão da energia só é visível quando o computador está aberto. A luz de energia na parte da frente do computador é visível quer o computador esteja aberto ou fechado.

## <span id="page-15-0"></span>**Botões, interruptores e leitor de impressões digitais**

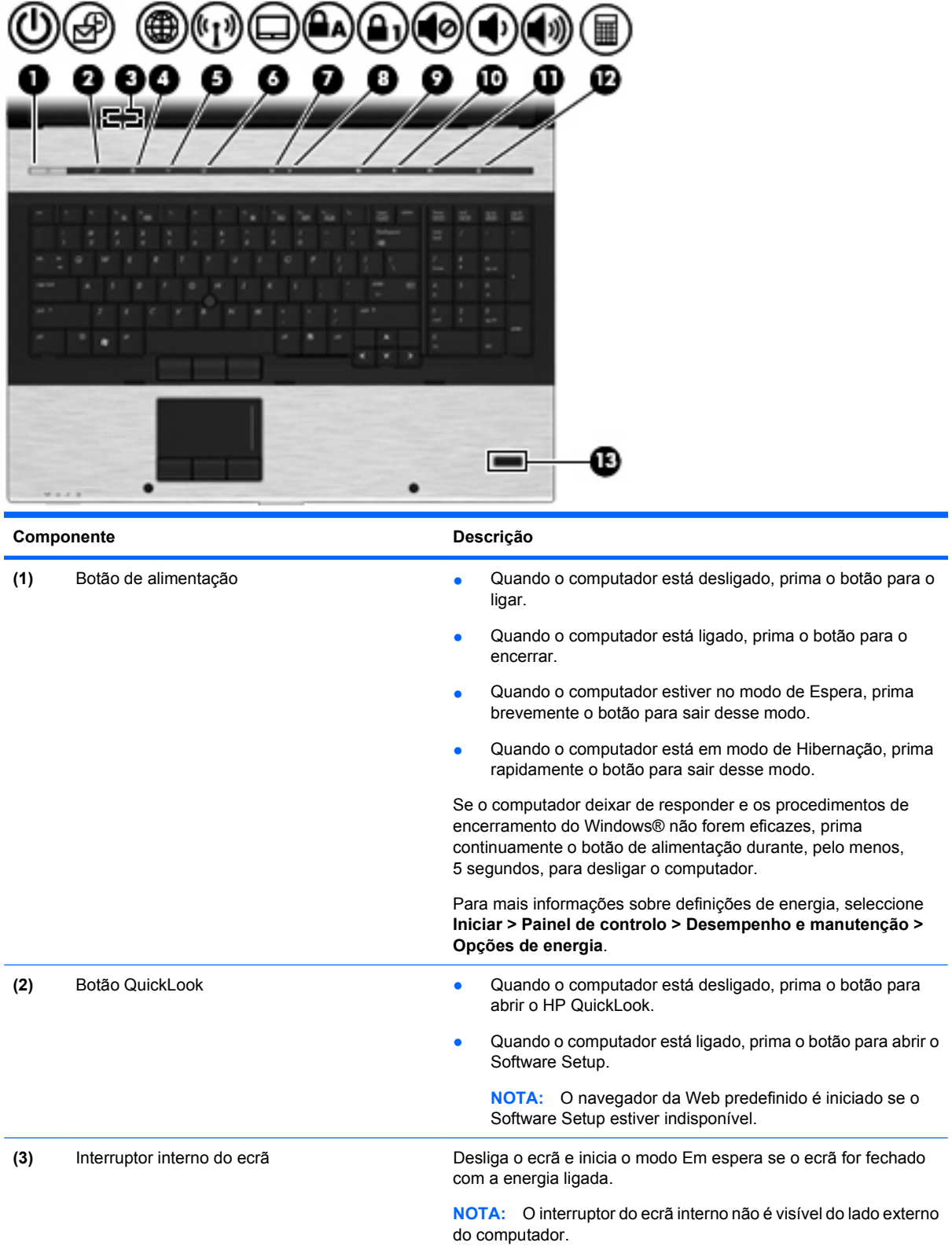

<span id="page-16-0"></span>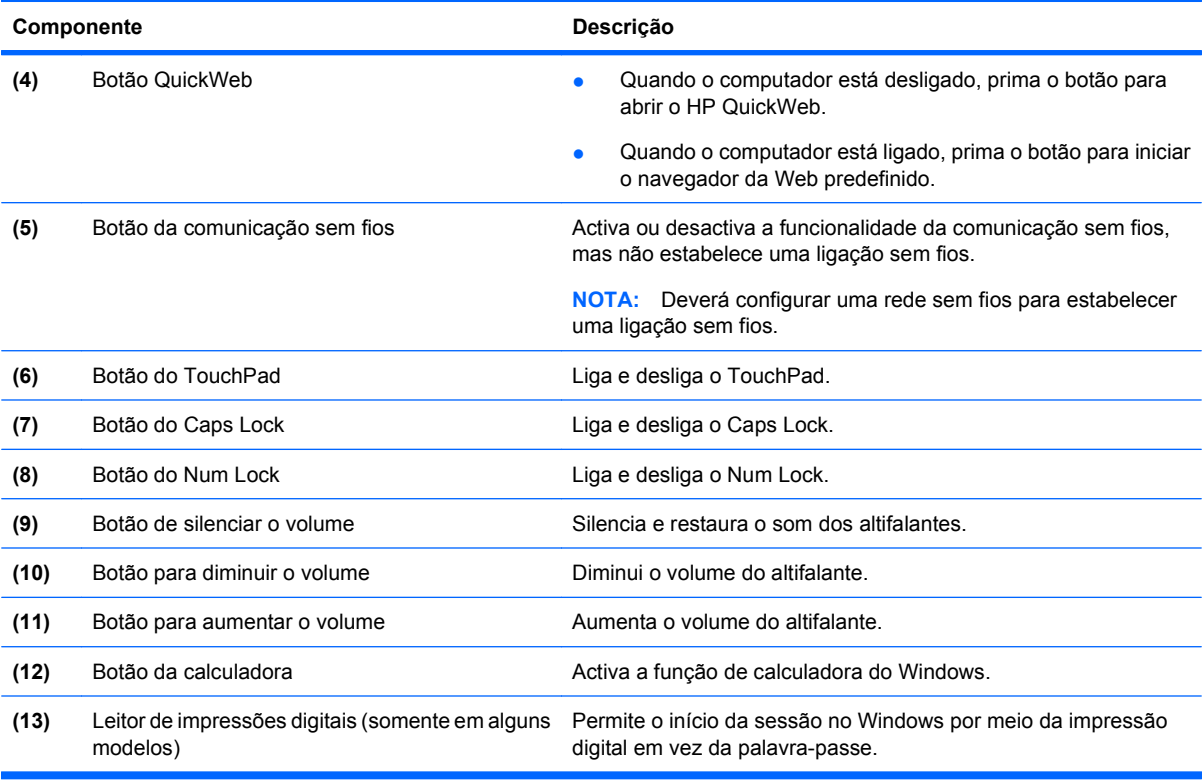

### **Teclas**

**NOTA:** O computador pode ser ligeiramente diferente das ilustrações desta secção.

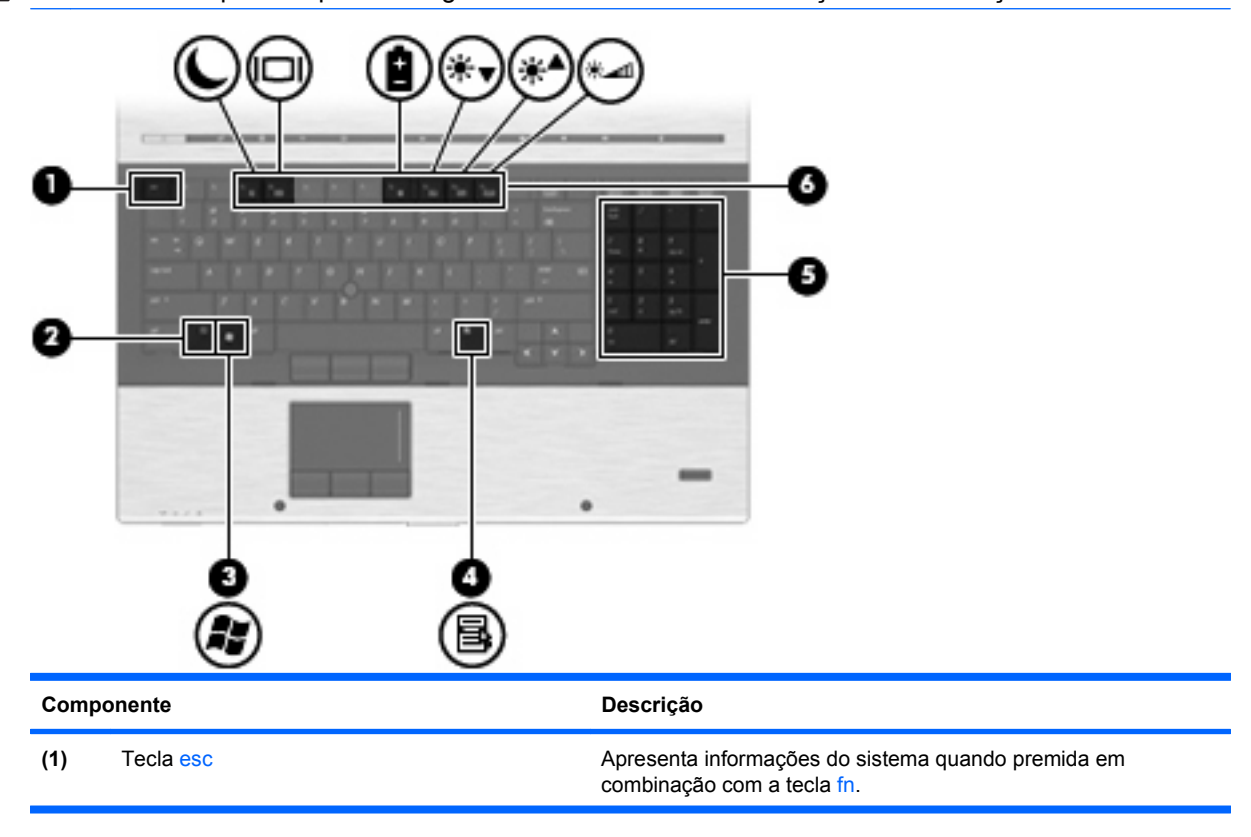

<span id="page-17-0"></span>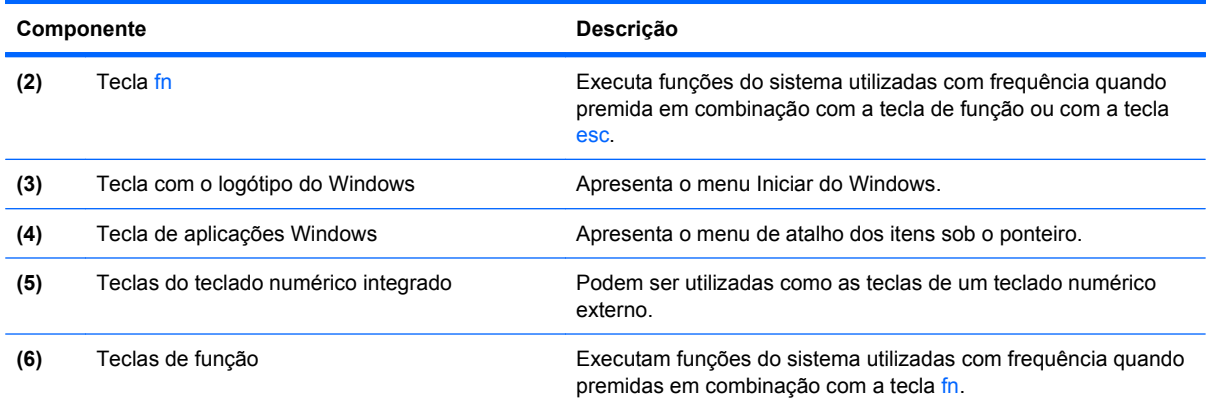

# **Componentes da parte frontal**

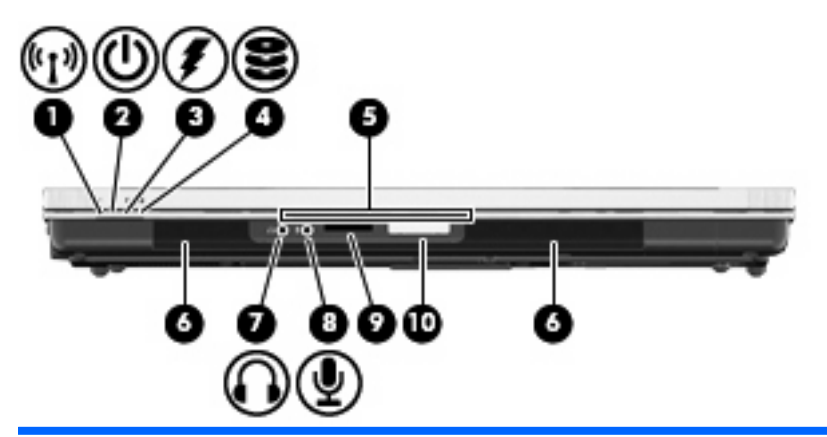

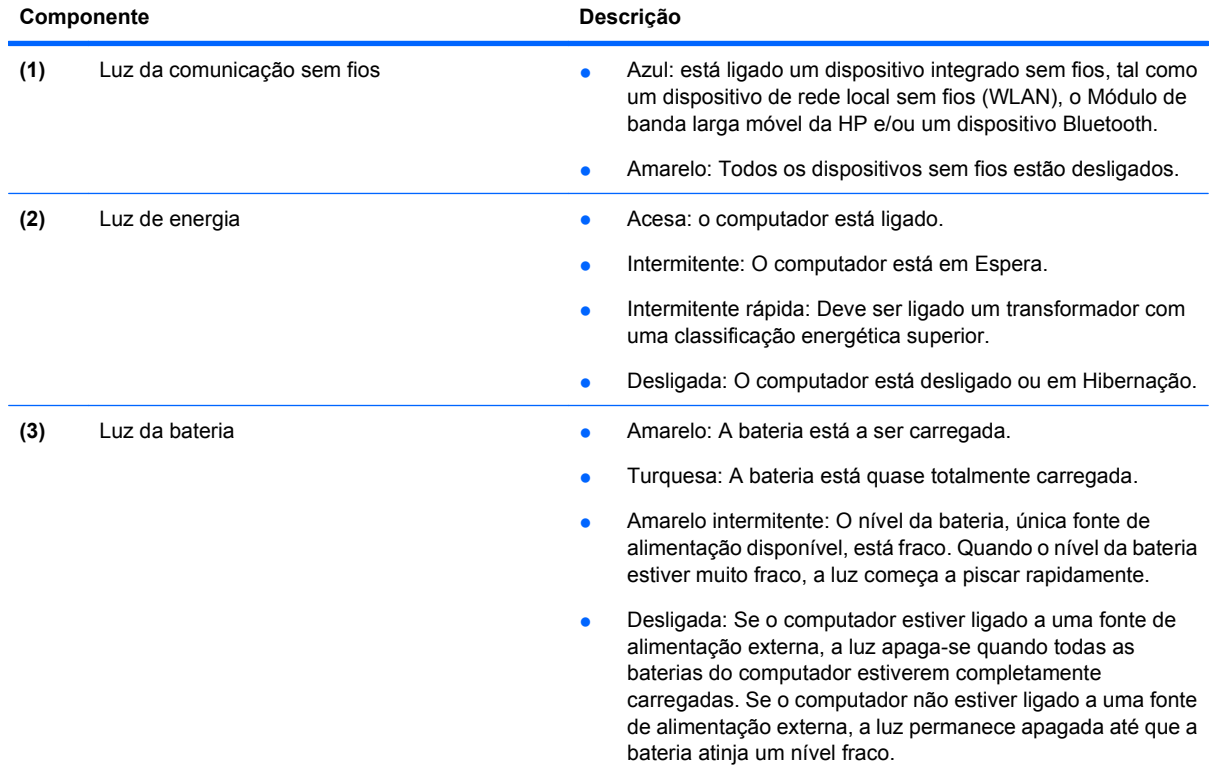

<span id="page-18-0"></span>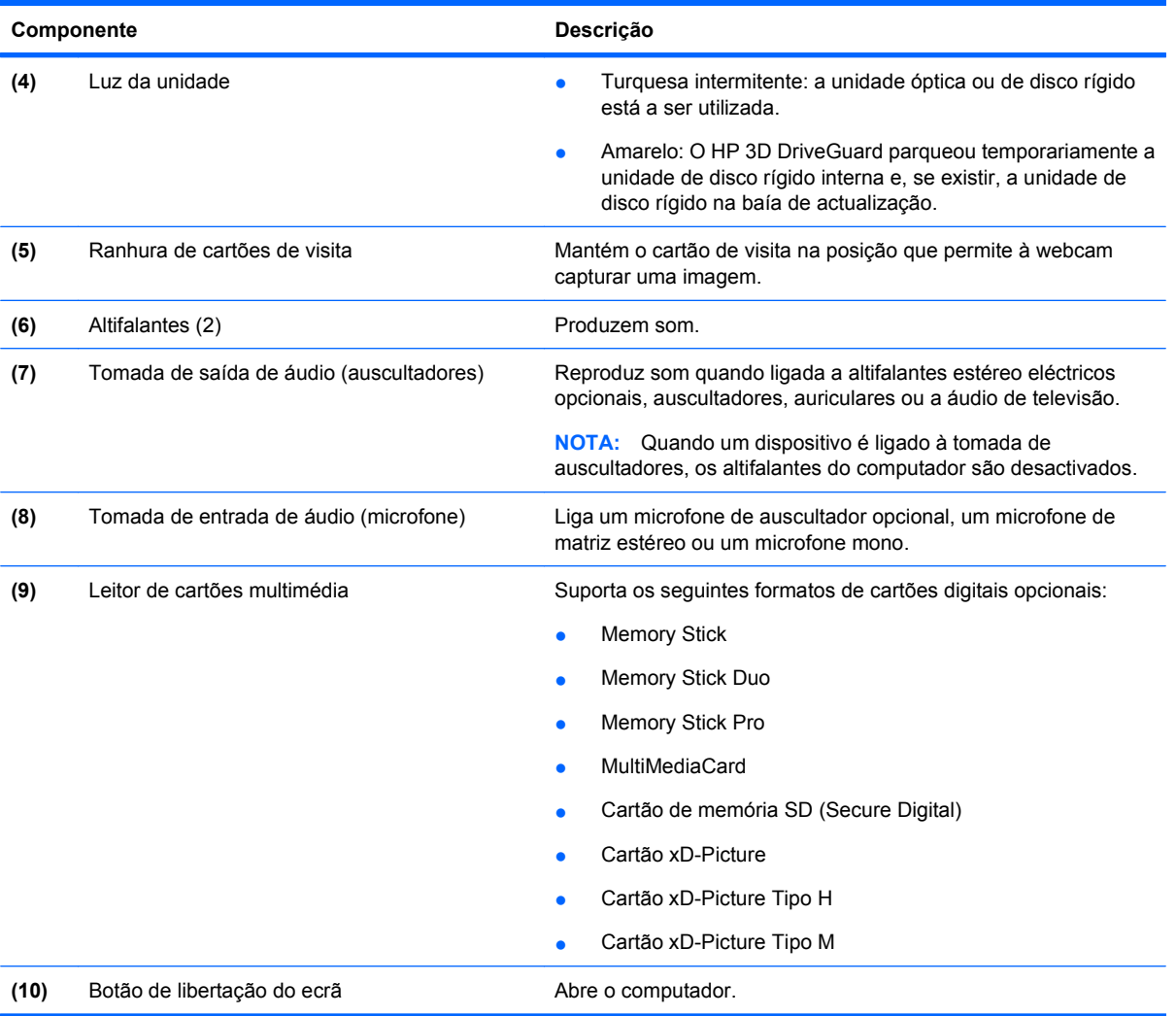

## **Componentes da parte posterior**

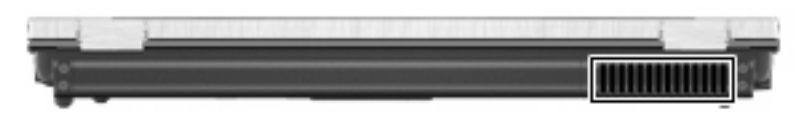

O ventilador permite que o fluxo de ar arrefeça os componentes internos.

**NOTA:** A ventoinha do computador liga-se automaticamente para arrefecer os componentes internos e evitar o sobreaquecimento. É normal a ventoinha interna ligar-se e desligar-se durante o funcionamento do computador.

## <span id="page-19-0"></span>**Componentes do lado direito**

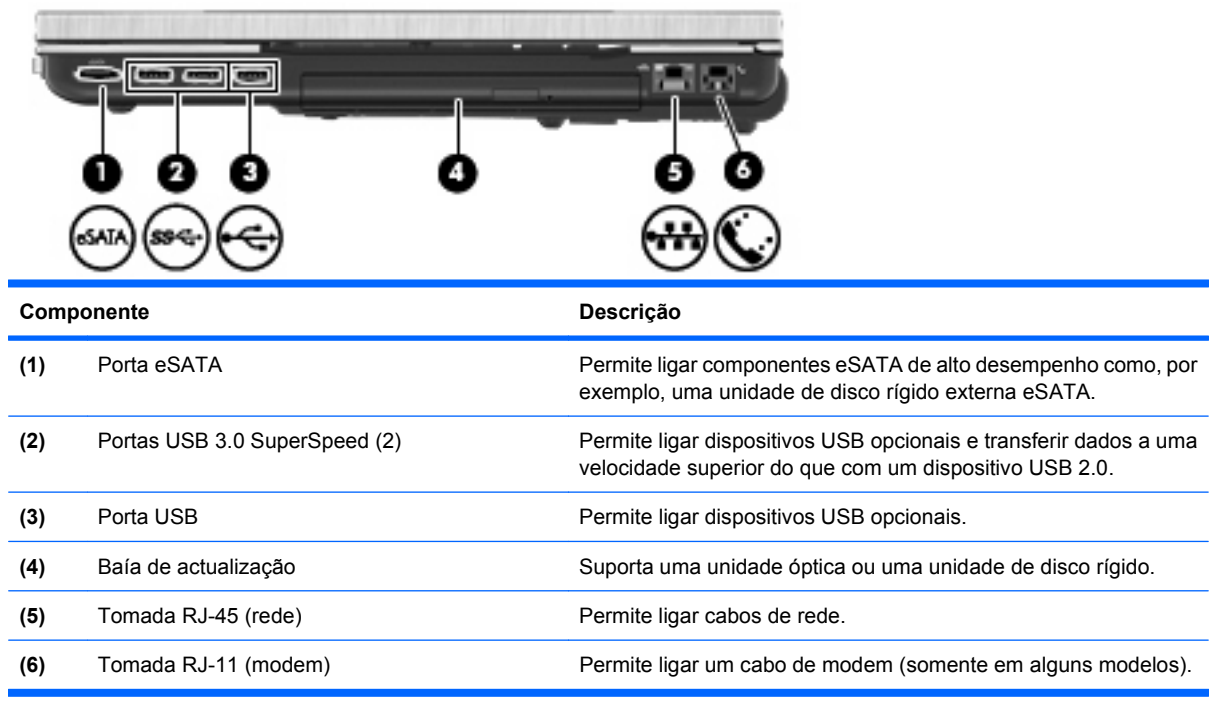

## **Componentes do lado esquerdo**

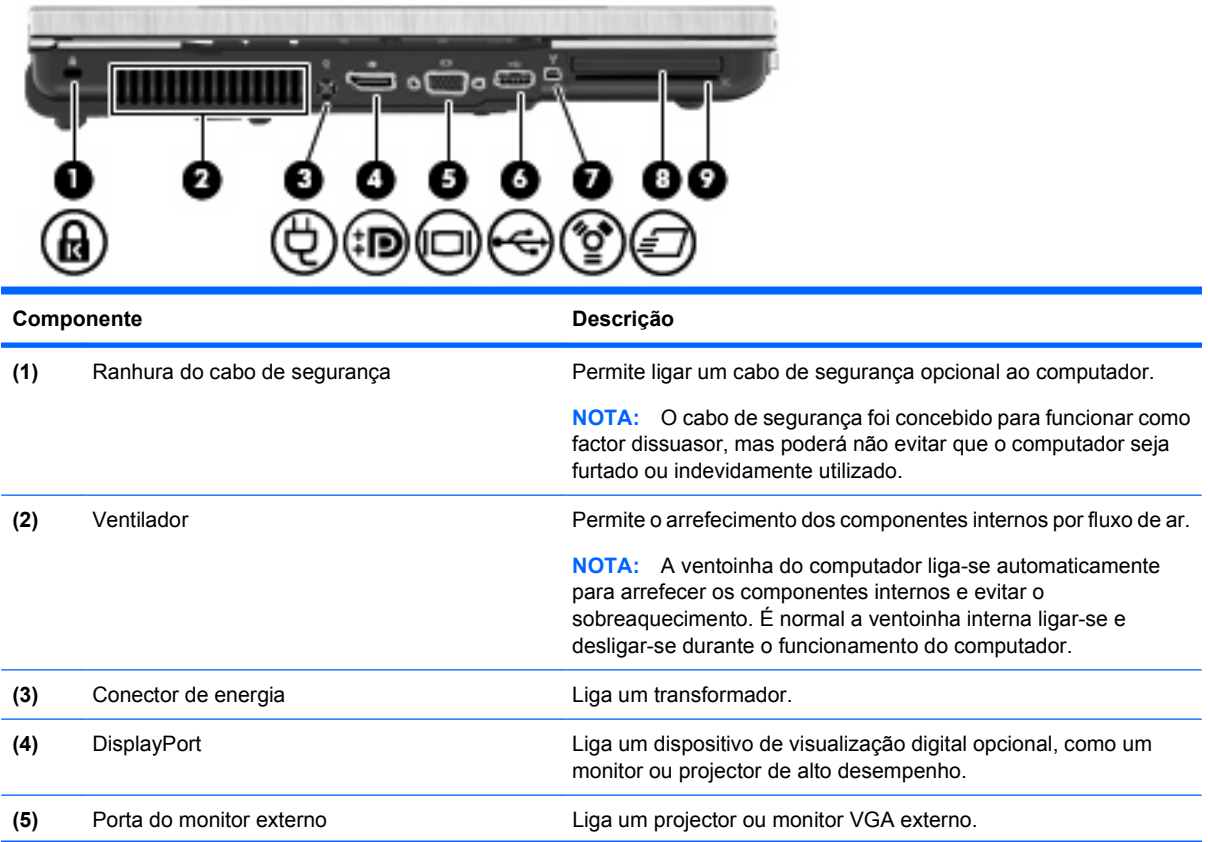

<span id="page-20-0"></span>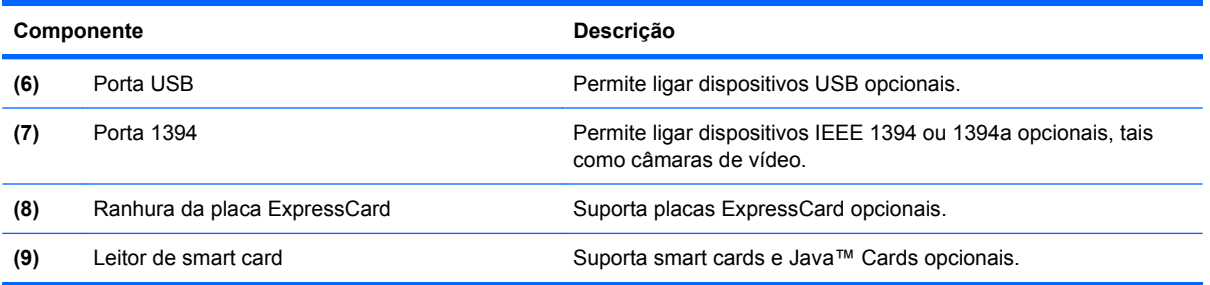

# **Componentes da parte inferior**

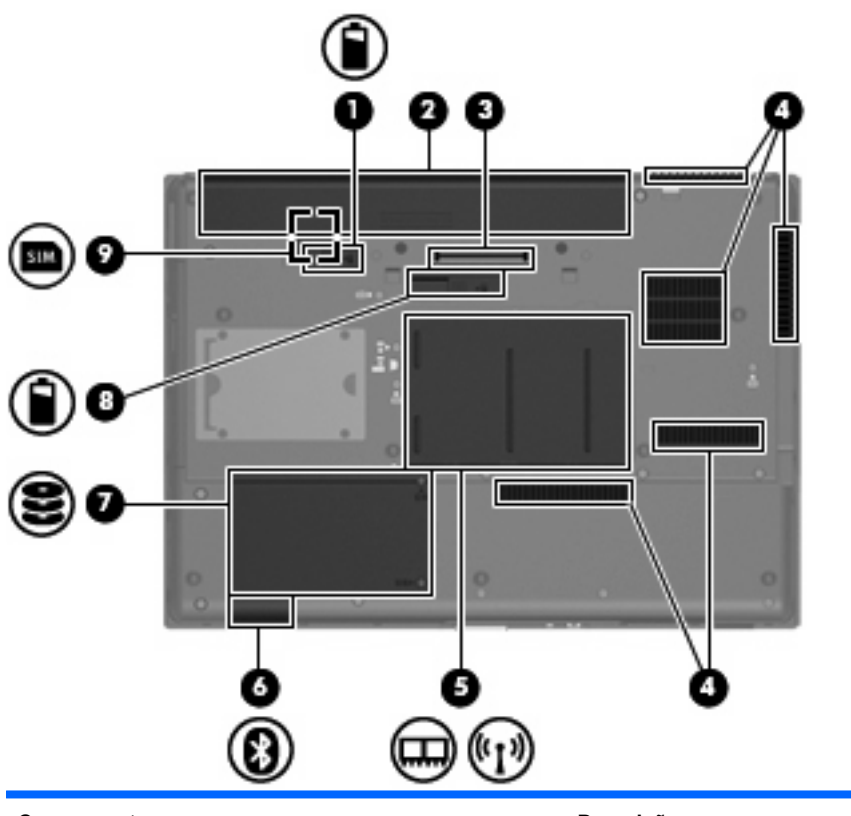

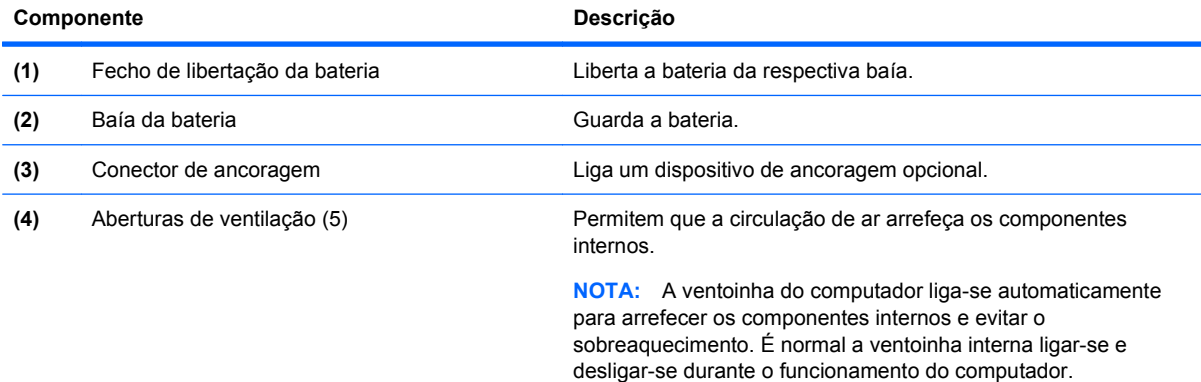

<span id="page-21-0"></span>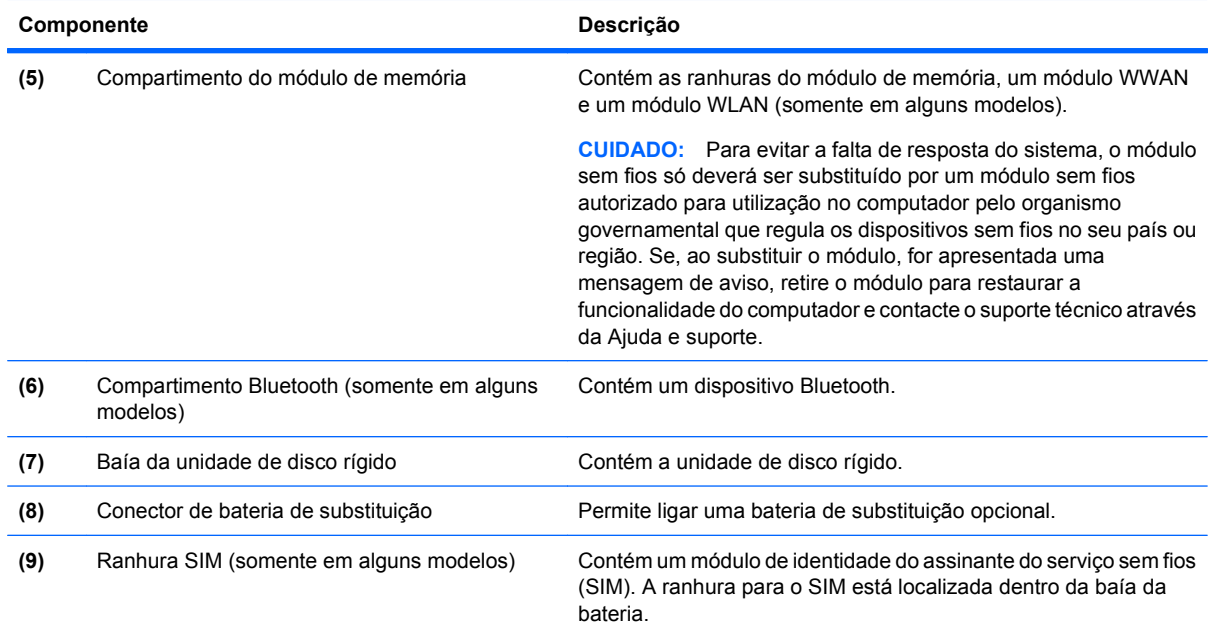

# **Componentes do ecrã**

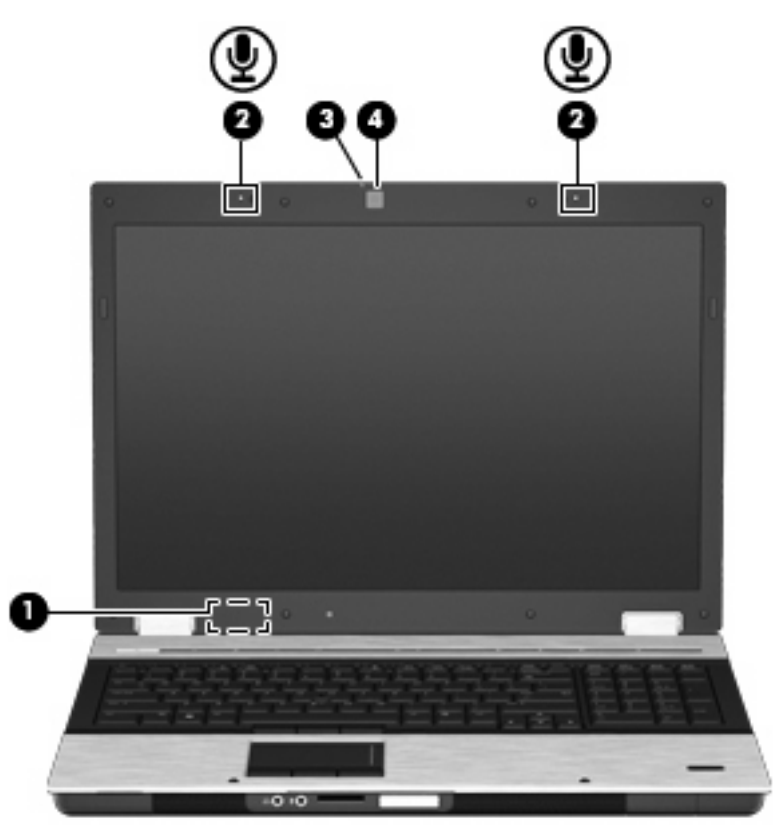

<span id="page-22-0"></span>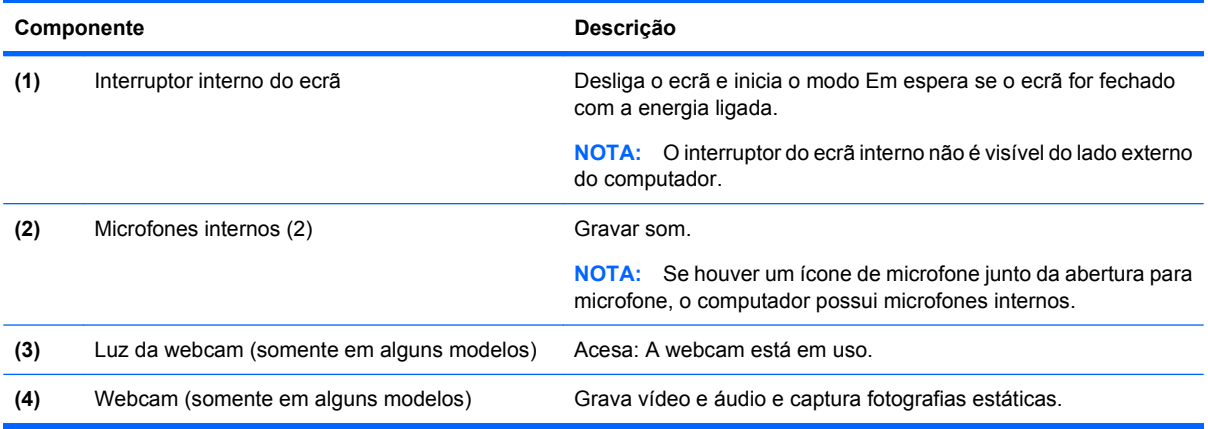

## **Antenas sem fios (só em alguns modelos)**

Alguns modelos de computador têm, pelo menos, 2 antenas que enviam e recebem sinais de um ou mais dispositivos sem fios. Estas antenas não são visíveis do exterior do computador.

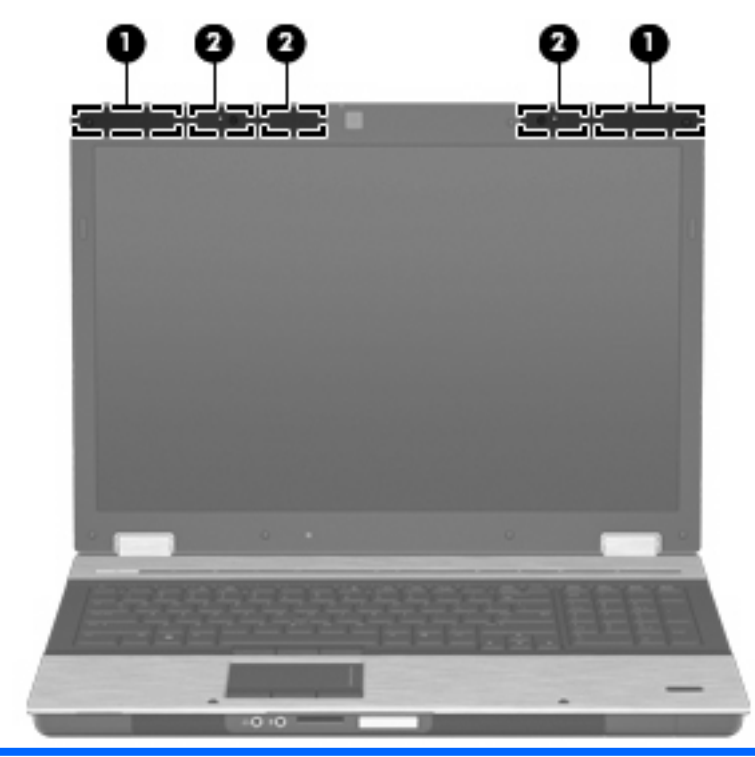

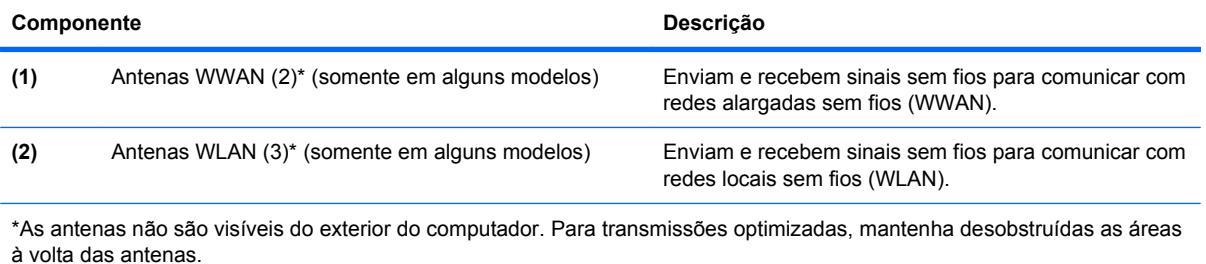

<span id="page-23-0"></span>Para ver os avisos de regulamentação sobre dispositivos sem fios, consulte a secção de *Avisos de regulamentação, segurança e ambiente* aplicável ao país ou região onde se encontra. Estes avisos estão disponíveis na Ajuda e Suporte.

#### **Componentes de hardware adicionais**

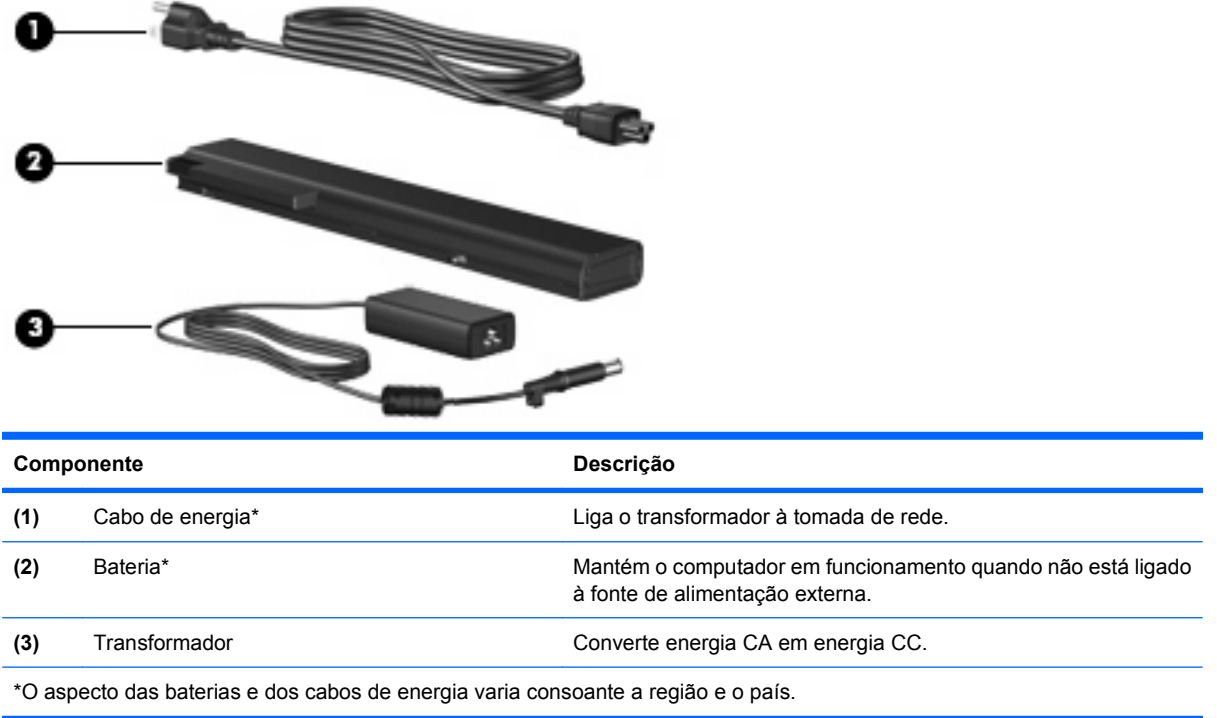

## **Identificar as etiquetas**

As etiquetas afixadas no computador contêm informações de que pode necessitar quando resolver problemas no sistema ou levar o computador para o estrangeiro.

Etiqueta de serviço – Disponibiliza informações importantes, incluindo as seguintes:

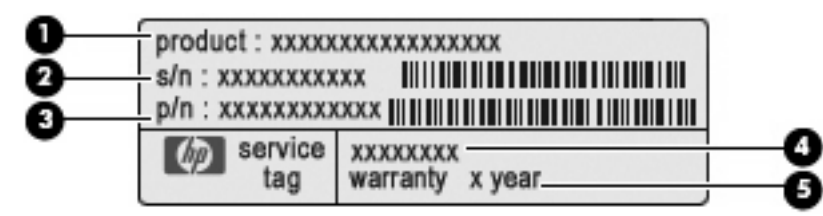

- Nome do produto **(1)**. Este é o nome do produto afixado na frente do computador.
- Número de série (s/n) **(2)**. Trata-se de um identificador alfanumérico exclusivo de cada produto.
- Número da peça/Número do produto (p/n) **(3)**. Este número fornece informações específicas sobre os componentes de hardware do produto'. O número de peça ajuda um técnico de assistência a determinar quais os componentes e peças necessários.
- Descrição do modelo **(4)**. Este é o identificador alfanumérico utilizado para localizar documentos, controladores e suporte para o computador.
- Período de garantia **(5)**. Este número descreve a duração (em anos) do período de garantia para o computador.

Tenha estas informações disponíveis, sempre que contactar a assistência técnica. A etiqueta de serviço está afixada na parte inferior do computador.

- Certificado de Autenticidade da Microsoft® Contém a Chave de Produto do Windows. Pode necessitar da chave de identificação de produto para actualizar ou resolver problemas no sistema operativo. Esse certificado está afixado na parte inferior do computador.
- Etiqueta de regulamentação Fornece informações de regulamentação sobre o computador. A etiqueta de regulamentação está localizada no interior do compartimento da bateria.
- Etiqueta de aprovação do modem Contém informações regulamentares sobre o modem e lista as marcas de aprovação requeridas por alguns países ou regiões nos quais o modem foi aprovado para utilização. Poderá necessitar destas informações quando viajar para o estrangeiro. A etiqueta de aprovação do modem está localizada no interior do compartimento da bateria.
- Etiqueta(s) de certificação de comunicação sem fios (somente em alguns modelos) Fornecem informações sobre dispositivos sem fios opcionais e as marcas de aprovação de alguns dos países ou regiões onde os dispositivos foram aprovados para utilização. Um dispositivo opcional pode ser um dispositivo de rede local sem fios (WLAN), um Módulo de Banda Larga Móvel da HP ou um dispositivo opcional Bluetooth®. Se o modelo do computador incluir um ou mais dispositivos sem fios, serão fornecidas uma ou mais etiquetas de certificação com o computador. Poderá necessitar destas informações quando viajar para o estrangeiro. As etiquetas de certificação da comunicação sem fios estão localizadas no interior do compartimento da bateria.
- Etiqueta SIM (módulo de identidade do assinante) (somente em alguns modelos) Contém o ICCID (número de identificação da placa de circuitos integrados) do seu SIM. Esta etiqueta está localizada dentro da baía da bateria.
- Etiqueta do número de série do Módulo de banda larga móvel da HP (somente em alguns modelos) – Contém o número de série do seu Módulo de banda larga móvel da HP. Esta etiqueta está localizada dentro da baía da bateria.

# <span id="page-25-0"></span>**2 Rede sem fios, modem e rede local**

## **Utilizar dispositivos sem fios (somente em alguns modelos)**

A tecnologia sem fios transfere dados através de ondas de rádio em vez de fios. O seu computador pode estar equipado com um ou mais dos seguintes dispositivos sem fios:

- Dispositivo de rede local sem fios (WLAN, Wireless Local Area Network)—Liga o computador a redes locais sem fios (normalmente chamadas redes Wi-Fi, LANs sem fios ou WLANs) em escritórios empresariais, em casa e em locais públicos tais como aeroportos, restaurantes, cafés, hotéis e universidades. Numa WLAN, cada dispositivo sem fios comunica com um router sem fios ou um ponto de acesso sem fios.
- Módulo de banda larga móvel da HP—Uma rede de área alargada sem fios (WWAN) que disponibiliza acesso a informações sempre que está disponível um serviço de operador de rede móvel. Numa WWAN, cada dispositivo móvel comunica com a estação base de um operador de rede móvel. Os operadores de redes móveis instalam redes de estações base (semelhantes a antenas de transmissão de telemóveis) em grandes áreas geográficas, proporcionando cobertura em estados, regiões ou até mesmo países inteiros.
- Dispositivo Bluetooth® (somente em alguns modelos)—Cria uma rede pessoal (PAN) para ligar a outros dispositivos com suporte para Bluetooth, como computadores, telefones, impressoras, auscultadores, altifalantes e câmaras. Numa PAN, cada dispositivo comunica directamente com os outros dispositivos, e os dispositivos devem estar relativamente próximos — normalmente a 10 metros de distância um do outro.

Computadores com dispositivos WLAN suportam uma ou mais das seguintes normas IEEE:

- 802.11b, a primeira norma popular, suporta velocidades de dados até 11 Mbps e opera a uma frequência de 2,4 GHz.
- 802.11g, suporta velocidades de dados até 54 Mbps e opera a uma frequência de 2.4 GHz. Os dispositivos 802.11g WLAN são retro-compatíveis com dispositivos 802.11b, para que possam operar na mesma rede.
- 802.11a, suporta velocidades de dados até 54 Mbps e opera a uma frequência de 5 GHz.

**E** NOTA: O 802.11a não é compatível com o 802.11b, nem com o 802.11g.

● 802.11n suporta taxas de transferência até 450 Mbps e pode operar a 2.4 GHz ou 5 GHz, o que o torna retro-compatível com os 802.11a, b e g (consoante a configuração de rede).

Para obter mais informações sobre a tecnologia sem fios, consulte as informações e as ligações ao Web site disponibilizadas na Ajuda e Suporte.

## <span id="page-26-0"></span>**Identificar ícones de comunicação sem fios e redes**

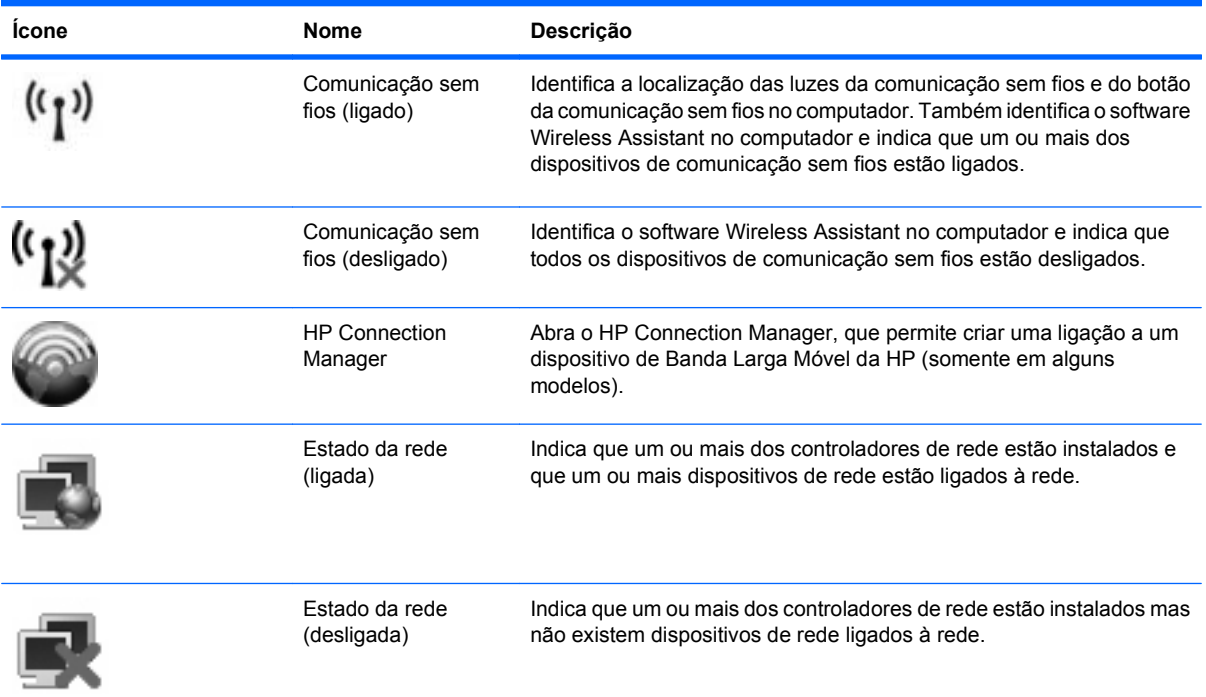

#### **Utilizar os controlos sem fios**

É possível controlar os dispositivos sem fios do computador utilizando as seguintes funcionalidades:

- Botão da comunicação sem fios
- Software Wireless Assistant (somente em alguns modelos)
- Software HP Connection Manager (somente em alguns modelos)
- Controlos do sistema operativo

#### **Utilizar o botão da comunicação sem fios**

O computador possui um botão sem fios, um ou mais dispositivos sem fios e duas luzes de comunicação sem fios. Por predefinição, todos os dispositivos sem fios do seu computador são activados e as luzes de comunicação sem fios acendem-se (azul) quando o computador é ligado.

As luzes da comunicação sem fios indicam o estado geral de energia dos dispositivos sem fios, não reflectem o estado de dispositivos individuais. Quando as luzes da comunicação sem fios estão azuis, há pelo menos um dispositivo sem fios ligado. Quando as luzes da comunicação sem fios estão amarelas, todos os dispositivos sem fios estão desligados.

Como todos os dispositivos sem fios do seu computador são activados por predefinição, pode utilizar o botão sem fios para ligar ou desligar os dispositivos sem fios simultaneamente. Os dispositivos sem fios podem ser controlados individualmente através do software Wireless Assistant (apenas em alguns modelos) ou através do utilitário Computer Setup.

**NOTA:** Se os dispositivos sem fios estiverem desactivados no Computer Setup, o botão de comunicação sem fios não funcionará até os dispositivos serem reactivados.

### <span id="page-27-0"></span>**Utilizar o software Wireless Assistant (só em modelos seleccionados)**

Um dispositivo sem fios pode ser desligado através do software Wireless Assistant. No entanto, após um dispositivo sem fios ser desactivado no Computer Setup, terá de ser activado no Computer Setup para que possa ser ligado ou desligado através do Wireless Assistant.

**NOTA:** Activar ou ligar um dispositivo sem fios não liga automaticamente o computador a uma rede ou a um dispositivo equipado com Bluetooth.

Para visualizar o estado dos dispositivos sem fios, siga um destes passos:

● Posicione o cursor sobre o ícone sem fios na área de notificação, na extremidade direita da barra de tarefas.

 $-$  ou  $-$ 

Abra o Wireless Assistant fazendo duplo clique no ícone na área de notificação.

Para mais informações, consulte a ajuda do software Wireless Assistant:

- **1.** Abra o Wireless Assistant fazendo duplo clique no ícone na área de notificação.
- **2.** Clique no botão **Ajuda**.

#### **Utilizar o Connection Manager HP (só em alguns modelos)**

Pode usar o Connection Manager HP para ligar-se a WWANs utilizando o dispositivo de Banda Larga Móvel da HP no seu computador (somente em alguns modelos).

▲ Para iniciar o Connection Manager, clique no ícone **Connection Manager** na área de notificação, no extremo direito da barra de tarefas.

 $\Omega U -$ 

Seleccione **Iniciar > Todos os programas > HP > HP Connection Manager**.

Para mais detalhes sobre como usar o Connection Manager, consulte a Ajuda do software Connection Manager.

#### **Utilizar os controlos do sistema operativo**

Alguns sistemas operativos também dispõem de uma forma de gerir dispositivos sem fios integrados e a ligação sem fios. Por exemplo, o Windows® Network Connections (Ligações de Rede do Windows) permite-lhe estabelecer uma ligação, ligar-se a uma rede, gerir redes sem fios, e diagnosticar e reparar ligações.

▲ Para aceder às Ligações de rede, seleccione **Iniciar > Painel de controlo > Ligações de rede e de Internet > Ligações de rede**.

Para obter mais informações, consulte a Ajuda e suporte. Seleccione **Iniciar > Ajuda e suporte**.

## **Utilizar um dispositivo WLAN (somente em alguns modelos)**

Com um dispositivo WLAN, pode aceder a uma rede local sem fios (WLAN), composta por outros computadores e acessórios interligados através de um router ou ponto de acesso sem fios.

- <span id="page-28-0"></span>**NOTA:** Os termos *router sem fios* e *ponto de acesso sem fios* são muitas vezes utilizados indistintamente.
	- Uma WLAN de grande escala, como uma WLAN empresarial ou pública, utiliza normalmente pontos de acesso sem fios capazes de suportar um grande número de computadores e acessórios, bem como de separar funções críticas da rede.
	- As WLANs domésticas ou de pequenos escritórios utilizam normalmente um router sem fios, que permite que vários computadores com e sem fios partilhem uma ligação à Internet, impressoras e ficheiros sem hardware ou software adicional.
- **NOTA:** Para utilizar um dispositivo WLAN no seu computador, tem de estabelecer ligação à infraestrutura de uma WLAN (fornecida através de um fornecedor de serviços ou de uma rede pública ou empresarial).

#### **Configurar uma WLAN**

Para configurar uma WLAN e efectuar uma ligação à Internet, é necessário dispor do seguinte equipamento:

- Um modem de banda larga (DSL ou cabo) **(1)** e serviço de Internet de alta velocidade adquirido de um fornecedor de serviços de Internet (ISP)
- Um router sem fios (adquirido separadamente) **(2)**
- O computador sem fios **(3)**

A ilustração seguinte mostra um exemplo de instalação de rede sem fios, ligada à Internet.

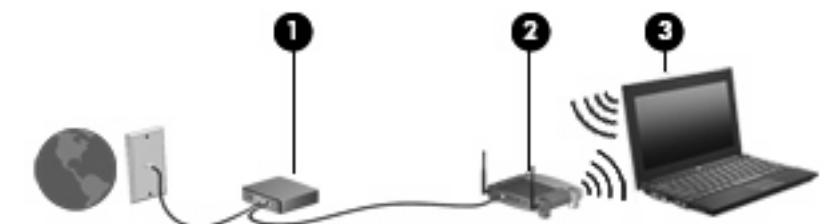

à medida que a rede cresce, outros computadores com ou sem fios podem ser ligados à rede para acederem à Internet.

Para obter ajuda na definição da WLAN, consulte as informações fornecidas pelo fabricante do router ou ISP.

#### **Proteger a sua WLAN**

Uma vez que o padrão WLAN foi concebido somente com capacidades de segurança limitadas basicamente para despistar escutas casuais mais do que outras formas de ataque mais poderosas é essencial compreender que as WLANs são vulneráveis a falhas de segurança bem conhecidas e documentadas.

WLANs em áreas públicas, ou hotspots, como cafés e aeroportos podem não fornecer qualquer segurança. Novas tecnologias estão a ser desenvolvidas por fabricantes de redes sem fios e fornecedores de serviços hotspot que tornam o ambiente público mais seguro e anónimo. Se está preocupado com a segurança do seu computador num hotspot, limite as suas actividades de rede a correio electrónico não crítico e navegação básica na Internet.

Quando configurar uma WLAN ou aceder a uma WLAN existente, active sempre as funcionalidades de segurança para proteger a sua rede contra acessos não autorizados. Os níveis de segurança mais comuns são Wi-Fi Protected Access (WPA) e Wired Equivalent Privacy (WEP). Uma vez que os sinais de rádio sem fio viajam para fora da rede, outros dispositivos WLAN podem captar esse sinal

desprotegido e/ou ligarem-se à rede (sem serem convidados) ou capturar a informação que está ser enviada através dos sinais. No entanto, pode tomar precauções para proteger a sua WLAN:

#### ● **Utilize um transmissor sem fios com segurança incorporada**.

Muitas estações baseadas em comunicação sem fios, e routers fornecem funcionalidades de segurança incorporadas tais como protocolos de segurança sem fios e firewalls. Com o transmissor sem fios adequado, pode proteger a sua rede dos riscos mais comuns na comunicação sem fios.

#### ● **Trabalhe protegido por uma firewall**.

Uma firewall é uma barreira que verifica dados e pedidos de dados que são enviados para a rede e elimina quaisquer itens suspeitos. As firewalls estão disponíveis em muitas variedades, tanto de software como hardware. Algumas redes usam uma combinação de ambos os tipos.

#### ● **Utilize a encriptação sem fios**.

Está disponível uma variedade de protocolos de encriptação para a sua WLAN. Encontre a solução que melhor se adapta à segurança de rede:

- **Wired Equivalent Privacy (WEP)** é um protocolo de segurança sem fios que usa uma chave WEP para codificar todos os dados de rede antes de transmitir. Habitualmente, pode permitir à rede atribuir uma chave WEP. Em alternativa, pode configurar a sua própria chave, gerar uma diferente ou escolher opções avançadas. Sem a chave correcta, os outros não poderão usar a WLAN.
- **WPA (Wi-Fi Protected Access)**, como o WEP, utiliza definições de segurança para encriptar e desencriptar dados que são transmitidos pela rede. No entanto, em vez de usar uma chave de segurança estática para encriptações como o WEP, o WPA usa *um protocolo de integridade de chave temporária* (TKIP) para gerar de forma dinâmica uma nova chave para cada pacote. Também gera conjuntos de chaves diferentes para cada computador na rede.

#### ● **Feche a sua rede**.

Se possível, evite a difusão do nome de rede (SSID) pelo transmissor sem fios. Muitas redes inicialmente difundem o nome, dizendo a qualquer computador próximo que a rede está disponível. Ao fechar a rede, os outros computadores têm menos probabilidades de saber que a rede existe.

**Formal Secure for South Andrey Steps in Andrey Steps 10 SSID** não for difundida, tem de conhecer ou lembrar a SSID para ligar novos dispositivos à rede. Escreva a SSID e guarde-a num local seguro antes de fechar a rede.

#### <span id="page-30-0"></span>**Ligar a uma WLAN**

Para ligar a uma WLAN, siga estes passos:

- **1.** Certifique-se de que o dispositivo WLAN está ligado. Se estiver ligado, as luzes da comunicação sem fios estão acesas (azuis). Se as luzes da comunicação sem fios estiverem amarelas, prima o botão da comunicação sem fios.
- **2.** Seleccione **Iniciar > Ligar a**.
- **3.** Seleccione a WLAN na lista e introduza a chave de segurança de rede, se necessário.
	- Se a rede não for segura, o que significa que pode ser acedida por qualquer pessoa, é apresentado um aviso. Clique em **Ligar Assim Mesmo**, para aceitar o aviso e concluir a ligação.
	- Se a rede for uma WLAN com segurança, é pedido que forneça uma chave de segurança de rede, que é um código de segurança. Tecle o código, e de seguida clique em **Ligar** para completar a ligação.
	- **E** NOTA: Se a lista não incluir WLANs, significa que está fora de alcance de um router sem fios ou de um ponto de acesso.

**NOTA:** Se não visualizar a rede a que se deseja ligar, clique em **Ver todas as ligações**. Surge uma lista de opções que inclui criar uma nova ligação de rede, bem como questões de resolução de problemas de ligação.

Depois de realizada a ligação, coloque o ponteiro do rato sobre o ícone de estado da rede na área de notificação, na extremidade direita da barra de tarefas, para verificar o nome e estado da ligação.

**E** NOTA: O alcance funcional (a distância percorrida pelos sinais sem fios) depende da implementação da WLAN, do fabricante do router e da interferência de outros dispositivos electrónicos ou de barreiras estruturais, tais como paredes e chão.

Estão disponíveis mais informações acerca da utilização de uma WLAN, através dos seguintes recursos:

- Informações do seu ISP e as instruções do seu fabricante fornecidas com o router sem fios e outros equipamentos WLAN.
- Hiperligações para informações e Web sites fornecidos na Ajuda e Suporte

Contacte o seu ISP ou procure na Web uma lista das WLANs públicas mais próximas. Alguns Web sites que listam as WLANs públicas incluem o Cisco Internet Mobile Office Wireless Locations, o Hotspotlist e o Geektools. Contacte os responsáveis de cada local de WLAN pública, para obter informações sobre custos e requisitos de ligação.

Para informações adicionais sobre como ligar o computador a uma WLAN empresarial, contacte o administrador da rede ou o departamento de TI.

#### **Roaming para outra rede**

Quando move o seu computador para o alcance de outra WLAN, o Windows tenta ligar a essa rede. Se a tentativa tiver sucesso, o seu computador é automaticamente ligado à nova rede. Se o Windows não reconhecer a nova rede, siga o mesmo procedimento usado para ligar inicialmente à sua WLAN.

## <span id="page-31-0"></span>**Utilizar a Banda Larga Móvel da HP (somente em alguns modelos)**

A Banda Larga Móvel da HP permite ao seu computador utilizar redes alargadas sem fios (WWANs) para aceder à Internet a partir de mais locais e em áreas maiores do que utilizando WLANs. A utilização da Banda Larga Móvel da HP requer um fornecedor de serviços de rede (denominado *operador de rede móvel*) que, na maior parte dos casos, será um operador de telemóveis. A cobertura da Banda Larga Móvel da HP é semelhante à cobertura de voz dos telemóveis.

Quando utilizada com um serviço de operador de rede móvel, a Banda Larga Móvel da HP concedelhe a liberdade de permanecer ligado à Internet, enviar correio electrónico ou aceder à rede da sua empresa, sempre que se encontre em viagem ou fora do alcance dos hotspots Wi-Fi.

A HP suporta as seguintes tecnologias:

- HSPA (High Speed Packet Access), que fornece acesso a redes baseado no padrão de comunicações do Sistema Global para Comunicações Móveis (GSM).
- EV-DO (Evolution Data Optimized), que fornece acesso a redes baseado na norma de telecomunicações CDMA (acesso múltiplo de divisão de códigos).

Pode ser necessário o número de série do Módulo de banda larga móvel da HP para activar o serviço de banda larga móvel. O número de série está impresso numa etiqueta dentro do compartimento da bateria do seu computador.

Alguns operadores de rede móvel requerem a utilização de um módulo de identidade do assinante (SIM). Um SIM contém informações básicas sobre si como, por exemplo, um PIN (número de identificação pessoal), bem como informações sobre a rede. Alguns computadores incluem um SIM previamente instalado no compartimento da bateria. Se o SIM não for previamente instalado, poderá ser fornecido nas informações de Banda Larga Móvel da HP disponibilizadas com o computador, podendo igualmente ser fornecido pelo operador de rede móvel separadamente do computador.

Para informação sobre como inserir e remover o SIM, consulte as secções "Inserir SIM" e "Remover SIM" a seguir.

Para obter informações sobre a Banda Larga Móvel da HP e como activar o serviço com um operador de rede móvel preferido, consulte as informações de Banda Larga Móvel da HP incluídas no computador. Para informações adicionais, consulte o Web site da HP em [http://www.hp.com/go/](http://www.hp.com/go/mobilebroadband) [mobilebroadband](http://www.hp.com/go/mobilebroadband) (apenas nos EUA).

### **Inserir SIM (somente em alguns modelos)**

**CUIDADO:** Ao inserir um SIM, posicione o cartão com o canto recortado conforme mostra a ilustração. Se o SIM for inserido invertido ou ao contrário, a bateria pode não encaixar no lugar correctamente e pode danificar o SIM e o conector do SIM.

Para evitar danos aos conectores, não utilize força ao introduzir um SIM.

Para introduzir um SIM:

- **1.** Encerre o computador. Se não tiver a certeza se o computador está desligado ou em hibernação, ligue-o deslizando o interruptor de alimentação rapidamente para a direita. Em seguida, encerre o computador através do sistema operativo.
- **2.** Feche o ecrã.
- **3.** Desligue todos os dispositivos externos ligados ao computador.
- **4.** Desligue o cabo de alimentação da tomada de CA.
- <span id="page-32-0"></span>**5.** Vire o computador ao contrário sobre uma superfície plana.
- **6.** Remova a bateria.
- **7.** Insira o SIM na ranhura do SIM e empurre suavemente o SIM para dentro da ranhura até estar firmemente encaixado.

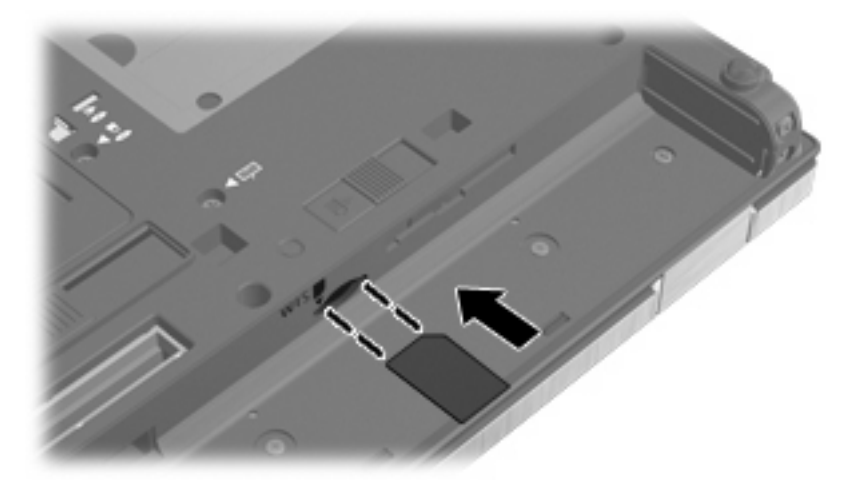

- **8.** Reponha a bateria.
- **NOTA:** A Banda Larga Móvel da HP será desactivada se a bateria não for substituída.
- **9.** Vire o computador para cima e ligue novamente a energia externa e os dispositivos externos.
- **10.** Ligue o computador.

#### **Remover SIM (somente em alguns modelos)**

Para remover um SIM:

- **1.** Encerre o computador. Se não tiver a certeza se o computador está desligado ou em hibernação, ligue-o deslizando o interruptor de alimentação rapidamente para a direita. Em seguida, encerre o computador através do sistema operativo.
- **2.** Feche o ecrã.
- **3.** Desligue todos os dispositivos externos ligados ao computador.
- **4.** Desligue o cabo de alimentação da tomada de CA.
- **5.** Vire o computador ao contrário sobre uma superfície plana.
- **6.** Remova a bateria.

<span id="page-33-0"></span>**7.** Empurre o SIM **(1)** e remova-o da ranhura **(2)**.

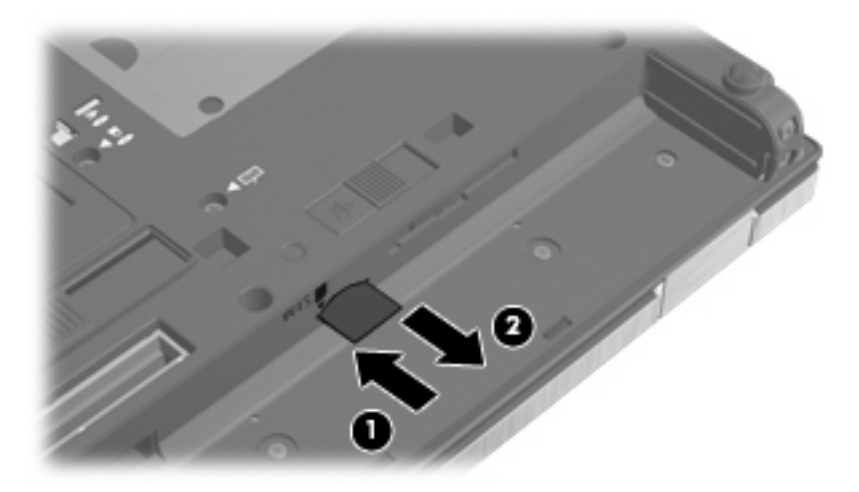

- **8.** Reponha a bateria.
- **9.** Vire o computador para cima e ligue novamente a energia externa e os dispositivos externos.
- **10.** Ligue o computador.

## **Utilizar um dispositivo sem fios Bluetooth (somente em alguns modelos)**

Um dispositivo Bluetooth sem fios possibilita comunicações sem fios de curto alcance, substituindo as ligações físicas com cabos que normalmente ligam dispositivos electrónicos, tais como os seguintes:

- Computadores (de secretária, portáteis, PDA)
- Telefones (telemóveis, sem fios, smart phone)
- Dispositivos de processamento de imagens (impressoras, câmaras)
- Dispositivos de áudio (auscultadores, altifalantes)

Os dispositivos Bluetooth proporcionam capacidade ponto a ponto, que permite configurar uma rede de área pessoal (PAN) de dispositivos Bluetooth. Para informações sobre como configurar e utilizar dispositivos Bluetooth, consulte a Ajuda do software Bluetooth.

#### **Bluetooth e Partilha de Ligação à Internet (ICS)**

A HP **não** recomenda configurar um computador com Bluetooth como anfitrião e usá-lo como gateway através da qual outros computadores possam ligar à Internet. Quando estão ligados dois ou mais computadores usando Bluetooth, e a Internet Connection Sharing (ICS) está activada num dos computadores, os outros computadores podem não conseguir ligar à Internet usando a rede Bluetooth.

O ponto forte do Bluetooth reside na sincronização das transferências das informações entre o computador e dispositivos sem fios incluindo telemóveis, impressoras, câmaras e PDAs. A incapacidade de ligar de forma consistente dois ou mais computadores para partilharem a Internet através de Bluetooth é uma limitação do Bluetooth e do sistema operativo Windows®.

## <span id="page-34-0"></span>**Resolução de problemas de ligação sem fios**

Seguem-se algumas das causas possíveis dos problemas de ligação sem fios:

- O dispositivo sem fios não está instalado correctamente ou foi desactivado.
- O dispositivo sem fios ou hardware do router falhou.
- A configuração de rede (SSID ou segurança) foi alterada.
- O dispositivo sem fios detectou interferências de outros dispositivos.
- **EY NOTA:** Os dispositivos de rede sem fios só estão incluídos em modelos de computador seleccionados. Se o funcionamento em rede sem fios não vier mencionado na lista de funcionalidades apresentada na parte lateral da embalagem original do computador, pode adicioná-lo ao computador, adquirindo um dispositivo de rede sem fios.

Antes de percorrer a sequência de soluções possíveis para o seu problema de ligação sem fios, certifique-se de que todos os dispositivos sem fios têm instalados controladores de dispositivos.

Utilize os procedimentos neste capítulo para diagnosticar e reparar um computador que não ligue à rede que deseja usar.

#### **Não consigo criar uma ligação WLAN**

Se tiver um problema ao ligar a uma WLAN, confirme se o dispositivo WLAN integrado está devidamente instalado no computador:

- **1.** Seleccione **Iniciar > O meu computador**.
- **2.** Faça clique com o botão direito do rato na janela O meu computador.
- **3.** Seleccione **Propriedades > Hardware > Gestor de dispositivos > Placas de rede**.
- **4.** Identifique o dispositivo WLAN na lista de adaptadores de rede. A listagem de um dispositivo WLAN pode incluir o termo *sem fios*, *LAN sem fios*, *WLAN* ou *802.11*.

Se a lista não incluir dispositivos WLAN, ou o computador não tem um dispositivo WLAN integrado ou o controlador do dispositivo WLAN não está correctamente instalado.

Para obter mais informações sobre resolução de problemas de redes WLAN, consulte as hiperligações ao Web site na Ajuda e Suporte.

#### **Não consigo ligar a uma rede preferida**

O Windows pode reparar automaticamente uma ligação WLAN danificada:

● Faça clique com o botão direito do rato no ícone na área de notificação e, em seguida, seleccione **Reparar** do menu.

O Windows repõe o dispositivo na rede e tenta voltar a ligar a uma das redes preferidas.

- Se houver um "x" sobre o ícone de estado da rede, um ou mais dos controladores WLAN ou LAN estão instalados, mas o computador não está ligado.
- Se não houver indicador do ícone de estado da rede na área de notificação, siga estes passos:
	- **1.** Seleccione **Iniciar > Painel de controlo > Ligações de rede e de Internet > Ligações de rede**.
	- **2.** Clique numa das ligações.
	- **3.** No painel da esquerda, clique em **Reparar esta ligação**.

A janela de Ligações de rede é apresentada e o Windows repõe o dispositivo na rede e tenta voltar a ligar a uma das redes preferidas.

#### <span id="page-35-0"></span>**Os códigos de segurança de rede actuais não estão disponíveis**

Se lhe for pedida uma chave de rede ou uma SSID ao ligar a uma WLAN, a rede está protegida por segurança. Tem de ter os códigos actuais para efectuar uma ligação numa rede segura. A SSID e chave de rede são códigos alfanuméricos que introduz no computador para identificar o seu computador na rede.

- Para uma rede ligada ao router sem fios pessoal, analise o guia do utilizador do router para obter instruções sobre como configurar os mesmos códigos no router e dispositivo WLAN.
- Numa rede privada, como a rede num escritório ou numa sala de conversa online de Internet pública, contacte o administrador de rede para obter os códigos e, em seguida, introduza-os quando lhe forem pedidos.

Algumas redes alteram a SSID ou chave de rede usadas nos routers ou pontos de acesso regularmente para melhorar a segurança. Tem de alterar o código correspondente no seu computador, em conformidade.

Se receber novas chaves de rede sem fios e um novo SSID de uma rede, tendo anteriormente estabelecido ligação com essa rede, siga estes passos para se ligar à rede:

**1.** Seleccione **Iniciar > Painel de controlo > Ligações de rede e de Internet > Ligações de rede**.

É apresentada uma lista das WLANs disponíveis. Se estiver num hotspot onde várias WLANs se encontram activas, serão apresentadas várias.

- **2.** Clique com o botão direito do rato na rede e, em seguida, clique em **Propriedades**.
- **3.** Clique no separador **Comunicação sem fios**.
- **4.** Seleccione a rede e clique em **Propriedades**.
- **EX NOTA:** Se a rede que deseja não estiver listada, verifique com o administrador de rede se o router ou o ponto de acesso está a funcionar.
- **5.** Clique no separador **Associação** e, em seguida, introduza os dados de encriptação sem fios correctos no campo **Chave de segurança de rede**.
- **6.** Clique em **OK** para guardar estas definições.

#### **A ligação WLAN está muito fraca**

Se a ligação for muito fraca ou se o computador não conseguir estabelecer ligação a uma WLAN, minimize as interferências de outros dispositivos, do seguinte modo:

- Aproxime o computador do router ou do ponto de acesso sem fios.
- Desligue temporariamente outros dispositivos sem fios como microondas, telemóveis ou telefones sem fios para se certificar de que não interferem.

Se a ligação não melhorar, tente forçar o dispositivo a restabelecer todos os valores da ligação

- **1.** Seleccione **Iniciar > Painel de controlo > Ligações de rede e de Internet > Ligações de rede**.
- **2.** Clique com o botão direito do rato na rede, em seguida, clique em **Propriedades**.
- **3.** Clique no separador **Comunicação sem fios**.
É apresentada uma lista com as WLAN disponíveis. Se estiver num hotspot onde estiverem activas várias WLANs, serão apresentadas várias.

**4.** Seleccione uma rede e clique **Remover rede**.

#### **Não é possível ligar a um router sem fios**

Se está a tentar ligar a um router sem fios, sem conseguir, reinicie o router sem fios, desligando-o da energia eléctrica durante 10 a 15 segundos.

Se o computador ainda não conseguir ligar a uma WLAN, reinicie o router sem fios. Para obter informações, consulte as instruções do fabricante do router.

# **Utilizar o modem (somente em alguns modelos)**

O modem tem de ser ligado a uma linha telefónica analógica utilizando um cabo de modem RJ-11 de 6 pinos (somente em alguns modelos). Em alguns países ou regiões, é também necessário um adaptador do cabo de modem específico do país ou região (somente em alguns modelos). Tomadas para sistemas PBX digitais podem ser semelhantes a tomadas telefónicas analógicas, no entanto não são compatíveis com o modem.

**AVISO!** Ligar o modem analógico interno a uma linha digital poderá danificar permanentemente o modem. Desligue imediatamente o cabo de modem se o ligar acidentalmente a uma linha digital.

Se o cabo de modem possuir um circuito de supressão de ruído **(1)**, que impede interferências da recepção de TV e rádio, oriente a extremidade do cabo com o circuito **(2)** na direcção do computador.

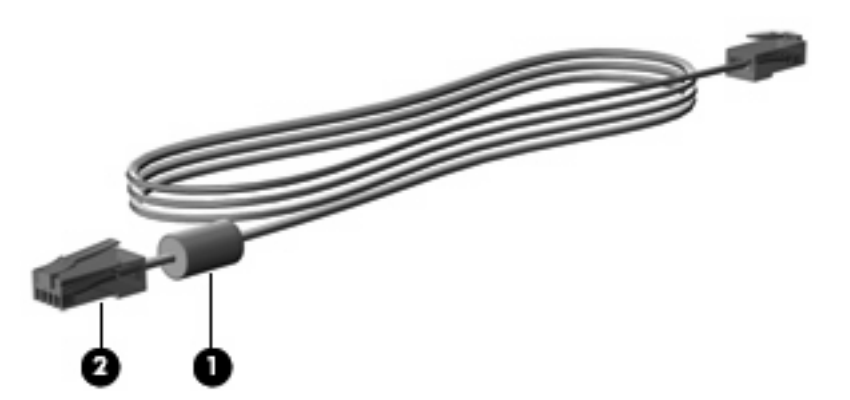

### **Ligar um cabo de modem (somente em alguns modelos)**

**AVISO!** Para reduzir o risco de choque eléctrico, incêndio ou danos no equipamento, não ligue um cabo de modem (somente em alguns modelos) ou cabo telefónico à tomada RJ-45 (rede).

Para ligar um cabo de modem:

**1.** Ligue o cabo do modem à tomada do modem **(1)** no computador.

**2.** Ligue o cabo do modem à tomada telefónica de parede RJ-11 **(2)**.

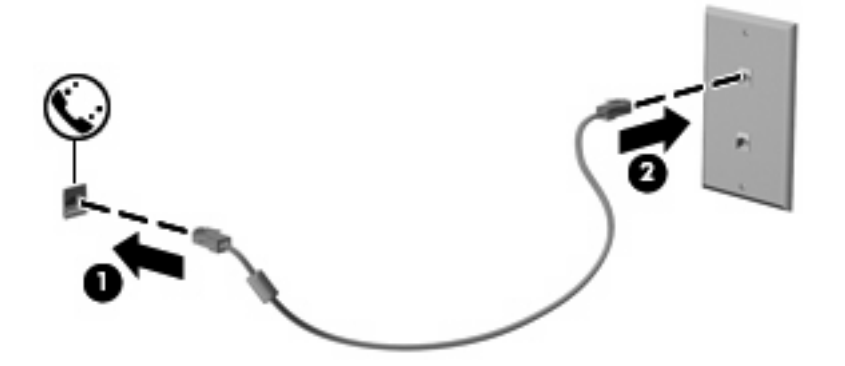

### **Ligar um adaptador do cabo de modem específico de um país ou região (somente em alguns modelos)**

As tomadas telefónicas variam consoante o país ou a região. Para utilizar o modem e o cabo do modem (somente em alguns modelos) fora do país ou região onde foi adquirido o computador, é necessário adquirir um adaptador do cabo de modem específico do país ou da região (somente em alguns modelos).

Para ligar o modem a uma linha telefónica analógica que não tenha uma tomada telefónica RJ-11, siga estes passos:

- **1.** Ligue o cabo do modem à tomada do modem **(1)** no computador.
- **2.** Ligue o cabo do modem ao adaptador do cabo do modem específico do país ou região **(2)**.
- **3.** Ligue o adaptador do cabo do modem específico do país ou região **(3)** à tomada telefónica de parede.

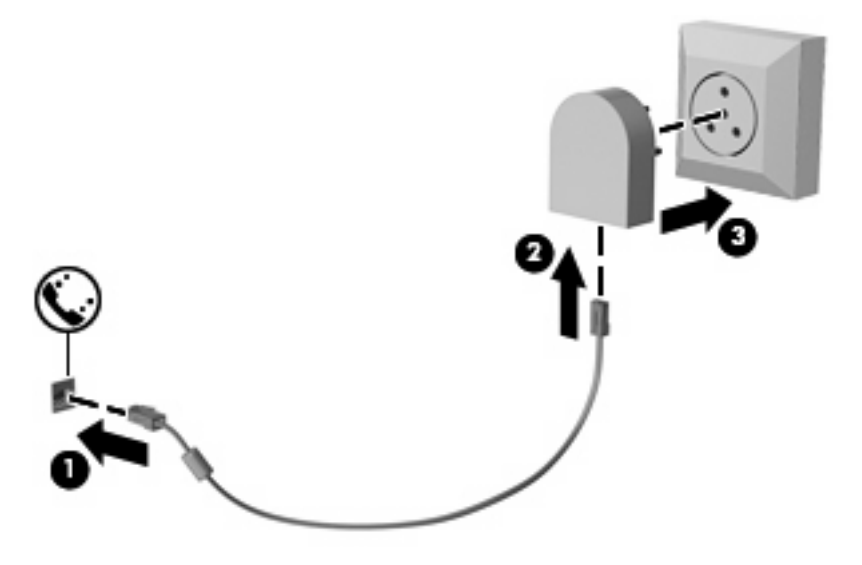

### **Seleccionar uma definição de localização**

### **Ver a selecção de localização actual**

Para ver a definição de localização actual do modem, siga estes passos:

- **1.** Seleccione **Iniciar > Painel de controlo**.
- **2.** Clique em **Data, hora, idioma e opções regionais**.
- **3.** Clique em **Opções regionais e de idioma**.
- **4.** A sua localização é apresentada em **Localização**.

#### **Adicionar novas localizações ao viajar**

Por predefinição, a única definição de local disponível para o modem é uma definição de local para o país ou a região onde foi adquirido o computador. Quando viajar para diferentes países ou regiões, defina o modem interno para uma definição de localização que vá ao encontro dos padrões de funcionamento do país ou da região em que o modem está a ser utilizado.

À medida que adiciona novas definições de localização, estas são guardadas pelo computador de modo a que possa alternar as definições em qualquer altura. Pode adicionar várias definições de localização para qualquer país ou região.

**CUIDADO:** Para evitar a perda das definições do seu próprio país ou região, não elimine as definições actuais do modem do seu país ou região. De modo a permitir a utilização do modem noutros países ou regiões enquanto preserva a configuração do seu país ou região, adicione uma nova configuração para cada localização em que irá utilizar o modem.

**CUIDADO:** Para impedir a configuração do modem de uma forma que viole os regulamentos e as leis de telecomunicações do país ou da região que está a visitar, seleccione o país ou a região em que o computador está localizado. O modem poderá não funcionar correctamente se não for efectuada a selecção correcta do país ou da região.

Para adicionar uma definição de localização do modem, siga estes passos:

- **1.** Seleccione **Iniciar > Painel de controlo > Impressoras e outro hardware > Opções de telefone e modem**.
- **2.** Em seguida, clique no separador **Regras de marcação**.
- **3.** Clique em **Novo**. (É apresentada a janela Nova localização.)
- **4.** Na caixa **Nome da localização**, escreva o nome (como, por exemplo, "casa" ou "trabalho") para a nova definição de localização.
- **5.** Seleccione um país ou região a partir da lista pendente **País/região**. (Se seleccionar um país ou uma região não compatível com o modem, será apresentada a selecção de País/região predefinida *EUA* ou *RU*.)
- **6.** Introduza o indicativo, o código de portadora (se necessário) e o número para aceder a uma linha externa (se necessário).
- **7.** Junto a **Marcar utilizando**, clique em **Multifrequência** ou **Impulso**.
- **8.** Clique em **OK** para guardar a nova definição de localização. (É apresentada a janela Opções de telefone e modem.)
- **9.** Efectue um dos seguintes procedimentos:
	- Para definir a nova definição de localização como a localização actual, clique em **OK**.
	- Para seleccionar outra definição de localização como a definição de localização actual, seleccione as suas preferências de definição a partir da lista **Localização** e, em seguida, clique em **OK**.
- **ET NOTA:** Poderá utilizar o procedimento anterior para adicionar definições de localização para locais dentro do seu país ou região bem como noutros países ou regiões. Por exemplo, poderia adicionar uma definição denominada "Trabalho" que inclui regras de marcação para aceder a uma linha externa.

#### **Resolução de problemas de ligação em viagem**

Se tiver problemas de ligação do modem quando utiliza o computador fora do país ou da região em que o comprou, experimente as seguintes sugestões.

#### ● **Verifique o tipo de linha telefónica**.

O modem requer uma linha telefónica analógica e não digital. Uma linha descrita como linha de PBX corresponde normalmente a uma linha digital. Uma linha telefónica descrita como linha de dados, linha de fax, linha de modem ou linha telefónica normal, corresponde geralmente a uma linha analógica.

#### ● **Verifique se a marcação é por impulsos ou por tons**.

Uma linha telefónica analógica suporta um de dois modos de marcação: marcação por impulsos ou marcação por tons. Estas opções de modo de marcação são seleccionadas nas definições de Opções de telefone e modem. A opção de modo de marcação seleccionada deve corresponder ao modo de marcação suportado pela linha telefónica da localização.

Para determinar o modo de marcação compatível com a linha telefónica, marque alguns dígitos no telefone e verifique se ouve cliques (impulsos) ou tons. Os cliques indicam que a linha telefónica é compatível com a marcação por impulsos. Os tons indicam que a linha telefónica é compatível com a marcação por tons.

Para alterar o modo de marcação na definição de localização actual do modem, siga estes passos:

- **1.** Seleccione **Iniciar > Painel de controlo > Impressoras e outro hardware > Opções de telefone e modem**.
- **2.** Em seguida, clique no separador **Regras de marcação**.
- **3.** Seleccione a definição de localização do modem.
- **4.** Clique em **Editar**.
- **5.** Clique em **Multifrequência** ou **Impulso**.
- **6.** Clique duas vezes em **OK**.
- **Verifique o número de telefone que está a marcar e a resposta do modem remoto**.

Marque um número de telefone, verifique se o modem remoto responde e desligue.

#### Defina o modem para ignorar sinais de linha.

Se o modem receber um sinal de linha que não reconheça, não efectua a marcação e apresenta a mensagem de erro "Sem sinal de linha".

Para definir o modem para ignorar todos os sinais de linha antes de marcar, siga estes passos:

- **1.** Seleccione **Iniciar > Painel de controlo > Impressoras e outro hardware > Opções de telefone e modem**.
- **2.** Em seguida, clique no separador **Modems**.
- **3.** Na lista, clique no modem.
- **4.** Clique em **Propriedades**.
- **5.** Clique em **Modem**.
- **6.** Desmarque a caixa de verificação **Esperar pelo sinal de linha antes de marcar**.
- **7.** Clique duas vezes em **OK**.

# **Ligar a uma rede local (LAN)**

A ligação a uma rede local (LAN) requer um cabo de rede RJ-45 de 8 pinos (somente em alguns modelos). Se o cabo de rede possuir um circuito de supressão de ruído **(1)**, que impede interferências da recepção de TV e rádio, oriente a extremidade do cabo com o circuito **(2)** na direcção do computador.

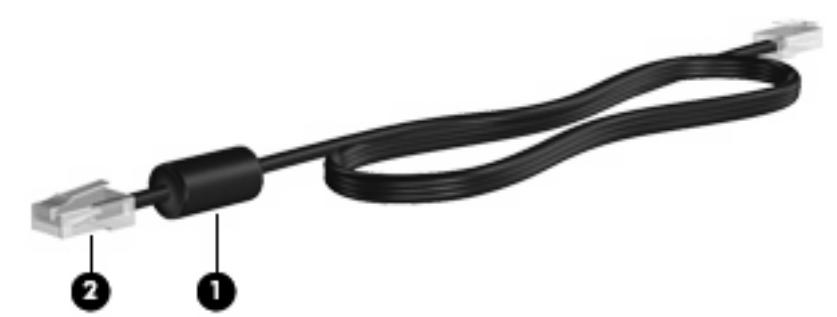

Para ligar o cabo de rede:

- **1.** Ligue o cabo de rede à tomada de rede **(1)** no computador.
- **2.** Ligue a outra extremidade do cabo à tomada de rede na parede **(2)**.

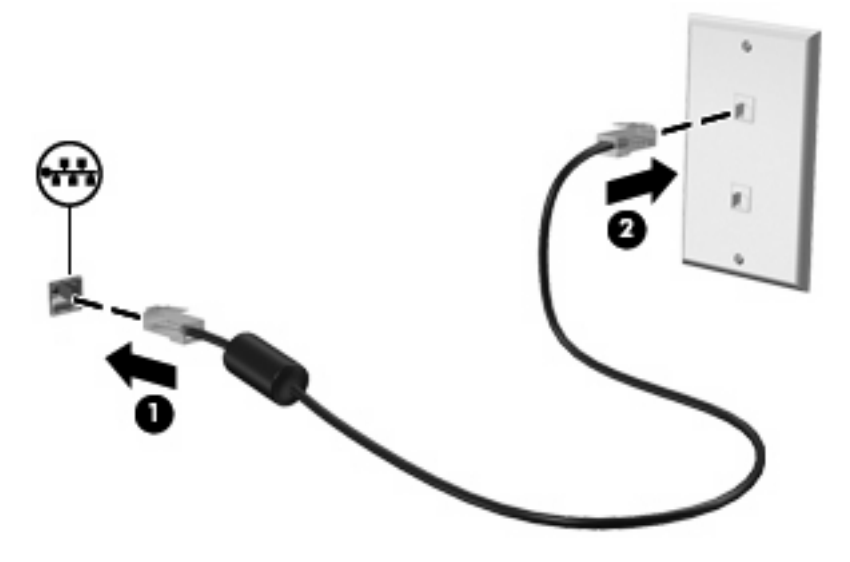

**AVISO!** Para reduzir o risco de choque eléctrico, incêndio ou danos ao equipamento, não ligue cabos de modem ou telefónicos a tomadas RJ-45 (rede).

# **3 Dispositivos apontadores e teclado**

# **Usar dispositivos apontadores**

### **Definir preferências do dispositivo apontador**

Utilize as propriedades do Rato no sistema operativo Windows® para personalizar as definições dos dispositivos apontadores, incluindo as definições que se seguem:

Para aceder às propriedades do rato, seleccione **Iniciar > Painel de controlo > Impressoras e outro hardware > Rato**.

### **Utilizar o TouchPad**

Para mover o ponteiro, faça deslizar o dedo pela superfície do TouchPad na direcção pretendida. Utilize os botões do TouchPad, como se fossem os botões correspondentes de um rato externo. Para deslocar o ecrã para cima e para baixo utilizando a zona de deslocamento vertical do TouchPad, faça deslizar o dedo para cima ou para baixo sobre as linhas.

**EX NOTA:** Se estiver a utilizar o TouchPad para mover o ponteiro, levante o dedo do TouchPad antes de o mover para a zona de deslocamento. O simples deslizar do seu dedo do TouchPad para a zona de deslocamento, não fará activar a função de deslocamento.

#### **Utilizar o pointing stick**

Prima o pointing stick na direcção em que pretende mover o ponteiro no ecrã. Utilize os botões esquerdo e direito do pointing stick como se fossem os botões esquerdo e direito de um rato externo.

### **Ligar um rato externo**

É possível ligar um rato USB externo ao computador utilizando uma das portas USB do computador. O rato USB também pode ser ligado ao sistema através das portas de um dispositivo de ancoragem ou de um produto de expansão opcionais.

# **Utilizar o teclado**

#### **Utilizar teclas de atalho**

As teclas de atalho são combinações predefinidas da tecla fn **(1)** e da tecla esc **(2)** ou de uma das teclas de função **(3)**.

Os ícones nas teclas f3, f4 e f8 até f11 representam as funções das teclas de atalho. As funções e os procedimentos das teclas de atalho são abordados nas secções que se seguem.

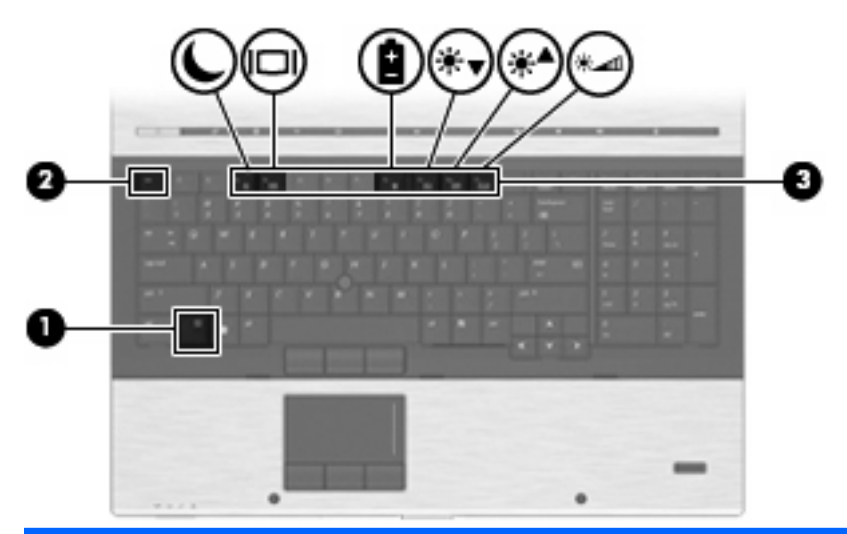

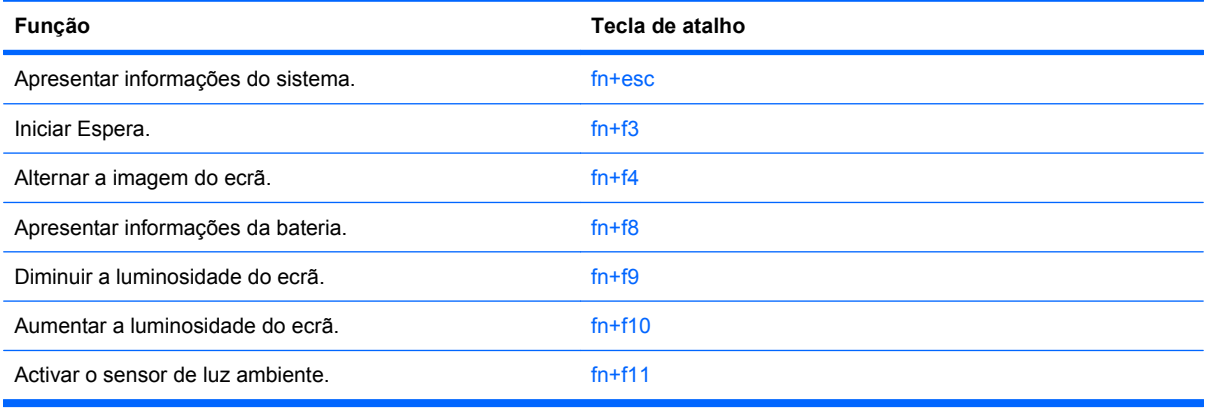

Para utilizar um comando de tecla de atalho no teclado do computador, execute qualquer dos seguintes passos:

Prima rapidamente a tecla fn e, em seguida, prima rapidamente a segunda tecla do comando da tecla de atalho.

 $-$  ou  $-$ 

Prima sem soltar a tecla fn, prima rapidamente a segunda tecla do comando e, em seguida, solte ambas as teclas em simultâneo.

#### **Apresentar informações do sistema**

Prima fn+esc para ver informações sobre os componentes de hardware e do número de versão do BIOS do sistema.

Na apresentação de informação do Windows obtida através de fn+esc, o número da versão do BIOS (basic input-output system) é mostrado como a data do BIOS. Em alguns modelos de computador, a data do BIOS é mostrada em formato decimal. A data do BIOS é por vezes designada por número de versão da ROM do sistema.

#### **Iniciar Suspensão**

Prima fn+f3 para iniciar a Suspensão.

Uma vez iniciado o modo de Suspensão, as informações são armazenadas na memória, o ecrã é limpo e a energia é conservada. Enquanto o computador está em Suspensão, as luzes de alimentação mantêm-se intermitentes.

**CUIDADO:** Para reduzir o risco de perda de informações, guarde o trabalho antes de iniciar a Suspensão.

O computador tem de estar ligado para iniciar a Suspensão.

**E** NOTA: Se a bateria apresentar um nível crítico durante a Suspensão, o computador inicia a Hibernação e as informações armazenadas na memória são guardadas no disco rígido. No caso de nível crítico da bateria, a acção predefinida é Hibernar, embora seja possível alterá-la nas definições de energia avançadas.

Para sair da Suspensão, prima brevemente o botão de alimentação ou prima qualquer tecla no teclado.

A função da tecla de atalho fn+f3 pode ser alterada. Por exemplo, é possível definir a tecla de atalho fn+f3 para iniciar a Hibernação em vez da Suspensão.

**NOTA:** Em todas as janelas do sistema operativo Windows, as referências ao *botão de suspensão* aplicam-se à tecla de atalho fn+f3.

#### **Alternar a imagem do ecrã**

Prima fn+f4 para alternar a imagem do ecrã entre os dispositivos de apresentação ligados ao sistema. Por exemplo, com um monitor externo ligado ao computador, premir a tecla de atalho fn+f4 faz alternar a imagem entre o ecrã do computador, o ecrã do monitor externo e uma apresentação simultânea no computador e no monitor.

A maioria dos monitores externos recebe informações de vídeo do computador utilizando o padrão de vídeo VGA externo. A tecla de atalho fn+f4 também pode alternar imagens entre outros dispositivos, que recebem informações de vídeo do computador.

Os tipos de transmissão de vídeo que se seguem, com indicação dos dispositivos que os utilizam, são admitidos pela tecla de atalho fn+f4:

- LCD (ecrã do computador)
- VGA externo (a maioria dos monitores externos)
- DisplayPort (monitor ou projector de alto desempenho)

#### **Ver informações sobre carga da bateria**

Prima fn+f8 para ver as informações de carga de todas as baterias instaladas. O ecrã indica quais baterias que estão a ser carregadas, bem como a quantidade de carga existente em cada bateria.

#### **Diminuir a luminosidade do ecrã**

Prima fn+f9 para diminuir a luminosidade do ecrã. Mantenha premida a tecla de atalho para diminuir gradualmente a luminosidade.

#### **Aumentar a luminosidade do ecrã**

Prima fn+f10 para aumentar a luminosidade do ecrã. Mantenha premida a tecla de atalho para aumentar gradualmente a luminosidade.

#### **Activar o sensor de luz ambiente**

Prima fn+f11 para activar e desactivar o sensor de luz ambiente.

## **Utilizar o HP QuickLook**

O QuickLook permite guardar as mensagens de correio electrónico da pasta "A receber" e as informações do calendário, contactos e tarefas do Microsoft Outlook na unidade de disco rígido do computador. Quando o computador está desligado ou no estado de Hibernação, pode premir o botão QuickLook do computador para visualizar estas informações, sem ter de esperar que o sistema operativo seja reiniciado.

Utilize o QuickLook para gerir as informações do contacto, eventos de calendário, informações de e-mail e tarefas sem reiniciar o computador.

Para obter mais informações sobre a configuração e utilização do QuickLook, consulte a Ajuda do software QuickLook.

## **Utilizar o HP QuickWeb**

O QuickWeb consiste num ambiente instantâneo separado do sistema operativo Windows. O QuickWeb permite aceder rapidamente a um Web browser sem necessidade de iniciar o Windows. Para obter informações sobre a configuração e utilização do QuickWeb, consulte a Ajuda do software QuickWeb.

## **Utilização dos teclados**

O computador tem um teclado numérico integrado e também suporta um teclado numérico externo opcional ou um teclado externo opcional que inclua um teclado numérico.

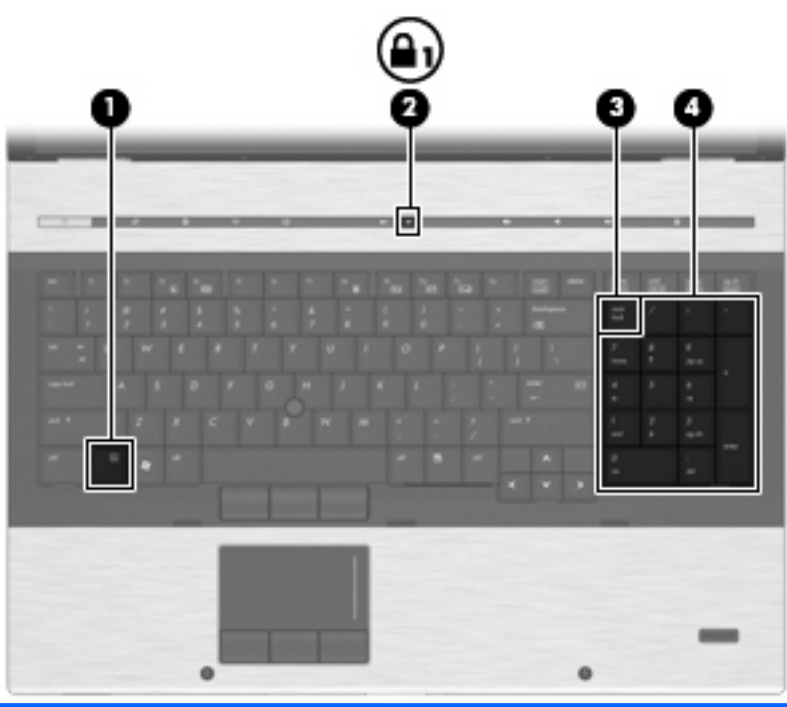

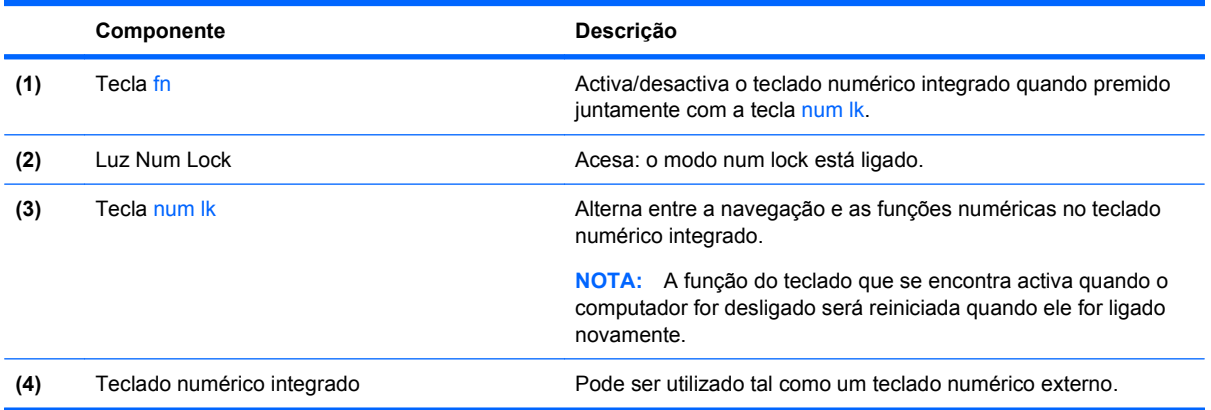

### **Utilizar um teclado numérico externo opcional**

As teclas da maioria dos teclados numéricos externos funcionam de maneira diferente, consoante o modo num lock esteja ligado ou desligado. (O modo num lock é desligado na fábrica.) Por exemplo:

- Com o modo num lock activado, a maior parte das teclas do teclado numérico introduz números.
- Com o modo num lock desactivado, a maior parte das teclas do teclado numérico funciona como as teclas de seta, Page Up ou Page Down.

Com o modo num lock de um teclado numérico externo activado, acende-se a luz respectiva no computador. Com o modo num lock de um teclado numérico externo desactivado, apaga-se a luz respectiva no computador.

Para activar ou desactivar o modo num lock no teclado externo enquanto trabalha:

Prima num lk no teclado numérico externo e não no computador.

# **Limpar o TouchPad, teclado e aberturas de arrefecimento**

A sujidade e a gordura no TouchPad podem fazer com que o ponteiro se apresente instável no ecrã. Para evitar esta situação, limpe o TouchPad com um pano húmido e lave as mãos frequentemente durante a utilização do computador.

**AVISO!** Para reduzir o risco de choque eléctrico ou danos nos componentes internos, não utilize acessórios do aspirador para limpar o teclado. Um aspirador pode depositar resíduos domésticos na superfície do teclado.

Limpe o teclado regularmente para impedir que as teclas colem e para remover o pó, pêlos e partículas que possam ficar presas entre as teclas. Pode ser utilizada uma lata de ar comprimido com uma extensão em cânula para provocar a circulação de ar entre as teclas e debaixo das mesmas para soltar e remover resíduos.

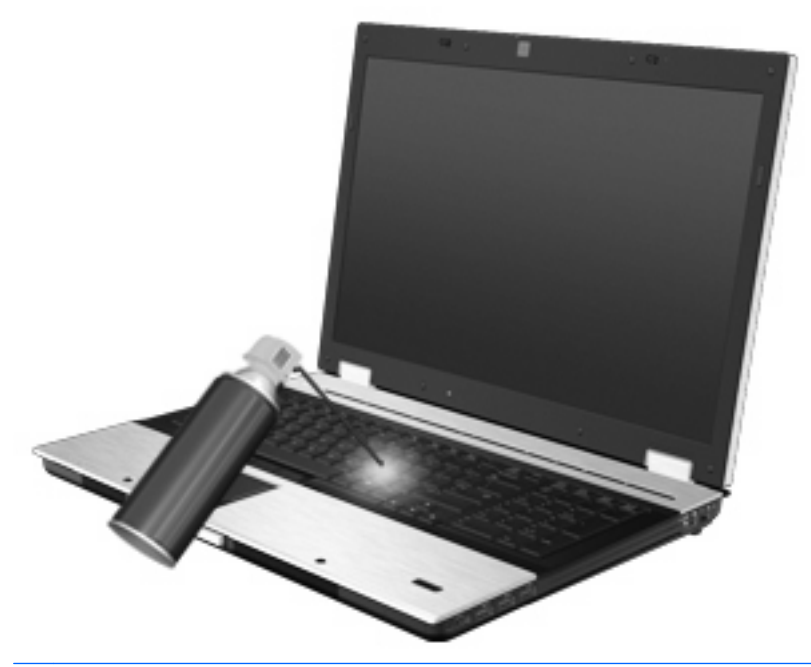

**CUIDADO:** Para evitar que poeira ou outro tipo de sujidade bloqueiem o fluxo de ar através das aberturas de arrefecimento, inspeccione-as periodicamente. Utilize uma escova macia ou pano para remover poeira ou sujidade.

# **4 Multimédia**

# **Recursos de multimédia**

O computador inclui recursos de multimédia que lhe permitem ouvir música e visualizar fotografias. O computador pode incluir os seguintes componentes de multimédia:

- Unidade óptica para reprodução de discos de áudio e vídeo
- Altifalantes integrados para ouvir música
- Microfones integrados para gravar o seu próprio áudio
- Webcam integrada (somente em alguns modelos) que lhe permite capturar e partilhar vídeo
- Software de multimédia pré-instalado, que lhe permite reproduzir e gerir as suas músicas, filmes e fotografias
- **E NOTA:** O computador pode não incluir todos os componentes listados.

As secções seguintes explicam como utilizar os componentes de multimédia incluídos no computador.

#### **Ajustar o volume**

Para ajustar o volume, utilize os seguintes controlos:

- Botões de volume do computador:
	- Para silenciar ou restaurar o volume, prima o botão de silenciar do volume **(1)**.

◦ Para diminuir o volume, prima o botão para diminuir o volume **(2)**.

Para aumentar o volume, prima o botão para aumentar o volume **(3)**.

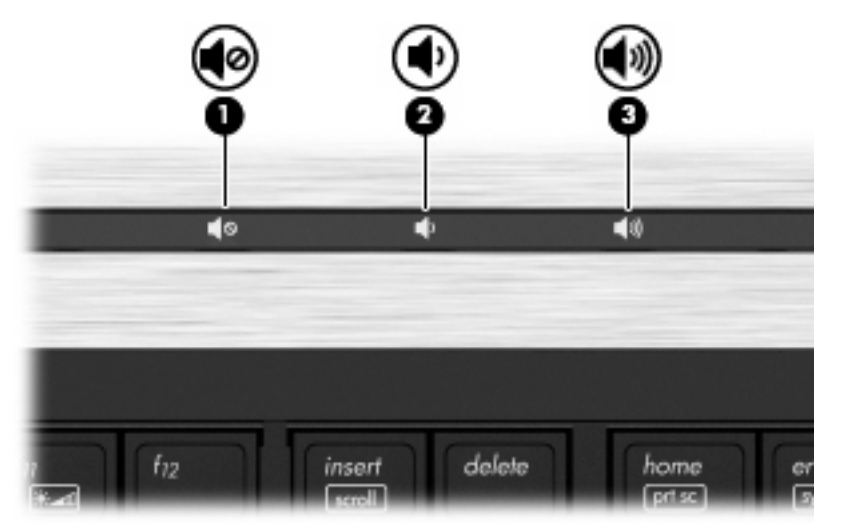

- Controlo de volume do Windows:
	- **a.** Clique no ícone **Volume** na área de notificação, na extremidade direita da barra de tarefas.
	- **b.** Aumente ou diminua o volume de som movendo o cursor para cima ou para baixo. Clique na caixa de verificação **Sem som** para silenciar o volume.

 $-$  ou  $-$ 

- **a.** Faça duplo clique no ícone **Volume** na área de notificação.
- **b.** Na coluna **Volume principal** pode aumentar ou diminuir o volume movendo o cursor de deslocamento do **Volume** para cima ou para baixo. Também pode ajustar o balanço ou silenciar o volume.

Se o ícone Volume não for apresentado na área de notificação, siga estes passos para o adicionar:

- **a.** Seleccione **Iniciar > Painel de controlo > Sons, voz e dispositivos de áudio > Sons e dispositivos de áudio >** separador **Volume**.
- **b.** Seleccione a caixa de verificação **Colocar um ícone de volume na barra de tarefas**.
- **c.** Clique em **Aplicar**.
- Controlo de volume dos programas:

O volume também pode ser ajustado nalguns programas.

### **Software multimédia**

O computador inclui software de multimédia pré-instalado, que lhe permite reproduzir música e visualizar fotografias. As secções seguintes dão informações sobre software multimédia pré-instalado e software multimédia a instalar a partir de um disco.

#### **Aceder ao software de multimédia pré-instalado**

Para aceder ao software de multimédia pré-instalado:

▲ Seleccione **Iniciar > Todos os programas**, e abra o programa de multimédia que pretende utilizar.

**E** NOTA: Alguns programas poderão estar localizados em subpastas.

**NOTA:** Para obter mais detalhes sobre como utilizar o software incluído com o computador, consulte as instruções do fabricante do software. Estas instruções podem ser fornecidas num disco, com o software ou no Web site do fabricante.

### **Instalar software multimédia a partir de um disco**

Para instalar qualquer software de multimédia a partir de um CD ou DVD, siga os seguintes passos:

- **1.** Insira o disco de multimédia na unidade óptica (somente em alguns modelos) ou numa unidade óptica externa opcional.
- **2.** Quando o assistente de instalação for mostrado, siga as instruções apresentadas no ecrã.
- **3.** Reinicie o computador, se lhe for solicitado.
- **E**Y **NOTA:** Se o computador não tiver uma unidade óptica, pode ligar uma unidade óptica externa (adquirida separadamente) a uma das portas USB do computador.

# **Áudio**

O seu computador permite-lhe utilizar uma variedade de recursos áudio:

- Reproduza música através dos altifalantes do computador e/ou através de altifalantes externos ligados
- Grave sons utilizando os microfones internos ou ligue um microfone externo
- Transfira músicas a partir da Internet
- Crie apresentações multimédia utilizando áudio e imagens
- Transmita sons e imagens com programas de mensagens instantâneas
- Escute programas de rádio (somente alguns modelos) ou receba sinais de rádio FM
- Crie ou grave CDs de áudio

### **Ligar dispositivos de áudio externos**

**AVISO!** Para reduzir o risco de danos físicos, ajuste o volume antes de colocar os auscultadores ou os auriculares. Para obter informações de segurança adicionais, consulte o manual *Avisos reguladores, de segurança e ambiente*.

Para ligar dispositivos externos tais como altifalantes externos, auscultadores ou um microfone, consulte as informações fornecidas com o dispositivo. Para obter melhores resultados, recorde as seguintes sugestões:

- Certifique-se de que o cabo do dispositivo está bem ligado à tomada correcta no computador. (As fichas dos cabos normalmente têm códigos de cores, para se adaptarem às tomadas correspondentes no computador.)
- Certifique-se de que instala quaisquer controladores que sejam requeridos pelo dispositivo externo.
- **EY NOTA:** Um controlador é um programa necessário que funciona como um tradutor entre o dispositivo e os programas que utilizam o dispositivo.

### **Verificar as suas funções de áudio**

Para verificar o sistema de som do seu computador, siga estes passos:

- **1.** Seleccione **Iniciar > Painel de controlo**.
- **2.** Seleccione **Sons, voz e dispositivos de áudio > Sons e dispositivos de áudio**.
- **3.** Quando a janela de propriedades de dispositivos de som e áudio abre, clique no separador **Sons**. Em **Eventos de programa**, seleccione um evento sonoro qualquer, tal como um bip ou alarme, e clique no botão **Reproduzir**.

Deverá ouvir o som através dos altifalantes, ou através dos auscultadores que estejam ligados.

Para verificar as funções de gravação do computador, siga estes passos:

- **1.** Seleccione **Iniciar > Todos os programas > Acessórios > Entretenimento > Gravador de som**.
- **2.** Clique em **Record** (Gravar) e fale para o microfone. Guarde o ficheiro no ambiente de trabalho.
- **3.** Abra o Windows Media Player e reproduza o som.
- **Y NOTA:** Para obter melhores resultados quando grava, fale directamente para o microfone e grave o som num cenário isento de ruídos de fundo.
	- Para confirmar ou alterar as definições de áudio no computador, clique com o botão direito do rato no ícone **Som** na barra de tarefas ou seleccione **Iniciar > Painel de controlo > Sons, voz e dispositivos de áudio > Sons e dispositivos de áudio**.

# **Vídeo**

O seu computador permite-lhe utilizar uma variedade de recursos de vídeo:

- Ver filmes
- Jogar jogos na Internet
- Editar fotografias e vídeos para criar apresentações
- Ligar dispositivos de vídeo externos

### **Ligar um monitor ou projector externo**

O computador tem uma porta de monitor externo e uma DisplayPort que permitem ligar monitores externos e projectores.

#### **Utilizar a porta do monitor externo**

A porta do monitor externo liga um dispositivo de apresentação VGA externo, como um monitor VGA ou um projector VGA externo, ao computador. A porta de monitor externo é uma interface de apresentação analógica.

Para ligar um dispositivo de apresentação VGA, ligue o cabo do dispositivo à porta de monitor externo.

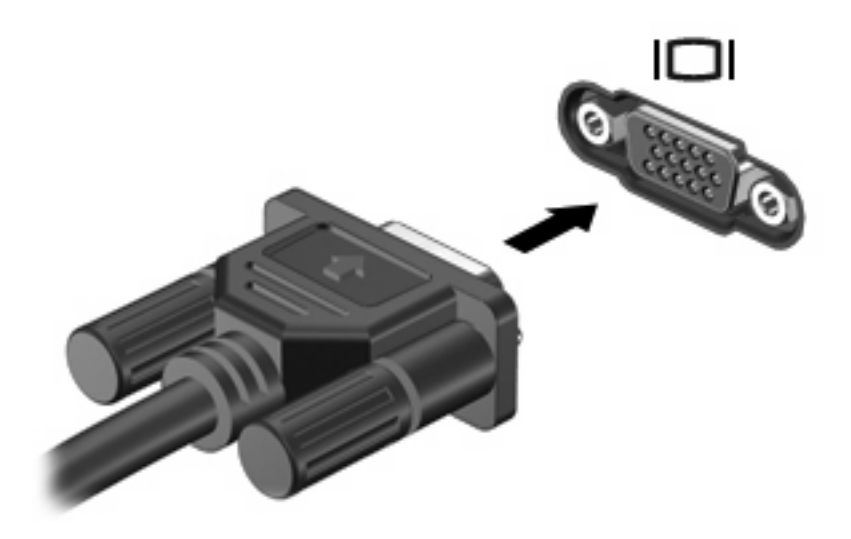

**E NOTA:** Se o dispositivo de apresentação externo devidamente ligado não apresentar a imagem, prima fn+f4 para transferir a imagem para o dispositivo. Premindo repetidamente as teclas fn+f4 alterna a imagem do ecrã entre o monitor do computador e o dispositivo.

#### **Utilizar a DisplayPort**

A DisplayPort liga um dispositivo de visualização digital, como um monitor ou projector de alto desempenho. A DisplayPort oferece um desempenho superior ao da porta do monitor externo VGA e melhora a ligação digital.

Para ligar um dispositivo de apresentação digital, ligue o cabo do dispositivo à DisplayPort.

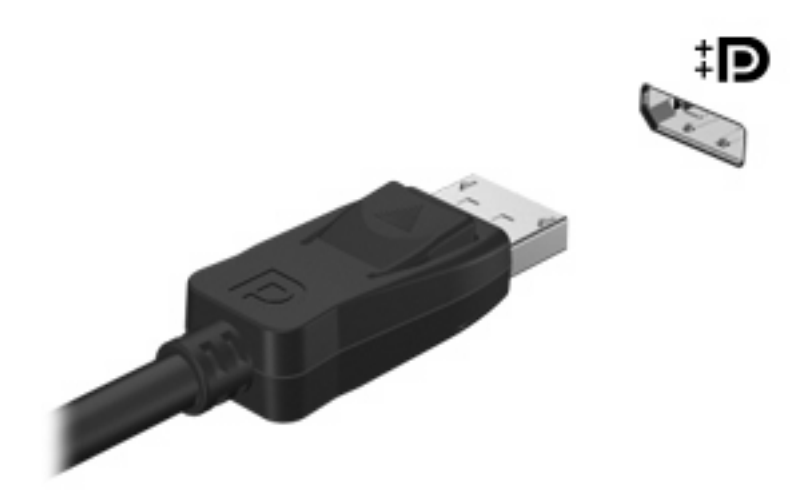

**E NOTA:** Se o dispositivo de apresentação externo devidamente ligado não apresentar a imagem, prima fn+f4 para transferir a imagem para o dispositivo. Premindo repetidamente as teclas fn+f4 alterna a imagem do ecrã entre o monitor do computador e o dispositivo.

#### **Utilizar o ecrã DreamColor (só em alguns modelos)**

Os modelos de computador com o ecrã HP DreamColor incluem o software pré-instalado HP Mobile Display Assistant. Poderá usar este programa para ajustar as definições de cor do ecrã tais como espaço de cor predefinido, temperatura ponto/cor branco e luminância/luminosidade.

▲ Para aceder ao Mobile Display Assistant, clique no ícone **Mobile Display Assistant** na área de notificação, na extremidade direita da barra de tarefas, ou seleccione **Iniciar > Todos os programas > HP > Mobile Display Assistant**.

Para obter mais informações sobre o Mobile Display Assistant, consulte a Ajuda do software.

# **Unidade óptica (somente em alguns modelos)**

O computador inclui uma unidade óptica, que expande a funcionalidade do computador. A unidade óptica permite-lhe ler discos de dados ouvir música e ver filmes.

### **Identificar a unidade óptica**

▲ Seleccione **Iniciar > O meu computador**.

Verá uma listagem de todos os dispositivos instalados no computador. Poderá ter um dos seguintes tipos de unidades:

- Unidade de DVD- ROM
- Unidade DVD±RW SuperMulti de Dupla Camada com LightScribe
- **FY NOTA:** Os discos de dupla camada têm uma maior capacidade de armazenamento de dados do que os discos de camada simples. No entanto, os discos de dupla camada gravados com esta unidade podem não ser compatíveis com as unidades e leitores de DVD de camada simples existentes.
- Unidade Blu-ray RW
- Unidade Blu-ray ROM DVD±RW SuperMulti DL
- **E** NOTA: Algumas destas unidades podem não ser suportadas pelo seu computador.

### **Utilizar discos ópticos (CDs, DVDs, e BDs)**

Uma unidade óptica, tal como uma unidade de DVD-ROM, suporta discos ópticos (CDs e DVDs). Estes discos armazenam informação, como música, fotos e filmes. Os DVDs têm uma capacidade de armazenamento superior aos CDs.

A sua unidade óptica pode ler discos CD e DVD padrão. Se a sua unidade óptica for uma unidade Bluray Disc (BD), também pode ler discos BDs.

**E** NOTA: O seu computador pode não suportar algumas das unidades ópticas aqui mencionadas. A lista de unidades não é uma lista exaustiva de todas as unidades ópticas suportadas.

Algumas unidades ópticas também podem gravar em discos ópticos, como é descrito na tabela sequinte.

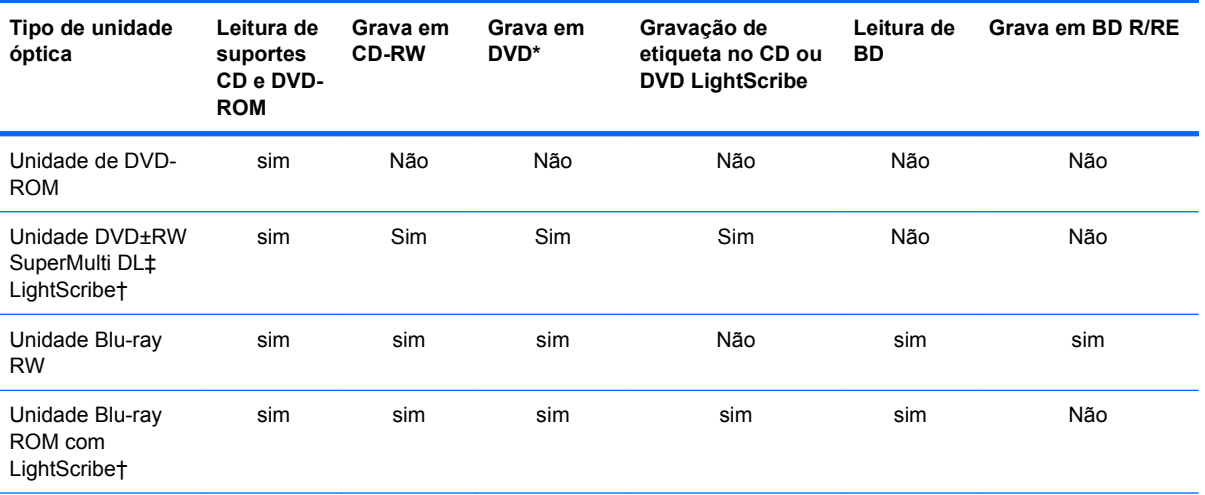

\*Inclui DVD+R DL, DVD+RW/R e DVD-RAM.

†Os discos LightScribe devem ser comprados separadamente. O LightScribe cria uma imagem numa escala de cinzentos semelhante a uma fotografia a preto e branco.

‡Os discos de dupla camada têm uma maior capacidade de armazenamento de dados do que os discos de camada simples. Contudo, os discos de dupla camada gravados com esta unidade poderão não ser compatíveis com muitos controladores e leitores de DVD de camada única.

**CUIDADO:** Para evitar a possível degradação de áudio e vídeo, a perda de informações ou da funcionalidade de reprodução de áudio e vídeo, não inicie a Espera ou a Hibernação enquanto estiver a ler um CD, DVD ou BD ou a gravar num CD ou DVD.

### **Seleccionar o disco correcto (CDs, DVDs, e BDs)**

Uma unidade óptica suporta discos ópticos (CDs, DVDs e BDs). Os CDs, utilizados para armazenar dados digitais, também são utilizados para gravações comerciais de áudio e são práticos para as suas necessidades de armazenamento. Os DVDs e BDs são utilizados principalmente para filmes, software e para criar cópias de segurança. DVDs e BDs possuem o mesmo formato que CDs mas têm uma maior capacidade de armazenamento.

**E** NOTA: A unidade óptica do seu computador pode não suportar todos os tipos de discos ópticos mencionados nesta secção.

#### **Discos CD-R**

Utilize discos CD-R (gravar uma vez) para criar arquivos permanentes e para partilhar ficheiros com praticamente qualquer pessoa. As utilizações mais comuns incluem as seguintes:

- Distribuir apresentações grandes
- Partilhar fotos digitalizadas ou digitais, clips de vídeo e dados escritos
- Criar os seus próprios CDs de música
- Manter arquivos permanentes de ficheiros do computador ou de registos domésticos digitalizados
- Tirar ficheiros do disco rígido para libertar espaço no disco

Depois dos dados serem gravados, não é possível apagar ou gravar por cima dos mesmos.

#### **Discos CD-RW**

Utilize um disco CD-RW (uma versão regravável dum CD) para armazenar grandes projectos que necessitem de ser actualizados frequentemente. As utilizações mais comuns incluem as seguintes:

- Desenvolver e manter documentos grandes e ficheiros de projectos
- Transportar ficheiros de trabalho
- Criar cópias de segurança semanais dos ficheiros do disco rígido
- Actualizar continuamente fotos, vídeos, áudio e dados

#### **Discos DVD±R**

Utilize discos DVD±R virgens para armazenar definitivamente grandes quantidades de informação. Depois dos dados serem gravados, não é possível apagar ou gravar por cima dos mesmos.

#### **Discos DVD±RW**

Utilize discos DVD±RW se quiser apagar ou gravar por cima de dados gravados anteriormente. Este tipo de disco é ideal para testar gravações de áudio ou vídeo, antes de as gravar num CD ou DVD que não pode ser alterado.

### **Discos LightScribe DVD+R**

Utilize discos LightScribe DVD+R para partilhar e armazenar dados, vídeos caseiros e fotografias. Estes discos podem ser lidos pela maioria das unidades DVD-ROM e leitores de filmes de DVD. Com uma unidade compatível com LightScribe e software LightScribe, pode gravar dados no disco e, em seguida, adicionar uma etiqueta de autor ao exterior do disco.

#### **Discos Blu-ray (BDs)**

O disco BD é um formato de disco óptico de alta densidade, para o armazenamento de informação digital, incluindo vídeo de alta definição. Um disco Blu-ray de camada única pode armazenar 25 GB, mais de cinco vezes a capacidade de armazenamento de um DVD de camada única, que é de 4.7 GB. Um disco Blu-ray de camada dupla pode armazenar 50 GB, quase seis vezes a capacidade de armazenamento de um DVD de camada dupla, que é de 8.5 GB.

As utilizações mais comuns incluem as seguintes:

- Armazenamento de grandes quantidades de dados
- Reprodução e armazenamento de vídeo de alta definição
- Jogos de vídeo

### **Reproduzir um CD, DVD ou BD**

- **1.** Ligue o computador.
- **2.** Prima o botão de libertação **(1)** no painel da unidade para libertar o tabuleiro do disco.
- **3.** Puxe o tabuleiro **(2)**.
- **4.** Segure o disco pelas extremidades para evitar tocar nas superfícies planas e posicione o disco sobre o eixo do tabuleiro com o lado da etiqueta virado para cima.
- **ET NOTA:** Se o tabuleiro não abrir totalmente, incline cuidadosamente o disco para o posicionar sobre o eixo.

**E NOTA:** Como o Blu-ray é um novo formato que contém novas tecnologias, poderão ocorrer determinados problemas de disco, ligação digital, compatibilidade e/ou desempenho, mas que não constituem defeitos do produto. No entanto, não podemos garantir que a reprodução decorra sem falhas em todos os sistemas.

**5.** Prima cuidadosamente o disco **(3)** sobre o eixo do tabuleiro até o encaixar no lugar.

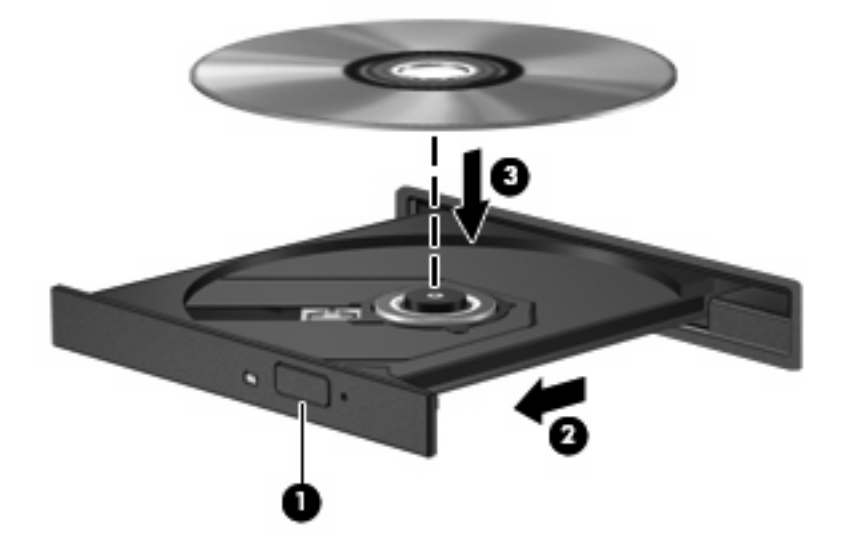

**6.** Feche o tabuleiro do disco.

Se não tiver já configurado a Reprodução Automática, conforme descrito na secção seguinte, abre-se uma caixa de diálogo de Reprodução Automática. Aqui deve seleccionar a forma como pretende utilizar o conteúdo multimédia.

**Y NOTA:** Para obter melhores resultados, certifique-se de que o seu transformador CA está ligado a uma fonte de alimentação externa enquanto reproduz um BD.

### **Configurar a Reprodução Automática**

- **1.** Seleccione **Iniciar > O meu computador**.
- **2.** Clique com o botão direito do rato no dispositivo (por exemplo, uma unidade de CD-ROM) e, em seguida, clique em **Propriedades**.
- **3.** Clique no separador **Reproduzir automaticamente** e, em seguida, seleccione uma das acções disponíveis.
- **NOTA:** Seleccionar WinDVD para reproduzir DVDs.
- **4.** Clique em **OK**.
- **NOTA:** Para mais informações acerca da Reprodução automática, seleccione **Iniciar > Ajuda e suporte**.

### **Alterar as definições da região do DVD**

A maior parte dos DVDs que contêm ficheiros protegidos por direitos de autor também contém códigos de região. Esses códigos ajudam a proteger os direitos de autor internacionalmente.

Só é possível reproduzir DVDs que contenham um código de região se esse código corresponder à definição regional da unidade de DVD.

**CUIDADO:** A definição da região da unidade de DVD só pode ser alterada 5 vezes.

A definição de região seleccionada pela quinta vez torna-se a definição permanente da unidade de DVD.

O número de alterações regionais restantes é apresentado no separador da região do DVD.

Para alterar as definições através do sistema operativo:

- **1.** Seleccione **Iniciar > O meu computador**.
- **2.** Clique com o botão direito do rato na janela e seleccione **Propriedades >** separador **Hardware > Gestor de dispositivos**.
- **3.** Clique no sinal de adição (+) junto a **Unidades de DVD/CD-ROM**.
- **4.** Clique com o botão direito do rato na unidade de DVD para a qual pretende mudar as definições da região e, em seguida, clique em **Properties** (Propriedades).
- **5.** Clique no separador **Região de DVD** e altere as definições.
- **6.** Clique em **OK**.

### **Aviso de direitos do autor**

A criação de cópias não autorizadas de material protegido pelas leis de direitos do autor, incluindo programas informáticos, filmes, emissões e gravações de som, constitui crime e é passível de punição ao abrigo da legislação de direitos do autor aplicável. Não utilize este computador para tais propósitos.

**CUIDADO:** Para evitar a perda de informações ou danos num disco, observe as seguintes directrizes:

Antes de gravar um disco, ligue o computador a uma fonte de energia externa fiável. Não efectue gravações com o computador a funcionar com energia da bateria.

Antes de gravar um disco, feche todos os programas abertos excepto o software de gravação que está a utilizar.

Não copie directamente de um disco de origem para um disco de destino ou de uma unidade de rede para um disco de destino. Guarde a informação na unidade de disco rígido e, em seguida, grave a partir da unidade de disco rígido para o disco de destino.

Não utilize o teclado do computador nem o desloque quando estiver a gravar um disco. O processo de gravação é sensível a vibrações.

**E NOTA:** O processo de gravação é sensível a vibrações. Para obter informações sobre a utilização do software incluído no computador, consulte as instruções do fabricante do software, que podem ser fornecidas em discos, como ficheiros de Ajuda, ou no Web site do fabricante do software.

### **Copiar um CD, DVD ou BD**

- **1.** Seleccione **Iniciar > Todos os Programas > Roxio > Creator Business**.
- **NOTA:** Se Roxio não estiver listado, seleccione **Iniciar > Todos os programas > HP Software Setup** e, em seguida, siga as instruções no ecrã para carregar o software Roxio Creator Business.
- **2.** No painel da direita, clique em **Copiar Disco**.
- **3.** Introduza o disco que quer copiar na unidade óptica.
- **4.** Clique em **Copiar** na parte inferior direita do ecrã.

O Creator Business lê o disco de origem e copia os dados para uma pasta temporária no disco rígido.

**5.** Quando for pedido, retire o disco de origem da unidade óptica e introduza um disco virgem na unidade.

Depois da informação ter sido copiada, o disco que criou ejecta-se automaticamente.

### **Criar (gravar) um CD, DVD ou BD**

Se o computador contém uma unidade óptica CD-RW, DVD-RW ou DVD±RW, pode utilizar softwares tais como o Windows Media Player para gravar dados e ficheiros áudio, incluindo ficheiros de música MP3 e WAV. Para gravar ficheiros de vídeo num CD ou DVD, utilize MyDVD.

Observe as seguintes directrizes quando gravar um CD ou DVD:

- Antes de gravar um disco, guarde e feche todos os ficheiros abertos e feche todos os programas.
- Os CD-R ou DVD-R são os mais indicados para a gravação de ficheiros áudio, porque após a informação ser copiada, não pode ser alterada.
- Dado que algumas aparelhagens de som domésticas ou de carro não conseguirão reproduzir os CD-RWs, utilize CD-Rs para gravar CDs de música.
- Os CD-RW ou DVD-RW são geralmente mais indicados para gravar ficheiros de dados ou para testar gravações de áudio ou vídeo, antes de as gravar num CD ou DVD que não pode ser alterado.
- Os leitores de DVD usados em sistemas domésticos normalmente não suportam todos os formatos de DVD. Consulte o manual do utilizador que acompanhou o seu leitor de DVD, para verificar a lista dos formatos suportados.
- Um ficheiro MP3 utiliza menos espaço do que outros formatos de ficheiro de música, e o processo para a criação de um disco MP3 é igual ao processo de criação de um ficheiro de dados. Os ficheiros MP3 podem ser reproduzidos nos leitores MP3 ou em computadores com software MP3 instalado.

Para gravar um CD ou DVD, siga os seguintes passos:

- **1.** Transfira ou copie os ficheiros de origem para uma pasta no disco rígido.
- **2.** Insira um disco vazio na unidade óptica (somente em alguns modelos) ou numa unidade óptica externa opcional.
- **3.** Seleccione **Iniciar > Todos os programas** e o nome do software que pretende utilizar.
- **4.** Seleccione o tipo de disco que pretende criar dados, áudio ou vídeo.
- **5.** Clique com o botão direito do rato em **Iniciar**, clique em **Explorar** e navegue para a pasta onde estão guardados os ficheiros de origem.
- **6.** Abra a pasta e, em seguida, arraste os ficheiros para a unidade que contém o disco óptico virgem.
- **7.** Inicie o processo de gravação conforme lhe for indicado pelo programa que seleccionou.

Para orientações específicas, consulte as instruções do fabricante do software. Estas orientações podem ser fornecidas com o software, num disco ou no Web site do fabricante.

**CUIDADO:** Repare no aviso de direitos de autor (copyright). A criação de cópias não autorizadas de material protegido pelas leis de direitos do autor, incluindo programas informáticos, filmes, emissões e gravações de som, constitui crime e é passível de punição ao abrigo da legislação de direitos do autor aplicável. Não utilize este computador para tais propósitos.

### **Remover um disco óptico (CD, DVD ou BD)**

**1.** Prima o botão de libertação **(1)** no painel da unidade para libertar o tabuleiro do disco e, em seguida, puxe cuidadosamente o tabuleiro **(2)** até este parar.

- **2.** Retire o disco **(3)** do tabuleiro pressionando cuidadosamente o eixo e levantando as extremidades do disco. Segure no disco pelas extremidades e evite tocar na superfície plana.
- **NOTA:** Se o tabuleiro do disco não se abrir totalmente, incline o disco cuidadosamente para o remover.

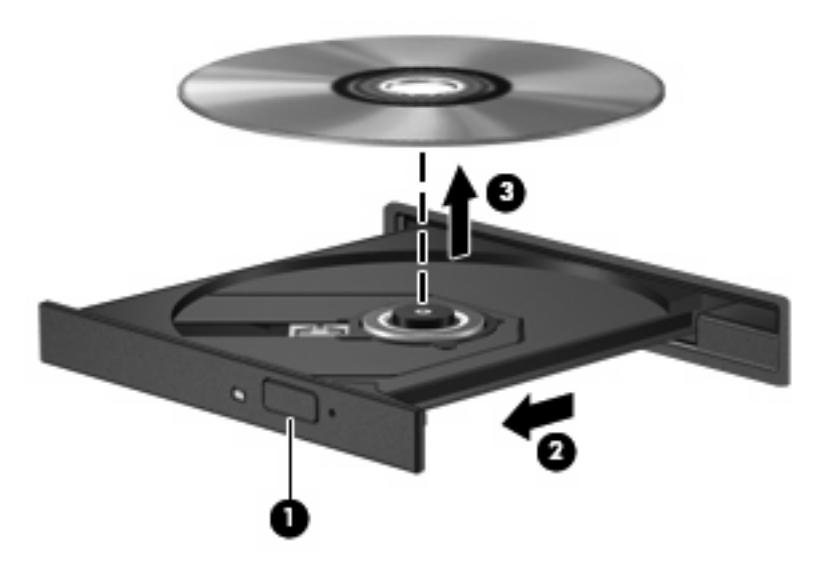

**3.** Feche o tabuleiro do disco e coloque o disco na caixa de protecção.

### **Resolução de problemas**

As secções seguintes descrevem vários problemas e resoluções comuns.

#### **O tabuleiro do disco óptico não abre para retirar um CD, DVD ou BD**

- **1.** Introduza a extremidade de um clipe de papel **(1)** no acesso da abertura do painel frontal da unidade.
- **2.** Prima cuidadosamente o clip de papel até soltar o tabuleiro do disco e puxe-o **(2)** até parar.
- **3.** Retire o disco **(3)** do tabuleiro pressionando cuidadosamente o eixo e levantando as extremidades do disco. Segure no disco pelas extremidades e evite tocar na superfície plana.
- **EX NOTA:** Se o tabuleiro do disco não se abrir totalmente, incline o disco cuidadosamente para o remover.

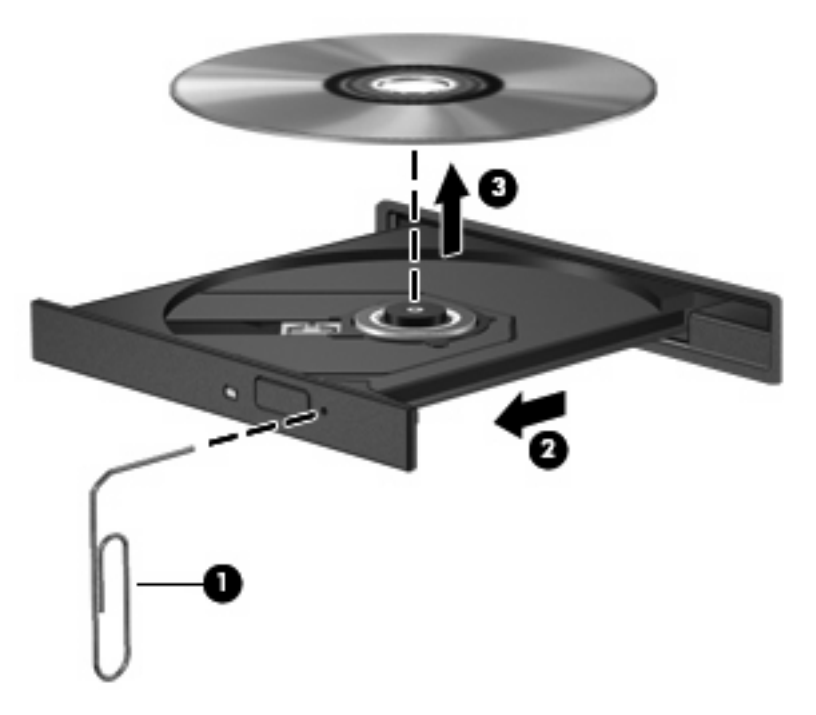

**4.** Feche o tabuleiro do disco e coloque o disco na caixa de protecção.

#### **O computador não detecta a unidade óptica**

Se o Windows® não detectar um dispositivo ligado, o software do controlador do dispositivo pode estar danificado ou em falta. Se suspeitar que a unidade DVD/CD-ROM não é detectada, verifique se a unidade óptica está listada no utilitário Gestor de dispositivos.

- **1.** Retire todos os discos da unidade óptica.
- **2.** Seleccione **Iniciar > O meu computador**.
- **3.** Clique com o botão direito do rato na janela e seleccione **Propriedades >** separador **Hardware** e clique em **Gestor de dispositivos**.
- **4.** Na janela do Gestor de dispositivos, clique no sinal de mais (+) junto a **Unidades de DVD/CD-ROM**, a não ser que já esteja apresentado um sinal de menos (-). Procure uma lista de unidades ópticas.

Se a unidade não estiver na lista, instale (ou reinstale) o controlador do dispositivo conforme indicado na secção "Um controlador do dispositivo tem de ser reinstalado".

#### **Um disco não reproduz**

- Guarde o trabalho e feche todos os programas antes de reproduzir um CD, DVD ou BD.
- Desligue a sessão da Internet antes de reproduzir um CD, DVD ou BD.
- Certifique-se de que introduz o disco correctamente.
- Certifique-se de que o disco está limpo. Se necessário, limpe o disco com água filtrada e um pano sem pêlos. Limpe a partir do centro do disco em direcção à borda.
- Verifique se o disco tem riscos. Se detectar riscos, repare o disco com um kit de reparação de discos ópticos, disponível em muitas lojas de electrónica.
- Desactive o modo de Suspensão antes de reproduzir um disco.

Não inicie o modo de Espera ou Hibernação durante a reprodução de um disco. Caso contrário, poderá ser apresentada uma mensagem de aviso a perguntar se pretende continuar. Se esta mensagem for apresentada, clique em **Não**. Depois de clicar em **Não**, o computador poderá comportar-se de uma das seguintes formas:

◦ A reprodução poderá continuar.

 $-$  ou  $-$ 

- A janela de reprodução no programa de multimédia pode fechar. Para voltar a reproduzir o disco, clique no botão **Reproduzir** no programa multimédia para reiniciar o disco. Em casos raros, pode ser necessário sair do programa e, depois, reiniciá-lo.
- Aumente os recursos do sistema:

Desligue os dispositivos externos, tais como impressoras e scanners. Desligar estes dispositivos liberta recursos valiosos do sistema e resulta num melhor desempenho de reprodução.

Altere as propriedades de cor do ambiente de trabalho. Dado que o olho humano não consegue notar a diferença entre cores além dos 16 bits, não deverá notar qualquer perda de cor quando estiver a ver um filme se baixar as propriedades de cor do sistema para cor de 16 bits, da seguinte forma:

- **1.** Clique com o botão direito do rato numa área em branco do ambiente de trabalho e seleccione **Propriedades > Definições**.
- **2.** Defina **Qualidade das cores** para **Média (16 bit)**.

#### **Um disco não reproduz automaticamente**

- **1.** Seleccione **Iniciar > O meu computador**.
- **2.** Clique com o botão direito do rato no dispositivo (tal como uma unidade de CD-ROM) e, em seguida, clique em **Propriedades**.
- **3.** Clique no separador **Reprodução Automática**, e em seguida seleccione uma das acções disponíveis.
- **4.** Clique em **OK**.

Um CD, DVD ou BD deverá agora iniciar a reprodução automaticamente quando inserido na unidade óptica.

**E NOTA:** Para obter mais informações acerca da Reprodução Automática, consulte a Ajuda e Suporte.

#### **Os filmes de DVD param, saltam ou são reproduzidos erraticamente**

- Assegure-se que o disco não está riscado nem danificado.
- Limpe o disco.
- Conserve os recursos do sistema, tentando as seguintes sugestões:
	- Desligue a sessão da Internet.
	- Altere as propriedades de cor do ambiente de trabalho:

1. Clique com o botão direito do rato em qualquer zona em branco do ambiente de trabalho e seleccione **Definições de > Propriedades**.

2. Defina **Qualidade de Cor** para **Média (16 bit)**, se esta definição não estiver já seleccionada.

◦ Desligue dispositivos externos, tais como impressoras, scanners, câmaras ou dispositivos portáteis.

#### **Um filme de DVD não é visível num ecrã externo**

- **1.** Se tanto o ecrã do computador como o ecrã externo estão ligados, prima fn+f4 uma ou mais vezes para alternar entre os 2 ecrãs.
- **2.** Configure as definições do monitor para tornar o ecrã externo como sendo o principal:
	- **a.** Clique com o botão direito do rato em qualquer zona em branco do ambiente de trabalho e seleccione **Definições de > Propriedades**.
	- **b.** Especifique um ecrã principal e um ecrã secundário.
	- **NOTA:** Quando utilizar ambos os ecrãs, a imagem do DVD não surgirá em nenhum ecrã designado como secundário.

Para obter informações sobre uma questão relativa à multimédia não abordada neste manual, seleccione **Iniciar > Ajuda e suporte**.

#### **O processo de gravação de um disco não se inicia, ou pára antes de estar completo**

- Certifique-se de que todos os outros programas estão fechados.
- Desligue a Suspensão e Hibernação.
- Certifique-se de que está a utilizar o tipo certo de disco para a unidade. Consulte o manual do utilizador para obter mais informações sobre os tipos de discos.
- Certifique-se de que o disco está correctamente inserido.
- Seleccione uma velocidade de gravação mais baixa e tente novamente.
- Se está a copiar um disco, quarde a informação contida no disco de origem no disco rígido antes de tentar gravar os conteúdos num disco novo, e de seguida grave a partir do disco rígido.
- Reinstale o controlador do dispositivo de gravação de discos, localizado na categoria Unidades DVD/CD-ROM no Gestor de Dispositivos.

#### **É necessário reinstalar um controlador de dispositivo**

- **1.** Retire todos os discos da unidade óptica.
- **2.** Clique em **Iniciar** e escreva gestor de dispositivos na caixa **Iniciar procura**.

À medida que escreve, os resultados da procura são apresentados no painel sobre a caixa.

- **3.** No painel de resultados, clique em **Gestor de Dispositivos**.
- **4.** Na janela Gestor de dispositivos, clique no sinal de mais (+) junto do tipo de controlador que pretende desinstalar e reinstalar (por exemplo, DVD/CD-ROMs, Modems, etc.), a não ser que já esteja apresentado um sinal de menos (-).
- **5.** Clique num controlador da lista, e prima a tecla delete. Quando lhe for solicitado, confirme que pretende eliminar o controlador, mas não reinicie o computador.

Repita o procedimento para eliminar outros controladores.

- **6.** Na janela do Gestor de Dispositivos, clique no ícone **Verificar se há alterações de hardware** na barra de ferramentas. O Windows procura o hardware instalado no sistema e instala os controladores predefinidos para todos os programas que necessitam de controladores.
- **The NOTA:** Se lhe for pedido para reiniciar o computador, guarde todos os ficheiros abertos e continue a operação de reinicialização.
- **7.** Volte a abrir o Gestor de Dispositivos, se necessário, e verifique se os controladores estão novamente listados.
- **8.** Tente utilizar o dispositivo.

Se a desinstalação e reinstalação dos controladores predefinidos não corrigir o problema, poderá ser necessário actualizar os controladores, utilizando os procedimentos descritos na secção seguinte.

#### **Obter os controladores de dispositivos HP mais recentes**

Siga um destes procedimentos para obter controladores dos dispositivos HP:

Para utilizar o Utilitário de Actualização HP:

- **1.** Seleccione **Iniciar > Todos os programas > HP > Actualização HP**.
- **2.** No ecrã de boas-vindas, clique em **Definições** e seleccione a hora a que o utilitário deverá procurar actualizações de software na Internet.
- **3.** Clique em **Seguinte** para procurar imediatamente actualizações para o software HP.

Para utilizar o Web site da HP:

- **1.** Abra o navegador Web, vá para<http://www.hp.com/support>e, em seguida, seleccione o seu país ou região.
- **2.** Clique na opção para transferência de software e controladores e, em seguida, escreva o número do modelo do seu computador na caixa do produto.
- **3.** Prima enter e siga as instruções apresentadas no ecrã.

#### **Obter controladores de dispositivos da Microsoft**

Pode obter os controladores de dispositivos Windows mais recentes utilizando a Actualização da Microsoft®. Esta funcionalidade do Windows pode ser configurada para verificar se existe e instalar automaticamente actualizações para os seus controladores de hardware, assim como para o sistema operativo Windows e outros produtos Microsoft.

Para utilizar a Actualização da Microsoft:

- **1.** Abra o Web browser, vá para <http://www.microsoft.com> e clique em **Segurança e actualizações**.
- **2.** Clique em **Microsoft Update** para obter as actualizações mais recentes para o sistema operativo, programas e hardware do seu computador.
- **3.** Siga as instruções apresentadas no ecrã para instalar o Microsoft Update.
- **4.** Clique em **Alterar definições** e seleccione a hora a que o Microsoft Update deverá procurar actualizações para o sistema operativo Windows e outros produtos Microsoft.
- **5.** Se lhe for pedido, reinicie o computador.

# **Webcam (somente em alguns modelos)**

O seu computador poderá incluir uma webcam integrada, localizada na parte superior do ecrã. Com o software pré-instalado, pode utilizar a webcam para gravar áudio e vídeo e capturar fotografias. Pode pré-visualizar a fotografia, o vídeo ou o áudio gravados e guardá-los na unidade de disco rígido do computador.

Para aceder à webcam e ao software Webcam HP, seleccione **Iniciar > Todos os programas > HP > Webcam HP**.

O software da webcam permite-lhe experimentar as seguintes funcionalidades:

- Vídeo Grave e reproduza vídeo da webcam.
- Áudio Grave e reproduza áudio.
- Transmissão em sequência de vídeo Para utilizar com as soluções de mensagens instantâneas que suportam câmaras UVC (Universal Video Class).
- Fotografias Tire fotografias.
- HP Business Card Reader Utilize para transformar cartões de visita numa base de dados utilizável de informações de contactos.
- **ET NOTA:** Para informações sobre a utilização de software desenvolvido para utilização com uma webcam integrada, consulte a Ajuda desse software.

Para obter o melhor desempenho, observe as seguintes directrizes ao utilizar a webcam integrada:

- Certifique-se de que possui a última versão do programa de mensagens instantâneas antes de experimentar uma conversa de vídeo.
- A webcam pode não funcionar adequadamente com algumas firewalls de rede.
- **Y NOTA:** Se tiver problemas ao visualizar ou enviar ficheiros multimédia a alguém noutra LAN ou fora de firewall de rede, desactive temporariamente a firewall, realize a tarefa que deseja e volte a activar a firewall. Para solucionar definitivamente o problema, reconfigure a firewall como necessário e ajuste as políticas e definições e outros sistemas de detecção de intrusão. Para obter informações adicionais, contacte o administrador de rede ou departamento de TI.
- Sempre que possível, coloque fontes de luz intensa atrás da webcam e fora do campo de imagem.

### **Ajustar propriedades da webcam**

Pode ajustar as propriedades da webcam utilizando a caixa de diálogo Propriedades, que pode ser acedida a partir de vários programas que utilizam a webcam integrada, geralmente a partir de um menu de configuração, definições ou propriedades:

- **Luminosidade**—Controla a quantidade de luz incorporada na imagem. Uma definição mais alta de luminosidade cria uma imagem mais clara; uma definição mais baixa de luminosidade cria uma imagem mais escura.
- **Contraste—Controla a diferença entre áreas mais claras e áreas mais escuras da imagem. Uma** definição mais alta de contraste intensifica a imagem; uma definição mais baixa de contraste mantém mais do intervalo dinâmico de informações originais, mas conduz a uma imagem mais plana.
- Gama—Controla o contraste que afecta os cinzentos de nível médio ou meios tons de uma imagem. O ajuste de gama de uma imagem permite mudar os valores da luminosidade do intervalo médio dos tons de cinzento, sem alterar dramaticamente as sombras e os realces. Uma definição de Gama mais baixa torna pretos os cinzentos e as cores escuras ainda mais escuras.
- Matiz—Controla o aspecto que distingue uma cor da outra (o que torna uma cor vermelha, verde ou azul). A matiz é diferente da saturação, que mede a intensidade da matiz.
- **Saturação**—Controla a intensidade da cor na imagem final. Uma definição mais alta de saturação cria uma imagem mais forte; uma definição mais baixa de saturação cria uma imagem mais subtil.
- **Nitidez**—Controla a definição dos contornos da imagem. Uma definição mais alta de nitidez cria uma imagem mais definida; uma definição mais baixa de nitidez cria uma imagem mais suave.

Para obter mais informações acerca da utilização da webcam, seleccione **Iniciar > Ajuda e suporte**.

### **Capturar imagens de cartões de visita**

Pode utilizar a webcam com o programa HP Business Card Reader para capturar imagens de cartões de visita e exportar o texto para muitas aplicações de software de livro de endereços, tais como os Contactos do Microsoft® Outlook.

Para capturar imagem de um cartão comercial:

- **1.** Abra o HP Business Card Reader seleccionando **Iniciar > Todos os programas > HP > HP Business Card Reader**.
- **2.** Para capturar apenas um cartão de visita, clique em **Leitura única**.

 $-$  ou  $-$ 

Para capturar vários cartões de visita, clique em **Leitura múltipla**.

- **3.** Insira um cartão de visita na ranhura adequada na parte da frente do computador **(1)** e faça deslizar o cartão para a esquerda **(2)** para o centrar por baixo da webcam.
- **NOTA:** Se houver texto obscurecido pela ranhura, rode o cartão 180 graus com o texto voltado para a webcam.

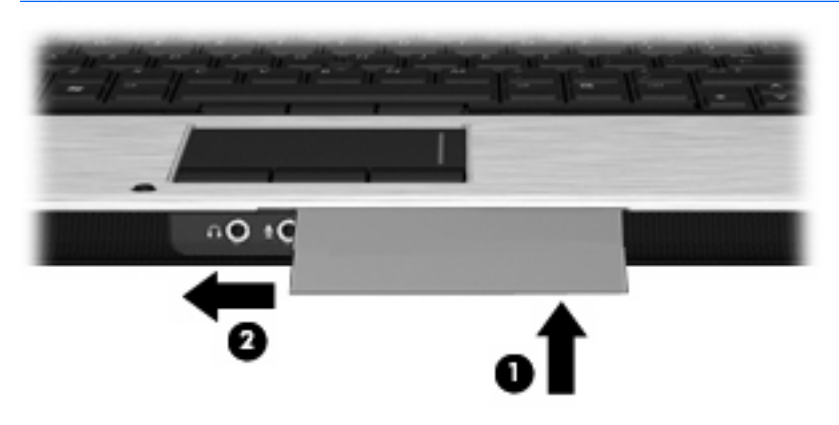

**4.** Baixe lentamente o ecrã **(1)** até que a luz da webcam **(2)** pisque e se oiça um som, que indica que a webcam está focada.

A webcam é ligada e o processo de leitura começa de imediato. Ouvirá um som semelhante ao som de um obturador de câmara quando a imagem for capturada. As informações do cartão são preenchidas nos campos automaticamente.

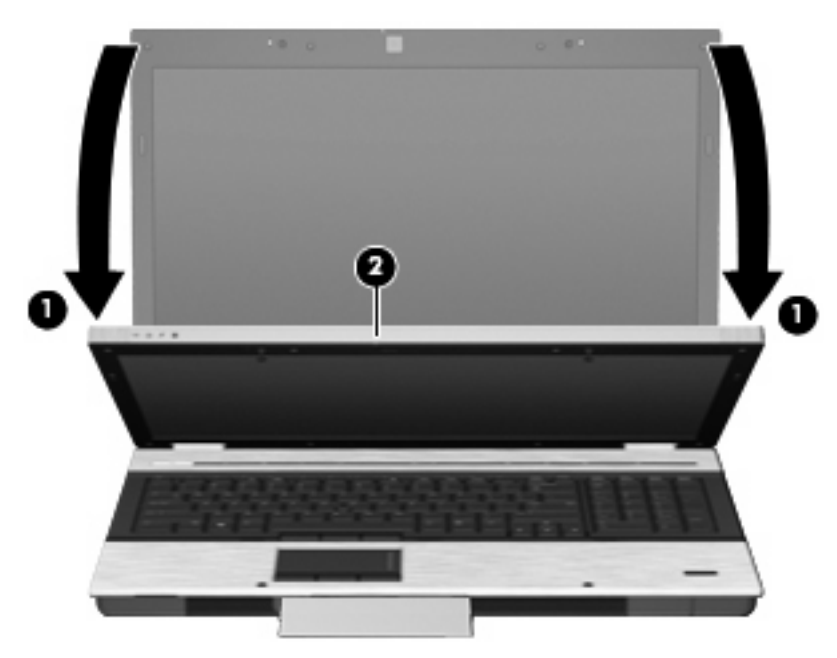

**5.** Se estiver a capturar várias imagens de cartão comercial, retire o cartão comercial e insira outro. A luz da webcam acende quando a câmara está focada. A webcam captura a imagem do cartão comercial e a luz da câmara desliga.

Repita este passo para os restantes cartões comerciais.

- **NOTA:** Não mova nem levante o ecrã até terminar a captura de todos os cartões de visita.
- **6.** Quando terminar de capturar uma ou mais imagens de cartões comerciais, remova o cartão comercial da ranhura e levante o ecrã.
- **7.** Reveja as informações capturadas pelo leitor de cartões de visita para certificar-se de que estão completas.

Para obter mais informações acerca da utilização do leitor de cartões de visita, consulte a Ajuda do software.

# **5 Gestão de alimentação**

# **Definir opções de energia**

### **Utilizar os modos de economia de energia**

O computador tem dois estados de economia de energia activados na fábrica: Suspensão e Hibernação.

Ao iniciar a Suspensão, as luzes de alimentação piscam e o ecrã é limpo. O trabalho é guardado na memória. A Suspensão existente é mais rápida do que a Hibernação existente. Se o computador estiver em Suspensão durante um período prolongado ou se a bateria atingir um nível crítico durante a Suspensão, o computador inicia a Hibernação.

Quando a Hibernação for iniciada, o trabalho é guardado num ficheiro de hibernação no disco rígido e o computador é encerrado.

- **CUIDADO:** Para evitar a possível degradação de áudio e vídeo, a perda da funcionalidade de reprodução de áudio e vídeo ou a perda de informações, não inicie a Suspensão ou a Hibernação ao ler ou escrever num disco ou numa placa de suporte externa.
- **ET NOTA:** Não é possível iniciar comunicações de rede nem executar funções do computador, enquanto os estados de Suspensão ou Hibernação estiverem activos.

**NOTA:** Quando o HP 3D DriveGuard tiver parqueado uma unidade, o computador não inicia a Suspensão ou Hibernação e o ecrã é desligado.

#### **Iniciar e sair da Suspensão**

O sistema é definido na fábrica para iniciar a Suspensão após 10 minutos de inactividade, quando alimentado por bateria e após 25 minutos de inactividade, quando ligado à corrente.

As definições de energia e os tempos limite podem ser alterados na janela Opções de Energia, no Painel de Controlo do Windows®.

Com o computador ligado, é possível iniciar a Suspensão de um dos seguintes modos:

- Feche o ecrã.
- Prima fn+f3.
- Seleccione **Iniciar > Desligar o computador > Suspender**.

Se não for apresentada a indicação de Suspensão, siga estes passos:

- **a.** Clique na seta para baixo.
- **b.** Seleccione **Suspender** na lista.
- **c.** Clique em **OK**.

Para sair da Suspensão:

Prima o botão de alimentação.

Quando o computador sai da Suspensão, as luzes de energia acendem-se e o trabalho volta ao ecrã em que estava a trabalhar.

**E**Y **NOTA:** Se tiver sido definida uma palavra-passe necessária para que o computador saia da Suspensão, introduza a sua palavra-passe do Windows para que o trabalho volte ao ecrã.

#### **Iniciar e sair do modo de Hibernação**

O sistema é definido na fábrica para entrar em Hibernação após 30 minutos minutos de inactividade quando trabalhar com a bateria ou quando a bateria atingir um nível crítico.

**ET NOTA:** O sistema não iniciará a Hibernação quando estiver a receber alimentação de energia externa.

As definições e os tempos de espera de alimentação podem ser alterados na janela Opções de Energia, no Painel de Controlo do Windows.

Para iniciar a Hibernação:

- **1.** Seleccione **Iniciar > Desligar o Computador**.
- **2.** Prima continuamente a tecla shift e seleccione **Hibernação**.

Se não for apresentada a indicação de Hibernação, siga estes passos:

- **a.** Clique na seta para baixo.
- **b.** Seleccione **Hibernar** na lista.
- **c.** Clique em **OK**.

Para sair da Hibernação:

Prima o botão de alimentação.

As luzes acendem-se e o seu trabalho é apresentado no ecrã onde estava a trabalhar.

**E NOTA:** Se tiver sido definida uma palavra-passe necessária para que o computador saia da Hibernação, introduza a sua palavra-passe do Windows para que o seu trabalho volte ao ecrã.

### **Utilizar o Indicador de Energia**

O Indicador de Energia está localizado na área de notificação, no extremo direito da barra de tarefas. O Indicador de Energia permite avaliar rapidamente as definições de energia e ver a carga restante na bateria.

- Para aceder às Opções de Energia, clique com o botão direito do rato no ícone **Indicador de Energia** e seleccione **Ajustar as propriedades da alimentação**.
- Para ver a percentagem de carga restante na bateria, clique duas vezes no ícone **Indicador de Energia**.

Diferentes ícones do indicador da bateria indicam se o computador está a trabalhar com bateria ou com energia externa.

Para remover o ícone Indicador de Energia da área de notificação, siga estes passos:

- **1.** Clique com o botão direito do rato no ícone **Indicador de Energia** na área de notificação e, em seguida, clique em **Ajustar as propriedades da alimentação**.
- **2.** Clique no separador **Avançadas**.
- **3.** Desmarque a caixa de verificação **Mostrar sempre o ícone na barra de tarefas**.
- **4.** Clique em **Aplicar** e, em seguida, clique em **OK**.
Para ver o ícone Indicador de Energia na área de notificação, siga estes passos:

- **1.** Seleccione **Iniciar > Painel de Controlo > Desempenho e Manutenção > Opções de Energia**.
- **2.** Clique no separador **Avançadas**.
- **3.** Seleccione a caixa de verificação **Mostrar sempre o ícone na barra de tarefas**.
- **4.** Clique em **Aplicar** e, em seguida, clique em **OK**.
- **E NOTA:** Se não conseguir ver um ícone que colocou na área de notificação, clique no ícone **Mostrar ícones escondidos** (**<** ou **<<**) na área de notificação.

#### **Utilizar esquemas de energia**

Um esquema de energia é um conjunto de definições do sistema que gere o modo como o computador utiliza a energia. Os esquemas de energia podem ajudar a conservar a energia e a optimizar o desempenho do computador.

Estão disponíveis os esquemas de energia que se seguem:

- Portátil/Laptop (recomendado)
- Casa/escritório
- Apresentação
- Sempre ligado
- Gestão de energia mínima
- Bateria carregada

É possível alterar as definições destes esquemas de energia através de Opções de energia.

#### **Ver o esquema actual**

▲ Clique no ícone **Indicador de Energia** na área de notificação, no extremo direito da barra de tarefas.

 $-$  ou  $-$ 

Seleccione **Iniciar > Painel de Controlo > Desempenho e Manutenção > Opções de Energia**.

#### **Seleccionar um esquema de energia diferente**

▲ Clique no ícone **Indicador de Energia** na área de notificação, no extremo direito da barra de tarefas e seleccione um esquema de energia na lista.

 $-$  ou  $-$ 

- **a.** Seleccione **Iniciar > Painel de Controlo > Desempenho e Manutenção > Opções de Energia**.
- **b.** Seleccione um esquema de energia na lista **Esquemas de Energia**.
- **c.** Clique em **OK**.

#### **Personalizar esquemas de energia**

- **1.** Seleccione **Iniciar > Painel de Controlo > Desempenho e Manutenção > Opções de Energia**.
- **2.** Seleccione um esquema de energia na lista **Esquemas de energia**.
- **3.** Modifique as definições **Ligado** e **A trabalhar com baterias**, conforme necessário.
- **4.** Clique em **OK**.

## **Definir protecção por palavra-passe ao sair do modo de Suspensão**

Para que o computador solicite uma palavra-passe ao sair da Suspensão, siga estes passos:

- **1.** Clique com o botão direito do rato no ícone **Indicador de energia** na área de notificação e, em seguida, clique em **Ajustar as propriedades de alimentação**.
- **2.** Clique no separador **Avançadas**.
- **3.** Seleccione a caixa de verificação **Perguntar a palavra-passe quando o computador reiniciar o trabalho**.
- **4.** Clique em **Aplicar**.

# **Utilizar o Power Assistant (somente em alguns modelos)**

O Power Assistant permite configurar definições do sistema para optimizar o consumo de energia e a carga da bateria do computador. O Power Assistant contém ferramentas e informações que o ajudam a tomar decisões informadas de gestão de energia:

- Previsões de consumo de energia com configurações hipotéticas do sistema
- Perfis de energia predefinidos
- Detalhes de utilização e gráficos que mostram as tendências de consumo de energia ao longo do tempo

## **Iniciar o Power Assistant**

Para iniciar o Power Assistant quando o Windows estiver a ser executado, seleccione **Iniciar > Todos os programas > HP > HP Power Assistant**.

O Power Assistant é aberto e são apresentados os seguintes separadores:

- **Definições** Apresenta a página de abertura, que mostra informações sobre a carga da bateria e o consumo de energia.
- **Preferências** Permite definir as preferências do dispositivo.
- **Detalhes de utilização** Permite introduzir informações acerca da utilização do computador.
- Gráficos Apresenta gráficos de consumo de energia.
- **Acerca de** Apresenta a ajuda e informações acerca da versão do Power Assistant.

Para obter mais informações sobre a utilização, configuração e gestão do Power Assistant, consulte a Ajuda do software Power Assistant.

# **Utilizar alimentação CA externa**

A electricidade da rede é fornecida através de um dos seguintes dispositivos:

- **AVISO!** Para reduzir potenciais problemas de segurança, utilize exclusivamente o transformador CA fornecido com o computador, um transformador CA de substituição fornecido pela HP, ou um transformador CA compatível adquirido na HP.
	- Transformador aprovado
	- Dispositivo de ancoragem opcional

Ligue o computador à electricidade da rede nas situações que se seguem:

- **AVISO!** Não carregue a bateria do computador, quando estiver a bordo de um avião.
	- Ao carregar ou calibrar uma bateria
	- Ao instalar ou modificar o software do sistema
	- Ao escrever informações num CD ou DVD

Ao ligar o computador à electricidade da rede, verifica-se o seguinte:

- A bateria começa a ser carregada.
- Se o computador estiver ligado, o ícone indicador de energia na área de notificações muda de aspecto.

Ao desligar o computador da electricidade da rede, verifica-se o seguinte:

- O computador passa a trabalhar com bateria.
- A luminosidade do ecrã diminui automaticamente, para poupar a bateria. Para aumentar a luminosidade do ecrã, prima a tecla de atalho fn+f10 ou volte a ligar o transformador.

## **Ligar o transformador CA**

**AVISO!** Para reduzir o risco de choques eléctricos ou danos no equipamento:

Ligue o cabo de alimentação a uma tomada de CA que seja sempre de fácil acesso.

Para desligar o fornecimento de energia ao computador, deve retirar o cabo de alimentação da tomada de CA (e não do computador).

Se o equipamento for fornecido com um cabo de alimentação com uma ficha de três pinos, ligue esse cabo a uma tomada eléctrica para três pinos ligada à terra. Não desactive o pino de ligação à terra do cabo de alimentação utilizando, por exemplo, um adaptador de dois pinos. O pino de ligação à terra é um importante recurso de segurança.

Para ligar o computador a uma fonte de alimentação de CA externa, execute os passos seguintes:

- **1.** Ligue o transformador CA ao conector de alimentação do computador **(1)**.
- **2.** Ligue o cabo de alimentação ao transformador CA **(2)**.

**3.** Ligue a outra extremidade do cabo de alimentação à tomada eléctrica CA **(3)**.

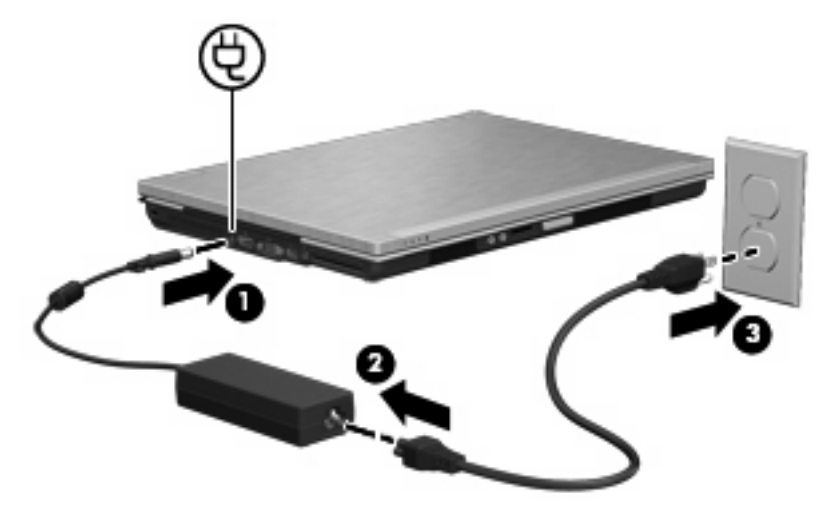

# **Utilizar a energia da bateria**

Se um computador com uma bateria carregada não estiver ligado a uma fonte de energia externa, é alimentado pela bateria. Se estiver ligado à rede eléctrica, é alimentado pela electricidade da rede.

Se o computador tiver uma bateria carregada e estiver ligado à electricidade da rede através de um transformador, passa a utilizar a energia da bateria, se o transformador for desligado do computador.

**E NOTA:** A luminosidade do ecrã diminui para poupar a bateria, quando a electricidade da rede está desligada. Para aumentar a luminosidade do ecrã, utilize a tecla de atalho fn+f10 ou volte a ligar o transformador.

Pode optar por deixar a bateria no computador ou guardá-la noutro local, dependendo da sua forma de trabalhar. Manter a bateria no computador sempre que este estiver ligado à electricidade da rede permite carregar a bateria, além de proteger o trabalho em caso de falha da energia eléctrica. No entanto, a bateria inserida no computador vai descarregando lentamente, quando o computador está desligado e não está ligado a uma fonte de energia externa.

**AVISO!** Para reduzir potenciais problemas de segurança, utilize apenas a bateria fornecida com o computador, uma bateria de substituição fornecida pela HP, ou uma bateria compatível adquirida à HP.

A vida útil da bateria varia dependendo das definições de gestão de energia, dos programas instalados no computador, da luminosidade do ecrã, dos dispositivos externos ligados ao computador e de outros factores.

#### **Mostrar a carga restante da bateria**

▲ Clique duas vezes no ícone **Indicador de Energia** na área de notificação, do lado direito da barra de tarefas.

 $-$  ou  $-$ 

Seleccione **Iniciar > Painel de Controlo > Desempenho e Manutenção > Opções de Energia** separador **> Indicador de Energia**.

A maioria dos indicadores de carga dá indicações sobre o estado da bateria, tanto em percentagem como em minutos de carga restante:

- A percentagem indica a quantidade aproximada de carga restante na bateria.
- O tempo apresentado indica aproximadamente o período operacional restante da bateria, *se continuar a fornecer energia ao ritmo actual.* Por exemplo, o tempo restante diminuirá durante a reprodução de um DVD e aumentará se esta for interrompida.

Quando a bateria está a carregar, pode ser apresentado um ícone com um raio sobre o ícone de bateria no ecrã Indicador de Energia.

#### **Introduzir ou remover a bateria**

**CUIDADO:** A remoção de uma bateria que é a única fonte de energia pode causar perda de informações. Para evitar a perda de informações, guarde o trabalho e inicie o modo de Hibernação ou encerre o computador através do Windows antes de remover a bateria.

Para introduzir a bateria:

- **1.** Vire o computador ao contrário sobre uma superfície plana.
- **2.** Insira a bateria **(1)** na respectiva baía até encaixar.

O fecho de abertura da bateria **(2)** fixa automaticamente a bateria no local correcto.

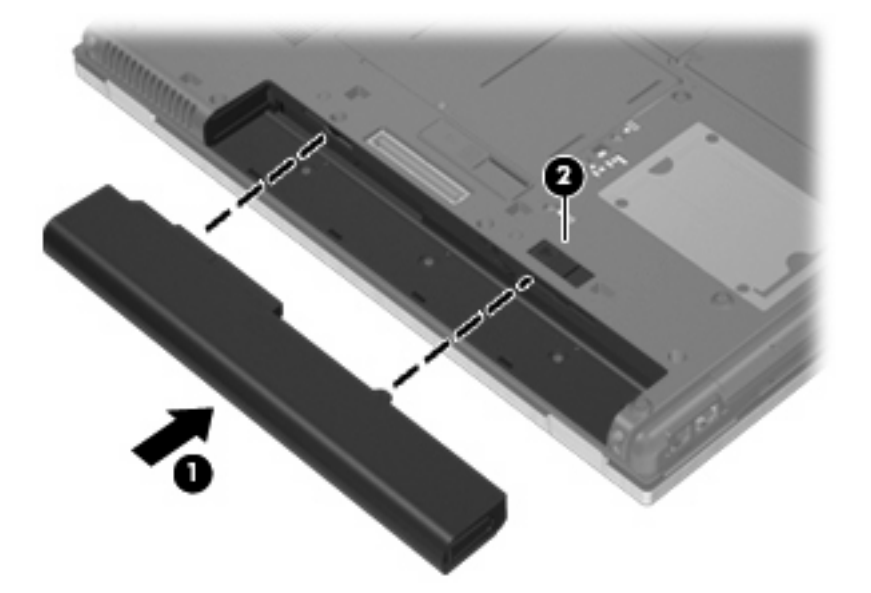

Para remover a bateria:

- **1.** Vire o computador ao contrário sobre uma superfície plana.
- **2.** Faça deslizar o fecho de abertura da bateria **(1)** para soltá-la.

**3.** Remova a bateria do computador **(2)**.

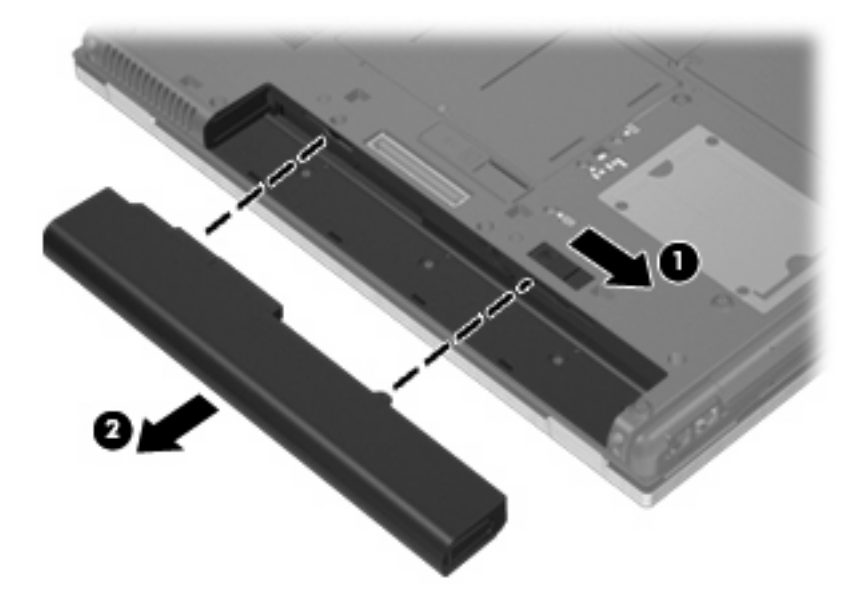

## **Carregar a bateria**

**AVISO!** Não carregue a bateria do computador, quando estiver a bordo de um avião.

A bateria é carregada sempre que o computador for ligado a uma fonte de energia externa através de um transformador, adaptador de corrente opcional ou dispositivo de ancoragem opcional.

As baterias são carregadas independentemente do computador estar ou não a ser utilizado, embora o carregamento seja mais rápido com o computador desligado.

O carregamento pode ser mais demorado se a bateria for nova, se não tiver sido utilizada há duas semanas ou mais, ou se estiver mais quentes ou mais fria do que a temperatura ambiente.

Para prolongar a duração da bateria e optimizar a precisão dos indicadores de carga da bateria, siga estas recomendações:

- Se estiver a utilizar uma bateria nova, deixe-a carregar completamente antes de ligar o computador.
- Deixe a bateria a carregar até que a luz da bateria se apague.
- **ET NOTA:** Se o computador estiver ligado durante a operação de carga da bateria, o indicador de energia, localizado na área de notificação, poderá mostrar 100 porcento de carga antes de a bateria estar totalmente carregada.
- Deixe a bateria descarregar abaixo de 5 por cento da carga total, pela utilização normal, antes de voltar a carregá-la.
- Se não utilizar a bateria durante um mês ou mais, calibre-a, não se limite a carregá-la.

A luz da bateria indica o estado de carga:

- Amarelo: a bateria está a ser carregada.
- Turquesa: a bateria está quase totalmente carregada.
- Amarelo intermitente: o nível da bateria, única fonte de energia disponível, está fraco. Quando o nível da bateria estiver muito fraco, a luz respectiva começa a piscar rapidamente.
- Apagada: se o computador estiver ligado a uma fonte de energia externa, a luz apagar-se-á quando todas as baterias do computador estiverem completamente carregadas. Se o computador não estiver ligado a uma fonte de energia externa, a luz permanece apagada até que a bateria atinja um nível fraco.

#### **Maximizar o tempo de descarga da bateria**

O tempo de descarga da bateria varia, dependendo das funcionalidades que utiliza com a energia da bateria. O tempo de descarga máximo é gradualmente reduzido à medida que a capacidade natural de armazenamento da bateria é reduzida.

Sugestões para maximizar o tempo de descarga da bateria:

- Diminuir o brilho do ecrã.
- Remova a bateria do computador quando não estiver a ser utilizada nem carregada.
- Guardar a bateria num local fresco e seco.

#### **Gerir níveis de bateria fraca**

As informações apresentadas nesta secção descrevem os alertas e as respostas do sistema definidos na fábrica. Alguns alertas de bateria fraca e respostas do sistema podem ser alterados na janela Opções de Energia, no Painel de Controlo do Windows. As preferências definidas através das Opções de Energia não afectam as luzes.

#### **Identificar níveis de bateria fraca**

Se a bateria for a única fonte de energia do computador e atingir um nível baixo de carga, a luz da bateria pisca.

Quando o nível de bateria fraca não é solucionado, a bateria do computador entra num nível de bateria muito fraca e a luz da bateria pisca rapidamente.

O computador realiza as acções que se seguem perante um nível de bateria crítico:

- Se o modo de Hibernação estiver activado e se o computador estiver ligado ou em modo de Suspensão, o computador inicia o modo de Hibernação.
- Se o modo de Hibernação estiver desactivado e o computador estiver ligado ou em modo de Suspensão, o computador permanecerá por alguns instantes em Suspensão e será encerrado em seguida, perdendo todo o trabalho não guardado.

#### **Resolver um nível de bateria fraca**

**CUIDADO:** Para reduzir o risco de perda de informações quando a bateria do computador estiver muito fraca e o modo de Hibernação tiver sido iniciado, não restaure a energia até que as luzes de energia se apaguem.

#### **Resolver um nível de bateria fraca quando estiver disponível a energia externa**

- Ligar um dos seguintes dispositivos:
	- Transformador
	- Produto de expansão ou dispositivo de ancoragem opcionais
	- Transformador opcional

#### **Resolver um nível de bateria fraca quando estiver disponível uma bateria carregada**

- **1.** Desligue o computador ou inicie a Hibernação.
- **2.** Remova a bateria descarregada e insira uma bateria carregada.
- **3.** Ligue o computador.

#### **Resolver um nível de bateria fraca quando não estiver disponível uma fonte de energia**

Iniciar uma Hibernação.

 $\Omega U -$ 

Guarde o trabalho e encerre o computador.

#### **Resolver um nível de bateria fraca quando o computador não consegue sair da Hibernação**

Quando o computador não tem energia suficiente para sair da Hibernação, siga estes passos:

- **1.** Introduza uma bateria carregada ou ligue o computador à energia externa.
- **2.** Prima rapidamente o botão de alimentação para sair do modo de Hibernação.

#### **Calibrar uma bateria**

A bateria deve ser carregada nas situações seguintes:

- Quando o indicador de carga da bateria parecer impreciso
- Quando constatar uma alteração significativa do tempo de funcionamento da bateria

Ainda que a bateria seja muito utilizada, não deverá ser necessário calibrá-la mais do que uma vez por mês. Também não é necessário calibrar baterias novas.

#### **Passo 1: Carregar totalmente a bateria**

- **AVISO!** Não carregue a bateria do computador, quando estiver a bordo de um avião.
- **E NOTA:** As baterias são carregadas independentemente do computador estar ou não a ser utilizado, embora o carregamento seja mais rápido com o computador desligado.

Para carregar totalmente a bateria:

- **1.** Insira a bateria no computador.
- **2.** Ligue o computador a um transformador, adaptador de corrente opcional, produto de expansão opcional ou dispositivo de ancoragem opcional e, em seguida, ligue o transformador ou dispositivo à energia externa.

Acende-se a luz da bateria no computador.

**3.** Deixe o computador ligado à energia externa até a bateria estar completamente carregada.

Apaga-se a luz da bateria no computador.

#### **Passo 2: Desactivar Hibernação e Suspensão**

**1.** Clique com o botão direito do rato no ícone **Indicador de energia** na área de notificação, no lado direito da barra de tarefas, e, em seguida, clique em **Ajustar as propriedades da alimentação**.

 $-$  ou  $-$ 

Seleccione **Iniciar > Painel de Controlo > Desempenho e Manutenção > Opções de Energia**.

- **2.** Anote as 4 definições nas colunas **A trabalhar com baterias** e **Ligado à corrente** para as poder repor após a calibragem.
- **3.** Defina as 4 opções como **Nunca**.
- **4.** Clique em **OK**.

#### **Passo 3: Descarregar a bateria**

O computador deve permanecer ligado durante a descarga da bateria. A bateria pode ser descarregada independentemente de estar ou não a utilizar o computador, mas descarrega mais rapidamente se estiver a ser utilizada.

- Se não pretender vigiar o computador durante a descarga, guarde as informações antes de iniciar o procedimento de descarga.
- Se utiliza o computador ocasionalmente durante o procedimento de descarga e definiu tempos limite de economia de energia, o sistema deverá ter o seguinte comportamento durante o processo:
	- O monitor não se desliga automaticamente.
	- A velocidade da unidade de disco rígido não diminui automaticamente, quando o computador está inactivo.
	- A Hibernação iniciada pelo sistema não ocorrerá.

Para descarregar uma bateria:

- **1.** Desprenda o cabo do computador da energia externa, mas *não* desligue o computador.
- **2.** Ponha o computador a funcionar com a bateria até à descarga completa. A luz da bateria começa a piscar quando o nível de carga da bateria estiver baixo. Quando a bateria estiver descarregada, a luz da bateria apaga-se e o computador é encerrado.

#### **Passo 4: Recarregar totalmente a bateria**

Para recarregar a bateria:

**1.** Ligue o computador à energia externa e mantenha-o ligado até a bateria estar completamente recarregada. Quando a bateria estiver recarregada, apaga-se a luz da bateria no computador.

Pode utilizar o computador enquanto a bateria está a ser carregada, mas a bateria carrega mais rapidamente com o computador desligado.

**2.** Se o computador estiver desligado, ligue-o quando a bateria estiver completamente carregada e a luz da bateria se apagar.

#### **Passo 5: Reactivar Hibernação e Suspensão**

- **CUIDADO:** A falha de reactivação do modo de Hibernação após a calibragem, poderá resultar na descarga total da bateria ou na perda de informações, caso a carga da bateria atinja um nível crítico.
	- **1.** Seleccione **Iniciar > Painel de Controlo > Desempenho e Manutenção > Opções de Energia**.
	- **2.** Volte a introduzir as definições anotadas para os itens da coluna **Ligado à corrente** e **A trabalhar com baterias**.
	- **3.** Clique em **OK**.

#### **Conservar a energia da bateria**

- Seleccione definições de baixa utilização de energia nas Opções de Energia do Painel de Controlo do Windows.
- Desactive as ligações sem fios e de rede local (LAN) e saia das aplicações de modem que não estejam a ser utilizadas.
- Desligue os dispositivos externos não ligados a uma fonte de energia externa, quando estes não estiverem a ser utilizados.
- Pare, desactive ou remova as placas de suporte externas opcionais que não estejam a ser utilizadas.
- Utilize as teclas de atalho  $fn+f9$  e  $fn+f10$  para regular a luminosidade do ecrã conforme necessário.
- Se abandonar o trabalho, inicie o modo de Suspensão ou Hibernação ou encerre o computador.

#### **Armazenar uma bateria**

**CUIDADO:** Para evitar danos na bateria, não a exponha a temperaturas elevadas durante períodos prolongados.

Se o computador não for utilizado e estiver desligado da energia externa por mais de duas semanas, retire a bateria e guarde-a separadamente.

Para prolongar a carga de uma bateria armazenada, guarde-a num local fresco e seco.

**EX NOTA:** Uma bateria armazenada deve ser verificada de 6 em 6 meses. Se a capacidade for inferior a 50%, recarregue a bateria antes de a voltar a armazenar.

Caso a bateria tenha ficado armazenada durante um mês ou mais, calibre-a antes de a utilizar.

#### **Eliminar baterias usadas**

**AVISO!** Para reduzir o risco de incêndios ou queimaduras, não desmonte, esmague ou perfure; não origine curtos-circuitos externos; não descartar em fogo ou água.

Consulte os *Avisos Regulamentares, de Segurança e Ambiente* para obter informações sobre eliminação de baterias.

#### **Substituir a bateria**

A vida útil da bateria do computador varia dependendo das definições de gestão de energia, dos programas instalados no computador, da luminosidade do ecrã, dos dispositivos externos ligados ao computador e de outros factores.

A ferramenta Verificação da Bateria notifica-o para substituir a bateria quando uma célula interna não está a carregar devidamente ou quando a capacidade de armazenamento da bateria alcança uma condição "fraca". Uma mensagem indica-lhe o website da HP para obter mais informações sobre como encomendar uma bateria de substituição. Se a bateria estiver possivelmente abrangida por uma garantia HP, as instruções incluem um ID de garantia.

**EX NOTA:** Para assegurar que tem sempre energia da bateria quando necessita, a HP recomenda adquiri uma nova bateria quando o indicador de capacidade de armazenamento fica verde-amarelo.

# **Testar um transformador CA**

Teste o adaptador CA se o computador exibir algum dos seguintes sintomas:

- O computador não liga quando ligado ao adaptador CA.
- O ecrã não se acende quando o computador está ligado ao transformador e à energia externa.
- As luzes de energia estão desligadas quando o computador está ligado ao transformador.

Para testar o transformador CA:

- **1.** Remova a bateria do computador.
- **2.** Ligue o transformador ao computador e a uma tomada de rede.
- **3.** Ligue o computador.
	- Se as luzes de energia se **acenderem**, significa que o transformador está a funcionar correctamente.
	- Se as luzes de energia permanecerem **desligadas**, significa que o transformador não está a funcionar e deve ser substituído.

Contacte a assistência técnica para saber como obter um transformador de substituição. Seleccione **Iniciar > Ajuda e suporte > Contactar suporte**.

## **Encerrar o computador**

**CUIDADO:** As informações não guardadas serão perdidas ao encerrar o computador,

O comando Encerrar fecha todos os programas abertos, incluindo o sistema operativo e, em seguida, desliga o ecrã e o computador.

Encerre o computador se se verificar qualquer uma das seguintes condições:

- Se for necessário substituir a bateria ou aceder a componentes que se encontram dentro do computador
- Se estiver a ligar um dispositivo externo que não se liga a uma porta USB.
- Se o computador não for utilizado ou ficar desligado da fonte de alimentação externa durante um período prolongado

Para encerrar o computador, siga estes passos:

- **E** NOTA: Se o computador estiver no modo de Suspensão ou Hibernação, tem de sair desse modo para iniciar o encerramento.
	- **1.** Guarde o trabalho e feche todos os programas abertos.
	- **2.** Seleccione **Iniciar > Desligar Computador > Desligar**.

**NOTA:** Se estiver registado num domínio de rede, o botão poderá chamar-se Encerrar em vez de Desligar computador.

Se o computador deixar de responder e não for possível utilizar os procedimentos de encerramento anteriores, experimente os seguintes procedimentos de emergência na sequência pela qual são apresentados:

- Prima ctrl+alt+delete. Em seguida, seleccione **Encerrar > Desligar**.
- **•** Prima sem soltar o botão de energia durante, pelo menos, 5 segundos.
- Desligue o computador da alimentação externa e remova a bateria.

# **6 Drives**

# **Identificar controladores instalados**

O seu computador inclui um disco rígido (com um disco rotativo) ou uma unidade de estado sólido (SSD) com memória de estado sólido. Como não tem peças móveis, uma SSD não gera tanto calor como um disco rígido.

Para visualizar as unidades instaladas no computador, seleccione **Iniciar > O meu computador**.

# **Manusear unidades**

As unidades são componentes frágeis do computador que devem ser manuseadas com cuidado. Consulte as precauções a tomar antes de manusear as unidades. São incluídas precauções adicionais aos procedimentos a que se aplicam.

**CUIDADO:** Para reduzir o risco de danos no computador, numa unidade ou perda de informações, devem ser tomadas as seguintes precauções:

Antes de mover um computador ligado a uma unidade de disco rígido externa, inicie o modo de Suspensão e aguarde até que o ecrã se apague ou desligue de forma adequada a unidade de disco rígido externa.

Antes de manusear a unidade, descarregue a electricidade estática tocando na superfície metálica não pintada da unidade.

Não toque nos pinos do conector na unidade amovível nem no computador.

Manuseie a unidade com cuidado, não a deixe cair nem coloque objectos sobre ela.

Desligue o computador antes de introduzir ou remover uma unidade de disco rígido. Se não tiver a certeza de que o computador está desligado, no modo de Suspensão ou Hibernação, ligue-o e, em seguida, encerre-o por meio do sistema operativo.

Não aplique força em excesso ao inserir a unidade no respectivo compartimento.

Não use o teclado do computador nem mova o computador enquanto a unidade óptica opcional estiver a gravar um disco. O processo de gravação é sensível à vibração.

Quando a bateria for a única fonte de energia, certifique-se de que esta tem carga suficiente antes de escrever num suporte.

Evite expor a unidade a condições extremas de temperatura ou humidade.

Evite expor a unidade ao contacto com líquidos. Não utilize sprays de limpeza.

Remova os suportes antes de remover a unidade do compartimento ou antes de viajar, expedir, ou armazenar a unidade.

Se for necessário expedir a unidade por correio, utilize uma embalagem de plástico-bolha ou outra embalagem protectora adequada e escreva "FRÁGIL" no pacote.

Evite expor a unidade a campos magnéticos. Entre os dispositivos de segurança com campos magnéticos incluem-se os dispositivos de segurança instalados em aeroportos e os bastões de segurança. Os dispositivos de segurança dos aeroportos, utilizados para verificação da bagagem de mão, normalmente quando colocada na passadeira rolante, utilizam raios-X em vez de magnetismo, que não danificam a unidade de disco rígido.

# **Melhorar o desempenho da unidade de disco rígido**

#### **Utilizar o Desfragmentador de Disco**

À medida que o computador é utilizado, os ficheiros do disco rígido vão sendo fragmentados. O Desfragmentador de Disco consolida os ficheiros e pastas fragmentados no disco rígido, para que o sistema possa funcionar com maior eficiência.

Depois de iniciar o Desfragmentador de Disco, este funciona sem supervisão. Dependendo do tamanho do disco rígido e do número de ficheiros fragmentados, o Desfragmentador de disco pode demorar mais de uma hora a finalizar. Pode querer definir que o mesmo seja executado durante a noite ou noutra altura em que não necessita de aceder ao computador.

A HP recomenda que proceda à desfragmentação do disco rígido pelo menos uma vez por mês. Pode configurar o Desfragmentador de disco para que seja executado mensalmente de forma automática, mas pode desfragmentar manualmente o computador em qualquer altura.

**E** NOTA: Não é necessário executar o Desfragmentador de disco em unidades de estado sólido.

Para executar o Desfragmentador de disco:

- **1.** Seleccione **Iniciar > Todos os Programas > Acessórios > Ferramentas de Sistema > Desfragmentador de Disco**.
- **2.** Em **Volume**, clique na lista referente à unidade de disco rígido, normalmente listada como (C:) e, em seguida, clique em **Desfragmentar**.

Para obter informações adicionais, aceda ao software online do Desfragmentador de disco.

## **Utilizar a Limpeza do Disco**

A Limpeza do Disco procura ficheiros desnecessários na unidade de disco rígido, que podem ser eliminados com segurança, para libertar espaço em disco e ajudar o computador a funcionar com maior eficiência.

Para executar a Limpeza do Disco:

- **1.** Seleccione **Iniciar > Todos os Programas > Acessórios > Ferramentas do Sistema > Limpeza do Disco**.
- **2.** Siga as instruções apresentadas no ecrã.

# **Utilizar o HP 3D DriveGuard**

O HP 3D DriveGuard protege o disco rígido parqueando a unidade e interrompendo os pedido de E/S, sob qualquer das seguintes condições:

- O utilizador deixa cair o computador.
- O utilizador desloca o computador com o ecrã fechado, enquanto o computador está a ser alimentado por bateria.

Pouco depois de se terem verificado estas situações, o HP 3D DriveGuard repõe o funcionamento normal da unidade de disco rígido.

**E** NOTA: As unidades em estado sólido não têm peças rotativas, deste modo a protecção HP 3D DriveGuard é desnecessária.

**NOTA:** Se a baía de actualização contiver uma unidade de disco rígido, essa unidade fica protegida pelo HP 3D DriveGuard. As unidades de disco rígido que se encontram num dispositivo de ancoragem adicional ou que estão ligadas a uma porta USB não estão protegidas pelo HP 3D DriveGuard.

Para mais informação, consulte a Ajuda de software de HP 3D DriveGuard.

## **Identificar o estado do HP 3D DriveGuard**

A luz da unidade no computador muda para uma cor amarela, indicando que a unidade está parqueada. Para determinar se as unidades estão protegidas ou parqueadas, utilize o ícone na área de notificação, no extremo direito da barra de tarefas:

- Se o software estiver activado, é sobreposta uma marca de verificação verde no ícone da unidade de disco rígido.
- Se o software estiver desactivado, é sobreposto um X vermelho no ícone da unidade de disco rígido.
- Se as unidades estiverem parqueadas, é sobreposta uma lua amarela no ícone da unidade de disco rígido.

Se o HP 3D DriveGuard tiver parqueado a unidade, o computador apresenta os seguintes comportamentos:

- O computador não encerra.
- O computador não inicia a Suspensão nem a Hibernação, excepto se se verificar o que se descreve na Nota seguinte.
- **EX NOTA:** Se o computador estiver a ser alimentado por bateria e esta atingir um nível crítico, o HP 3D DriveGuard permite ao computador iniciar a Hibernação.
- O computador não activará os alarmes da bateria definidos no separador Alarmes, nas propriedades das Opções de Energia.

Antes de deslocar o computador, a HP recomenda que o encerre ou que inicie a Suspensão ou a Hibernação.

#### **Utilizar o software HP 3D DriveGuard**

O software HP 3D DriveGuard permite executar as tarefas que se seguem:

- Activar e desactivar o HP 3D DriveGuard.
- **E NOTA:** Dependendo dos privilégios do utilizador, este poderá activar ou desactivar o HP 3D DriveGuard.
- Determinar se uma unidade do sistema é ou não suportada.
- Mostrar ou ocultar o ícone na área de notificação.

Para abrir o software e mudar as definições, siga estes passos:

**1.** Faça duplo clique no ícone da área de notificação, na extremidade direita da barra de tarefas.

 $-$  ou  $-$ 

Faça clique com o botão direito do rato no ícone na área de notificação e, em seguida, seleccione **Definições**.

- **2.** Clique no botão adequado para alterar as definições.
- **3.** Clique em **OK**.

# **Substituir uma unidade de disco rígido na baía da unidade de disco rígido**

**CUIDADO:** Para impedir a perda de informações ou que o sistema deixe de responder:

Encerre o computador antes de remover a unidade de disco rígido do respectivo compartimento. Não remova a unidade de disco rígido com o computador ligado, em Espera ou em Hibernação.

Se não tiver a certeza se o computador está desligado ou em Hibernação, ligue-o deslizando o interruptor de alimentação rapidamente para a direita. Em seguida, encerre o computador através do sistema operativo.

Para remover uma unidade de disco rígido:

- **1.** Guarde o trabalho.
- **2.** Encerre o computador e feche o ecrã.
- **3.** Desligue todos os dispositivos de hardware externos ligados ao computador.
- **4.** Desligue o cabo de energia da tomada CA.
- **5.** Vire o computador ao contrário sobre uma superfície plana.
- **6.** Remova a bateria do computador.
- **7.** Solte os 2 parafusos da tampa da unidade de disco rígido **(1)**.
- **8.** Remova a cobertura do disco rígido **(2)**.

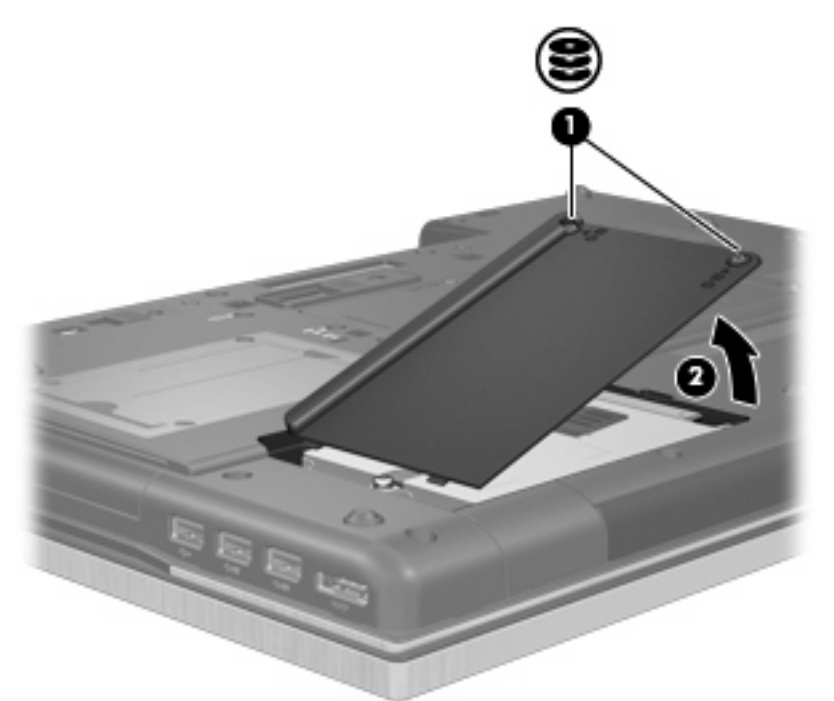

- **9.** Desaperte o parafuso da unidade de disco rígido **(1)**.
- **10.** Puxe a patilha da unidade de disco rígido para a direita **(2)** para desligar a unidade.
- **11.** Levante a unidade de disco rígido **(3)**, retirando-a da respectiva baía.

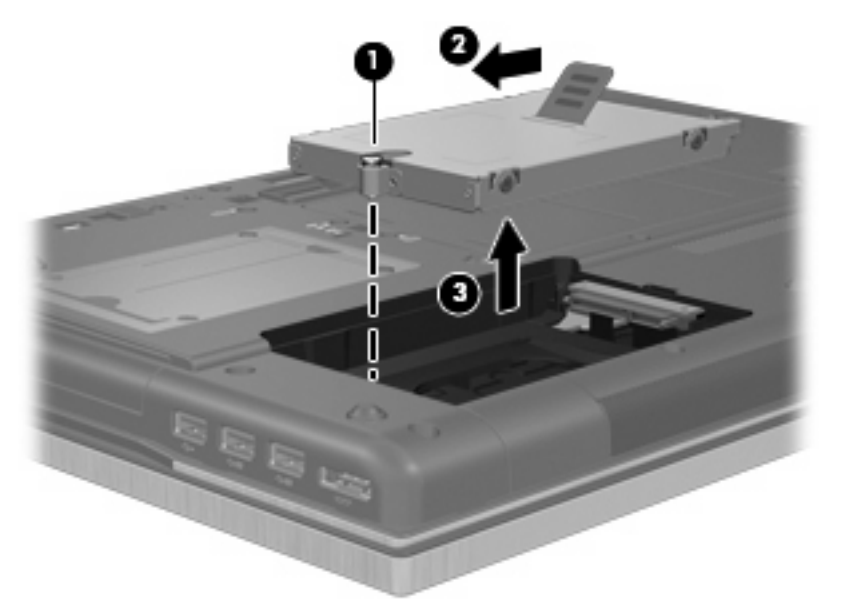

Para instalar uma unidade de disco rígido:

- **1.** Insira a unidade de disco rígido dentro da respectiva baía **(1)**.
- **2.** Puxe a patilha do disco rígido **(2)** para a esquerda para ligar a unidade de disco rígido.
- **3.** Aperte o parafuso da unidade de disco rígido **(3)**.

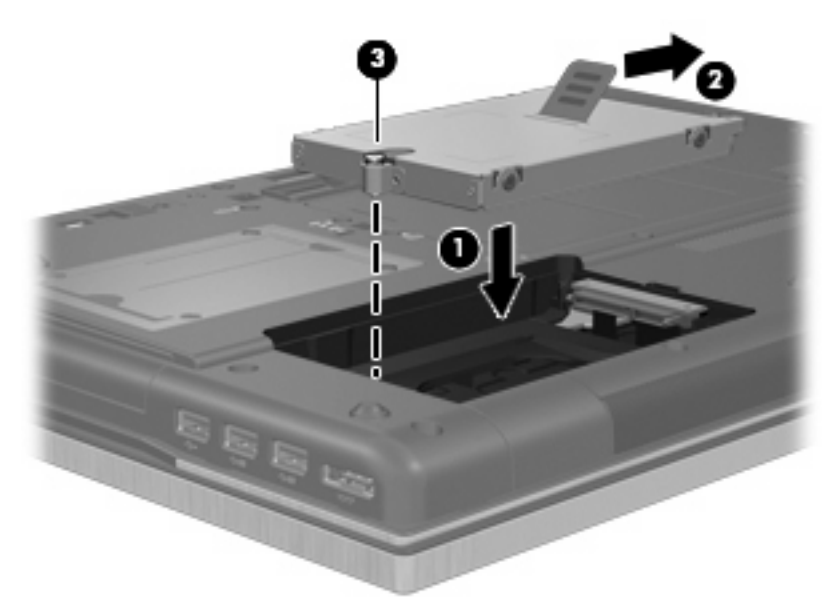

- **4.** Alinhe as linguetas **(1)** da tampa da unidade de disco rígido com os encaixes do computador.
- **5.** Reponha a tampa **(2)**.
- **6.** Aperte os parafusos da tampa da unidade de disco rígido **(3)**.

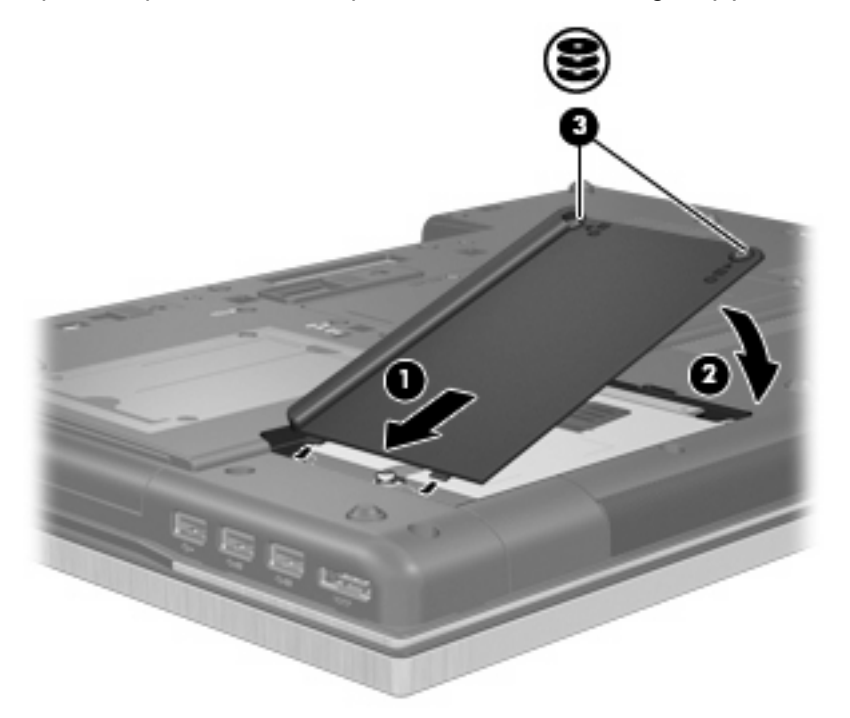

**7.** Volte a colocar a bateria.

- **8.** Vire o computador para cima e ligue novamente a energia externa e os dispositivos externos.
- **9.** Ligue o computador.

# **Substituir a unidade na baía de actualização**

A baía de actualização pode suportar uma unidade de disco rígido ou uma unidade óptica.

## **Remover a inserção protectora**

A baía de actualização poderá conter uma inserção protectora. Tem de remover a inserção antes de introduzir uma unidade na baía de actualização. Para remover a inserção:

- **1.** Guarde o trabalho.
- **2.** Desligue o computador e feche o ecrã.
- **3.** Desligue todos os dispositivos de hardware externos ligados ao computador.
- **4.** Desligue o cabo de alimentação da tomada de CA.
- **5.** Vire o computador ao contrário sobre uma superfície plana.
- **6.** Desaperte o parafuso da baía de actualização **(1)**.
- **7.** Com uma chave de fendas, empurre cuidadosamente a patilha para soltar a unidade óptica **(2)**.
- **8.** Remova a inserção protectora **(3)** da baía de actualização.

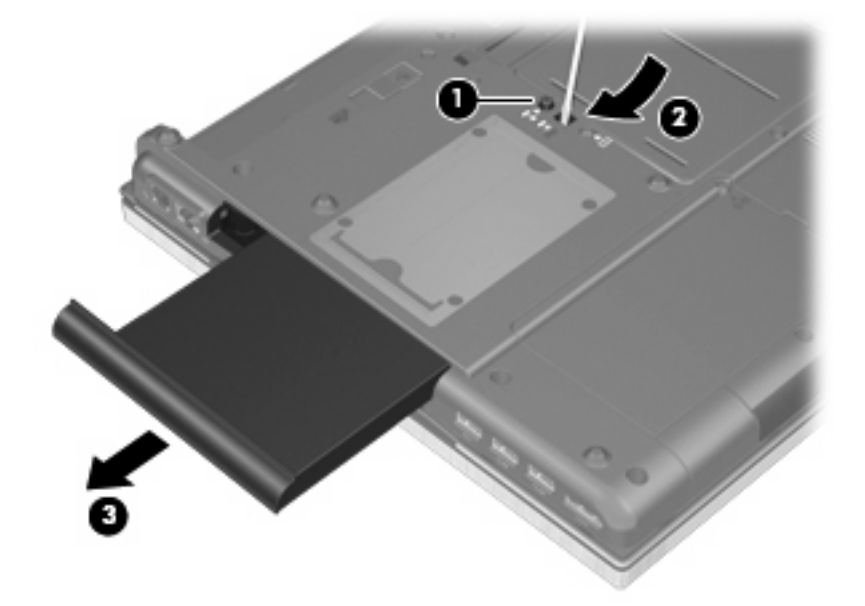

## **Substituir uma unidade de disco rígido**

**CUIDADO:** Para evitar a perda de informações ou a falta de resposta do sistema:

Encerre o computador antes de remover a unidade de disco rígido da respectiva baía de actualização. Não remova a unidade de disco rígido com o computador ligado, em Espera ou em Hibernação.

Se não tiver a certeza se o computador está desligado ou em Hibernação, ligue-o premindo o botão de energia. Em seguida, encerre o computador através do sistema operativo.

Para remover uma unidade de disco rígido da baía de actualização:

- **1.** Guarde o trabalho.
- **2.** Encerre o computador e feche o ecrã.
- **3.** Desligue todos os dispositivos de hardware externos ligados ao computador.
- **4.** Desligue o cabo de alimentação da tomada de rede.
- **5.** Vire o computador ao contrário sobre uma superfície plana.
- **6.** Remova a bateria do computador.
- **7.** Desaperte o parafuso da baía de actualização **(1)**.
- **8.** Com uma chave de fendas, empurre cuidadosamente a patilha para soltar a unidade de disco rígido **(2)**.

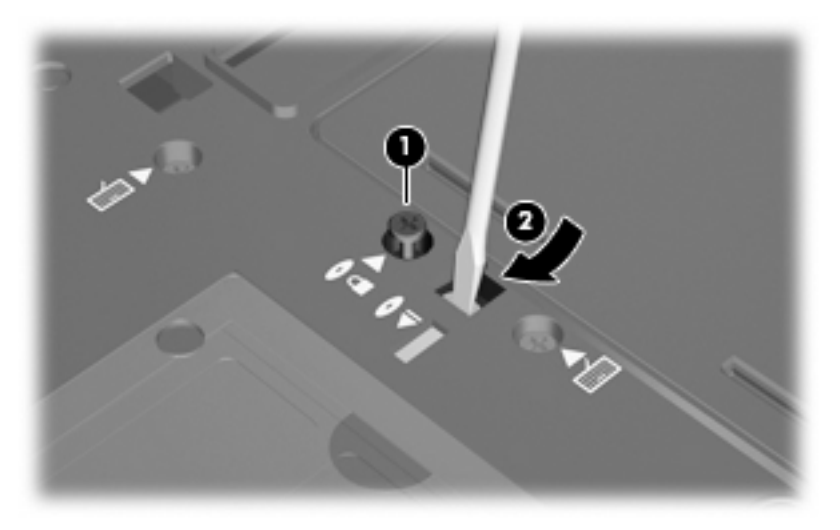

**9.** Remova a unidade de disco rígido da baía de actualização.

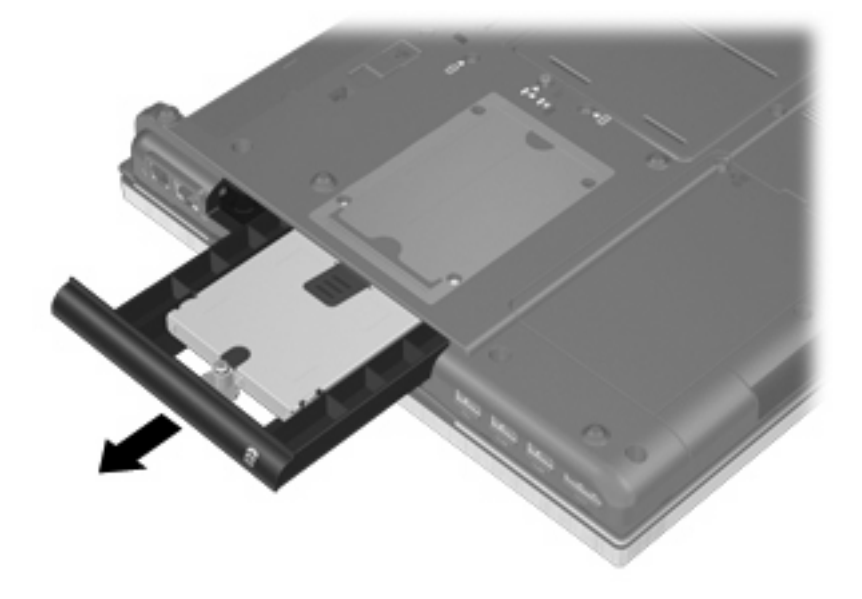

Para instalar uma unidade de disco rígido na baía de actualização:

**1.** Insira a unidade de disco rígido na baía de actualização.

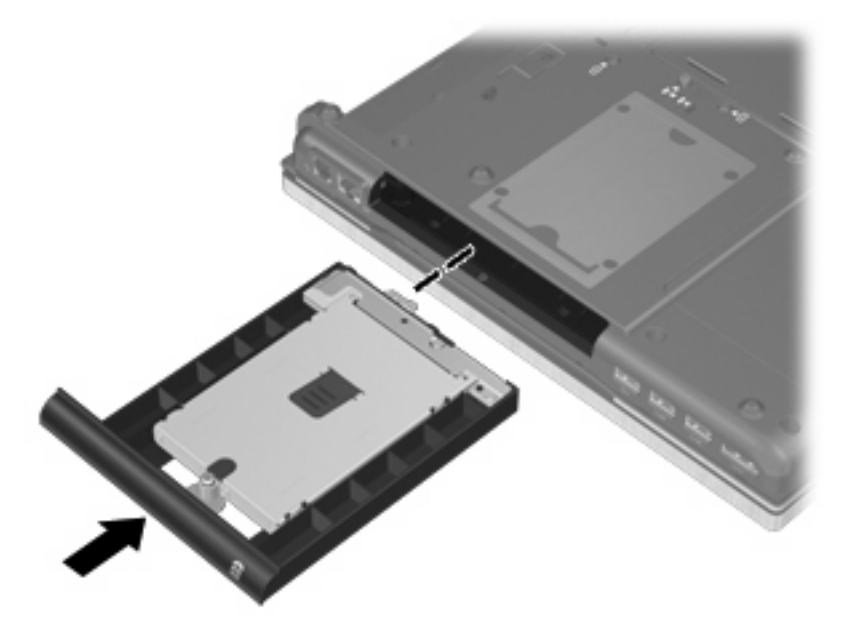

**2.** Aperte o parafuso da baía de actualização.

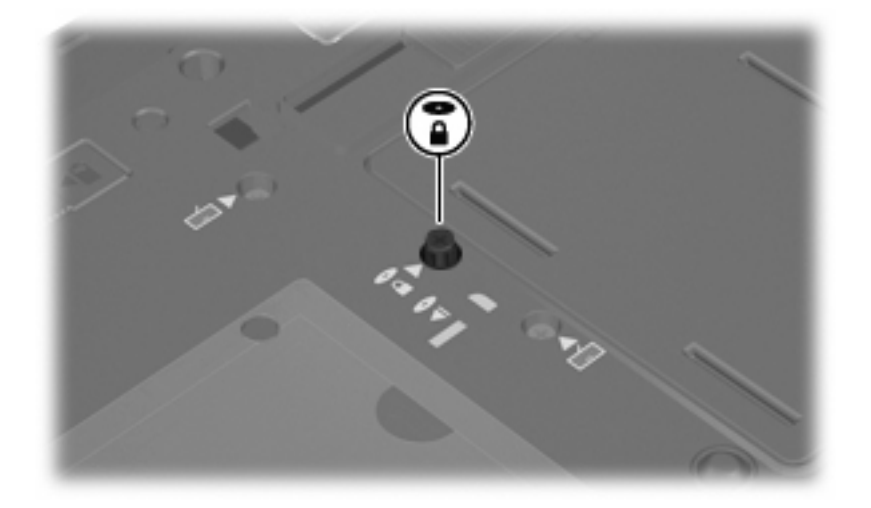

- **3.** Reponha a bateria.
- **4.** Vire o computador para cima e ligue novamente a energia externa e os dispositivos externos.
- **5.** Ligue o computador.

#### **Substituir uma unidade óptica**

**CUIDADO:** Para evitar a perda de informações ou a falta de resposta do sistema:

Encerre o computador antes de remover a unidade óptica da respectiva baía de actualização. Não remova a unidade óptica com o computador ligado, em Espera ou em Hibernação.

Se não tiver a certeza se o computador está desligado ou em Hibernação, ligue-o premindo o botão de energia. Em seguida, encerre o computador através do sistema operativo.

Para remover uma unidade óptica da baía de actualização:

- **1.** Guarde o trabalho.
- **2.** Encerre o computador e feche o ecrã.
- **3.** Desligue todos os dispositivos de hardware externos ligados ao computador.
- **4.** Desligue o cabo de alimentação da tomada de rede.
- **5.** Vire o computador ao contrário sobre uma superfície plana.
- **6.** Remova a bateria do computador.
- **7.** Desaperte o parafuso da baía de actualização **(1)**.
- **8.** Com uma chave de fendas, empurre cuidadosamente a patilha para soltar a unidade óptica **(2)**.

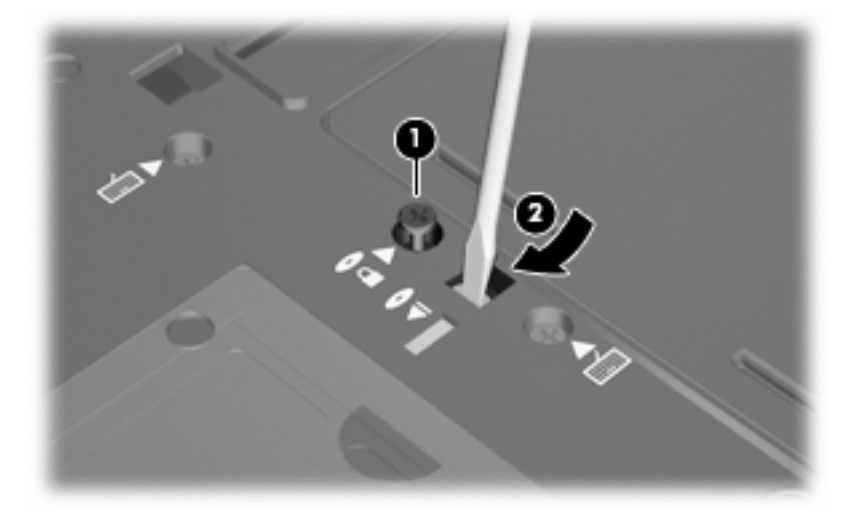

**9.** Remova a unidade óptica da baía de actualização.

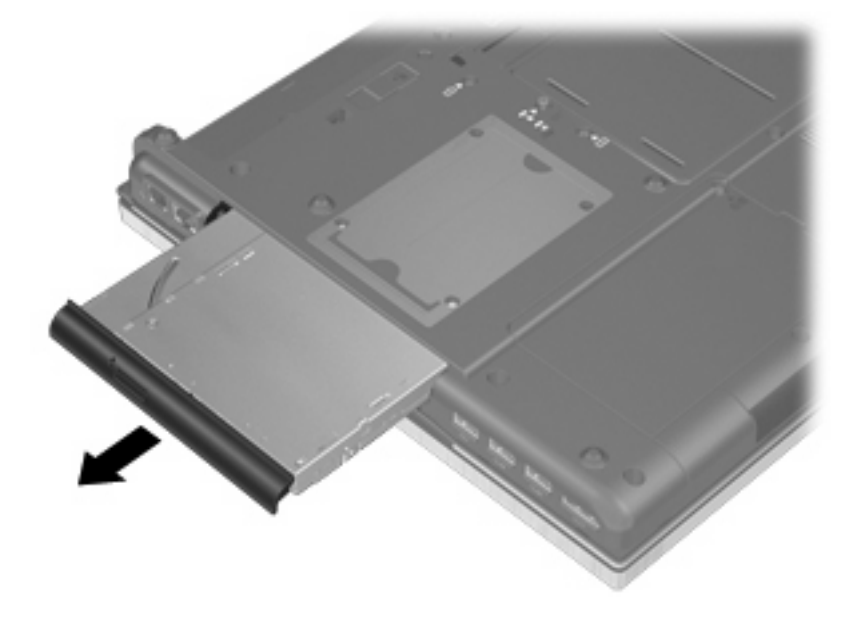

Para instalar uma unidade óptica na baía de actualização:

**1.** Insira a unidade óptica na baía de actualização.

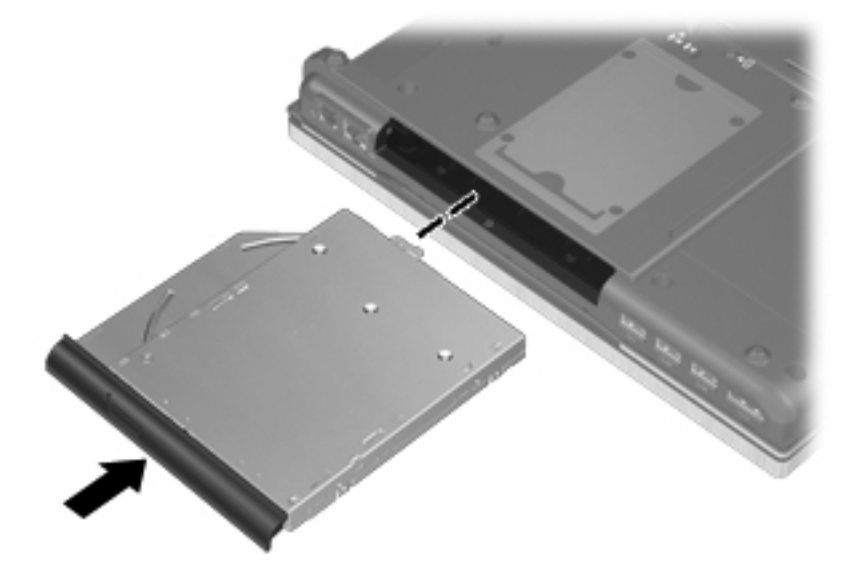

**2.** Aperte o parafuso da baía de actualização.

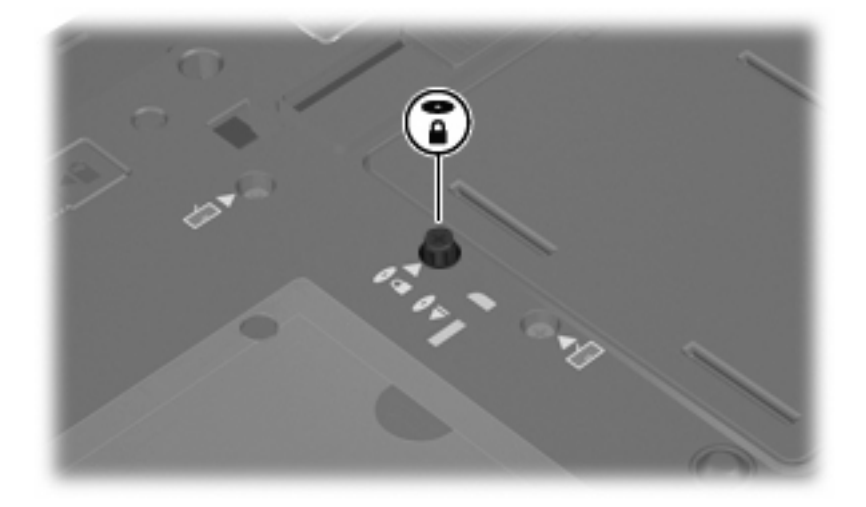

- **3.** Reponha a bateria.
- **4.** Vire o computador para cima e ligue novamente a energia externa e os dispositivos externos.
- **5.** Ligue o computador.

# **7 Dispositivos externos**

# **Utilizar dispositivos USB**

O Universal Serial Bus (USB) é uma interface de hardware que pode ser utilizada para ligar dispositivos externos opcionais, tais como teclados, ratos, unidades, impressoras, digitalizadores ou hubs USB.

É possível que alguns dispositivos USB necessitem de software de suporte adicional, normalmente fornecido com o dispositivo. Para obter mais informações sobre software específico dos dispositivos, consulte as instruções do fabricante.

O modelo do seu computador tem 4 portas USB, que suportam dispositivos USB 1.0, USB 1.1, USB 2.0 e USB 3.0.

Um dispositivo de ancoragem ou hub USB opcional disponibiliza portas USB adicionais, que podem ser utilizadas com o computador.

## **Ligar um dispositivo USB**

**CUIDADO:** Para evitar danificar os conectores USB, utilize pouca força para ligar um dispositivo USB.

▲ Para ligar um dispositivo USB ao computador, ligue o cabo USB do dispositivo à porta USB. Ouvirá um sinal sonoro quando o dispositivo tiver sido detectado.

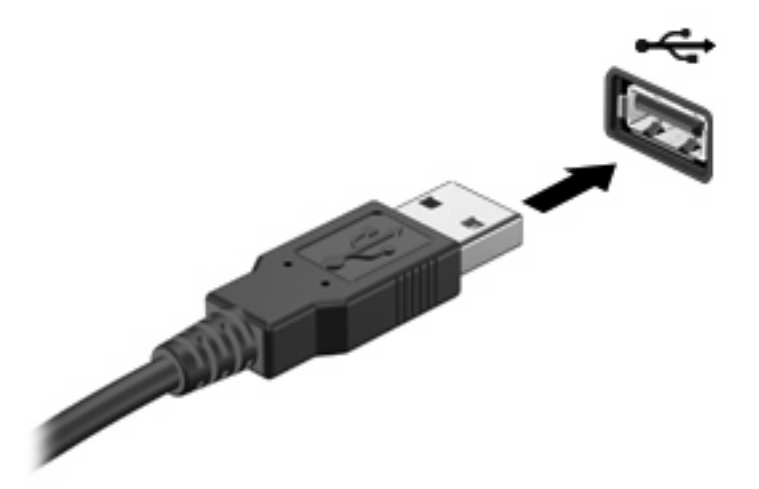

Ouvirá um sinal sonoro quando o dispositivo tiver sido detectado.

**E NOTA:** A primeira vez que ligar um dispositivo USB, aparece uma mensagem na área de notificação para o avisar que o computador é reconhecido pelo computador.

## **Parar um dispositivo USB**

**CUIDADO:** Para evitar a perda de informações ou que o sistema deixe de responder, pare o dispositivo USB antes de o remover.

**CUIDADO:** Para evitar danificar os conectores USB, não puxe o cabo para desligar o dispositivo USB.

Para parar e remover um dispositivo USB:

- **1.** Faça duplo clique no ícone **Remover o Hardware com segurança** na área de notificação (na extremidade direita da barra de tarefas).
- **NOTA:** Para visualizar o ícone Remover o Hardware com Segurança, clique no ícone **Mostrar ícones escondidos** (**<** ou **<<**) na área de notificação.
- **2.** Clique no nome do dispositivo na lista.

**ET NOTA:** Se o dispositivo USB não estiver listado, não tem de o parar para o remover.

- **3.** Clique em **Parar** e, em seguida, clique em **OK**.
- **4.** Remova o dispositivo.

#### **Utilizar o suporte para USB Legacy**

O suporte para USB legacy (é activado de fábrica) permite as seguintes acções:

- Utilizar um teclado, rato ou hub USB ligado a uma porta USB no computador durante o arranque ou num programa ou utilitário baseado em MS-DOS
- Iniciar ou reiniciar a partir de um MultiBay externo opcional ou de um dispositivo de arranque USB opcional

Para activar o suporte para USB Legacy em Computer Setup, siga os seguintes passos:

- **1.** Ligue ou reinicie o computador, e em seguida prima esc enquanto a mensagem "Press the ESC key for Startup Menu" (Premir a tecla ESC para o menu de configuração) é apresentada no canto inferior do ecrã.
- **2.** Prima f10 para entrar na configuração do BIOS.
- **3.** Utilize um dispositivo apontador ou as teclas de seta para seleccionar **Configuração de sistema**, e em seguida seleccione **Configurações de dispositivos**.
- **4.** Para desactivar o suporte USB legacy, clique em **Desactivado** ao lado de **Suporte USB legacy**. Para activar o suporte USB legacy, clique em **Activado** ao lado de **Suporte USB legacy**.
- **5.** Para guardar as suas alterações e sair do Computer Setup, clique em **Guardar** no canto inferior esquerdo do ecrã, e em seguida siga as instruções apresentadas no ecrã.

 $-$  ou  $-$ 

Utilize as teclas de seta para seleccionar **Ficheiro > Guardar alterações e sair**, e, em seguida, siga as instruções apresentadas no ecrã.

As alterações serão activadas quando o computador for reiniciado.

## **Utilizar um dispositivo 1394**

O IEEE 1394 é uma interface de hardware que permite ligar dispositivos multimédia ou de armazenamento de dados de alta velocidade ao computador. Digitalizadores, câmaras digitais e câmaras de vídeo digitais requerem, muitas vezes, uma ligação 1394.

É possível que alguns dispositivos 1394 necessitem de software de suporte adicional, normalmente fornecido com o dispositivo. Para obter mais informações sobre software específico dos dispositivos, consulte as instruções do fabricante.

A porta 1394 também suporta dispositivos IEEE 1394a.

## **Ligar um dispositivo 1394**

- **CUIDADO:** Para evitar danos num conector de porta 1394, utilize pouca força ao ligar um dispositivo 1394.
	- ▲ Para ligar um dispositivo 1394 ao computador, ligue o cabo 1394 do dispositivo à porta 1394.

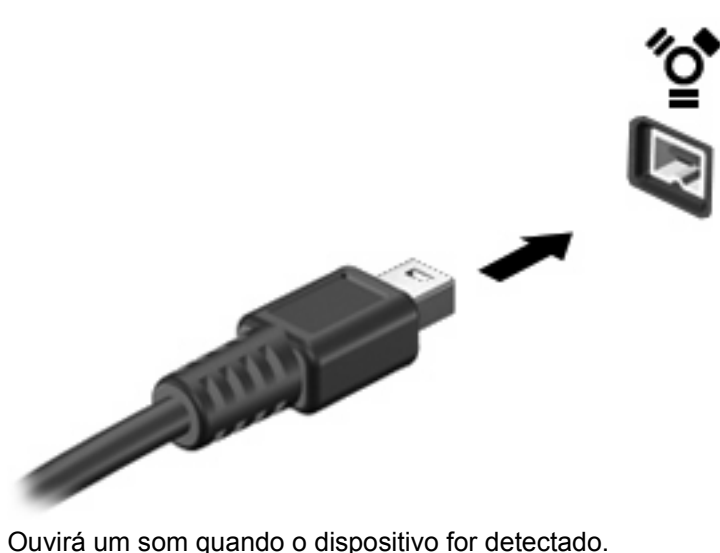

#### **Parar e remover um dispositivo 1394**

**CUIDADO:** Para evitar a perda de informações ou que o sistema deixe de responder, pare o dispositivo 1394 antes de o remover.

**CUIDADO:** Para evitar danos num conector da porta 1394, não puxe o cabo para remover o dispositivo 1394.

- **1.** Faça duplo clique no ícone **Remover o Hardware com Segurança** na área de notificação (na extremidade direita da barra de tarefas).
- **Etch NOTA:** Para ver o ícone Remover o Hardware com Segurança, clique no ícone Mostrar ícones **escondidos** (**<** ou **<<**) na área de notificação.
- **2.** Clique no nome do dispositivo na lista.
- **E** NOTA: Se o dispositivo não for apresentado, não é necessário pará-lo para o remover.
- **3.** Clique em **Parar** e, em seguida, clique em **OK**.
- **4.** Remova o dispositivo.

## **Utilizar controladores externos**

As unidades externas amovíveis aumentam as possibilidades de armazenamento e acesso a informações. É possível adicionar uma unidade USB ligando-a a uma porta USB no computador.

As unidades USB incluem os seguintes tipos:

- Unidade de disquetes de 1,44 megabytes
- Módulo de disco rígido (uma unidade de disco rígido com um adaptador ligado)
- Unidade de DVD- ROM
- Unidade combinada de DVD/CD-RW
- Unidade DVD+RW/CD-RW combinada

## **Utilizar dispositivos ópticos externos**

**NOTA:** Para mais informações sobre o software e os controladores requeridos ou sobre a porta do computador que deve ser utilizada, consulte a documentação do fabricante.

Para ligar um dispositivo externo ao computador:

- **CUIDADO:** Para reduzir o risco de danos no equipamento ao ligar um dispositivo com energia, verifique se o dispositivo está desligado e se o cabo de energia CA está desligado.
	- **1.** Ligue o dispositivo ao computador.
	- **2.** Se estiver a ligar um dispositivo com energia, ligue o cabo do dispositivo a uma tomada CA com terra.
	- **3.** Ligue o dispositivo.

Para desligar um dispositivo externo sem energia, desligue o dispositivo e, em seguida, desligue-o do computador. Para desligar um dispositivo externo com energia, desligue o dispositivo, desligue-o do computador e, em seguida, desligue o cabo de energia CA.

# **Utilizar um dispositivo de ancoragem**

O conector de ancoragem liga o computador a um dispositivo de ancoragem opcional. Um dispositivo de ancoragem opcional fornece portas e conectores adicionais que podem ser utilizados com o computador.

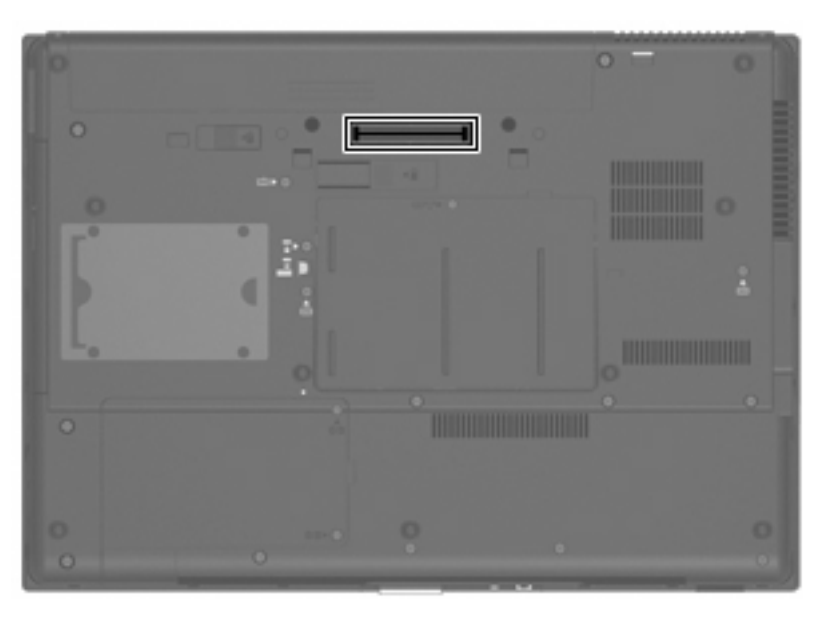

# **8 Placas de suporte externas**

# **Utilizar cartões do Leitor de cartões multimédia**

As placas digitais opcionais são um método seguro e fácil de armazenamento e partilha de dados. Estas placas são frequentemente utilizadas com câmaras e PDAs equipados com suporte digital, assim como com outros computadores.

O Leitor de cartões multimédia suporta os seguintes formatos:

- **Memory Stick**
- **Memory Stick Duo**
- **Memory Stick Pro**
- **MultiMediaCard**
- Cartão de memória SD (Secure Digital)
- Cartão xD-Picture
- Cartão xD-Picture Tipo H
- Cartão xD-Picture Tipo M

## **Inserir uma placa digital**

**CUIDADO:** Para evitar danificar o cartão digital ou o computador, não introduza nenhum tipo de adaptador no Leitor de cartões multimédia.

**CUIDADO:** Para evitar danificar os conectores da placa digital, utilize pouca força ao inserir uma placa digital.

- **1.** Segure a placa digital com a etiqueta voltada para cima e com os conectores voltados para o computador.
- **2.** Insira o cartão no Leitor de cartões multimédia e empurre-o até estar devidamente encaixado.

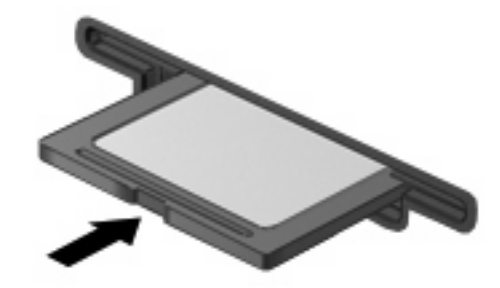

Será emitido um sinal sonoro quando o dispositivo for detectado, podendo ser apresentado um menu de opções disponíveis.

## **Parar e remover uma placa digital**

- **CUIDADO:** Para evitar a perda de informações ou a falta de resposta do sistema, pare a placa digital antes de a remover.
	- **1.** Guarde as informações e feche todos os programas associados à placa digital.
	- **EX NOTA:** Para interromper uma transferência de dados, clique em **Cancelar** na janela Copiar do sistema operativo.
	- **2.** Parar a placa digital:
		- **a.** Faça duplo clique no ícone **Remover o Hardware com Segurança** na área de notificação (na extremidade direita da barra de tarefas).
			- **NOTA:** Para visualizar o ícone Remover o Hardware com Segurança, clique no ícone **Mostrar ícones escondidos** (**<** ou **<<**) na área de notificação.
		- **b.** Clique no nome da placa digital na lista.
		- **c.** Clique em **Parar** e, em seguida, clique em **OK**.
	- **3.** Empurre a placa digital **(1)** para dentro e, em seguida, remova-o da ranhura **(2)**.

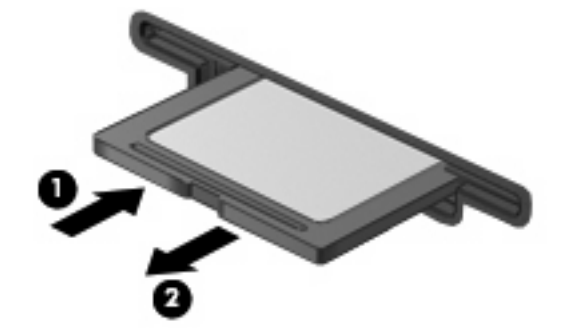

# **Utilizar ExpressCards (somente em alguns modelos)**

Uma placa ExpressCard é uma placa PC Card, de alto desempenho, introduzida na ranhura ExpressCard.

Tal como as placas PC Card, as placas ExpressCard foram concebidas em conformidade com as especificações padrão da Associação Internacional de Placas de Memória para Computadores Pessoais (PCMCIA, Personal Computer Memory Card International Association).

## **Configurar uma placa ExpressCard**

Instale apenas o software necessário ao seu dispositivo. Se o fabricante da placa ExpressCard solicitar a instalação de controladores de dispositivos:

- Instale apenas os controladores de dispositivo correspondentes ao seu sistema operativo.
- Não instale outros produtos de software, tal como serviços de placa, serviços de socket ou activadores fornecidos pelo fabricante da placa ExpressCard.

## **Inserir uma placa ExpressCard**

**CUIDADO:** Para evitar a ocorrência de danos no computador ou em placas de suporte externas, não insira uma placa PC card numa ranhura para ExpressCard.

**CUIDADO:** Para evitar danos nos conectores:

Utilize pouca força ao inserir a placa ExpressCard.

Não mova nem transporte o computador com a placa ExpressCard em utilização.

A ranhura da placa ExpressCard poderá conter uma inserção de protecção. Para remover a inserção:

- **1.** Prima a inserção **(1)** para a desbloquear.
- **2.** Puxe a inserção para fora da ranhura **(2)**.

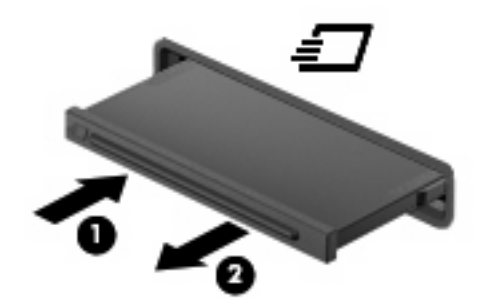

Para inserir uma placa ExpressCard:

- **1.** Segure a placa com a etiqueta voltada para cima e com os conectores voltados para o computador.
- **2.** Faça deslizar cuidadosamente a placa ExpressCard para o interior da ranhura até a encaixar devidamente.

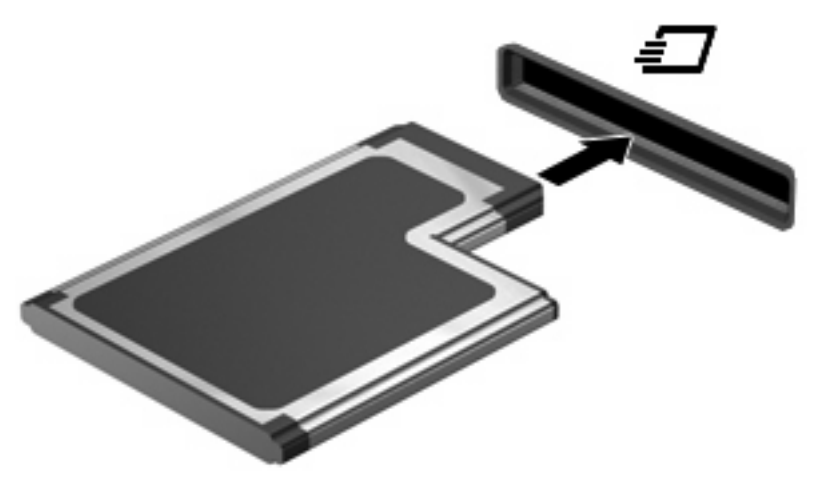

Será emitido um sinal sonoro quando o dispositivo for detectado, podendo ser apresentado um menu de opções.

- **NOTA:** A primeira vez que inserir um ExpressCard, aparece uma mensagem na área de notificação para o avisar que o dispositivo é reconhecido pelo computador.
- **E** NOTA: As placas ExpressCard introduzidas consomem energia, mesmo quando inactivas. Para poupar energia, pare a placa ExpressCard ou remova-a sempre que esta não estiver a ser utilizada.

## **Parar e remover uma placa ExpressCard**

- **CUIDADO:** Para evitar a perda de dados ou que o sistema deixe de responder, pare a placa ExpressCard antes de a remover.
	- **1.** Guarde as informações e feche todos os programas associados à placa ExpressCard.
		- **EX NOTA:** Para interromper uma transferência de dados, clique em **Cancelar** na janela Copiar do sistema operativo.
	- **2.** Parar a placa ExpressCard:
		- **a.** Clique duas vezes no ícone **Remover o Hardware com Segurança** na área de notificação, na extremidade direita da barra de tarefas.
		- **EY NOTA:** Para visualizar o ícone Remover o Hardware com Segurança, clique no ícone **Mostrar ícones escondidos** (**<** ou **<<**) na área de notificação.
		- **b.** Clique no nome da placa ExpressCard na lista.
		- **c.** Clique em **Parar** e, em seguida, clique em **OK**.
	- **3.** Libertar e remover a placa ExpressCard:
		- **a.** Empurre a placa ExpressCard suavemente para dentro **(1)** para a desbloquear.
		- **b.** Puxe a placa ExpressCard para fora da ranhura **(2)**.

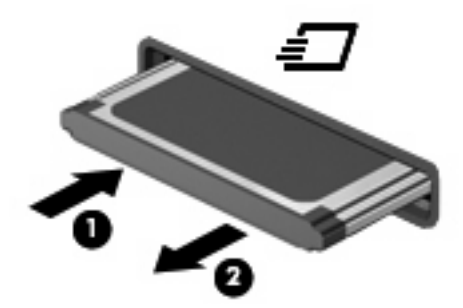

# **Utilizar smart cards (somente em alguns modelos)**

**E** NOTA: O termo *smart card* é utilizado neste capítulo para referenciar smart cards e Java™ Cards.

Um smart card é um acessório do tamanho de um cartão de crédito, equipado com um microchip que contém memória e um microprocessador. Tal como os computadores pessoais, os smart cards têm um sistema operativo para gerir entradas e saídas e incluem funcionalidades de segurança para protecção contra utilização indevida. Os smart cards padrão são utilizados com o leitor de smart cards (só em modelos seleccionados).

É necessário um número de identificação pessoal (PIN) para aceder ao conteúdo do microchip. Para obter mais informações sobre as funcionalidades de segurança dos smart cards, consulte a Ajuda e Suporte.

**ET NOTA:** O computador pode ser ligeiramente diferente das ilustrações deste capítulo.

## **Inserir um smart card**

Para inserir um smart card:

**1.** Segurando no smart card com a etiqueta virada para cima, faça deslizar o cartão para o interior do leitor de smart cards até o encaixar devidamente.

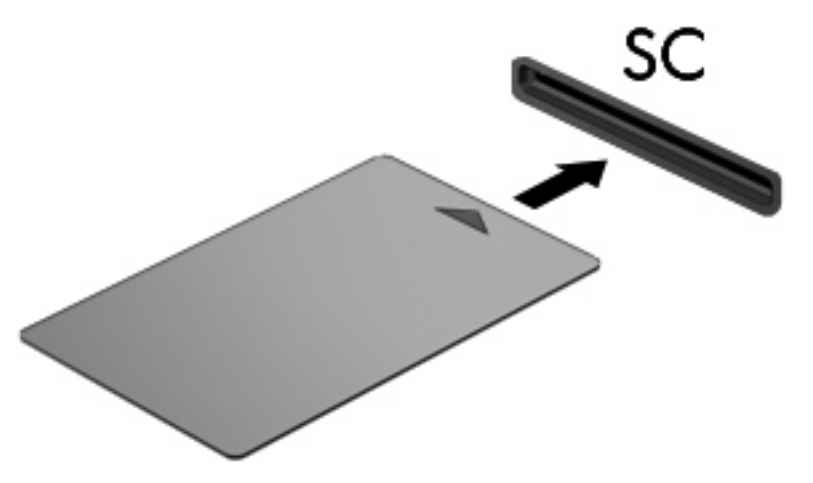

**2.** Siga as instruções apresentadas no ecrã para iniciar sessão no computador utilizando o PIN do smart card.

## **Remover um smart card**

Para remover um smart card:

▲ Segure na extremidade do smart card e puxe-o para fora do leitor de smart cards.

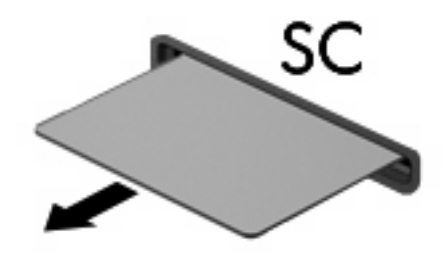

# **9 Módulos de memória**

O computador tem dois compartimentos para módulos de memória. O compartimento do módulo de memória principal encontra-se debaixo do teclado. O compartimento do módulo de memória de expansão encontra-se na parte inferior do computador.

A capacidade de memória do computador pode ser actualizada adicionando um módulo de memória à ranhura vazia do módulo de memória de expansão ou actualizando o módulo de memória existente na ranhura do módulo de memória principal.

- **AVISO!** Para reduzir o risco de choque eléctrico e de danos no equipamento, desligue o cabo de alimentação e remova todas as baterias antes de instalar o módulo de memória.
- **CUIDADO:** As descargas electrostáticas (ESD) podem danificar os componentes electrónicos. Antes de iniciar qualquer procedimento, toque num objecto metálico para se certificar de que está liberto de electricidade estática.

# **Adicionar ou substituir um módulo de memória na ranhura do módulo de expansão de memória**

Para adicionar ou substituir um módulo de memória na ranhura do módulo de expansão de memória, siga estes passos:

- **1.** Guarde o trabalho.
- **2.** Encerre o computador e feche o ecrã.

Se não tiver a certeza se o computador está desligado ou em Hibernação, ligue-o premindo o botão de energia. Em seguida, encerre o computador através do sistema operativo.

- **3.** Desligue todos os dispositivos externos ligados ao computador.
- **4.** Desligue o cabo de alimentação da tomada de rede.
- **5.** Vire o computador de cabeça para baixo sobre uma superfície plana.
- **6.** Remova todas as baterias do computador.
- **7.** Desaperte o parafuso da tampa do compartimento do módulo de memória **(1)**.

**8.** Levante a tampa do compartimento do módulo de memória **(2)** e afaste-a do computador.

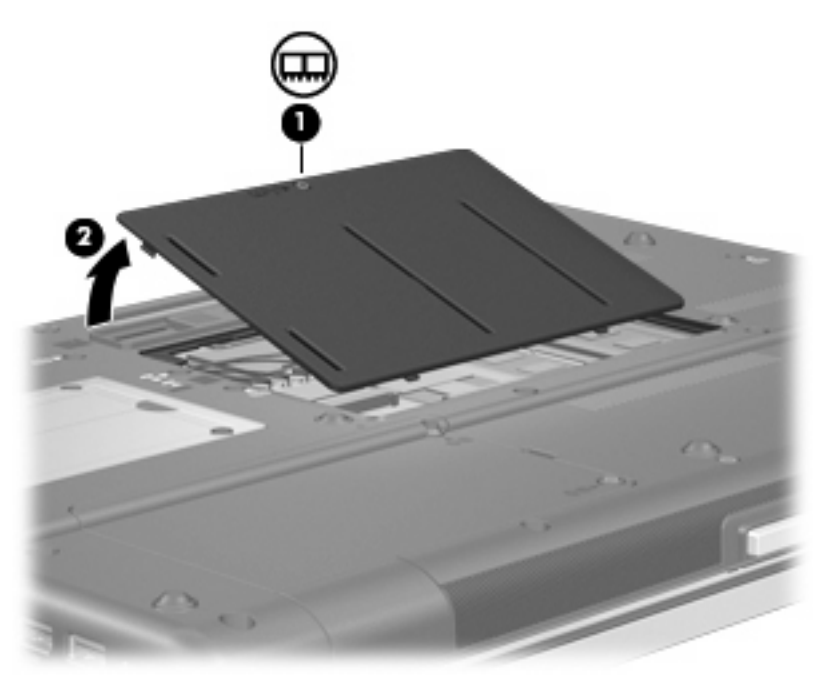

- **9.** Remova o módulo de memória:
	- **NOTA:** Se a ranhura do módulo de memória de expansão não estiver preenchida, ignore o passo 9 e siga para o passo 10.
		- **a.** Puxe os clipes de retenção **(1)** de cada um dos lados do módulo de memória.

O módulo de memória inclina-se para cima.

**CUIDADO:** Para evitar a ocorrência de danos no módulo de memória, segure-o apenas pelas extremidades. Não toque nos componentes do módulo de memória.

**b.** Segure as extremidades do módulo de memória **(2)** e puxe-o cuidadosamente para fora da ranhura.

Para proteger o módulo de memória removido, guarde-o num recipiente à prova de energia electrostática.

**E NOTA:** Dependendo da configuração da memória no seu computador, é possível que o conector DIMM esquerdo não esteja preenchido.

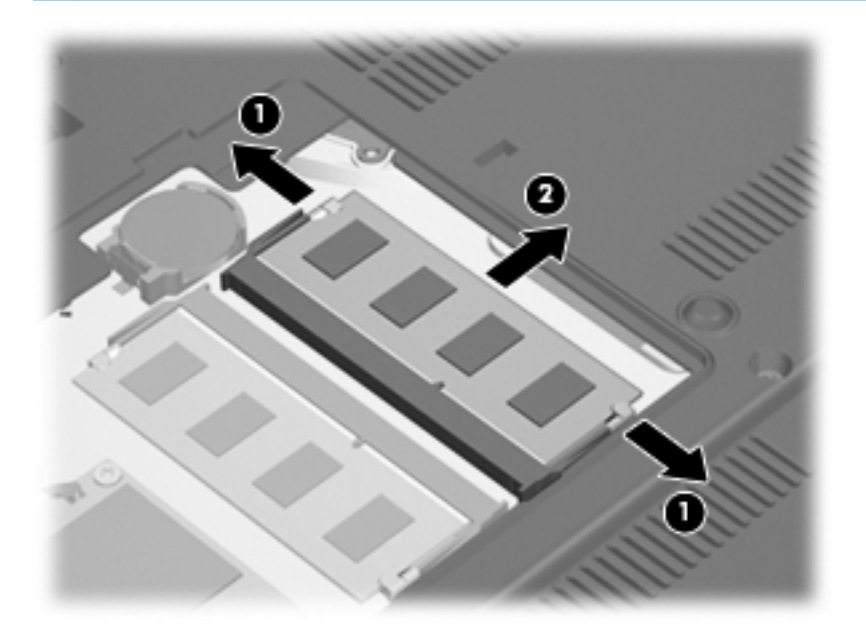

- **10.** Insira um módulo de memória:
	- **a.** Alinhe a extremidade dentada **(1)** do módulo de memória com a aba da ranhura do módulo de memória.
		- **CUIDADO:** Para evitar a ocorrência de danos no módulo de memória, segure-o apenas pelas extremidades. Não toque nos componentes nem dobre o módulo de memória.
	- **b.** Posicione o módulo de memória num ângulo de 45º em relação à superfície do compartimento do módulo de memória, e empurre-o para dentro da ranhura até ficar encaixado **(2)**.
- **c.** Empurre cuidadosamente o módulo de memória **(3)**, aplicando pressão nas extremidades direita e esquerda, até que os clipes de retenção fiquem devidamente encaixados.
- **NOTA:** Dependendo da configuração da memória no seu computador, é possível que o conector DIMM esquerdo não esteja preenchido.

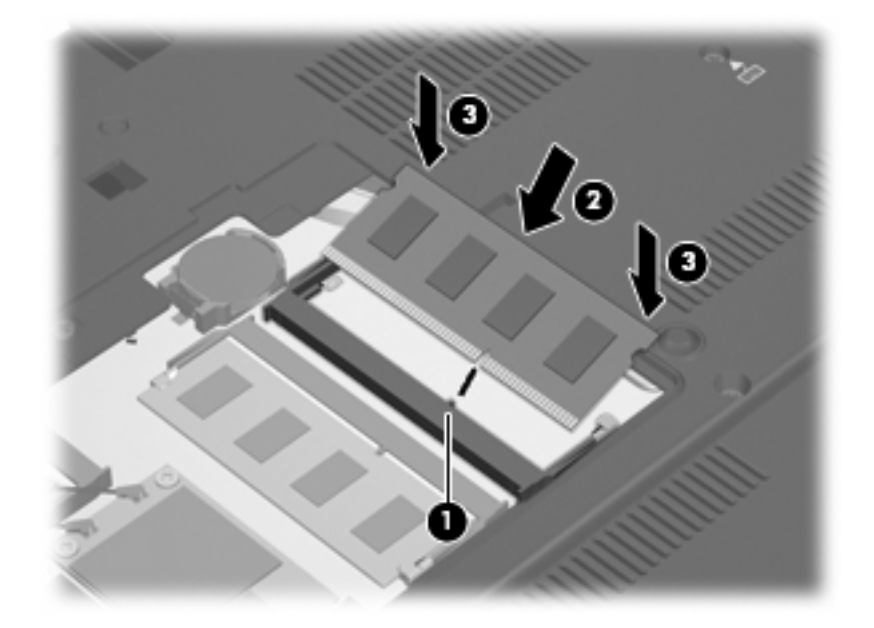

- **11.** Alinhe as abas da tampa do compartimento do módulo de memória **(1)** com os encaixes no computador.
- **12.** Feche a tampa **(2)**.
- **13.** Aperte o parafuso da tampa do compartimento do módulo de memória **(3)**.

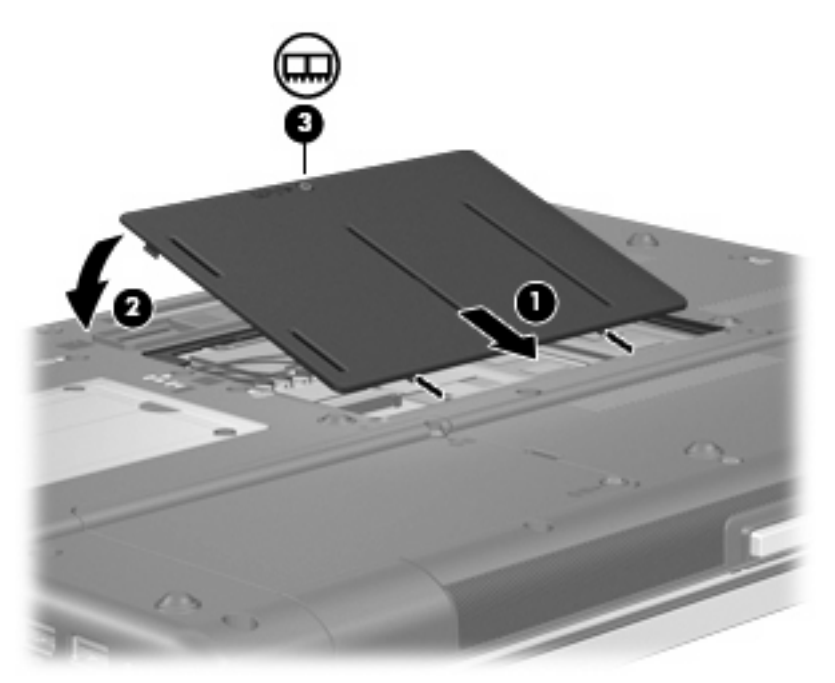

**14.** Volte a colocar as baterias.
- **15.** Vire o computador para cima e ligue novamente a energia externa e os dispositivos externos.
- **16.** Ligue o computador.

# **Actualizar um módulo de memória na ranhura do módulo de memória principal**

Para actualizar um módulo de memória na ranhura do módulo de memória principal, siga estes passos:

- **1.** Guarde o trabalho.
- **2.** Encerre o computador.

Se não tiver a certeza se o computador está desligado ou em Hibernação, ligue-o premindo o botão de energia. Em seguida, encerre o computador através do sistema operativo.

- **3.** Desligue todos os dispositivos externos ligados ao computador.
- **4.** Desligue o cabo de alimentação da tomada de rede.
- **5.** Vire o computador de cabeça para baixo sobre uma superfície plana.
- **6.** Remova todas as baterias do computador.
- **7.** Remova os 3 parafusos de acesso do teclado.

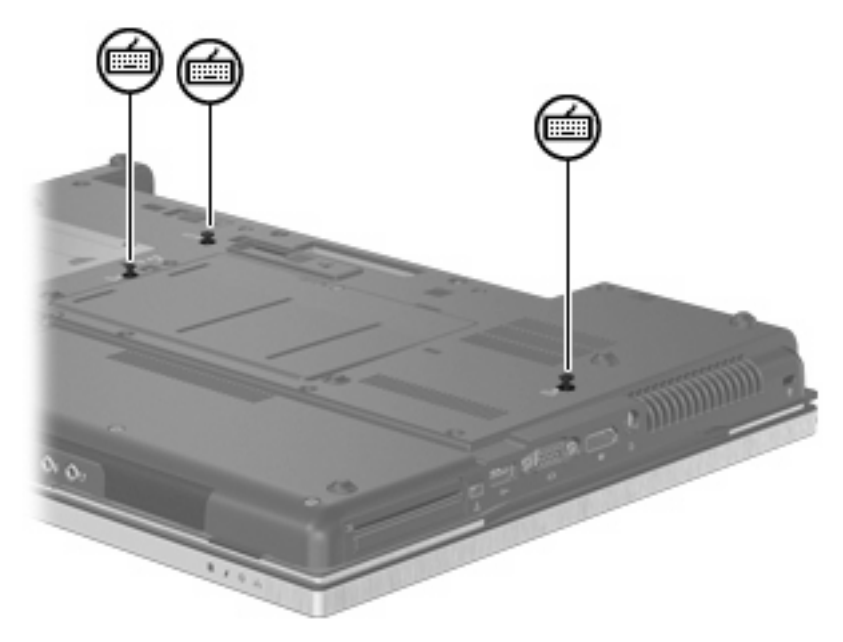

**8.** Vire o computador ao contrário e abra-o.

**9.** Levante cuidadosamente a extremidade superior do teclado e incline-o até o colocar sobre o descanso para as mãos do computador.

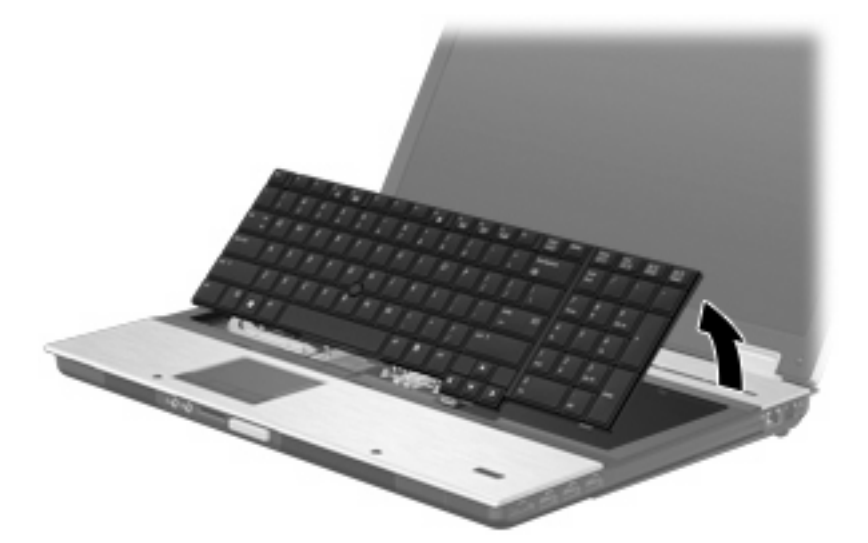

- **10.** Remova o módulo de memória:
	- **a.** Puxe os clipes de retenção **(1)** de cada um dos lados do módulo de memória.

O módulo de memória inclina-se para cima.

**CUIDADO:** Para evitar a ocorrência de danos no módulo de memória, segure-o apenas pelas extremidades. Não toque nos componentes do módulo de memória.

**b.** Segure as extremidades do módulo de memória **(2)** e puxe-o cuidadosamente para fora da ranhura.

Para proteger o módulo de memória removido, guarde-o num recipiente à prova de energia electrostática.

**E NOTA:** Dependendo da configuração da memória no seu computador, é possível que o conector DIMM inferior não esteja preenchido.

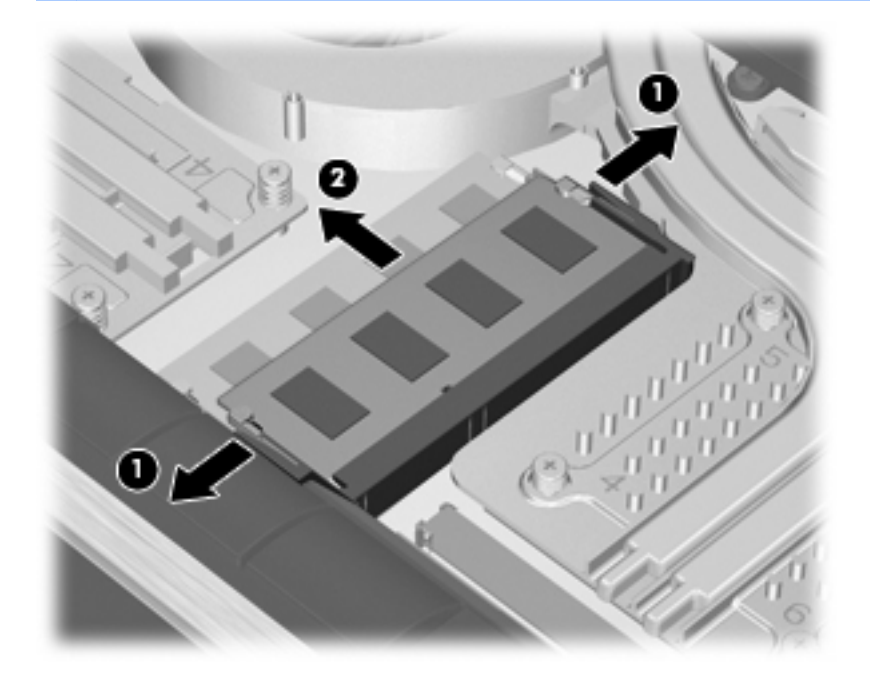

- **11.** Insira um módulo de memória:
	- **a.** Alinhe a extremidade dentada **(1)** do módulo de memória com a aba da ranhura do módulo de memória.
		- **CUIDADO:** Para evitar a ocorrência de danos no módulo de memória, segure-o apenas pelas extremidades. Não toque nos componentes nem dobre o módulo de memória.
	- **b.** Posicione o módulo de memória num ângulo de 45º em relação à superfície do compartimento do módulo de memória, e empurre-o para dentro da ranhura até ficar encaixado **(2)**.
- **c.** Empurre cuidadosamente o módulo de memória **(3)**, aplicando pressão nas extremidades direita e esquerda, até que os clipes de retenção fiquem devidamente encaixados.
- **NOTA:** Dependendo da configuração da memória no seu computador, é possível que o conector DIMM inferior não esteja preenchido.

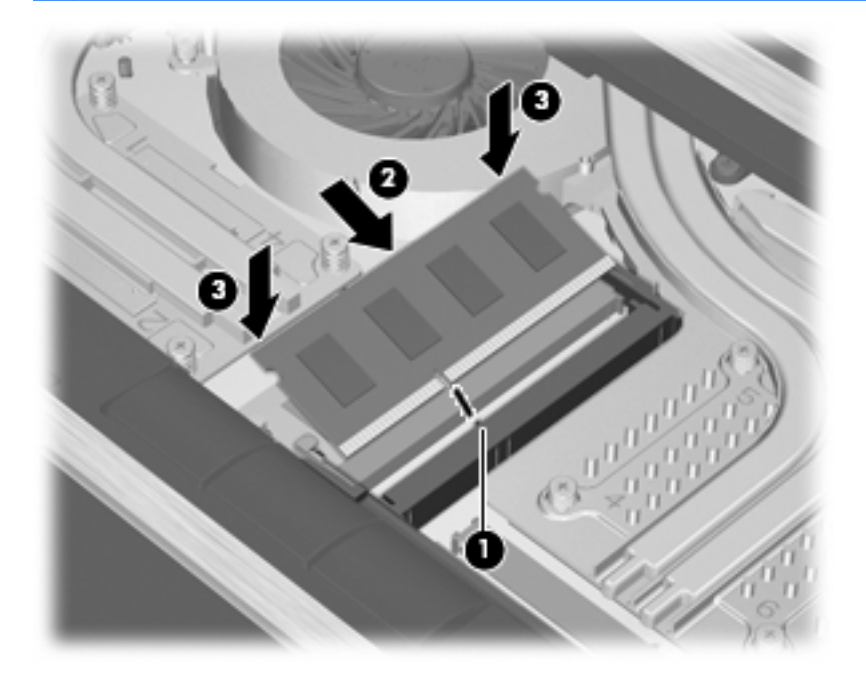

**12.** Volte a colocar o teclado.

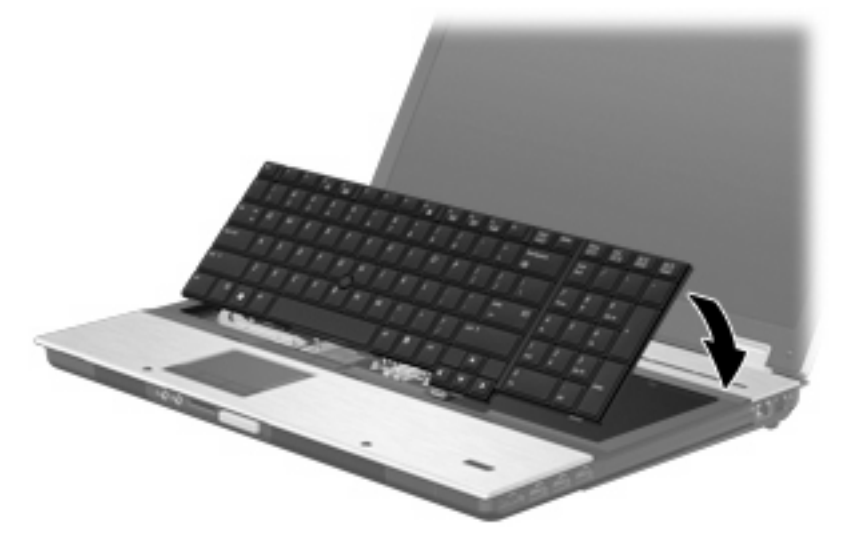

- **13.** Feche a tampa.
- **14.** Volte o computador ao contrário sobre uma superfície plana.

**15.** Reponha os 3 parafusos de acesso do teclado.

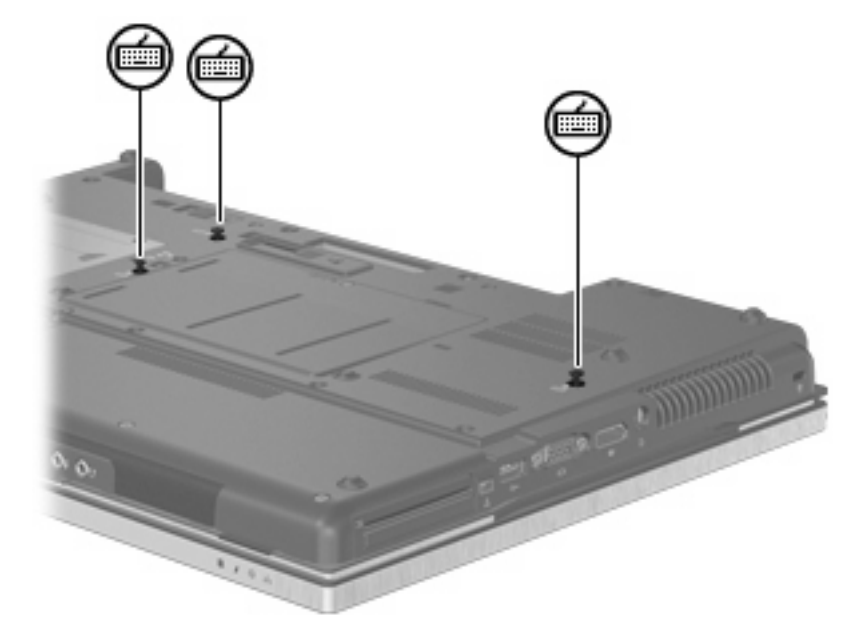

- **16.** Volte a colocar as baterias.
- **17.** Vire o computador para cima e ligue novamente a energia externa e os dispositivos externos.
- **18.** Ligue o computador.

# **10 Segurança**

# **Proteger o computador**

**ET NOTA:** As soluções de segurança foram concebidas para agir como factores de desencorajamento. Estes factores de desencorajamento poderão não evitar que o equipamento seja indevidamente utilizado ou furtado.

**NOTA:** Em alguns países ou regiões, o computador suporta o CompuTrace, um serviço de segurança online de controlo e recuperação, disponível em regiões seleccionadas. Se o computador for furtado, o CompuTrace poderá identificar a sua localização se o utilizador não autorizado aceder à Internet. Tem de adquirir o software e subscrever o serviço para utilizar o CompuTrace. Para obter mais informações sobre como encomendar o software CompuTrace, consulte o Web site da HP em [http://www.hpshopping.com.](http://www.hpshopping.com)

As funcionalidades de segurança fornecidas com o computador podem proteger o equipamento, as informações e os dados de vários tipos de riscos. O modo como utiliza o computador irá determinar as funcionalidades de segurança que necessita de utilizar.

O sistema operativo Windows® proporciona algumas funcionalidades de segurança. As funcionalidades de segurança adicionais encontram-se listadas na tabela seguinte. A maior parte destas funcionalidades de segurança adicionais pode ser configurada no utilitário Computer Setup (referido daqui em diante como Computer Setup).

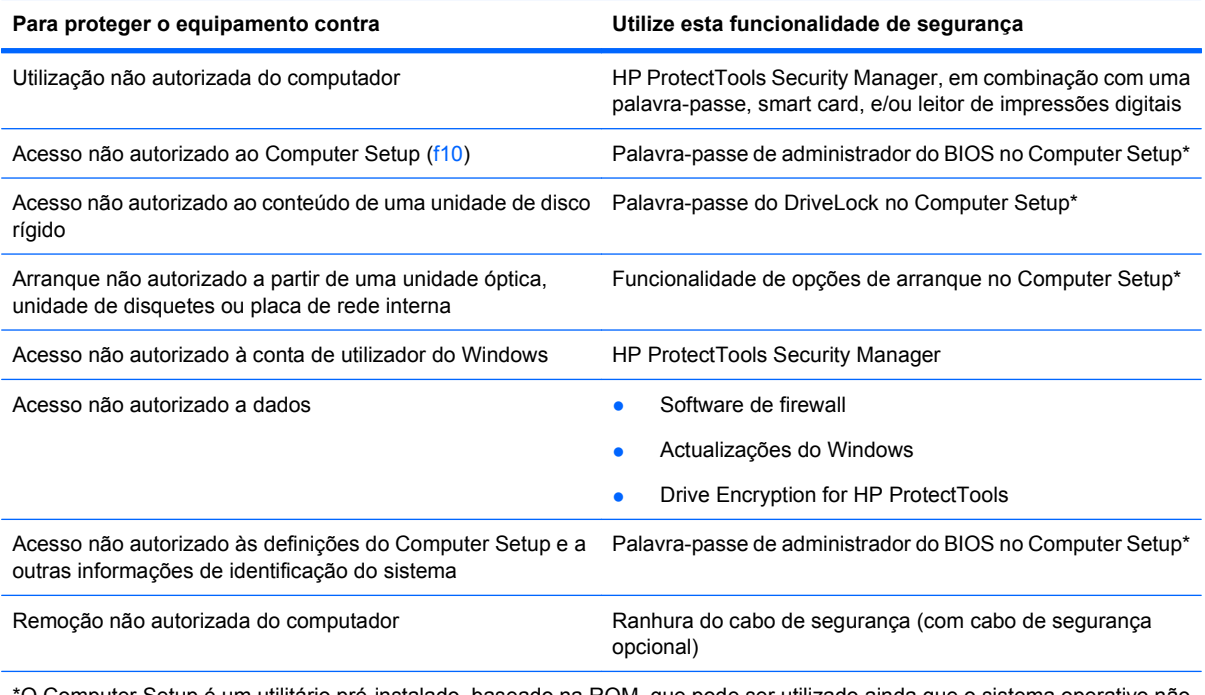

\*O Computer Setup é um utilitário pré-instalado, baseado na ROM, que pode ser utilizado ainda que o sistema operativo não esteja a funcionar ou não seja carregado. É possível utilizar quer um dispositivo apontador (TouchPad, pointing stick ou rato USB), quer o teclado para navegar e efectuar selecções no Computer Setup.

# **Usar palavra-passe**

A maior parte das funcionalidades de segurança utiliza palavras-passe. Sempre que definir uma palavra-passe, anote-a e guarde-a num local seguro longe do computador. Preste atenção às seguintes considerações sobre palavras-passe:

- As palavras-passe de configuração e do DriveLock são definidas no Computer Setup e são geridas pelo BIOS do sistema.
- A palavra-passe de segurança incorporada, que é uma palavra-passe do HP ProtectTools Security Manager, pode ser activada no Computer Setup para proporcionar uma protecção de palavrapasse do BIOS em adição às suas funções normais no HP ProtectTools. A palavra-passe de segurança incorporada é utilizada com o chip de segurança incorporado opcional.
- As palavras-passe do Windows só são definidas no sistema operativo Windows.
- Se se esquecer da palavra-passe de administrador do BIOS definida no Computer Setup, pode utilizar o HP SpareKey para aceder ao utilitário.
- Se se esquecer da palavra-passe de utilizador e da palavra-passe mestre do DriveLock, definidas no Computer Setup, a unidade de disco rígido protegida por essas palavras-passe ficará permanentemente bloqueada e não poderá ser utilizada.

Pode utilizar a mesma palavra-passe para uma funcionalidade do Computer Setup e para uma funcionalidade de segurança do Windows. Também pode utilizar a mesma palavra-passe para mais de uma funcionalidade do Computer Setup.

Utilize as sugestões que se seguem para criar e guardar palavras-passe:

- Ao criar palavras-passe, cumpra os requisitos definidos pelo programa.
- Anote as palavras-passe e guarde-as num local seguro longe do computador.
- Não guarde palavras-passe num ficheiro no computador.

As tabelas seguintes listam as palavras-passe do Windows e do Administrador do BIOS geralmente utilizadas, bem como uma descrição das respectivas funções.

### **Definir palavras-passe no Windows**

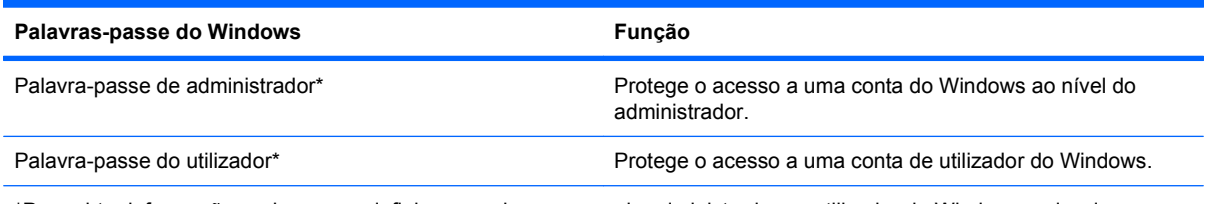

\*Para obter informações sobre como definir uma palavra-passe de administrador ou utilizador do Windows, seleccione **Iniciar > Ajuda e suporte**.

## **Definir palavras-passe no Computer Setup**

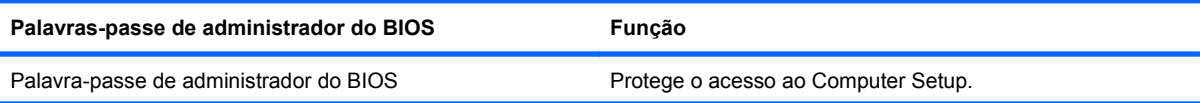

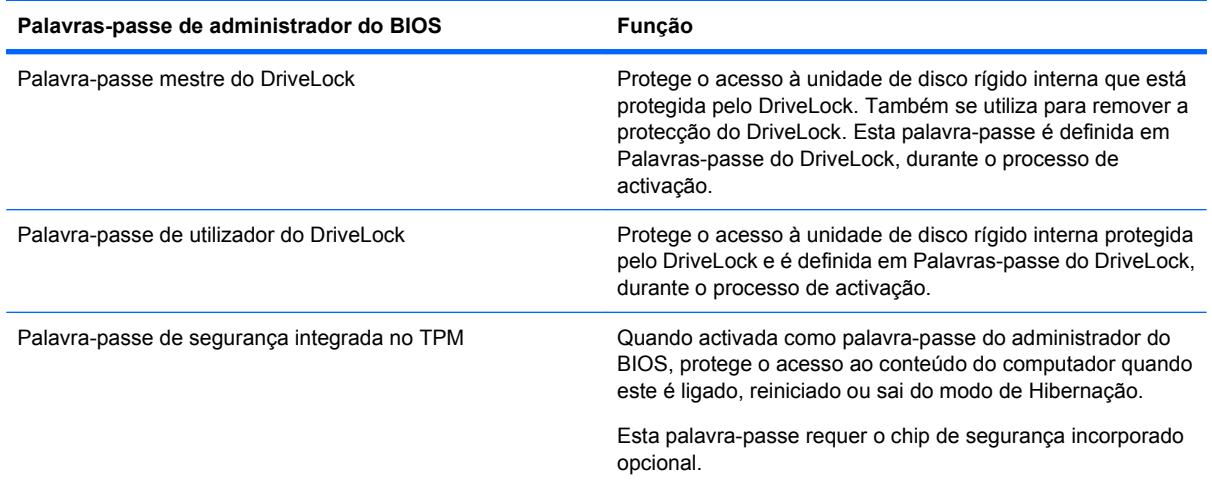

## **Palavra-passe de administrador do BIOS**

A palavra-passe de administrador do BIOS no Computer Setup protege as definições de configuração e as informações de identificação do sistema existentes no Computer Setup. Uma vez definida, a palavra-passe tem de ser introduzida para aceder e efectuar alterações com o Computer Setup.

Note as seguintes características da palavra-passe de administrador do BIOS:

- Não é permutável com uma palavra-passe de administrador do Windows, embora ambas possam ser idênticas.
- Não é apresentada à medida que é definida, introduzida, alterada ou eliminada.
- Tem de ser definida e introduzida com as mesmas teclas. Por exemplo, uma palavra-passe do administrador do BIOS definida com as teclas numéricas do teclado não será reconhecida se a introduzir posteriormente com as teclas do teclado numérico integrado.
- Pode incluir qualquer combinação de até 32 letras e números e não é sensível a maiúsculas e minúsculas, excepto se exigido pelo administrador.

### **Gerir a palavra-passe de administrador do BIOS**

A palavra-passe de administrador do BIOS é definida, alterada e eliminada no Computer Setup.

Siga os seguintes passos no Computer Setup para configurar esta palavra-passe:

- **1.** Ligue ou reinicie o computador e prima esc enquanto a mensagem "Press the ESC key for Startup Menu" (Premir a tecla ESC para o menu de configuração) é apresentada na parte inferior do ecrã.
- **2.** Prima f10 para entrar na configuração do BIOS.
- **3.** Utilize um dispositivo apontador ou as teclas de seta para seleccionar **Security** (Segurança) **> Setup BIOS Administrator Password** (Definir palavra-passe do administrador do BIOS), e depois prima enter.
- **4.** Digite uma palavra-passe quando solicitado.
- **5.** Digite a nova palavra-passe novamente para fins de confirmação quando solicitado.
- **6.** Para guardar as suas alterações e sair do Computer Setup, clique em **Save** (Guardar) no canto inferior esquerdo do ecrã e siga as instruções apresentadas.

 $-$  ou  $-$ 

Utilize as teclas de seta para seleccionar **File** (Ficheiro) **> Save Changes and Exit** (Guardar alterações e sair) e, em seguida, prima enter.

As alterações serão activadas quando o computador for reiniciado.

Siga os seguintes passos no Computer Setup para alterar esta palavra-passe:

- **1.** Ligue ou reinicie o computador e, em seguida, prima esc enquanto a mensagem "Press the ESC key for Startup Menu" (Premir a tecla ESC para o menu de configuração) é apresentada na parte inferior do ecrã.
- **2.** Prima f10 para entrar na configuração do BIOS.
- **3.** Utilize um dispositivo apontador ou as teclas de seta para seleccionar **Security** (Segurança) **> Change password** (Alterar palavra-passe) e, em seguida, prima enter.
- **4.** Quando solicitado, introduza a palavra-passe actual.
- **5.** Quando solicitado, introduza novamente a palavra-passe nova, para confirmar.
- **6.** Para guardar as alterações e sair do Computer Setup, clique em **Save** (Guardar) no canto inferior esquerdo do ecrã e, em seguida, siga as instruções apresentadas no ecrã.

 $-$  ou  $-$ 

Utilize as teclas de seta para seleccionar **File** (Ficheiro) **> Save Changes and Exit** (Guardar alterações e sair) e, em seguida, prima enter.

As alterações serão activadas quando o computador for reiniciado.

Para eliminar esta palavra-passe no Computer Setup, siga estes passos:

- **1.** Ligue ou reinicie o computador e, em seguida, prima esc enquanto a mensagem "Press the ESC key for Startup Menu" (Premir a tecla ESC para o menu de configuração) é apresentada na parte inferior do ecrã.
- **2.** Prima f10 para entrar na configuração do BIOS.
- **3.** Utilize um dispositivo apontador ou as teclas de seta para seleccionar **Security** (Segurança) **> Change password** (Alterar palavra-passe) e, em seguida, prima enter.
- **4.** Quando solicitado, introduza a palavra-passe actual.
- **5.** Quando lhe for solicitada a palavra-passe nova, deixe o campo em branco e, em seguida, prima enter.
- **6.** Leia o aviso. Para continuar, seleccione **SIM**.
- **7.** Quando lhe for solicitada novamente a palavra-passe nova, deixe o campo em branco e, em seguida, prima enter.
- **8.** Para guardar as alterações e sair do Computer Setup, clique em **Save** (Guardar) no canto inferior esquerdo do ecrã e, em seguida, siga as instruções apresentadas no ecrã.

 $-$  ou  $-$ 

Utilize as teclas de seta para seleccionar **File** (Ficheiro) **> Save changes and exit** (Guardar alterações e sair) e, em seguida, prima enter.

As alterações serão activadas quando o computador for reiniciado.

## **Introduzir uma palavra-passe de administrador do BIOS**

Quando for apresentada a solicitação **BIOS administrator password** (Palavra-passe de administrador do BIOS), introduza a sua palavra-passe (utilizando as mesmas teclas que foram utilizadas para definir a palavra-passe) e, em seguida, prima enter. Após 3 tentativas sem êxito de introdução da palavrapasse de administrador do BIOS, é necessário reiniciar o computador e voltar a tentar.

## **Utilizar o DriveLock do Computer Setup**

**CUIDADO:** Para impedir que uma unidade de disco rígido protegida pelo DriveLock fique permanentemente inutilizável, anote a palavra-passe de utilizador e a palavra-passe mestre do DriveLock num local seguro e afastado do computador. Se se esquecer de ambas as palavras-passe do DriveLock, a unidade de disco rígido ficará permanentemente bloqueada e não será possível voltar a utilizá-la.

A protecção do DriveLock impede o acesso não autorizado ao conteúdo de uma unidade de disco rígido. O DriveLock só pode ser aplicado à(s) unidade(s) de disco rígido interna(s) do computador. Após a protecção do DriveLock ser aplicada a uma unidade, é necessário introduzir uma palavra-passe para aceder a essa unidade. Para poder ser acedida através das palavras-passe do DriveLock, a unidade tem de estar inserida no computador ou num replicador de portas avançado.

Para aplicar a protecção do DriveLock a uma unidade de disco rígido interna, tem de definir uma palavra-passe de utilizador e uma palavra-passe mestre no Computer Setup. Preste atenção às seguintes considerações sobre a utilização da protecção do DriveLock:

- Após a protecção do DriveLock ser aplicada a uma unidade de disco rígido, só será possível aceder a essa unidade introduzindo a palavra-passe de utilizador ou a palavra-passe mestre.
- O proprietário da palavra-passe de utilizador deverá ser o utilizador diário da unidade de disco rígido protegida. O proprietário da palavra-passe mestre poderá ser o administrador do sistema ou o utilizador diário.
- As palavras-passe de utilizador e mestre podem ser idênticas.
- Só é possível eliminar as palavras-passe de utilizador ou mestre removendo a protecção do DriveLock da unidade. A protecção do DriveLock só poderá ser removida da unidade com a palavra-passe mestre.

## **Definir uma palavra-passe do DriveLock**

Para definir uma palavra-passe do DriveLock no Computer Setup, siga estes passos:

- **1.** Ligue o computador e, em seguida, prima esc enquanto a mensagem "Press the ESC key for Startup Menu" (Premir a tecla ESC para o menu de configuração) é apresentada na parte inferior do ecrã.
- **2.** Prima f10 para entrar na configuração do BIOS.
- **3.** Utilize um dispositivo apontador ou as teclas de seta para seleccionar **Security** (Segurança) **> DriveLock Passwords** (Palavras-passe do DriveLock), e depois prima enter.
- **4.** Utilize um dispositivo apontador para clicar na unidade de disco rígido que pretende proteger.

 $\Omega$  $-$ 

Utilize as teclas de seta para seleccionar a unidade de disco rígido que pretende proteger e, em seguida, prima enter.

- **5.** Leia o aviso. Para continuar, seleccione **SIM**.
- **6.** Quando solicitado, digite uma palavra-passe principal e depois prima enter.
- **7.** Quando solicitado, digite a palavra-passe principal novamente para fins de confirmação e depois prima enter.
- **8.** Quando solicitado, digite uma palavra-passe do utilizador e depois prima enter.
- **9.** Quando solicitado, digite a palavra-passe do utilizador novamente para fins de confirmação e depois prima enter.
- **10.** Para confirmar a protecção do DriveLock na unidade seleccionada, escreva DriveLock no campo de confirmação e, em seguida, prima enter.
- **E** NOTA: A confirmação do DriveLock é sensível a maiúsculas e minúsculas.
- **11.** Para guardar as alterações e sair do Computer Setup, clique em **Save** (Guardar) no canto inferior esquerdo do ecrã e, em seguida, siga as instruções apresentadas no ecrã.

 $\Omega U -$ 

Utilize as teclas de seta para seleccionar **File** (Ficheiro) **> Save Changes and Exit** (Guardar alterações e sair) e, em seguida, prima enter.

As alterações serão activadas quando o computador for reiniciado.

### **Introduzir uma palavra-passe do DriveLock**

Certifique-se de que a unidade de disco rígido está instalada no computador (e não numa estação de ancoragem ou MultiBay externo opcionais).

No pedido **DriveLock Password** (Palavra-passe DriveLock) introduza a palavra-passe de utilizador ou mestre (premindo as mesmas teclas utilizadas para definir a palavra-passe) e, em seguida, prima enter.

Após 2 tentativas incorrectas de introduzir a palavra-passe, terá de reiniciar o computador e tentar novamente.

### **Alterar uma palavra-passe do DriveLock**

Para alterar uma palavra-passe do DriveLock no Computer Setup, siga estes passos:

- **1.** Ligue o computador e, em seguida, prima esc enquanto a mensagem "Press the ESC key for Startup Menu" (Premir a tecla ESC para o menu de configuração) é apresentada na parte inferior do ecrã.
- **2.** Prima f10 para entrar na configuração do BIOS.
- **3.** Utilize um dispositivo apontador ou as teclas de seta para seleccionar **Security** (Segurança) **> DriveLock Passwords** (Palavras-passe do DriveLock), e depois prima enter.
- **4.** Utilize um dispositivo apontador para seleccionar uma unidade de disco rígido interna.

 $\Omega$ U  $-$ 

Utilize as teclas de seta para seleccionar uma unidade de disco rígido interna e, em seguida, prima enter.

- **5.** Utilize um dispositivo apontador ou as teclas de seta para seleccionar a palavra-passe que pretende alterar.
- **6.** Quando solicitado, digite a palavra-passe actual e depois prima enter.
- **7.** Quando solicitado, digite uma nova palavra-passe e depois prima enter.
- **8.** Quando solicitado, digite a nova palavra-passe novamente para fins de confirmação e depois prima enter.
- **9.** Para guardar as alterações e sair do Computer Setup, clique em **Save** (Guardar) no canto inferior esquerdo do ecrã e, em seguida, siga as instruções apresentadas no ecrã.
	- $-$  ou  $-$

Utilize as teclas de seta para seleccionar **File** (Ficheiro) **> Save Changes and Exit** (Guardar alterações e sair) e, em seguida, prima enter.

As alterações serão activadas quando o computador for reiniciado.

## **Remover a protecção do DriveLock**

Para remover a protecção do DriveLock no Computer Setup, siga estes passos:

- **1.** Ligue o computador e, em seguida, prima esc enquanto a mensagem "Press the ESC key for Startup Menu" (Premir a tecla ESC para o menu de configuração) é apresentada na parte inferior do ecrã.
- **2.** Prima f10 para entrar na configuração do BIOS.
- **3.** Utilize um dispositivo apontador ou as teclas de seta para seleccionar **Security** (Segurança) **> DriveLock password** (Palavra-passe do DriveLock) e, em seguida, prima enter.
- **4.** Utilize um dispositivo apontador ou as teclas de seta para seleccionar uma unidade de disco rígido interna e, em seguida, prima enter.
- **5.** Utilize um dispositivo apontador ou as teclas de seta para seleccionar **Disable protection** (Desactivar protecção).
- **6.** Escreva a sua palavra-passe mestre e, em seguida, prima enter.
- **7.** Para guardar as alterações e sair do Computer Setup, clique em **Save** (Guardar) no canto inferior esquerdo do ecrã e, em seguida, siga as instruções apresentadas no ecrã.

 $-$  ou  $-$ 

Utilize as teclas de seta para seleccionar **File** (Ficheiro) **> Save changes and exit** (Guardar alterações e sair) e, em seguida, prima enter.

As alterações serão activadas quando o computador for reiniciado.

## **Utilizar o DriveLock Automático do Computer Setup**

Num ambiente de múltiplos utilizadores, é possível definir uma palavra-passe do DriveLock automático. Quando a palavra-passe do DriveLock automático está activada, é criada uma palavra-passe aleatória do utilizador e uma palavra-passe mestre do DriveLock. Quando qualquer utilizador passa a credencial de palavra-passe, são utilizadas as mesmas palavras-passe de utilizador aleatório e mestre do DriveLock para desbloquear a unidade.

**E** NOTA: Para aceder às funcionalidades do DriveLock automático, é necessária uma palavra-passe de administrador do BIOS.

#### **Introduzir uma palavra-passe do DriveLock automático**

Para activar uma palavra-passe do DriveLock automático no Computer Setup, siga estes passos:

- **1.** Ligue ou reinicie o computador e, em seguida, prima esc enquanto a mensagem "Press the ESC key for Startup Menu" (Premir a tecla ESC para o menu de configuração) é apresentada na parte inferior do ecrã.
- **2.** Prima f10 para entrar na configuração do BIOS.
- **3.** Utilize um dispositivo apontador ou as teclas de seta para seleccionar **Security** (Segurança) **> Automatic DriveLock** (DriveLock automático) e, em seguida, prima enter.
- **4.** Utilize um dispositivo apontador ou as teclas de seta para seleccionar uma unidade de disco rígido interna e, em seguida, prima enter.
- **5.** Leia o aviso. Para continuar, seleccione **SIM**.
- **6.** Para guardar as alterações e sair do Computer Setup, clique em **Save** (Guardar) no canto inferior esquerdo do ecrã e, em seguida, siga as instruções apresentadas no ecrã.

 $-$  ou  $-$ 

Utilize as teclas de seta para seleccionar **File** (Ficheiro) **> Save changes and exit** (Guardar alterações e sair) e, em seguida, prima enter.

#### **Remover a protecção do DriveLock automático**

Para remover a protecção do DriveLock no Computer Setup, siga estes passos:

- **1.** Ligue ou reinicie o computador e, em seguida, prima esc enquanto a mensagem "Press the ESC key for Startup Menu" (Premir a tecla ESC para o menu de configuração) é apresentada na parte inferior do ecrã.
- **2.** Prima f10 para entrar na configuração do BIOS.
- **3.** Utilize um dispositivo apontador ou as teclas de seta para seleccionar **Security** (Segurança) **> Automatic DriveLock** (DriveLock automático) e, em seguida, prima enter.
- **4.** Utilize um dispositivo apontador ou as teclas de seta para seleccionar uma unidade de disco rígido interna e, em seguida, prima enter.
- **5.** Utilize um dispositivo apontador ou as teclas de seta para seleccionar **Disable protection** (Desactivar protecção).
- **6.** Para guardar as alterações e sair do Computer Setup, clique em **Save** (Guardar) no canto inferior esquerdo do ecrã e, em seguida, siga as instruções apresentadas no ecrã.

 $-$  ou  $-$ 

Utilize as teclas de seta para seleccionar **File** (Ficheiro) **> Save changes and exit** (Guardar alterações e sair) e, em seguida, prima enter.

# **Utilizar as Funcionalidades de segurança da Configuração do Computador**

## **Proteger dispositivos do sistema**

É possível desactivar ou reactivar os dispositivos do sistema a partir dos seguintes menus no Computer Setup:

- Opções de Arranque
- Configurações do Dispositivo
- Built-In Device Options (Opções de dispositivos incorporados)
- Opções de Portas

Para desactivar ou reactivar os dispositivos do sistema no Computer Setup, siga estes passos:

- **1.** Ligue ou reinicie o computador e, em seguida, prima esc enquanto a mensagem "Press the ESC key for Startup Menu" (Premir a tecla ESC para o menu de configuração) é apresentada na parte inferior do ecrã.
- **2.** Prima f10 para entrar na configuração do BIOS.
- **3.** Utilize um dispositivo apontador ou as teclas de seta para seleccionar **System Configuration** (Configuração do sistema) **> Boot Options** (Opções de arranque) ou **System Configuration** (Configuração do sistema) **> Device Configurations** (Configurações do dispositivo) ou **System Configuration** (Configuração do sistema) **> Built-in Device Options** (Opções de dispositivos

incorporados) ou **System Configuration** (Configuração do sistema) **> Port Options** (Opções de porta).

- **4.** Prima enter.
- **5.** Para desactivar uma opção, utilize um dispositivo apontador para clicar em **Disabled** (Desactivado) ao lado da opção.

 $-$  ou  $-$ 

Utilize as teclas de seta para seleccionar **Disabled** (Desactivado) ao lado da opção e, em seguida, prima enter.

**6.** Para reactivar uma opção, utilize um dispositivo apontador para clicar em **Enabled** (Activado) ao lado da opção.

 $-$  ou  $-$ 

Utilize as teclas de seta para seleccionar **Enabled** (Activado) ao lado da opção e, em seguida, prima enter.

**7.** Para guardar as alterações e sair do Computer Setup, clique em **Save** (Guardar) no canto inferior esquerdo do ecrã e, em seguida, siga as instruções apresentadas no ecrã.

 $-$  ou  $-$ 

Utilize as teclas de seta para seleccionar **File** (Ficheiro) **> Save changes and exit** (Guardar alterações e sair) e, em seguida, prima enter.

As alterações serão activadas quando o computador for reiniciado.

## **Visualizar Informações do Sistema do Computer Setup**

A funcionalidade System Information (Informações do sistema) do Computer Setup fornece 2 tipos de informações do sistema:

- Informações de identificação sobre o modelo do computador e as baterias
- Informação de especificação acerca do processador, memória, ROM, revisão do vídeo, revisão do controlador do teclado e números de identificação sem fios

Para visualizar estas informações gerais do sistema no Computer Setup, siga estes passos:

- **1.** Ligue ou reinicie o computador e, em seguida, prima esc enquanto a mensagem "Press the ESC key for Startup Menu" (Premir a tecla ESC para o menu de configuração) é apresentada na parte inferior do ecrã.
- **2.** Prima f10 para entrar na configuração do BIOS.
- **3.** Utilize um dispositivo apontador ou as teclas de seta para seleccionar **File** (Ficheiro) **> System Information** (Informações do sistema) e, em seguida, prima enter.

**E NOTA:** Para impedir o acesso não autorizado a estas informações, é necessário criar uma palavrapasse de administrador do BIOS no Computer Setup.

## **Utilizar IDs de Sistema do Computer Setup**

A funcionalidade System IDs (IDs do sistema) do Computer Setup permite-lhe apresentar ou introduzir a etiqueta de artigo e a etiqueta de propriedade do computador.

**E NOTA:** Para impedir o acesso não autorizado a estas informações, é necessário criar uma palavrapasse de administrador do BIOS no Computer Setup.

Para gerir esta funcionalidade no Computer Setup, siga estes passos:

- **1.** Ligue ou reinicie o computador e, em seguida, prima esc enquanto a mensagem "Press the ESC key for Startup Menu" (Premir a tecla ESC para o menu de configuração) é apresentada na parte inferior do ecrã.
- **2.** Prima f10 para entrar na configuração do BIOS.
- **3.** Utilize um dispositivo apontador ou as teclas de seta para seleccionar **Security** (Segurança) **> System IDs** (IDs do sistema) e, em seguida, prima enter.
- **4.** Utilize um dispositivo apontador ou as teclas de seta para seleccionar **Notebook Asset Tag** (Etiqueta de artigo do notebook) ou **Notebook Ownership Tag** (Etiqueta de propriedade do notebook) e introduza as informações.
- **5.** Prima enter quando terminar.
- **6.** Para guardar as alterações e sair do Computer Setup, clique em **Save** (Guardar) no canto inferior esquerdo do ecrã e, em seguida, siga as instruções apresentadas no ecrã.

 $-$  ou  $-$ 

Utilize as teclas de seta para seleccionar **File** (Ficheiro) **> Save changes and exit** (Guardar alterações e sair) e, em seguida, prima enter.

As alterações serão activadas quando o computador for reiniciado.

# **Usar software antivírus**

Quando o computador é utilizado para aceder ao correio electrónico, a uma rede, ou à Internet, fica exposto a vírus informáticos. Estes vírus podem desactivar o sistema operativo, os programas ou os utilitários, ou ainda provocar o funcionamento incorrecto dos mesmos.

O software antivírus pode detectar e destruir a maior parte dos vírus e, em muitos casos, reparar os danos causados. Para assegurar a protecção constante contra vírus recentemente descobertos, o software antivírus tem de estar sempre actualizado.

O software antivírus McAfee Total Protection está pré-instalado ou pré-carregado no computador.

Se o software antivírus estiver pré-instalado, seleccione **Iniciar > Todos os programas > McAfee > Managed Services > Total Protection**.

Se o software estiver pré-carregado, seleccione **Iniciar > Todos os programas > HP Software Setup** e, em seguida, siga as instruções no ecrã para carregar o software **McAfee Total Protection**.

Para obter mais informações sobre vírus informáticos, escreva  $v$ í rus na caixa de procura em Ajuda e Suporte.

## **Usar o software firewall**

Quando o computador é utilizado para aceder ao correio electrónico, a uma rede ou à Internet, é possível que pessoas não autorizadas tenham acesso ao computador, a informações pessoais e aos seus dados. Utilize o software de firewall pré-instalado no computador para proteger a sua privacidade. O software antivírus McAfee Total Protection está pré-instalado no computador. Para aceder ao software, seleccione **Iniciar > Todos os programas > McAfee > Managed Services > Total Protection**.

O firewall inclui registos e relatórios de actividade de rede, e monitorização automática de todo o tráfego de entrada e saída. Para obter mais informações, consulte as instruções do fabricante do software. Estas instruções podem ser fornecidas com o software, num disco ou no Web site do fabricante.

**E NOTA:** Em determinadas circunstâncias, a firewall pode bloquear o acesso a jogos na Internet, interferir com a partilha de impressoras ou ficheiros numa rede ou bloquear anexos autorizados de correio electrónico. Para resolver temporariamente o problema, desactive a firewall, execute a tarefa que pretende e, em seguida, volte a activar a firewall. Para resolver permanentemente o problema, reconfigure a firewall conforme seja necessário e ajuste as políticas e definições de outros sistemas de detecção de intrusos. Para obter informações adicionais, contacte o administrador da rede ou o departamento de TI.

# **Instalar actualizações de segurança críticas**

**CUIDADO:** A Microsoft envia alertas referentes a actualizações críticas. Para proteger o computador contra falhas de segurança e vírus informáticos, instale todas as actualizações críticas da Microsoft, assim que receber o respectivo alerta.

É possível que tenham sido disponibilizadas actualizações para o sistema operativo e outro software após a expedição do computador. Para ter a certeza de que todas as actualizações disponíveis estão instaladas no computador, siga estas orientações:

- Execute o Windows Update mensalmente para instalar o software mais recente da Microsoft.
- Obtenha as actualizações, à medida que são disponibilizadas, no site da Microsoft e através da hiperligação de actualizações em Ajuda e Suporte.

# **Utilizar HP ProtectTools Security Manager (somente em alguns modelos)**

O software HP ProtectTools Security Manager é pré-instalado somente em alguns modelos de computador. Este software pode ser acedido através do Painel de controlo do Windows. Fornece funcionalidades de segurança para ajudar a proteger contra acesso não autorizado ao computador, redes e dados críticos. Para mais informações, consulte a Ajuda do software HP ProtectTools Security Manager. Seleccione **Iniciar > HP > HP ProtectTools Security Manager**.

# **Instalar um cabo de segurança**

- **NOTA:** Um cabo de segurança foi desenvolvido para funcionar como dissuasor, mas poderá não evitar que o computador seja roubado ou indevidamente utilizado.
	- **1.** Prenda o cabo de segurança em volta do objecto pretendido.
	- **2.** Introduza a chave **(1)** no cadeado do cabo **(2)**.

**3.** Introduza o cadeado do cabo na ranhura para cabo de segurança do computador **(3)** e, em seguida, tranque o cadeado do cabo com a chave.

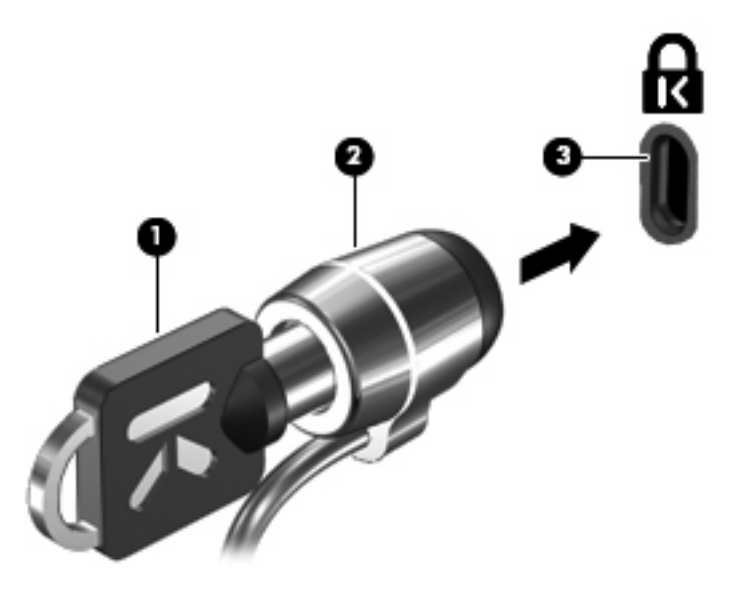

**NOTA:** O computador pode ser ligeiramente diferente da ilustração. A localização da ranhura para o cabo de segurança varia consoante o modelo.

# **11 Actualizações de software**

# **Actualizar o software**

As versões actualizadas do software fornecido com o computador podem estar disponíveis por meio do utilitário Actualização HP ou no Web site da HP.

A Actualização HP verifica automaticamente se existem actualizações na HP. O utilitário executa a intervalos especificados e oferece uma lista de alertas suportados como, por exemplo, melhorias de segurança e actualizações opcionais de software e controladores.

Pode procurar actualizações manualmente, em qualquer altura, seleccionando **Iniciar > Ajuda e suporte > Software, Controladores e BIOS** e siga as instruções apresentadas no ecrã.

A maioria do software disponível no Web site da HP encontra-se em ficheiros comprimidos denominados *SoftPaqs*. Algumas actualizações do BIOS podem estar contidas em ficheiros comprimidos denominados *ROMPaqs*.

Alguns pacotes de transferência contêm um ficheiro denominado Readme.txt, que inclui informações acerca da instalação e da resolução de problemas do ficheiro. (Os ficheiros Readme.txt incluídos nos ROMPaqs estão disponíveis apenas em inglês.)

Para actualizar o software utilizando o Web site da HP, siga estes passos:

**1.** Identifique o modelo do computador, categoria do produto e série ou família. Prepare-se para uma actualização do BIOS do sistema identificando a versão do BIOS actualmente instalada no computador. Consulte a secção "Determinar a versão da BIOS" para obter mais detalhes.

Se ligar o computador a uma rede, consulte o administrador da rede antes de instalar qualquer actualização de software, especialmente actualizações do BIOS do sistema.

- **E** NOTA: O BIOS do sistema do computador está armazenado na ROM do sistema. O BIOS inicializa o sistema operativo, determina como o computador interage com os dispositivos de hardware e possibilita a transferência de dados entre dispositivos de hardware, incluindo a data e a hora.
- **2.** Abra o navegador da Web e vá a [http://www.hp.com/support.](http://www.hp.com/support)
- **3.** Seleccione o seu país ou região.
- **4.** Clique na opção para transferência de software e controladores e, em seguida, escreva o número do modelo do seu computador na caixa do produto.
- **5.** Prima enter.
- **6.** Siga as instruções no ecrã.

### **Actualizar o BIOS**

Para actualizar o BIOS, determine primeiro qual a versão do BIOS instalada e, em seguida, transfira e instale o novo BIOS.

## **Determinar a versão do BIOS**

As informações da versão do BIOS (também conhecidas como data da ROM e BIOS do sistema) podem ser apresentadas premindo fn+esc (se já estiver no Windows®) ou utilizando o Computer Setup.

Para utilizar o Computer Setup para ver as informações do BIOS, siga estes passos:

- **1.** Ligue ou reinicie o computador e, em seguida, prima esc enquanto a mensagem "Press the ESC key for Startup Menu" (Premir a tecla ESC para o menu de configuração) é apresentada na parte inferior do ecrã.
- **2.** Prima f10 para entrar na configuração do BIOS.
- **3.** Utilize um dispositivo apontador ou as teclas de seta para seleccionar **Ficheiro > Informações do sistema**.
- **4.** Prima esc para voltar ao menu **Ficheiro**.
- **5.** Clique em **Sair** no canto inferior esquerdo do ecrã e siga as instruções apresentadas no ecrã.

 $-$  ou  $-$ 

Utilize a tecla de seta para seleccionar **Ficheiro > Ignorar alterações e sair** e, em seguida, prima enter.

## **Transferir uma actualização do BIOS**

**CUIDADO:** Para evitar danos no computador ou uma instalação sem êxito, transfira e instale actualizações do BIOS apenas quando o computador estiver ligado a uma fonte de energia externa fiável utilizando o transformador CA. Não transfira nem instale actualizações do BIOS com o computador a funcionar a bateria, ancorado em dispositivos de ancoragem opcionais ou ligado a fontes de energia opcionais. Durante o processo de transferência e instalação, siga as seguintes instruções:

Não interrompa o fornecimento de energia ao computador desligando o cabo de energia da tomada CA.

Não encerre o computador nem entre no modo de Suspensão ou Hibernação.

Não introduza, remova, ligue ou desligue qualquer dispositivo, cabo ou fio.

Para transferir uma actualização do BIOS:

- **NOTA:** As actualizações do BIOS são publicadas conforme necessário. É possível que não estejam disponíveis actualizações do BIOS para o seu computador. Recomendamos que visite periodicamente o Web site da HP para verificar se existem actualizações do BIOS.
	- **1.** Abra o navegador da Web, vá para <http://www.hp.com/support>e seleccione o seu país ou região.
	- **2.** Clique na opção para transferência de software e controladores, escreva o modelo do seu computador na caixa referente ao produto e prima enter.
	- **3.** Clique no seu produto específico na lista de modelos.
	- **4.** Clique no sistema operativo que utiliza.
	- **5.** Siga as instruções apresentadas no ecrã para aceder à actualização do BIOS que pretende transferir. Anote a data da transferência, o nome ou outro identificador. Pode necessitar destas informações para localizar a actualização mais tarde, depois de a ter transferido para a unidade de disco rígido.
	- **6.** Na área de transferência, siga estes passos:
		- **a.** Identifique a actualização do BIOS que seja mais recente do que a versão actualmente instalada no computador.
		- **b.** Siga as instruções apresentadas no ecrã para transferir a sua selecção para o disco rígido.

Anote o caminho da localização na unidade de disco rígido para onde o pacote da actualização do BIOS será transferido. Necessitará de aceder a este caminho para instalar a actualização.

**EX NOTA:** Se ligar o computador a uma rede, consulte o administrador da rede antes de instalar qualquer actualização de software, especialmente actualizações do BIOS do sistema.

Os procedimentos de instalação do BIOS podem variar. Siga as instruções no ecrã apresentadas depois de a transferência estar concluída. Se não forem apresentadas quaisquer instruções, siga estes passos:

- **1.** Abra o Windows Explorer seleccionando **Iniciar > O meu computador**.
- **2.** Faça duplo clique na designação da unidade de disco rígido. Normalmente, a designação da unidade de disco rígido é Disco local (C:).
- **3.** Utilizando o caminho da unidade de disco rígido que anotou anteriormente, abra a pasta que contém a actualização.
- **4.** Faça duplo clique no ficheiro com a extensão .exe (por exemplo, *nomedoficheiro*.exe).

A instalação do BIOS é iniciada.

- **5.** Conclua a instalação, seguindo as instruções apresentadas no ecrã.
- **E NOTA:** Depois de uma mensagem no ecrã indicar uma instalação com êxito, pode eliminar o ficheiro da transferência do disco rígido.

## **Actualizar programas e controladores**

- **1.** Abra o navegador da Web, vá para <http://www.hp.com/support>e seleccione o seu país ou região.
- **2.** Clique na opção para transferência de software e controladores, escreva o modelo do seu computador na caixa referente ao produto e prima enter.

 $-$  ou  $-$ 

Se deseja um SoftPaq específico, escreva o número do SoftPaq na caixa de procura, no canto superior direito do ecrã. Em seguida, prima enter e siga as instruções fornecidas. Siga para o passo 6.

- **3.** Clique no seu produto específico na lista de modelos.
- **4.** Clique no sistema operativo que utiliza.
- **5.** Quando a lista de actualizações for apresentada, clique numa actualização para abrir uma janela que contém informações adicionais.
- **6.** Clique em **Transferir**.
- **7.** Clique em **Executar** para instalar o software actualizado sem transferir o ficheiro.

 $-$  ou  $-$ 

Clique em **Guardar** para guardar o ficheiro no computador. Quando solicitado, seleccione um local de armazenamento na unidade de disco rígido.

Depois de o ficheiro ter sido transferido, navegue para a pasta onde o mesmo foi armazenado e faça duplo clique no ficheiro para instalar a actualização.

**8.** Se tal for solicitado, reinicie o computador depois de a instalação estar concluída.

## **Utilizar o SoftPaq Download Manager**

O HP SoftPaq Download Manager (SDM) oferece acesso rápido às informações de SoftPaqs para computadores HP sem ter de especificar um número de SoftPaq. O software funciona por meio da leitura e transferência de um ficheiro de base de dados publicado contendo o modelo do computador e as informações do SoftPaq.

Utilizando esta ferramenta, pode procurar facilmente SoftPaqs por modelo de computador e, em seguida, transferir, descompactar e instalar os SoftPaqs. O programa permite-lhe executar as seguintes tarefas:

- Procurar, transferir e instalar actualizações de SoftPaqs para o computador.
- Ver SoftPaqs disponíveis e transferidos para o computador.
- Criar ficheiros de configuração e especificar parâmetros de procura para várias configurações, para o ajudar a gerir SoftPaqs em vários computadores com várias configurações.

O SoftPaq Download Manager está disponível no Web site da HP. Tem de primeiro transferir e instalar o programa para utilizar o SoftPaq Download Manager para transferir SoftPaqs. Dirija-se ao Web site da HP em<http://www.hp.com/go/sdm> e siga as instruções para transferir e instalar o SoftPaq Download Manager.

**NOTA:** Para transferir o SoftPaq Download Manager ou obter mais informações acerca da sua utilização, consulte o Web site da HP: <http://www.hp.com/go/sdm>

Para iniciar o SoftPaq Download Manager, seleccione **Iniciar > Todos os programas > HP > HP SoftPaq Download Manager**.

Para mais informações, consulte a Ajuda do software HP SoftPaq Download Manager.

# **12 Cópia de segurança e recuperação**

Para proteger as suas informações, utilize o utilitário de cópia de segurança do Windows® para efectuar a cópia de segurança de ficheiros e pastas individuais ou criar pontos de recuperação. Em caso de falha do sistema, pode utilizar os ficheiros de cópia de segurança para restaurar o computador.

O Windows fornece as seguintes opções:

- Efectuar uma cópia de segurança de ficheiros e pastas individuais
- Efectuar cópias de segurança de todos os ficheiros e pastas
- Programar cópias de segurança automáticas
- Criar pontos de recuperação
- Informação de recuperação

**EX NOTA:** Para instruções detalhadas, leve a cabo uma pesquisa destes tópicos na Ajuda e Suporte.

**NOTA:** No caso de instabilidade do sistema, a HP recomenda que imprima os procedimentos de recuperação e guarde-os para referência futura.

# **Fazer cópias de segurança das suas informações**

A recuperação após uma falha do sistema é tão completa como as suas cópias de segurança mais actuais. Deverá criar a sua cópia de segurança inicial imediatamente após a configuração do software. À medida que for adicionando novo software e ficheiros de dados, deverá continuar a efectuar cópias de segurança de forma regular para manter cópias de segurança razoavelmente actuais.

Poderá efectuar cópias de segurança dos seus ficheiros individuais para um disco rígido externo opcional ou para uma unidade de rede.

Tenha em atenção o seguinte quando efectuar cópias:

- Guarde ficheiros pessoais na pasta Os meus documentos e efectue cópias de segurança regularmente destas pastas.
- Efectue cópias de segurança de modelos guardados nos programas associados.
- Guarde definições personalizadas que aparecem numa janela, barra de ferramentas ou barra de menu, obtendo uma captura de ecrã das suas definições. A captura de ecrã pode poupar tempo se tiver de repor as preferências.

Para copiar o ecrã e colá-lo num documento de processamento de texto:

- **a.** Apresente o ecrã que pretende guardar.
- **b.** Copie a imagem do ecrã:

Para copiar apenas a janela activa, prima alt+fn+prt sc.

Para copiar o ecrã completo, prima fn+prt sc.

**c.** Abra um documento de processamento de texto e, em seguida, seleccione **Editar > Colar**.

A imagem do ecrã é adicionada ao documento.

**d.** Guarde o documento.

Para criar uma cópia de segurança usando o utilitário Windows Backup (somente em alguns modelos), siga estes passos:

**ET NOTA:** Certifique-se de que o computador está ligado a alimentação CA antes de iniciar as cópias.

**NOTA:** O processo de efectuar cópias poderá durar uma hora, dependendo do tamanho do ficheiro e da velocidade do computador.

- **1.** Seleccione **Iniciar > Todos os programas > Acessórios > Ferramentas do sistema > Cópia de segurança**.
- **2.** Siga as instruções apresentadas no ecrã.

# **Efectuar uma recuperação**

Em caso de avaria do sistema ou instabilidade, o computador disponibiliza as seguintes ferramentas para recuperar os seus ficheiros:

- Ferramentas de recuperação do Windows (somente em alguns modelos): Poderá usar o utilitário Windows Backup para recuperar informação que tenha copiado anteriormente.
- *Sistema operativo* e *discos de Recuperação da unidade* (adquirido em separado): Poderá usar os discos para recuperar o seu sistema operativo e programas instalados de fábrica.

## **Recuperar as suas informações**

Para recuperar informação que tenha copiado anteriormente, siga estes passos:

- **1.** Se possível, efectue uma cópia de segurança de todos os ficheiros pessoais.
- **2.** Seleccione **Iniciar > Todos os programas > Acessórios > Ferramentas do sistema > Cópia de segurança**.

O Assistente de cópia de segurança abre.

- **3.** Clique em **Restaurar ficheiros e definições** e clique em **Seguinte**.
- **4.** Siga as instruções apresentadas no ecrã.
- **ET NOTA:** Para informações adicionais sobre como iniciar a recuperação do Windows, leve a cabo uma pesquisa destes tópicos em Ajuda e Suporte.

## **Recuperar o sistema operativo e programas**

**CUIDADO:** O processo de recuperação volta a formatar e apaga completamente o disco rígido. Todos os ficheiros criados e qualquer software instalado no computador são removidos permanentemente. O processo de recuperação instala novamente o sistema operativo original, bem como software e controladores. O software, controladores e actualizações não instalados pela HP têm de ser reinstalados manualmente. Os ficheiros pessoais têm de ser restaurados a partir de uma cópia de segurança.

Para recuperar o seu sistema operativo e programas, siga estes passos:

- **1.** Se possível, efectue uma cópia de segurança de todos os ficheiros pessoais.
- **2.** Encerre o computador.
- **3.** Introduza o disco *do Sistema operativo* na unidade óptica.
- **4.** Ligue o computador.
- **5.** Siga as instruções apresentadas no ecrã para instalar o sistema operativo.
- **6.** Após o sistema operativo ter sido instalado, remova o disco *do Sistema operativo* e insira *o disco de Recuperação da unidade*.
- **7.** Siga as instruções apresentadas no ecrã para instalar os controladores e programas.

# **13 Configuração do Computador**

# **Iniciar a Configuração do Computador**

O Computer Setup é um utilitário pré-instalado, baseado na ROM, que pode ser utilizado ainda que o sistema operativo não esteja a funcionar ou não seja carregado.

**ET NOTA:** Alguns dos itens de menu do Computer Setup listados neste quia podem não ser suportados pelo seu computador.

**NOTA:** Um teclado ou rato externo ligado a uma porta USB só pode ser utilizado com o Computer Setup se o suporte para USB Legacy estiver activado.

Para iniciar o Computer Setup, siga estes passos:

- **1.** Ligue ou reinicie o computador e, em seguida, prima esc enquanto a mensagem "Press the ESC key for Startup Menu" (Premir a tecla ESC para o menu de configuração) é apresentada na parte inferior do ecrã.
- **2.** Prima f10 para entrar na configuração do BIOS.

# **Utilizar a Configuração do Computador**

## **Navegar e seleccionar no Computer Setup**

As informações e configurações contidas no Computer Setup são acedidas a partir dos menus File (Ficheiro), Security (Segurança), Diagnostics (Diagnósticos) e System Configuration (Configuração do sistema).

Para navegar e seleccionar no Computer Setup, siga estes passos:

- **1.** Ligue ou reinicie o computador e, em seguida, prima esc enquanto a mensagem "Press the ESC key for Startup Menu" (Premir a tecla ESC para o menu de configuração) é apresentada na parte inferior do ecrã.
	- Para seleccionar um menu ou um item de menu, utilize a tecla de tabulação e as teclas de seta do teclado e, em seguida, prima enter ou utilize um dispositivo apontador para clicar no item.
	- Para se deslocar para cima e para baixo, clique na seta para cima ou na seta para baixo no canto superior direito do ecrã, ou utilize as teclas de seta para cima ou para baixo.
	- Para fechar caixas de diálogo abertas e regressar ao ecrã principal do Computer Setup, prima esc e siga as instruções apresentadas no ecrã.
- **EX NOTA:** É possível utilizar quer um dispositivo apontador (TouchPad, pointing stick ou rato USB), quer o teclado para navegar e efectuar selecções no Computer Setup.
- **2.** Prima f10 para entrar na configuração do BIOS.
- **3.** Seleccione o menu **File** (Ficheiro), **Security** (Segurança), **Diagnostics** (Diagnóstico), ou **System Configuration** (Configuração do sistema).

Para sair dos menus do Computer Setup, escolha um dos seguintes métodos:

● Para sair dos menus do Computer Setup sem guardar as alterações, clique no ícone **Exit** (Sair) no canto inferior esquerdo do ecrã e siga as instruções apresentadas no ecrã.

 $-$  ou  $-$ 

Utilize a tecla de tabulação e as teclas de seta para seleccionar **File** (Ficheiro) **> Ignore changes and exit** (Ignorar alterações e sair) e prima enter.

 $-$  ou  $-$ 

● Para guardar as alterações e sair dos menus do Computer Setup, clique no ícone **Guardar** no canto inferior esquerdo do ecrã e siga as instruções apresentadas no ecrã.

 $-$  ou  $-$ 

Utilize a tecla de tabulação e as teclas de seta para seleccionar **File** (Ficheiro) **> Save changes and exit** (Guardar alterações e sair) e prima enter.

As alterações serão activadas quando o computador for reiniciado.

## **Restaurar definições de origem no Computer Setup**

#### **Forma:** Restaurar predefinições não alterará o modo da unidade de disco rígido.

Para repor todas as definições de origem do Computer Setup, siga estes passos:

- **1.** Ligue ou reinicie o computador e, em seguida, prima esc enquanto a mensagem "Press the ESC key for Startup Menu" (Premir a tecla ESC para o menu de configuração) é apresentada na parte inferior do ecrã.
- **2.** Prima f10 para entrar na configuração do BIOS.
- **3.** Utilize um dispositivo apontador ou as teclas de seta para seleccionar **File** (Ficheiro) **> Restore defaults** (Restaurar predefinições).
- **4.** Siga as instruções apresentadas no ecrã.
- **5.** Para guardar as suas alterações e sair, clique no ícone **Save** (Guardar) no canto inferior direito do ecrã e siga as instruções apresentadas no ecrã.

 $-$  ou  $-$ 

Utilize as teclas de seta para seleccionar **File** (Ficheiro) **> Save changes and exit** (Guardar alterações e sair) e, em seguida, prima enter.

As alterações serão activadas quando o computador for reiniciado.

**ET NOTA:** As definições da palavra-passe e de segurança não são alteradas, ao restaurar as definições de origem.

# **Menus da Configuração do Computador**

As tabelas apresentadas nesta secção fornecem uma descrição geral das opções do Computer Setup.

**E** NOTA: Alguns dos itens de menu do Computer Setup listados neste capítulo podem não ser suportados pelo seu computador.

## **Menu File (Ficheiro)**

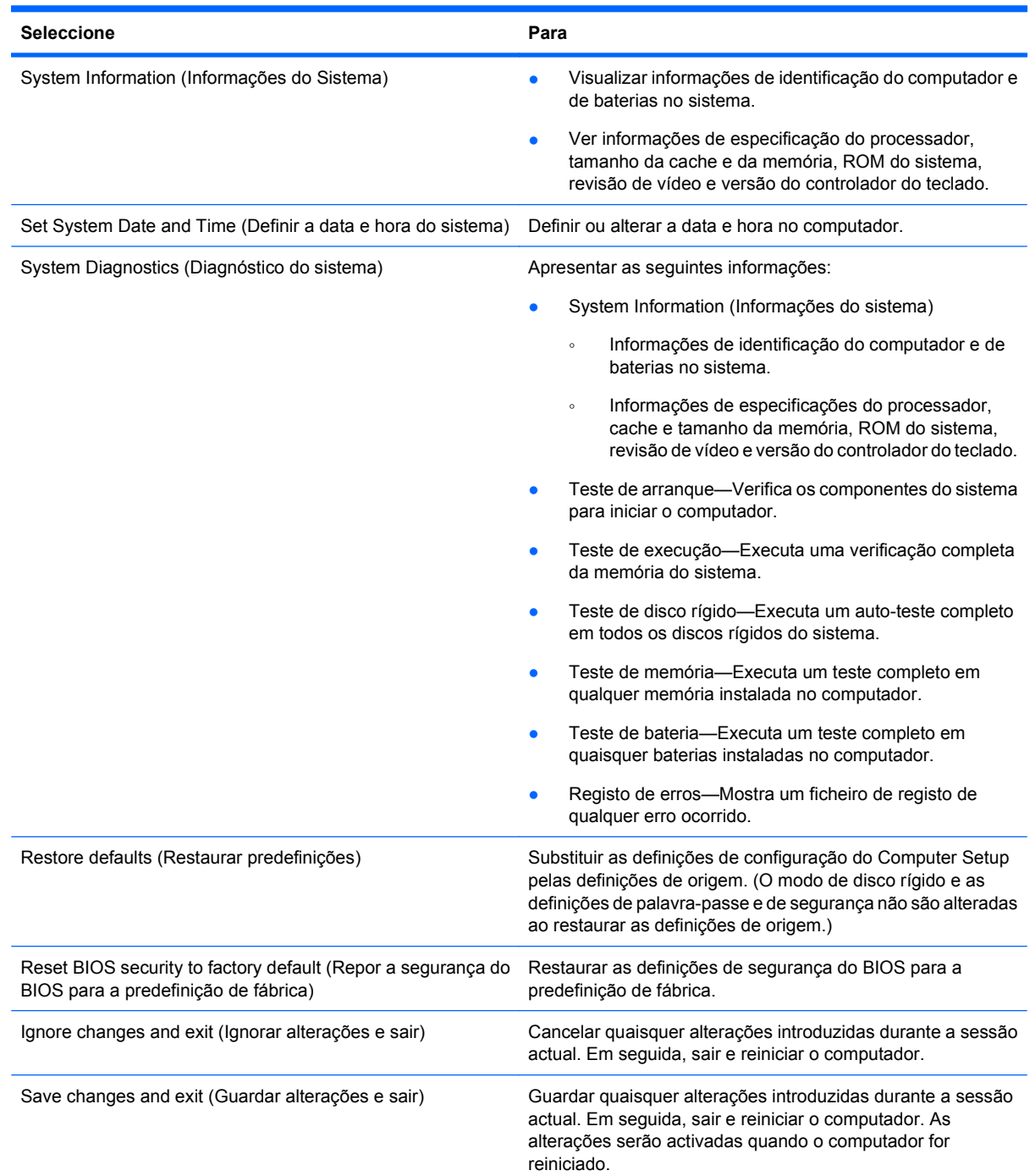

# **Menu Security (Segurança)**

**NOTA:** Alguns dos itens de menu listados nesta secção podem não ser suportados pelo computador.

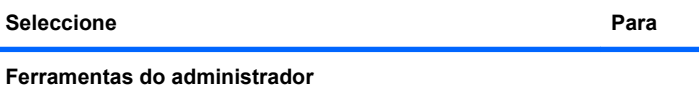

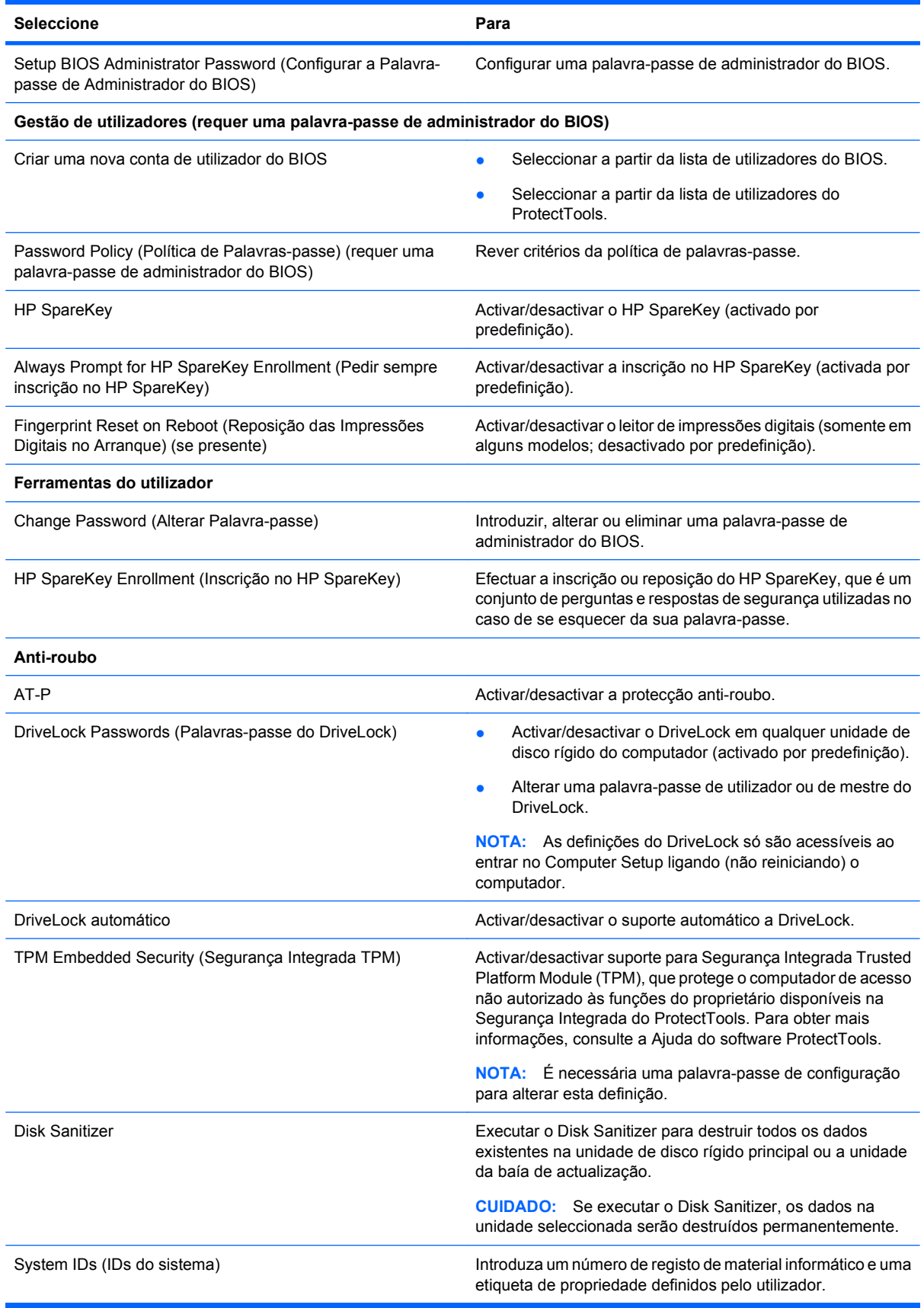

# **Menu System Configuration (Configuração do sistema)**

**NOTA:** Algumas das opções da Configuração do Sistema listadas podem não ser suportadas pelo computador.

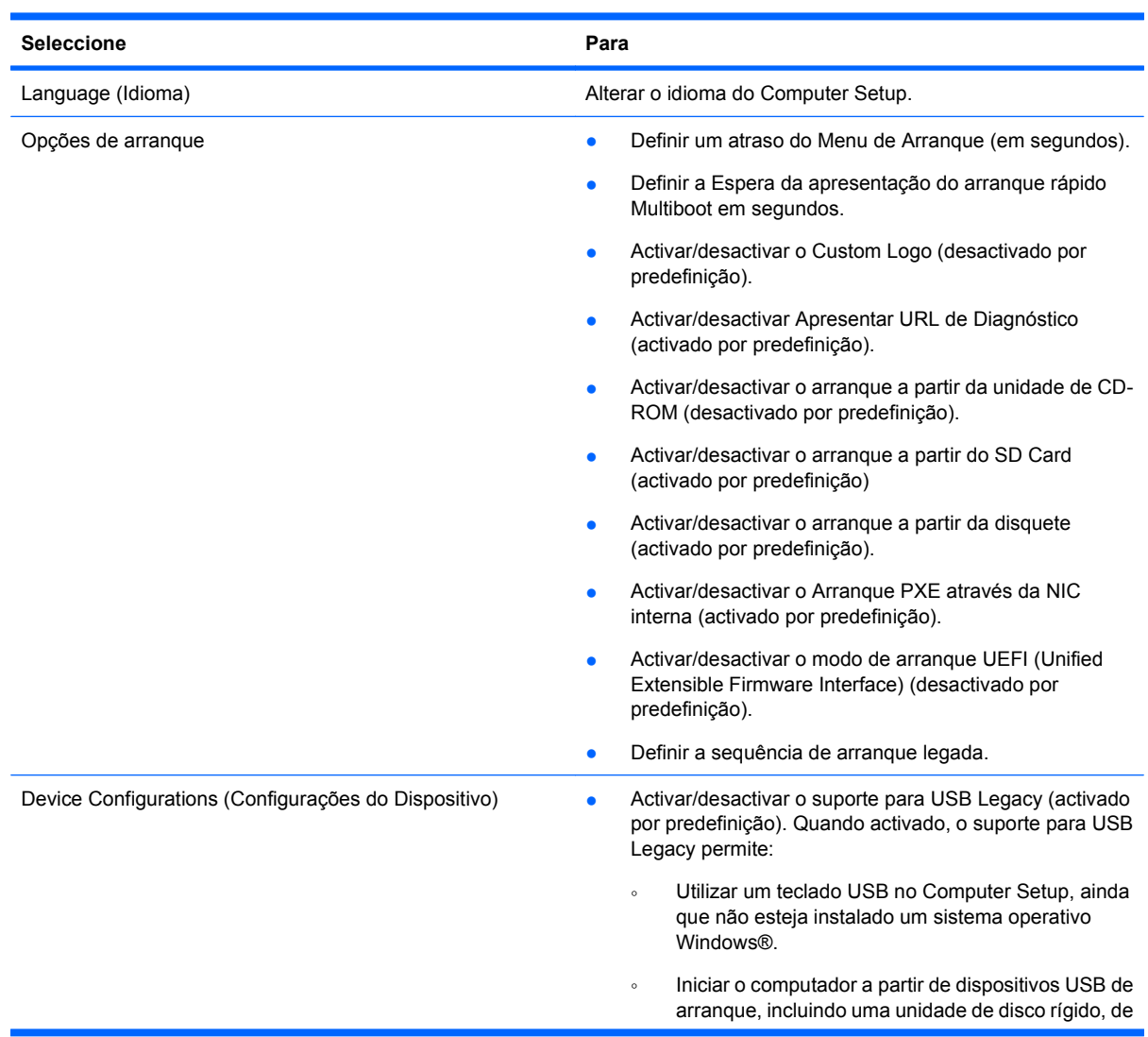

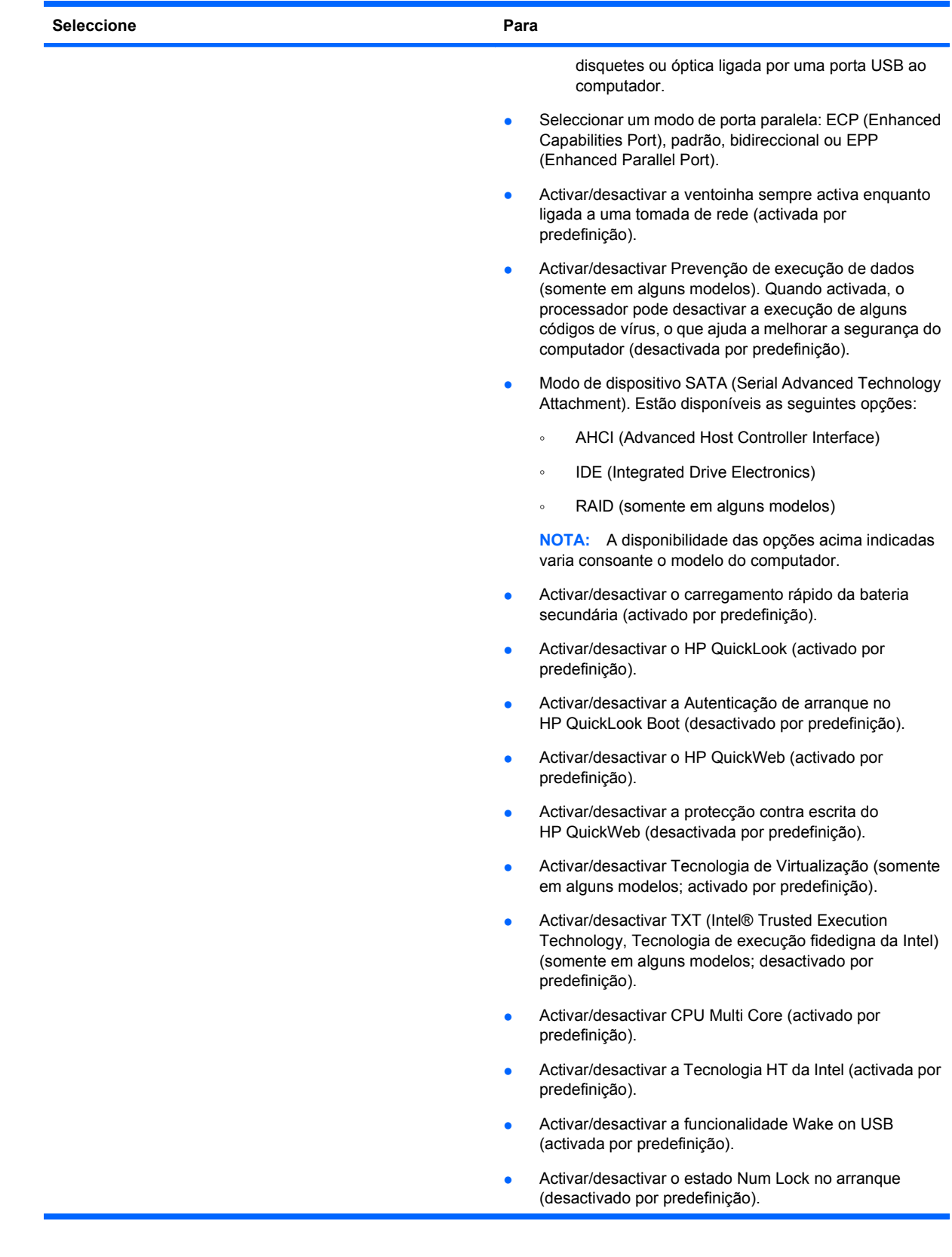

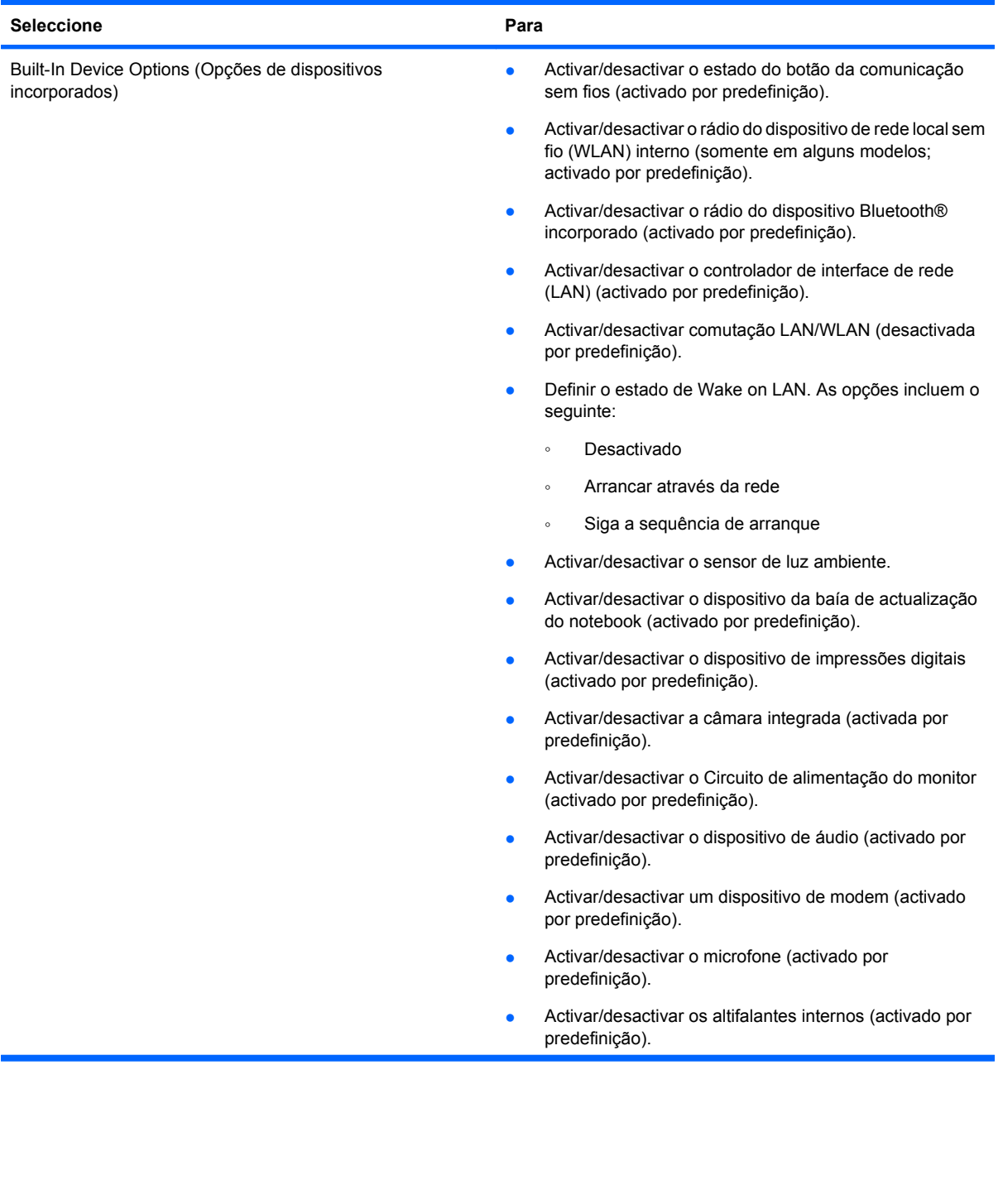

![](_page_143_Picture_146.jpeg)
# <span id="page-144-0"></span>**14 MultiBoot**

# **Acerca da ordem de dispositivos de arranque**

Quando o computador é iniciado, o sistema tenta arrancar a partir dos dispositivos de arranque activados. O utilitário MultiBoot, que está activado de origem, controla a ordem pela qual o sistema selecciona um dispositivo de arranque. Os dispositivos de arranque podem incluir unidades ópticas, unidades de disquetes, uma placa de rede, unidades de disco rígido e dispositivos USB. Os dispositivos de arranque contêm suportes de arranque ou ficheiros necessários para que o computador arranque e funcione correctamente.

**NOTA:** Alguns dispositivos de arranque têm de estar instalados no Computer Setup para poderem ser incluídos na sequência de arranque.

A predefinição determina que o computador seleccione o dispositivo de arranque, procurando dispositivos de arranque activados e localizações de baías de unidades, pela ordem seguinte:

- **ET NOTA:** Alguns dos dispositivos de arranque e localizações de baías de unidades poderão não ser suportados no computador.
	- Baía de actualização do notebook
	- Unidade de disco rígido do notebook
	- Unidade de disquetes USB
	- Unidade CD-ROM USB
	- Unidade de disco rígido USB
	- Notebook Ethernet
	- Cartão de memória SD (Secure Digital)
	- Baía de actualização da estação de ancoragem
	- Unidade SATA externa

É possível alterar a ordem pela qual o computador procura um dispositivo de arranque, alterando a sequência de arranque no Computer Setup. Também pode premir esc quando for apresentada a mensagem "Press the ESC key for Startup Menu" (Premir a tecla ESC para o menu de configuração) na parte inferior do ecrã e, em seguida, premir f9. Ao premir f9 será apresentado um menu que mostra os dispositivos de arranque actuais e lhe permite seleccionar um dispositivo de arranque. Em alternativa, pode utilizar o MultiBoot Express para definir o computador no sentido de este solicitar uma localização de arranque sempre que for ligado ou reiniciado.

Se o MultiBoot estiver desactivado, o computador utiliza uma sequência de arranque fixa que consiste em procurar primeiro por um dispositivo de arranque da unidade A. Se nenhum dispositivo for encontrado, o computador procura por um dispositivo de arranque da unidade C. Os dispositivos de arranque da unidade A incluem unidades ópticas e unidades de disquete. Os dispositivos de arranque da unidade C incluem unidades ópticas e unidades de disco rígido.

A NIC não possui uma letra de unidade atribuída.

**EY NOTA:** Uma unidade óptica, por exemplo uma unidade de CD-ROM, pode arrancar como unidade A ou unidade C, dependendo do formato do CD de arranque.

# <span id="page-145-0"></span>**Activar dispositivos de arranque no Computer Setup**

O computador só arrancará a partir de um dispositivo USB ou de placa de rede se esse dispositivo tiver sido previamente activado no Computer Setup.

Para iniciar o Computer Setup e activar um dispositivo USB ou de placa de rede como um dispositivo de arranque, siga estes passos:

- **1.** Ligue ou reinicie o computador e, em seguida, prima esc enquanto a mensagem "Press the ESC key for Startup Menu" (Premir a tecla ESC para o menu de configuração) estiver apresentada na parte inferior do ecrã.
- **2.** Prima f10 para entrar na configuração do BIOS.
- **3.** Para activar suportes de arranque existentes em unidades USB ou em unidades inseridas num dispositivo de ancoragem opcional (somente em alguns modelos), utilize um dispositivo apontador ou as teclas de seta para seleccionar **System Configuration** (Configuração do sistema) **> Device Configurations** (Configurações de dispositivos) e, em seguida, prima enter. Confirme que a opção **Enabled** (Activado) está seleccionada junto a **USB legacy support** (Suporte para Legacy USB).
- **ET NOTA:** A opção Porta USB tem de estar activada para utilizar o suporte para USB Legacy. Esta opção está activada de origem. Se a porta se desactivar, reactive-a seleccionando **System Configuration** (Configuração do sistema) **> Port Options** (Opções da porta) e, em seguida, seleccionando **Enabled** (Activado) junto a **USB Port** (Porta USB).

 $-$  ou  $-$ 

Para activar um dispositivo NIC, seleccione **System Configuration** (Configuração do Sistema) **> Boot Options** (Opções de Arranque) e clique em **Enabled** (Activado) junto de **PXE Internal NIC boot** (Arranque PXE através da NIC interna).

**4.** Para guardar as alterações e sair do Computer Setup, clique em **Save** (Guardar)no canto inferior esquerdo do ecrã e siga as instruções apresentadas no ecrã.

 $-$  ou  $-$ 

Utilize as teclas de seta para seleccionar **File** (Ficheiro) **> Save Changes and Exit** (Guardar alterações e sair) e, em seguida, prima enter.

As alterações serão activadas quando o computador for reiniciado.

**Form** NOTA: Para ligar uma placa de rede a um servidor PXE (Preboot eXecution Environment) ou RPL (Remote Program Load) sem utilizar o MultiBoot, prima esc enquanto a mensagem "Press the ESC key for Startup Menu" (Premir a tecla ESC para o menu de configuração) estiver apresentada na parte inferior do ecrã e prima rapidamente a tecla f12.

# <span id="page-146-0"></span>**Considerar alterações da sequência de arranque**

Antes de alterar a sequência de arranque, repare nas seguintes considerações:

- Quando o computador é reiniciado após a alteração da sequência de arranque, tentará utilizar a nova sequência de arranque.
- Se existir mais de um tipo de dispositivo de arranque, o computador tentará utilizar o primeiro de cada tipo de dispositivo de arranque (excepto no que respeita às unidades ópticas). Por exemplo, se o computador estiver ligado a um dispositivo de ancoragem opcional (somente em alguns modelos) que contenha uma unidade de disco rígido, esta unidade será apresentada como unidade de disco rígido USB na sequência de arranque. Se o sistema tentar arrancar a partir desta unidade de disco rígido USB e falhar, não tentará arrancar a partir da unidade de disco rígido existente no compartimento correspondente. Em vez disso, tentará arrancar a partir do tipo de dispositivo seguinte da sequência de arranque. No entanto, se existirem 2 dispositivos ópticos e o primeiro não arrancar (porque não contém nenhum suporte de dados ou porque não se trata de um disco de arranque), o sistema tentará arrancar a partir do segundo dispositivo óptico.
- A alteração da sequência de arranque também altera as designações das unidades lógicas. Por exemplo, se arrancar a partir de uma unidade de CD-ROM com um disco formatado como unidade C, essa unidade de CD-ROM passará a ser a unidade C e a unidade de disco rígido existente no respectivo compartimento passará a ser a unidade D.
- O computador só será iniciado a partir de um dispositivo NIC, se esse dispositivo tiver sido activado no menu Built-In Device Options (Opções de dispositivos incorporados) do Computer Setup e se o início a partir do dispositivo tiver sido activado no menu Opções de Arranque do Computer Setup. O arranque a partir de uma placa de rede não afecta as designações das unidades lógicas porque não é associada nenhuma letra de unidade à placa de rede.
- As unidades existentes num dispositivo de ancoragem opcional (somente em alguns modelos) são tratadas como dispositivos USB externos na sequência de arranque.

## **Escolher preferências MultiBoot**

É possível utilizar o MultiBoot do seguinte modo:

- Para estabelecer uma nova sequência de arranque predefinida utilizada pelo computador sempre que este é ligado, alterando a sequência de arranque no Computer Setup.
- Pode seleccionar dinamicamente o dispositivo de arranque, premindo esc enquanto a mensagem "Press the ESC key for Startup Menu" (Premir a tecla ESC para o menu de configuração) é apresentada no campo inferior esquerdo do ecrã e, em seguida, premindo f9 para aceder ao menu Opções do Dispositivo de Arranque.
- Para utilizar o MultiBoot Express para definir sequências de arranque variáveis. Esta funcionalidade pede-lhe para indicar um dispositivo de arranque, sempre que o computador for ligado ou reiniciado.

## **Definir uma nova sequência de arranque no Computer Setup**

Para iniciar o Computer Setup e definir uma sequência de dispositivos de arranque que o computador utiliza sempre que for ligado ou reiniciado, siga estes passos:

- **1.** Ligue ou reinicie o computador e, em seguida, prima esc enquanto a mensagem "Press the ESC key for Startup Menu" (Premir a tecla ESC para o menu de configuração) estiver apresentada na parte inferior do ecrã.
- **2.** Prima f10 para entrar na configuração do BIOS.
- <span id="page-147-0"></span>**3.** Utilize um dispositivo apontador ou as teclas de seta para seleccionar um dispositivo na lista.
- **4.** Para mover o dispositivo para cima na sequência de arranque, utilize um dispositivo apontador para clicar na seta para cima, junto do nome do dispositivo, ou prima a tecla +.

 $-$  ou  $-$ 

Para mover o dispositivo para baixo na sequência de arranque, utilize um dispositivo apontador para clicar na seta para baixo, junto do nome do dispositivo, ou prima a tecla -.

**5.** Para guardar as suas alterações e sair do Computer Setup, clique em **Save** (Guardar) no canto inferior esquerdo do ecrã e siga as instruções apresentadas.

 $-$  ou  $-$ 

Utilize as teclas de seta para seleccionar **File** (Ficheiro) **> Save Changes and Exit** (Guardar alterações e sair) e, em seguida, prima enter.

As alterações serão activadas quando o computador for reiniciado.

## **Selecção dinâmica de um dispositivo de arranque**

Para seleccionar dinamicamente um dispositivo de arranque para a sequência de arranque actual, siga estes passos:

- **1.** Abra o menu Seleccionar Dispositivo de Arranque, ligando ou reiniciando o computador e, em seguida, premindo esc enquanto a mensagem "Press the ESC key for Startup Menu" (Premir a tecla ESC para o menu de configuração) estiver apresentada na parte inferior do ecrã.
- **2.** Prima f9.
- **3.** Utilize um dispositivo apontador ou as teclas de seta para seleccionar um dispositivo de arranque e, em seguida, prima enter.

As alterações são imediatamente activadas.

## **Definir a mensagem do MultiBoot Express**

Para iniciar o Computer Setup e definir o computador de modo a que este apresente o menu de localização de arranque do MultiBoot, sempre que for ligado ou reiniciado, siga estes passos:

- **1.** Ligue ou reinicie o computador e, em seguida, prima esc enquanto a mensagem "Press the ESC key for Startup Menu" (Premir a tecla ESC para o menu de configuração) estiver apresentada na parte inferior do ecrã.
- **2.** Prima f10 para entrar na configuração do BIOS.
- **3.** Utilize um dispositivo apontador ou as teclas de seta para seleccionar **System Configuration** (Configuração do sistema) **> Boot Options** (Opções de arranque) e, em seguida, prima enter.
- **4.** No campo **Espera da apresentação do arranque rápido (s)**, introduza o tempo, em segundos, durante o qual pretende que o computador apresente o menu de localização de arranque antes de utilizar a definição actual do MultiBoot. (Quando 0 for seleccionado, o menu de localização de arranque do Express Boot não é apresentado.)
- **5.** Para guardar as alterações e sair do Computer Setup, clique em **Save** (Guardar) no canto inferior esquerdo do ecrã e siga as instruções apresentadas no ecrã.

 $-$  ou  $-$ 

Utilize as teclas de seta para seleccionar **File** (Ficheiro) **> Save Changes and Exit** (Guardar alterações e sair) e, em seguida, prima enter.

As alterações serão activadas quando o computador for reiniciado.

## **Introduzir preferências do MultiBoot Express**

Quando o menu Express Boot (Arranque rápido) é apresentado durante o arranque, existem as seguintes opções:

- Para especificar um dispositivo de arranque a partir do menu Express Boot (Arranque rápido), seleccione a sua preferência no período de tempo especificado e, em seguida, prima enter.
- Para impedir que o computador utilize a predefinição actual do MultiBoot, prima qualquer tecla antes que o período de tempo especificado termine. O computador não irá arrancar até que seleccione um dispositivo de arranque e prima enter.
- Para permitir que o computador arranque de acordo com as definições actuais do MultiBoot, espere que o período de tempo especificado termine.

# <span id="page-149-0"></span>**15 Gestão e impressão**

## **Utilizar Client Management Solutions**

O software de Gestão de Clientes proporciona soluções baseadas em padrões para gerir computadores de secretária, estações de trabalho, computadores portáteis e tablet PCs clientes (do utilizador) em ambiente de rede.

A gestão de clientes inclui as seguintes capacidades e funções:

- Implementação da imagem de software inicial
- Instalação remota do software do sistema
- Actualização e gestão do software
- Actualizações da ROM
- Controlo e segurança dos activos informáticos (o hardware e o software instalados no computador)
- Notificação e recuperação de falhas para determinados componentes de software e hardware do sistema.
- **The NOTA:** O suporte para as funcionalidades específicas descritas neste capítulo pode variar, dependendo do modelo do computador e/ou da versão do software de gestão instalado no computador.

## **Configurar e implementar uma imagem de software**

O computador é fornecido com uma imagem pré-instalada do software do sistema. Esta imagem inicial do software é configurada durante o primeiro arranque do computador. Depois de desembalar o software, o computador estará pronto para ser utilizado.

Uma imagem personalizada do software pode ser implementada (distribuída) através de uma das seguintes formas:

- Instalação de aplicações de software adicionais após o desempacotamento da imagem de software pré-instalada
- Utilização de um processo de clonagem de disco para copiar o conteúdo de uma unidade de disco rígido para outra

O método de implementação que irá utilizar depende do ambiente e dos processos de tecnologia da sua organização.

**E** NOTA: O utilitário Computer Setup e outras funcionalidades do sistema fornecem mais ajuda para a gestão de configurações e a resolução de problemas, a gestão de energia e a recuperação do software do sistema.

## **Actualização e gestão do software**

A HP fornece várias ferramentas para a gestão e actualização do software em computadores cliente:

- HP Client Automation (somente em alguns modelos)
- HP SSM (System Software Manager)

## <span id="page-150-0"></span>**HP Client Automation (somente em alguns modelos)**

O HP Client Automation automatiza a gestão de software como, por exemplo, sistemas operativos, programas, actualizações de software e definições de conteúdo e de configuração para garantir que cada computador seja mantido com a configuração correcta. Com estas soluções de gestão automatizada, pode gerir o software durante todo o ciclo de vida útil do computador.

O HP Client Automation permite executar as tarefas que se seguem:

- Recolher informações de inventário de hardware e software em várias plataformas
- Preparar um pacote de software e conduzir análises de impacto antes da distribuição
- Segmentar computadores individuais, grupos de trabalho ou populações inteiras de computadores para implementação e manutenção de software e de conteúdo de acordo com políticas
- Fornecer e gerir sistemas operativos, aplicações e conteúdo em computadores distribuídos a partir de qualquer localização
- Integrar o HP Client Automation com a assistência técnica e outras ferramentas de gestão de sistemas para realizar operações sem interrupções
- Potenciar uma infra-estrutura comum para gestão de software e de conteúdo em dispositivos informáticos padrão instalados em qualquer rede para todos os utilizadores da empresa
- Escalar para corresponder às necessidades da empresa

## <span id="page-151-0"></span>**HP SSM (System Software Manager)**

O HP SSM (System Software Manager) permite-lhe actualizar remotamente o software de nível de sistema em múltiplos sistemas ao mesmo tempo. Quando executado num computador cliente, o SSM detecta versões de hardware e software e, em seguida, actualiza o software designado a partir de um repositório central, conhecido como um armazém de ficheiros. As versões do controlador suportadas pelo SSM são indicadas com um ícone especial no Web site de transferência de controladores HP no CD *Software de Suporte* Para transferir o utilitário SSM ou obter mais informações sobre o SSM, consulte o Web site da HP em<http://www.hp.com/go/ssm>(em inglês).

# **Índice Remissivo**

## **A**

aberturas de arrefecimento, identificar [8](#page-19-0), [9](#page-20-0) actualização do BIOS instalar [119](#page-130-0) transferir [119](#page-130-0) actualizações, software [138](#page-149-0) adaptador de cabo de modem específico do país ou região [26](#page-37-0) alterar a sequência de arranque [135](#page-146-0) altifalantes, identificar [7](#page-18-0) antenas [11](#page-22-0) antenas sem fios [11](#page-22-0) Anti-roubo [128](#page-139-0) aplicações Windows, tecla [6](#page-17-0) armazenar baterias [70](#page-81-0) Arranque do Serviço de Rede [134](#page-145-0) aviso de direitos do autor [48](#page-59-0)

## **B**

baía da bateria [9](#page-20-0), [13](#page-24-0) baía da unidade de disco rígido, identificar [10](#page-21-0) baía de actualização identificar [8](#page-19-0) substituir uma unidade de disco rígido [79](#page-90-0) substituir uma unidade óptica [81](#page-92-0) baías bateria [9](#page-20-0), [13](#page-24-0) unidade de disco rígido [10](#page-21-0) bateria armazenar [70](#page-81-0) calibrar [68](#page-79-0) carregar [66](#page-77-0), [68](#page-79-0) conservar energia [70](#page-81-0) eliminar [70](#page-81-0) identificar [12](#page-23-0) inserir [65](#page-76-0) níveis de bateria fraca [67](#page-78-0) recarregar [69](#page-80-0)

remover [65](#page-76-0) substituir [70](#page-81-0) BD copiar [48](#page-59-0) remover [49](#page-60-0) reproduzir [46](#page-57-0) Bluetooth etiqueta [13](#page-24-0) botão de alimentação, identificar [4](#page-15-0) botão de comunicação sem fios [5](#page-16-0), [15](#page-26-0) botão de libertação do ecrã, identificar [7](#page-18-0) botão de silenciar, identificar [5](#page-16-0) botão de silenciar o volume, identificar [5](#page-16-0) botão do Caps Lock, identificar [5](#page-16-0) botão do Num Lock, identificar [5](#page-16-0) botão do TouchPad, identificar [5](#page-16-0) botão para aumentar o volume, identificar [5](#page-16-0) botão para diminuir o volume, identificar [5](#page-16-0) botão QuickLook, identificar [4](#page-15-0) botão QuickWeb, identificar [5](#page-16-0) botões Caps Lock [5](#page-16-0) energia [4](#page-15-0) libertação do ecrã [7](#page-18-0) Num Lock [5](#page-16-0) pointing stick [1](#page-12-0), [2](#page-13-0) QuickLook [4](#page-15-0) QuickWeb [5](#page-16-0) sem fios [5](#page-16-0) silenciar o volume [5](#page-16-0) TouchPad [2](#page-13-0), [5](#page-16-0) botões de volume [39](#page-50-0) botões do pointing stick, identificar [1](#page-12-0), [2](#page-13-0) botões do TouchPad, identificar [2](#page-13-0) built-in device options (opções de dispositivos incorporados) [131](#page-142-0)

#### **C**

cabo, de energia [12](#page-23-0) cabo 1394, ligar [86](#page-97-0) cabo de energia, identificar [12](#page-23-0) cabo do modem adaptador de cabo específico a um país ou região [26](#page-37-0) circuito de supressão de ruído [25](#page-36-0) ligar [25](#page-36-0) cabos 1394 [86](#page-97-0) modem [25](#page-36-0) USB [84](#page-95-0) cabo USB, ligar [84](#page-95-0) calibrar bateria [68](#page-79-0) captura do cartão de visita da webcam [57](#page-68-0) carga da bateria, maximização [67](#page-78-0) Carregamento rápido da bateria secundária [130](#page-141-0) carregar baterias [66,](#page-77-0) [68](#page-79-0) cartão de visita, identificar [7](#page-18-0) CD copiar [48](#page-59-0) remover [49](#page-60-0) reproduzir [46](#page-57-0) chave de rede [24](#page-35-0) chave do produto [13](#page-24-0) circuito de supressão de ruído cabo do modem [25](#page-36-0) códigos de região, DVD [47](#page-58-0) códigos de segurança de rede chave de rede [24](#page-35-0) SSID [24](#page-35-0) Compartimento Bluetooth, identificar [10](#page-21-0) compartimento do módulo de expansão de memória, identificar [10](#page-21-0) compartimento do módulo de memória, identificar [10](#page-21-0)

compartimentos Bluetooth [10](#page-21-0) módulo de expansão de memória [10](#page-21-0) componentes ecrã [10](#page-21-0) hardware adicional [12](#page-23-0) lado direito [8](#page-19-0) lado esquerdo [8](#page-19-0) parte frontal [6](#page-17-0) parte inferior [9](#page-20-0) parte posterior [7](#page-18-0) parte superior [1](#page-12-0) componentes do ecrã [10](#page-21-0) Computer Setup activar dispositivos de arranque [134](#page-145-0) definir a mensagem do MultiBoot Express [136](#page-147-0) definir a sequência de arranque [135](#page-146-0) Menu File (Ficheiro) [127](#page-138-0) Menu Security (Segurança) [127](#page-138-0) Menu System Configuration (Configuração do sistema) [129](#page-140-0) navegar e seleccionar [125](#page-136-0) palavra-passe de administrador do BIOS [104](#page-115-0) palavra-passe do DriveLock [107](#page-118-0) restaurar predefinições [126](#page-137-0) segurança de dispositivos [112](#page-123-0) conector, energia [8](#page-19-0) conector da bateria acessória, identificar [10](#page-21-0) conector de ancoragem, identificar [9](#page-20-0) conector de energia, identificar [8](#page-19-0) configuração, computador [1](#page-12-0) configuração da ligação à Internet [17](#page-28-0) configuração da WLAN [17](#page-28-0) configurações de dispositivos [129](#page-140-0) configurar ExpressCard [89](#page-100-0) conservar, energia [70](#page-81-0)

controladores de dispositivos controladores da Microsoft [54](#page-65-0) Controladores HP [54](#page-65-0) reinstalar [53](#page-64-0) controlos sem fios botão [15](#page-26-0) sistema operativo [15](#page-26-0) CPU Multi Core [130](#page-141-0)

## **D**

data e hora do sistema [127](#page-138-0) definições da região de DVD [47](#page-58-0) definir o nível de segurança [132](#page-143-0) Desactivar Execução [130](#page-141-0) designações de unidades lógicas [135](#page-146-0) desligar o computador [71](#page-82-0) disco Blu-ray (BD) [43](#page-54-0) Disco de recuperação da unidade [123](#page-134-0) Disco do sistema operativo [123](#page-134-0) disco óptico remover [49](#page-60-0) utilizar [44](#page-55-0) discos Recuperação da unidade [123](#page-134-0) Sistema operativo [123](#page-134-0) disk sanitizer [128](#page-139-0) DisplayPort, identificar [8](#page-19-0) dispositivo Bluetooth [14](#page-25-0) dispositivo de arranque de placa de rede [133](#page-144-0) dispositivo incorporado altifalantes internos [131](#page-142-0) Baía de actualização do notebook [131](#page-142-0) botão da comunicação sem fios [131](#page-142-0) câmara integrada [131](#page-142-0) Circuito de alimentação do monitor [131](#page-142-0) Comutação LAN/WLAN [131](#page-142-0) Controlador de interface de rede (LAN) [131](#page-142-0) dispositivo de áudio [131](#page-142-0) leitor de impressões digitais [131](#page-142-0) microfone [131](#page-142-0) modem [131](#page-142-0)

rádio do dispositivo Bluetooth [131](#page-142-0) rádio do dispositivo de rede local sem fio (WLAN) [131](#page-142-0) Sensor de luz ambiente [131](#page-142-0) Wake on LAN [131](#page-142-0) dispositivos 1394 ligar [86](#page-97-0) parar [86](#page-97-0) dispositivos apontadores definir preferências [31](#page-42-0) utilizar [31](#page-42-0) dispositivos de arranque, activar [134](#page-145-0) dispositivos de áudio, ligar externos [40](#page-51-0) dispositivos de áudio externos, ligar [40](#page-51-0) dispositivos de segurança de aeroportos [74](#page-85-0) Dispositivos SATA (Serial Advanced Technology Attachment) AHCI (Advanced Host Controller Interface) [130](#page-141-0) IDE (Integrated Drive Electronics) [130](#page-141-0) dispositivos USB descrição [84](#page-95-0) ligar [84](#page-95-0) parar [84](#page-95-0) dispositivo WLAN [13,](#page-24-0) [14](#page-25-0), [16](#page-27-0) Dispositivo WWAN [14](#page-25-0) DriveLock, automático [128](#page-139-0) DVD alterar as definições da região [47](#page-58-0) copiar [48](#page-59-0) remover [49](#page-60-0) reproduzir [46](#page-57-0)

## **E**

ecrã imagem, alternar [34](#page-45-0) teclas de atalho de luminosidade do ecrã [35](#page-46-0) encerrar [71](#page-82-0) encriptação [18](#page-29-0) energia conservar [70](#page-81-0)

energia da bateria [64](#page-75-0) energia de alimentação ligar [63](#page-74-0) etiqueta da WLAN [13](#page-24-0) etiqueta de aprovação do modem [13](#page-24-0) etiqueta de certificação da comunicação sem fios [13](#page-24-0) etiqueta de número de série do Módulo de banda larga móvel da HP [13](#page-24-0) etiqueta de serviço [12](#page-23-0) etiqueta do certificado de autenticidade [13](#page-24-0) etiqueta do certificado de autenticidade Microsoft [13](#page-24-0) etiqueta do SIM [13](#page-24-0) etiquetas aprovação do modem [13](#page-24-0) Banda Larga HP [13](#page-24-0) Bluetooth [13](#page-24-0) certificação da comunicação sem fios [13](#page-24-0) certificado de autenticidade Microsoft [13](#page-24-0) etiqueta de serviço [12](#page-23-0) regulamentação [13](#page-24-0) SIM [13](#page-24-0) WLAN [13](#page-24-0) **ExpressCard** configurar [89](#page-100-0) introduzir [89](#page-100-0) parar [91](#page-102-0) remover [91](#page-102-0) remover inserção [90](#page-101-0)

## **F**

fecho, libertação da bateria [9](#page-20-0) fecho de libertação, bateria [9](#page-20-0) fecho de libertação da bateria [9](#page-20-0), [65](#page-76-0) firewall [18](#page-29-0) funções de áudio, verificar [41](#page-52-0)

## **G**

Gestão de utilizadores [128](#page-139-0)

## **H**

hardware, identificar [1](#page-12-0)

Hibernação iniciada durante um nível de bateria crítico [67](#page-78-0) iniciar [60](#page-71-0) sair [60](#page-71-0) HP 3D DriveGuard [75](#page-86-0) HP Client Automation [138](#page-149-0), [139](#page-150-0) HP QuickLook [130](#page-141-0) HP System Software Manager [138](#page-149-0), [140](#page-151-0) hubs [84](#page-95-0) Hubs USB [84](#page-95-0)

## **I**

ícone de comunicação sem fios [15](#page-26-0) ícone do estado da rede [15](#page-26-0) ícones comunicação sem fios [15](#page-26-0) estado da rede [15](#page-26-0) idioma, alterar no Computer Setup [129](#page-140-0) IDs do sistema [128](#page-139-0) imagem, computador [138](#page-149-0) imagem do ecrã, alternar [34](#page-45-0) implementação, software [138](#page-149-0) informações de carga da bateria [35](#page-46-0) informações de regulamentação etiqueta de aprovação do modem [13](#page-24-0) etiqueta de regulamentação [13](#page-24-0) etiquetas de certificação da comunicação sem fios [13](#page-24-0) informações do computador [118](#page-129-0) informações do sistema [127](#page-138-0) inscrição no HP SpareKey [128](#page-139-0) inserir um módulo de memória expansão [95](#page-106-0) principal [99](#page-110-0) interferências, minimizar [24](#page-35-0) interruptor do ecrã interno [4](#page-15-0) interruptor interno do ecrã [11](#page-22-0)

## **J**

Java Card definição [91](#page-102-0) inserir [92](#page-103-0) remover [92](#page-103-0)

## **L**

LAN, ligar [30](#page-41-0) Leitor de cartões multimédia [88](#page-99-0) Leitor de cartões multimédia, identificar [7](#page-18-0) leitor de impressões digitais, identificar [5](#page-16-0) leitor de smart card, identificar [9](#page-20-0) ligação, alimentação externa [63](#page-74-0) ligação WLAN de empresa [19](#page-30-0) ligação WLAN pública [19](#page-30-0) ligar a uma LAN [30](#page-41-0) ligar a uma WLAN [19](#page-30-0) luz caps lock, identificar [3](#page-14-0) luz da bateria [66](#page-77-0), [67](#page-78-0) luz da bateria, identificar [3](#page-14-0), [6](#page-17-0) luz da comunicação sem fios [6](#page-17-0), [15](#page-26-0) luz da unidade [75](#page-86-0) luz da unidade, identificar [3](#page-14-0), [7](#page-18-0) luz da webcam, identificar [11](#page-22-0) luz de aumentar o volume, identificar [3](#page-14-0) luz de redução do volume, identificar [3](#page-14-0) luz de silenciar, identificar [3](#page-14-0) luz de silenciar o volume, identificar [3](#page-14-0) luz do TouchPad, identificar [3](#page-14-0) luzes aumentar o volume [3](#page-14-0) bateria [3](#page-14-0), [6](#page-17-0) caps lock [3](#page-14-0) diminuir o volume [3](#page-14-0) energia [2,](#page-13-0) [6](#page-17-0) num lock [3](#page-14-0) QuickLook [3](#page-14-0) QuickWeb [3](#page-14-0) sem fios [2,](#page-13-0) [6](#page-17-0) silenciar [3](#page-14-0) silenciar volume [3](#page-14-0) TouchPad [3](#page-14-0) unidade [3](#page-14-0), [7](#page-18-0) webcam [11](#page-22-0) luzes da comunicação sem fios, identificar [2](#page-13-0) luzes de energia, identificar [2](#page-13-0), [6](#page-17-0) luz num lock, identificar [3](#page-14-0) luz QuickLook, identificar [3](#page-14-0) luz QuickWeb, identificar [3](#page-14-0)

## **M**

manutenção Desfragmentador de disco [74](#page-85-0) Limpeza do Disco [75](#page-86-0) McAfee Total Protection [114](#page-125-0) Menu File (Ficheiro) [127](#page-138-0) Menu Security (Segurança) alterar palavra-passe [128](#page-139-0) configurar a palavra-passe de administrador do BIOS [128](#page-139-0) Disk Sanitizer [128](#page-139-0) DriveLock [128](#page-139-0) DriveLock automático [128](#page-139-0) HP Sparekey [128](#page-139-0) IDs do sistema [128](#page-139-0) Inscrição no HP SpareKey [128](#page-139-0) pedir sempre inscrição no HP SpareKey [128](#page-139-0) política de palavraspasse [128](#page-139-0) reposição do leitor de impressões digitais [128](#page-139-0) Menu System Configuration (Configuração do sistema) [129](#page-140-0) microfones, internos [11](#page-22-0) microfones internos, identificar [11](#page-22-0) minimizar interferências [24](#page-35-0) modo de porta paralela [130](#page-141-0) Modo UEFI (Unified Extensible Firmware Interface) [129](#page-140-0) módulo de expansão de memória inserir [95](#page-106-0) remover [94](#page-105-0) substituir [93](#page-104-0) módulo de memória principal actualizar [97](#page-108-0) inserir [99](#page-110-0) remover [98](#page-109-0) substituir [97](#page-108-0) monitor, ligar [41](#page-52-0) MultiBoot Express [133](#page-144-0), [136](#page-147-0)

#### **N**

nível de bateria crítico [67](#page-78-0) nível de bateria fraca [67](#page-78-0) nome e número do equipamento, computador [12](#page-23-0) número de série, computador [12](#page-23-0) num lock, teclado externo [36](#page-47-0)

#### **O**

opções AMT Comando de configuração do AMT (Ctrl-P) [132](#page-143-0) Desconfigurar AMT no próximo arranque [132](#page-143-0) Iniciar Intel CIRA [132](#page-143-0) Modo de emulação de terminal [132](#page-143-0) Suporte a evento de progressão do firmware [132](#page-143-0) suporte de fornecimento de chave USB [132](#page-143-0) Verbosidade do firmware [132](#page-143-0) opções de arranque [129](#page-140-0) opções de porta porta eSATA [132](#page-143-0) opções de portas leitor de suportes flash [132](#page-143-0) porta 1394 [132](#page-143-0) porta de série [132](#page-143-0) porta paralela [132](#page-143-0) Porta USB [132](#page-143-0) Ranhura da placa ExpressCard [132](#page-143-0) ranhura de smart card [132](#page-143-0) o sistema deixou de responder [71](#page-82-0)

## **P**

palavra-passe de administrador [103](#page-114-0) palavra-passe de administrador do BIOS [128](#page-139-0) palavra-passe de utilizador [103](#page-114-0) palavra-passe do DriveLock alterar [110](#page-121-0) configurar [108](#page-119-0) descrição [107](#page-118-0) introduzir [109](#page-120-0) remover [111](#page-122-0) Palavra-passe do DriveLock automático introduzir [111](#page-122-0) remover [112](#page-123-0) palavras-passe administrador [103](#page-114-0) administrador do BIOS [104](#page-115-0)

DriveLock [107](#page-118-0) utilizador [103](#page-114-0) placa de rede, dispositivo de arranque [134](#page-145-0) placa digital introduzir [88](#page-99-0) parar [89](#page-100-0) remover [89](#page-100-0) pointing stick identificar [1](#page-12-0) utilizar [31](#page-42-0) porta 1394 [9](#page-20-0), [85](#page-96-0) porta do monitor, externo [8](#page-19-0) porta do monitor externo [8,](#page-19-0) [41](#page-52-0) porta eSATA, identificar [8](#page-19-0) porta IEEE 1394, identificar [9](#page-20-0) portas 1394 [9,](#page-20-0) [85](#page-96-0) DisplayPort [8](#page-19-0) eSATA [8](#page-19-0) monitor externo [8](#page-19-0), [41](#page-52-0) USB [8](#page-19-0), [9](#page-20-0), [84](#page-95-0) portas USB, identificar [8](#page-19-0), [9](#page-20-0), [84](#page-95-0) Power Assistant [62](#page-73-0) problemas da rede sem fios, resolução de problemas [23](#page-34-0) projector, ligar [41](#page-52-0) propriedades da webcam, ajuste [56](#page-67-0)

## **R**

ranhura da placa ExpressCard, identificar [9](#page-20-0) ranhura do cabo de segurança, identificar [8](#page-19-0) ranhuras cartão de visita [7](#page-18-0) leitor de smart card [9](#page-20-0) memória [93](#page-104-0) módulo de memória [10](#page-21-0) SIM [10](#page-21-0) WLAN [10](#page-21-0) ranhura SIM, identificar [10](#page-21-0) rato, externo definir preferências [31](#page-42-0) ligar [31](#page-42-0) Recuperação do Windows [123](#page-134-0) rede sem fios (WLAN) alcance funcional [19](#page-30-0) equipamento necessário [17](#page-28-0)

ligação WLAN de empresa [19](#page-30-0) ligação WLAN pública [19](#page-30-0) ligar [19](#page-30-0) segurança [17](#page-28-0) Reprodução Automática [47](#page-58-0) resolução de problemas controladores de dispositivos [53](#page-64-0) controladores de dispositivos da Microsoft [54](#page-65-0) controladores de dispositivos HP [54](#page-65-0) detecção da unidade óptica [51](#page-62-0) ecrã externo [53](#page-64-0) gravação de discos [53](#page-64-0) Reprodução Automática [52](#page-63-0) reprodução de disco [51](#page-62-0) reprodução de filmes [52](#page-63-0) tabuleiro de disco óptico [50](#page-61-0) resolução de problemas de rede sem fios [23](#page-34-0) resolução de problemas do modem [29](#page-40-0) restaurar as definições de origem [127](#page-138-0) restaurar predefinições de segurança [132](#page-143-0)

## **S**

segurança proteger o computador [102](#page-113-0) sem fios [17](#page-28-0) segurança de dispositivos [112](#page-123-0) Segurança Integrada TPM [128](#page-139-0) sensor de luz ambiente tecla de atalho [35](#page-46-0) sequência de arranque [129](#page-140-0) servidor PXE [134](#page-145-0) sistema operativo chave do produto [13](#page-24-0) etiqueta do certificado de autenticidade Microsoft [13](#page-24-0) smart card definição [91](#page-102-0) inserir [92](#page-103-0) remover [92](#page-103-0) SoftPaqs, transferir [120](#page-131-0) software actualização do BIOS [119](#page-130-0)

actualizações [138](#page-149-0) actualizar programas e controladores [120](#page-131-0) Connection Manager HP [16](#page-27-0) Desfragmentador de disco [74](#page-85-0) Implementação de sistemas [138](#page-149-0) leitor de cartões de visita [57](#page-68-0) Limpeza do Disco [75](#page-86-0) recuperação [138](#page-149-0) Wireless Assistant [16](#page-27-0) Software Connection Manager HP [16](#page-27-0) software de leitor de cartões de visita [57](#page-68-0) Software de Limpeza do Disco [75](#page-86-0) software de multimédia, instalar [40](#page-51-0) Software Desfragmentador de disco [74](#page-85-0) software do modem definir/adicionar localização [27](#page-38-0) problemas de ligação em viagem [29](#page-40-0) Software Wireless Assistant [16](#page-27-0) substituir um módulo de expansão de memória [93](#page-104-0) substituir um módulo de memória principal [97](#page-108-0) suporte de escrita [59](#page-70-0) suporte de leitura [59](#page-70-0) suporte de unidade [59](#page-70-0) suporte legacy, USB [125,](#page-136-0) [129](#page-140-0) suporte para USB Legacy [85,](#page-96-0) [125,](#page-136-0) [129](#page-140-0) Suspensão iniciar [59](#page-70-0) sair [59](#page-70-0) system diagnostics (diagnóstico do sistema) [127](#page-138-0)

## **T**

tampa do compartimento do módulo de memória remover [94](#page-105-0) substituir [96](#page-107-0) Tecla com o logótipo do Windows, identificar [6](#page-17-0)

Tecla de aplicações do Windows, identificar [6](#page-17-0) tecla de atalho das informações do sistema [32](#page-43-0) Tecla de atalho para Suspensão [33](#page-44-0) teclado, externo num lock [36](#page-47-0) teclado numérico, externo utilizar [36](#page-47-0) teclado numérico, integrado identificar [35](#page-46-0) tecla esc, identificar [5](#page-16-0) tecla fn [31](#page-42-0) tecla fn, identificar [6](#page-17-0) teclas aplicações Windows [6](#page-17-0) esc [5](#page-16-0) fn [6](#page-17-0) função [6](#page-17-0) logótipo do Windows [6](#page-17-0) teclado numérico [6](#page-17-0) teclas de atalho alternar a imagem do ecrã [34](#page-45-0) apresentar informações do sistema [32](#page-43-0) aumentar a luminosidade do ecrã [35](#page-46-0) descrição [31](#page-42-0) diminuir a luminosidade do ecrã [35](#page-46-0) informações de carga da bateria [35](#page-46-0) iniciar Suspensão [33](#page-44-0) sensor de luz ambiente [35](#page-46-0) utilizar [32](#page-43-0) teclas de atalho de luminosidade do ecrã [35](#page-46-0) teclas de atalho do teclado, identificar [31](#page-42-0) teclas de função [31](#page-42-0) teclas de função, identificar [6](#page-17-0) teclas do teclado numérico, identificar [6](#page-17-0) Tecnologia de Virtualização [130](#page-141-0) Tecnologia HT da Intel [130](#page-141-0) temperatura [70](#page-81-0) temperatura da bateria [70](#page-81-0) tipos de transmissão de vídeo [34](#page-45-0)

tomada (saída de áudio) dos auscultadores [7](#page-18-0) tomada de entrada de áudio (microfone), identificar [7](#page-18-0) tomada de saída de áudio (auscultadores), identificar [7](#page-18-0) tomada do microfone (entrada de áudio) [7](#page-18-0) tomada RJ-11 (modem), identificar [8](#page-19-0) tomada RJ-45 (rede), identificar [8](#page-19-0) tomadas entrada de áudio (microfone) [7](#page-18-0) RJ-11 (modem) [8](#page-19-0) RJ-45 (rede) [8](#page-19-0) saída de áudio (auscultadores) [7](#page-18-0) **TouchPad** botões [2](#page-13-0) identificar [2](#page-13-0) utilizar [31](#page-42-0) zona de deslocamento [2](#page-13-0) TouchPad, zona de deslocamento [2](#page-13-0) **Transformador** identificar [12](#page-23-0) Transformador CA ligar [63](#page-74-0) TXT (Intel Trusted Execution Technology, Tecnologia de execução fidedigna da Intel) [130](#page-141-0)

## **U**

unidade, luz [75](#page-86-0) Unidade Blu-ray ROM com LightScribe [44](#page-55-0) unidade de CD [86](#page-97-0) unidade de disco rígido externa [86](#page-97-0) HP 3D DriveGuard [75](#page-86-0) instalar [78](#page-89-0) Unidade de disquetes [86](#page-97-0) unidade de DVD [86](#page-97-0) unidade externa [86](#page-97-0) unidade óptica [86](#page-97-0) unidades disco rígido [78](#page-89-0), [86](#page-97-0)

disquetes [86](#page-97-0) DVD-ROM [44](#page-55-0) externa [86](#page-97-0) ópticas [86](#page-97-0) sequência de arranque [129](#page-140-0), [133](#page-144-0) Unidade DVD+RW SuperMulti DL LightScribe [44](#page-55-0) Utilitário Computer Setup [138](#page-149-0) utilitário de configuração Menu File (Ficheiro) [127](#page-138-0) Menu Security (Segurança) [127](#page-138-0) Menu System Configuration (Configuração do sistema) [129](#page-140-0) navegar e seleccionar [125](#page-136-0) restaurar predefinições [126](#page-137-0) Utilitário de cópia de segurança do Windows [122](#page-133-0) Utilitário Windows Backup [123](#page-134-0)

## **V**

ventoinha do sistema [130](#page-141-0) verificar funções de áudio [41](#page-52-0) viajar com o computador etiqueta de aprovação do modem [13](#page-24-0) vídeo, gravação [11](#page-22-0) volume, ajustar [38](#page-49-0)

## **W**

webcam [11](#page-22-0) Web sites HP System Software Manager [140](#page-151-0)

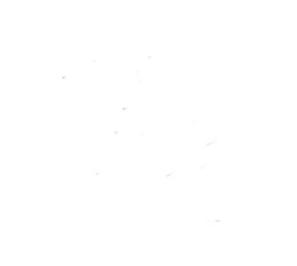